**TOTVS** 

#### **Implementação do Easy Siscoserv**

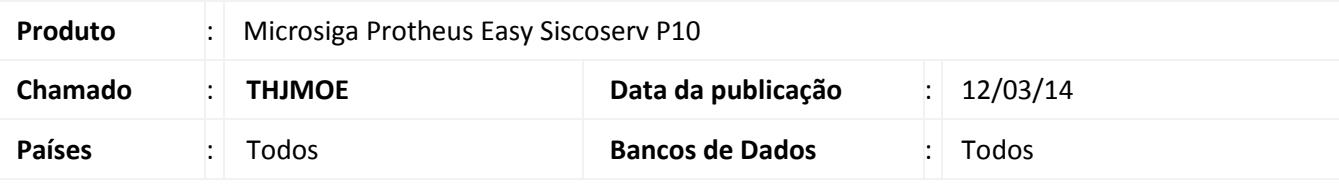

#### Importante

Esta melhoria depende de execução do *update* de base *USSIGAESS*, conforme **Procedimentos para Implementação**.

Foi implementado o novo módulo Easy Siscoserv Control para controlar importações e exportações de serviços com as rotinas de:

Cadastros de **Família (EICA120)**, **N.B.S. (ESSNS400)**, **Países (EICA100)**, **Condições de pagamento (MATA360)**, **Eventos Contábeis (ECOA002)**, **Enquadramentos (ESSEQ400)** utilizados para cadastrar dados padrão do sistema, tais como códigos de pagamento, tipo do imposto e o código do país, além de enquadramentos, para casos em que a operação a ser registrada no Siscoserv esteja vinculada a mecanismos de apoio/fomento.

Rotinas de cadastro de **Bancos (EECAC110)**, **Grupo de Produtos (MATA035)**, **Unidade de Medida (QIEA030)**, **Produtos (MATA011)**, **Clientes (MATA030)**, **Fabricante/Form. (MATA020)**, **Produto X Fornecedor (MATA060)**, **Moedas (EICA150)**, **Cotação das Moedas (EICA140)**, nas quais permitem cadastrar os produtos, que representam serviços, descrições, valores e vincular o produto ao fornecedor/cliente.

Rotina de cadastros de serviços de **Processo Aquisição (EICPS400)**, **RAS (ESSRA400)**, **Int. SISCOSERV (ESSCA100)**, para casos de aquisição, **Processo Venda (EECPS400)**, **RVS (ESSRV400)**, **Int. SISCOSERV (ESSCV100)**, para casos de venda, além de **Consulta Genérico (EDAPP)**.

**Relatório de Processos de Serviços de Aquisição (ESSPS01)**, **Processos Pendentes de Aquisição (ESSPS02)**, **Registros de Serviços de Aquisição (ESSRS01)**, **Registros Pendentes de Aquisição (ESSRS02)**, **Relatório de Processos de Serviços de Venda (ESSPS03)**, **Processos Pendentes de Venda (ESSPS04)**, **Registros de Serviços de Venda (ESSRS03)**, **Registros Pendentes de Venda (ESSRS04)**, permite emitir relatórios analítico ou sintético sendo filtrados por diversos parâmetros como: Tipo de processo, código do processo, nº do processo, por período e status, além da rotina de integração **Arquivo CSV (ESSIN100)** para importar dados deste tipo de arquivo para o sistema.

O sistema integrará os registros por meio do site Siscoserv do governo pela rotina **Int. SISCOSERV (ESSCA100)** e **Int. SISCOSERV (ESSCV100)**.

 $\odot$ 

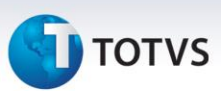

#### **Procedimento para Implementação**

- Aplicar atualização dos programas **AVCADGE.PRW, AVFRM105.PRW, AVGERAL.PRW, AVINT100.PRW, AVINT101.PRW, AVINT102.PRW, AVINT104.PRW, AVOBJECT.PRW, AVUPDATE01.PRW, EASYMVCAUTO.PRW, EASYPROGRESS.PRW, EASYRATEIO.PRW, EASYTREPORT.PRW, EECAC110.PRW, EECAC120.PRW, EECAE100.PRW, EECAE106.PRW, EECAF200.PRW, EECAF201.PRW, EECAF300.PRW, EECAF500.PRW, EECAP101.PRW, EECAP105.PRW, EECCAD00.PRW, EECEI300.PRW, EECSI100.PRW, EIC.PRW, EICPRD100.PRW, EICAP100.PRW, EICDI500.PRW, EICFI400.PRW, EINFO.PRW, ESSCA100.PRW, ESSCI100.PRW, ESSCI101.PRW, ESSCI102.PRW, ESSCI103.PRW, ESSCI150.PRW, ESSCV100.PRW, ESSEQ400.PRW, ESSIN100.PRW, ESSIS400.PRW, ESSNS400.PRW, ESSPA400.PRW, ESSPS400.PRW, ESSPS401.PRW, ESSPS402.PRW, ESSPS500.PRW, ESSPV400.PRW, ESSRA400.PRW, ESSRS400.PRW, ESSRS401.PRW, ESSRS402.PRW, ESSRS403.PRW, ESSRV400.PRW, EXECZIP.PRW, MATA010.PRX, MATA103.PRW, MATA120.PRX, MATA410.PRX, FINA080.PRX, FINXFUN.PRX, EASYZIP.APH, SIGAESSXNU.APH, ESSPS01.APH, ESSPS02.APH, ESSPS03.APH, ESSPS04.APH , ESSRS01.APH, ESSRS02.APH, ESSRS03.APH, ESSRS04.APH, AVG\_IPROC.PNG, AVG\_NENV.PNG, AVG\_IOK.PNG, AVG\_IMPORT.PNG, AVG\_IENV.PNG, AVG\_IDEL.PNG, AVG\_ICANC.PNG, AVG\_IADD.PNG**.
- Atualizar os arquivos **avlink003.xml, avlink004.xml, avlink005.xml, avlink007.xml, avlink008.xml, avlink009.xml, avlink010.xml, avlink011.xml** no diretório especificado pelo parâmetro **MV\_AVG0135**.
- Para que as alterações sejam efetuadas, é necessário executar a função **U\_USSIGAESS**.
- Copiar para a pasta "SmartClient" do ambiente os arquivos: **OK\_MSG.EXE, EASY\_RAS\_32.EXE, EASY\_RVS\_32.EXE, EASY\_RAS\_64.EXE, EASY\_RVS\_64.EXE.**

#### Importante

Antes de executar o compatibilizador **U\_USSIGAESS** é imprescindível:

- a) Realizar o *backup* da base de dados do produto que será executado o compatibilizador (diretório **PROTHEUS\_DATA\DATA**) e dos dicionários de dados SXs (diretório **PROTHEUS\_DATA\_SYSTEM**).
- b) Os diretórios acima mencionados correspondem à **instalação padrão** do Protheus, portanto, devem ser alterados conforme o produto instalado na empresa.
- c) Essa rotina deve ser executada em **modo exclusivo**, ou seja, nenhum usuário deve estar utilizando o sistema.
- d) Se os dicionários de dados possuírem índices personalizados (criados pelo usuário), antes de executar o compatibilizador, certifique-se de que estão identificados pelo *nickname*. Caso o compatibilizador necessite criar índices, irá adicioná-los a partir da ordem original instalada pelo Protheus, o que poderá sobrescrever índices personalizados, caso não estejam identificados pelo *nickname*.
- e) O compatibilizador deve ser executado com a **Integridade Referencial desativada\***.

Este documento é de propriedade da TOTVS. Todos os direitos reservados. ©

# **I** TOTVS

## Atenção

**O procedimento a seguir deve ser realizado por um profissional qualificado como Administrador de Banco de Dados (DBA) ou equivalente!** 

**A ativação indevida da Integridade Referencial pode alterar drasticamente o relacionamento entre tabelas no banco de dados. Portanto, antes de utilizá-la, observe atentamente os procedimentos a seguir:**

- i. No **Configurador (SIGACFG)**, veja **se a empresa utiliza** Integridade Referencial, selecionando a opção **Integridade/Verificação (APCFG60A)**.
- ii. Se **não há** Integridade Referencial **ativa**, são relacionadas em uma nova janela todas as empresas e filiais cadastradas para o sistema e nenhuma delas estará selecionada. Neste caso, **E SOMENTE NESTE, não é necessário** qualquer outro procedimento de **ativação ou desativação** de integridade, basta finalizar a verificação e aplicar normalmente o compatibilizador, conforme instruções.
- iii. **Se há** Integridade Referencial **ativa** em **todas as empresas e filiais**, é exibida uma mensagem na janela **Verificação de relacionamento entre tabelas**. Confirme a mensagem para que a verificação seja concluída, **ou**;
- iv. **Se há** Integridade Referencial **ativa** em **uma ou mais empresas**, que não na sua totalidade, são relacionadas em uma nova janela todas as empresas e filiais cadastradas para o sistema e, somente, a(s) que possui(em) integridade está(arão) selecionada(s). Anote qual(is) empresa(s) e/ou filial(is) possui(em) a integridade ativada e reserve esta anotação para posterior consulta na reativação (ou ainda, contate nosso Help Desk Framework para informações quanto a um arquivo que contém essa informação).
- v. Nestes casos descritos nos itens **"iii"** ou **"iv", E SOMENTE NESTES CASOS**, é necessário **desativar** tal integridade, selecionando a opção **Integridade/ Desativar (APCFG60D)**.
- vi. Quando desativada a Integridade Referencial, execute o compatibilizador, conforme instruções.
- vii. Aplicado o compatibilizador, a Integridade Referencial deve ser reativada, **SE E SOMENTE SE tiver sido desativada**, através da opção **Integridade/Ativar (APCFG60)**. Para isso, tenha em mãos as informações da(s) empresa(s) e/ou filial(is) que possuía(m) ativação da integridade, selecione-a(s) novamente e confirme a ativação.

#### **Contate o Help Desk Framework EM CASO DE DÚVIDAS!**

- 1. Em **Microsiga Protheus TOTVS Smart Client**, digite **U\_USSIGAESS** no campo **Programa Inicial**.
- 2. Clique em **OK** para continuar.
- 3. Depois da confirmação é exibida uma tela para a seleção da empresa em que o dicionário de dados será modificado.

 $\odot$ 

Este documento é de propriedade da TOTVS. Todos os direitos reservados. ©

#### **Boletim Técnico**

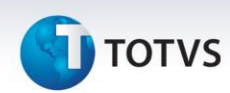

- 4. Ao confirmar, é exibida uma mensagem de advertência sobre o *backup* e a necessidade de sua execução em **modo exclusivo**.
- 5. Clique em **Processar** para iniciar o processamento. O primeiro passo da execução é a preparação dos arquivos.

É apresentada uma mensagem explicativa na tela.

- 6. Em seguida, é exibida a janela **Atualização concluída** com o histórico (*log*) de todas as atualizações processadas. Nesse *log* de atualização são apresentados somente os campos atualizados pelo programa. O compatibilizador cria os campos que ainda não existem no dicionário de dados.
- 7. Clique em **Gravar** para salvar o histórico (*log*) apresentado.
- 8. Clique em **OK** para encerrar o processamento.

#### **Atualizações do Compatibilizador**

1. Criação de **Perguntas** no arquivo **SX1 – Cadastro de Perguntes**:

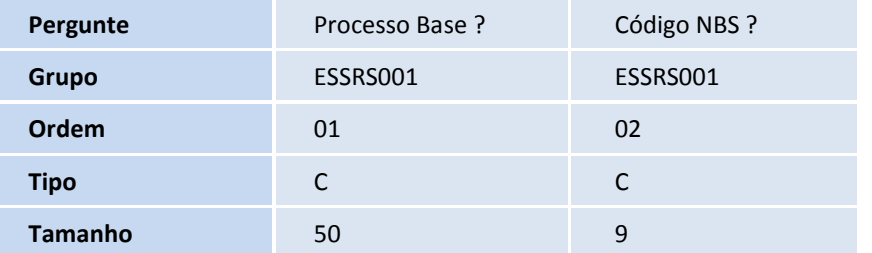

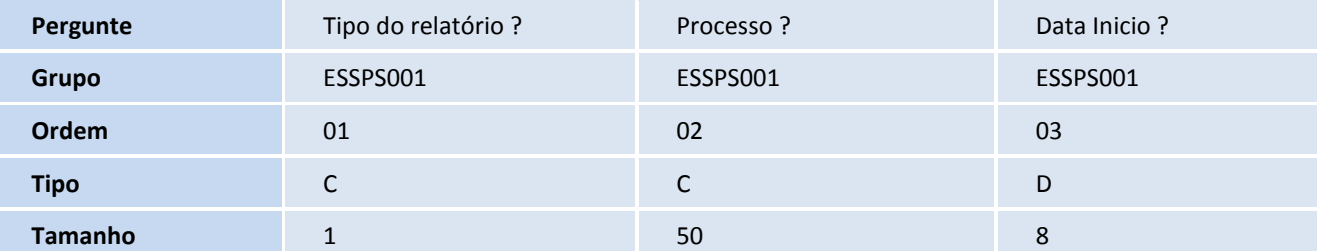

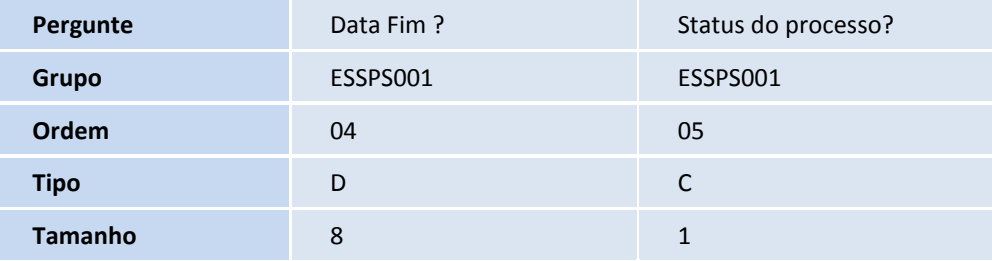

# **D** TOTVS

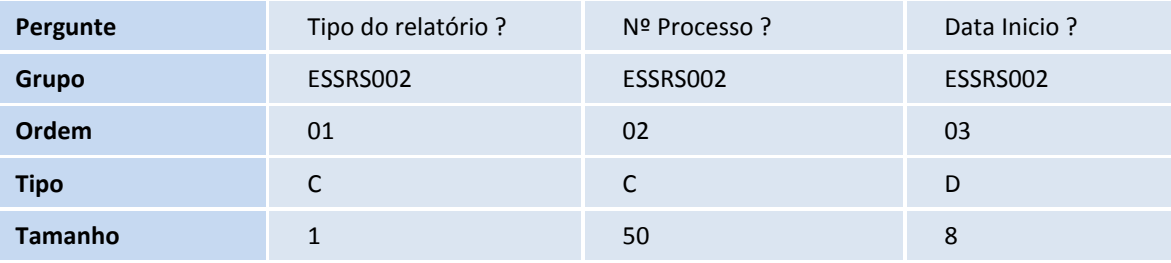

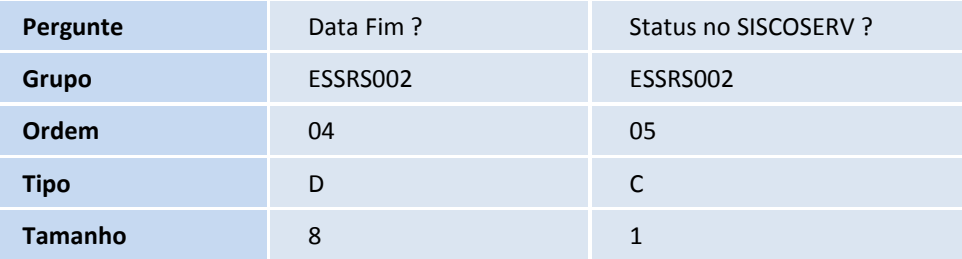

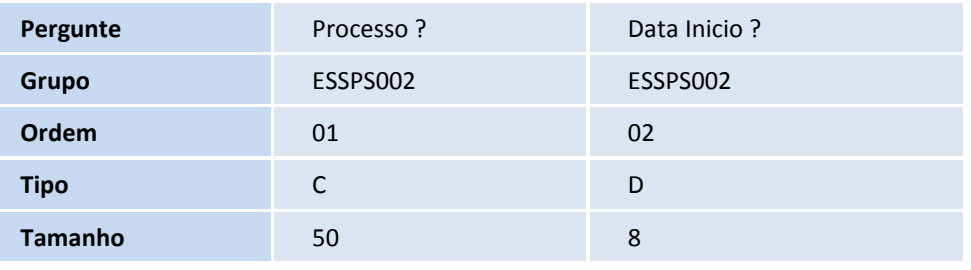

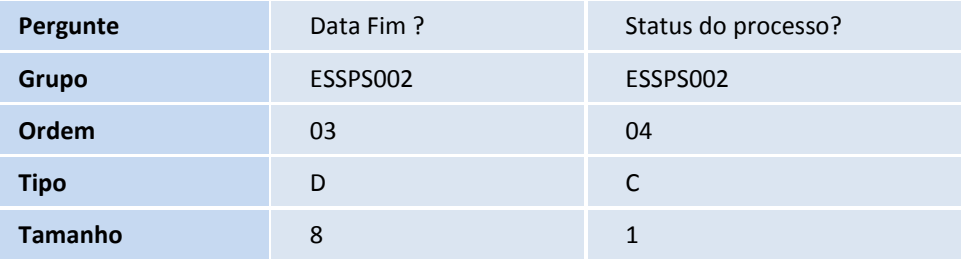

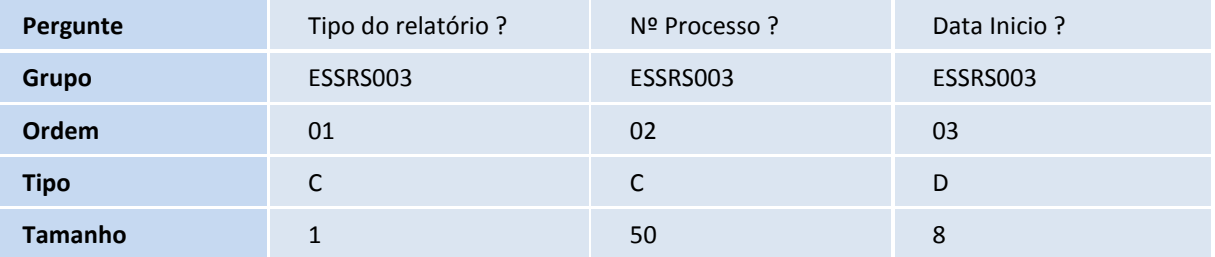

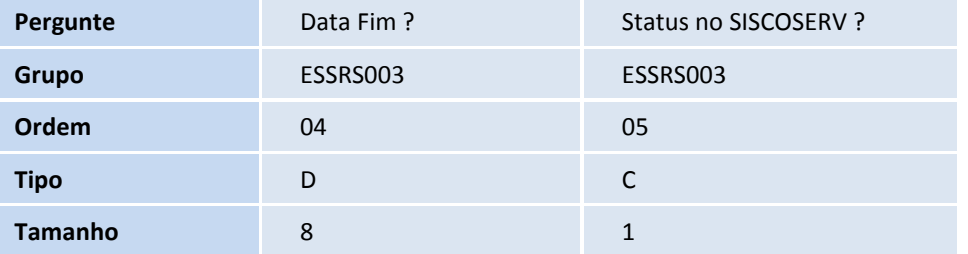

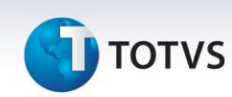

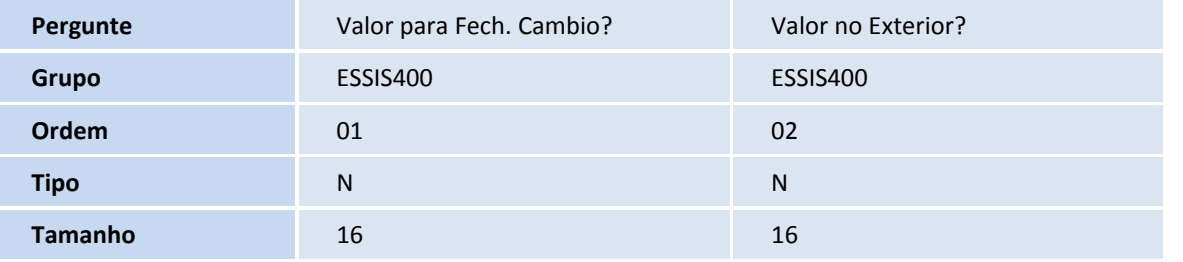

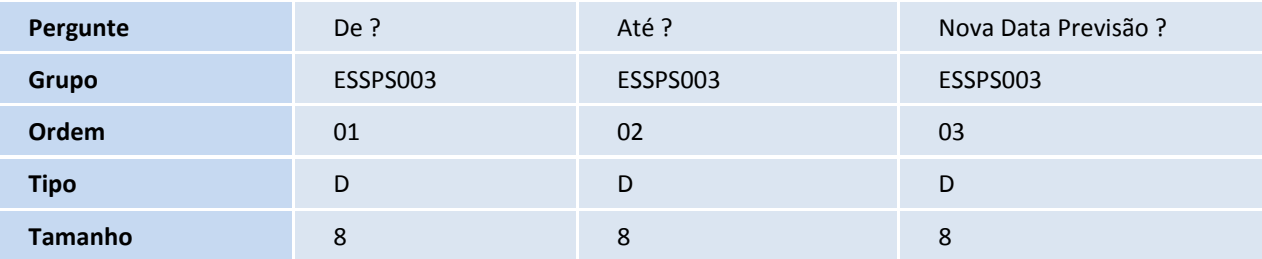

#### 2. Criação de **Tabelas** no arquivo **SX2 – Cadastro de Tabelas**:

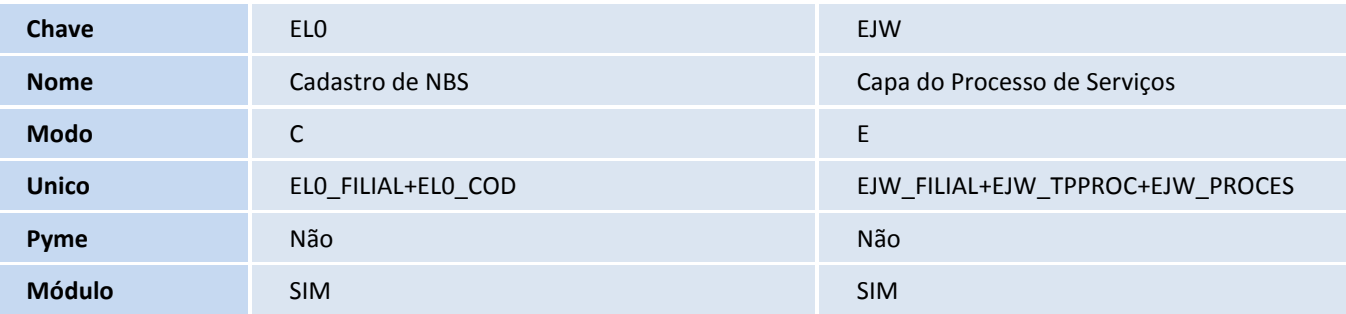

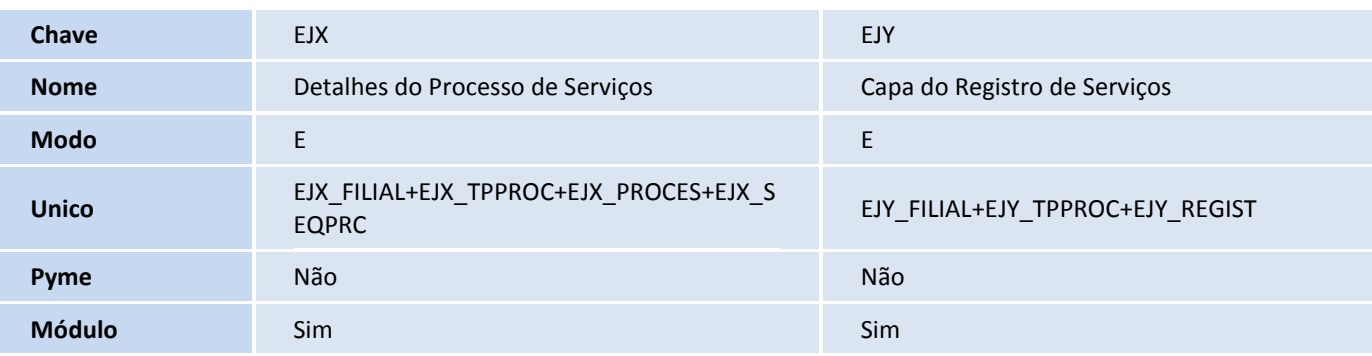

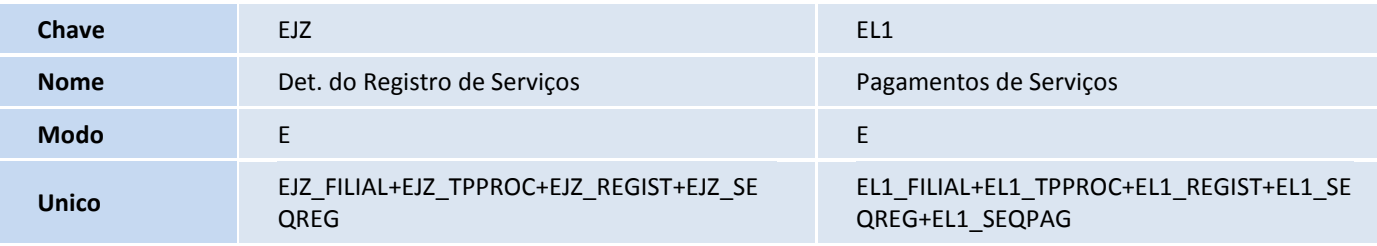

Este documento é de propriedade da TOTVS. Todos os direitos reservados. ©

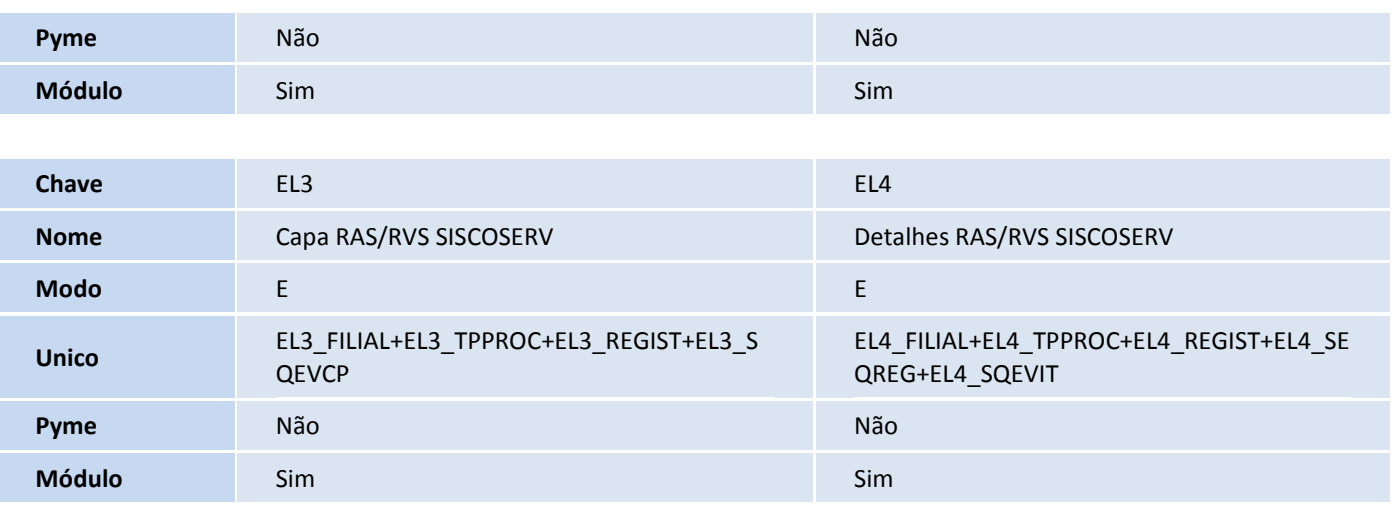

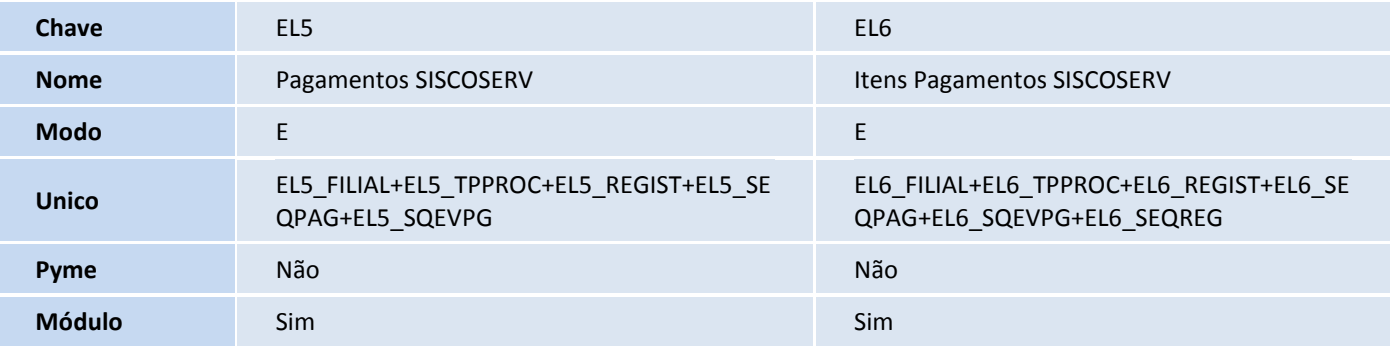

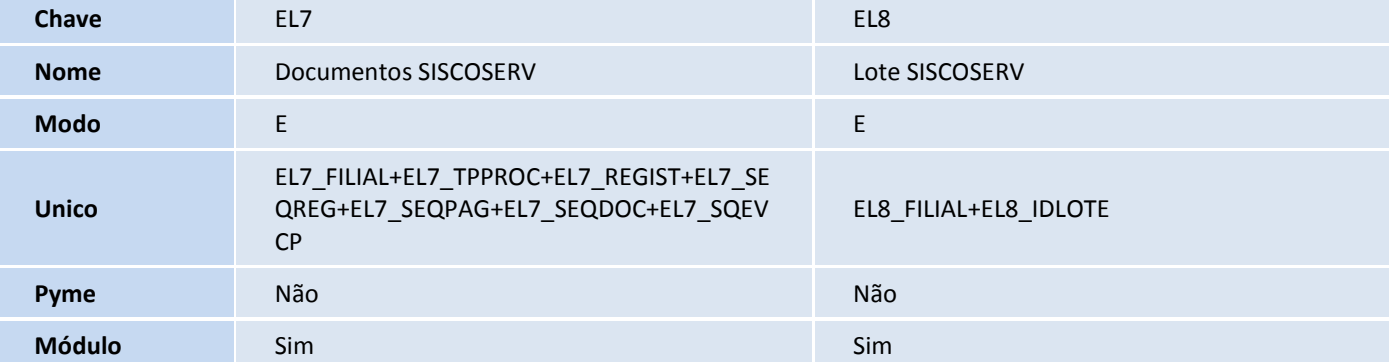

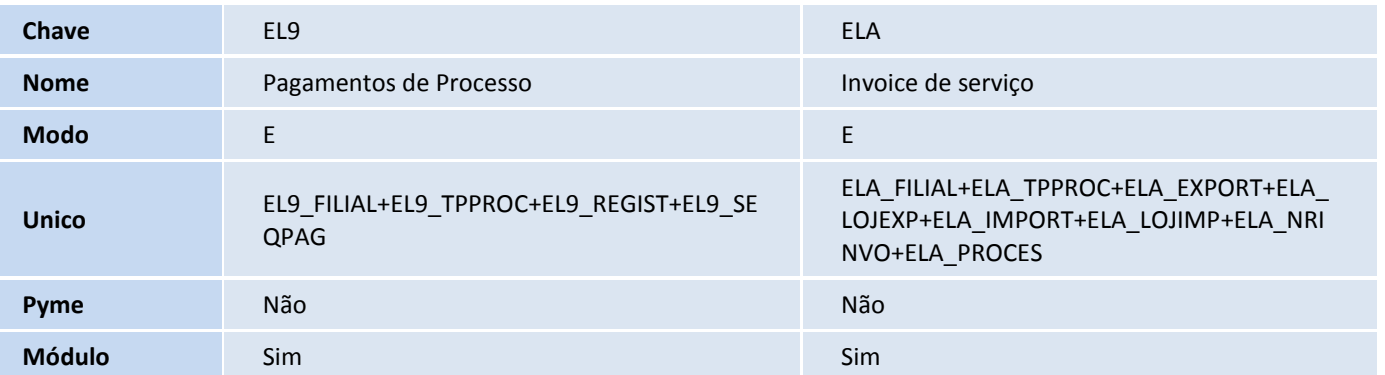

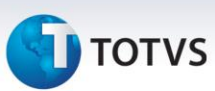

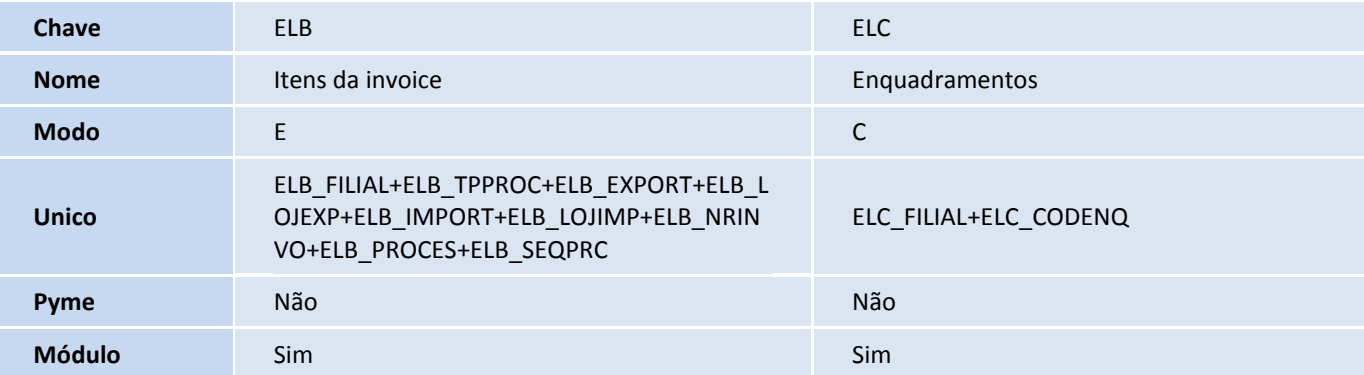

#### 3. Alteração de **Tabelas** no arquivo **SX2 – Cadastro de Tabelas**:

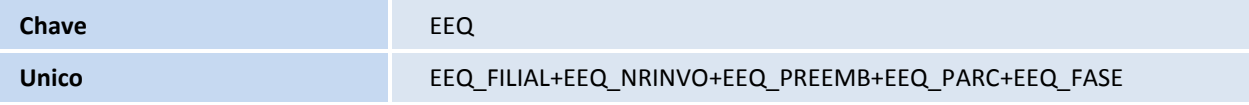

#### 4. Criação de **Campos** no arquivo **SX3 – Campos**:

Tabela EL0 - Cadastro de NBS:

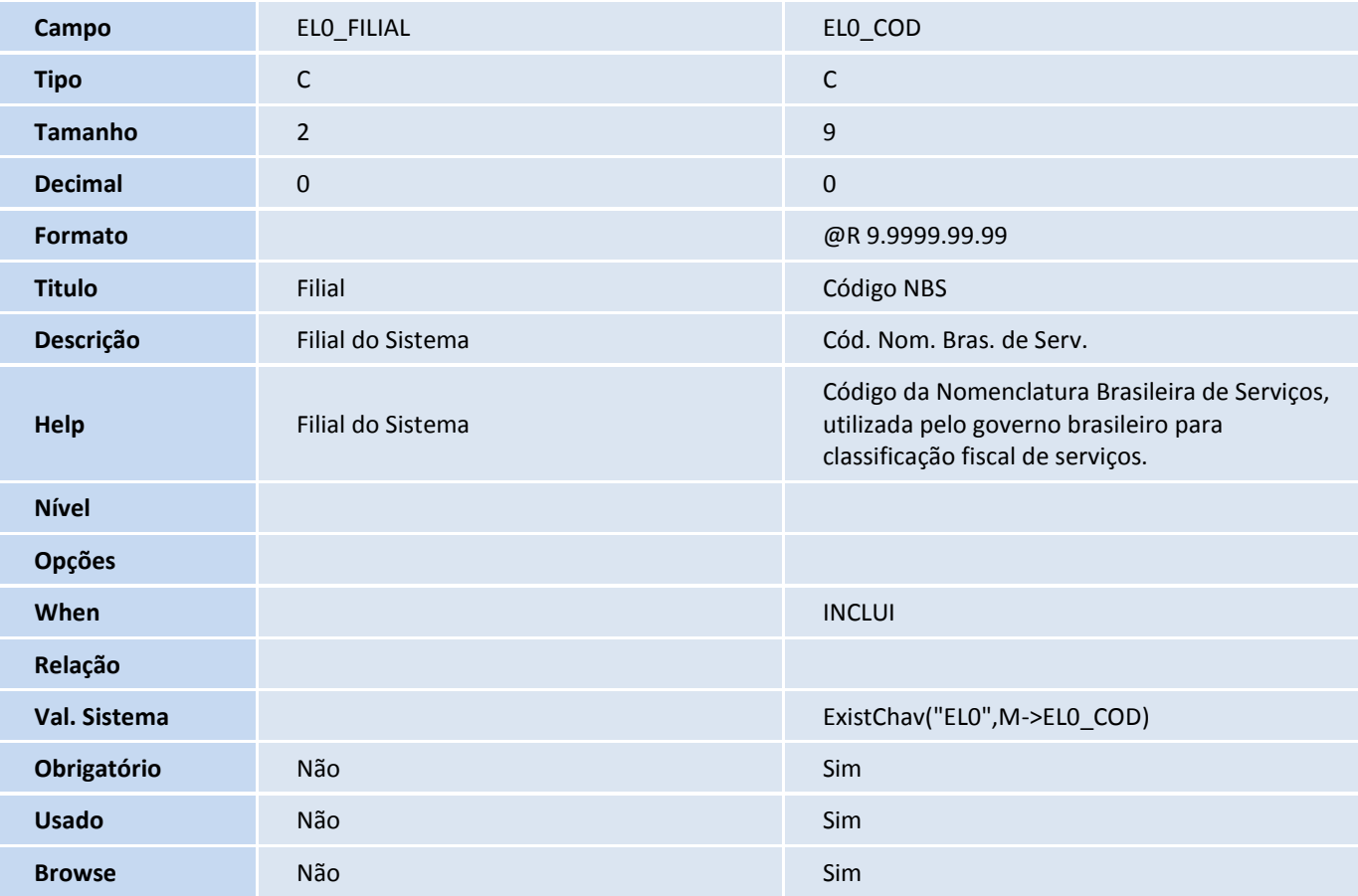

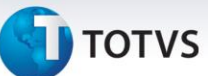

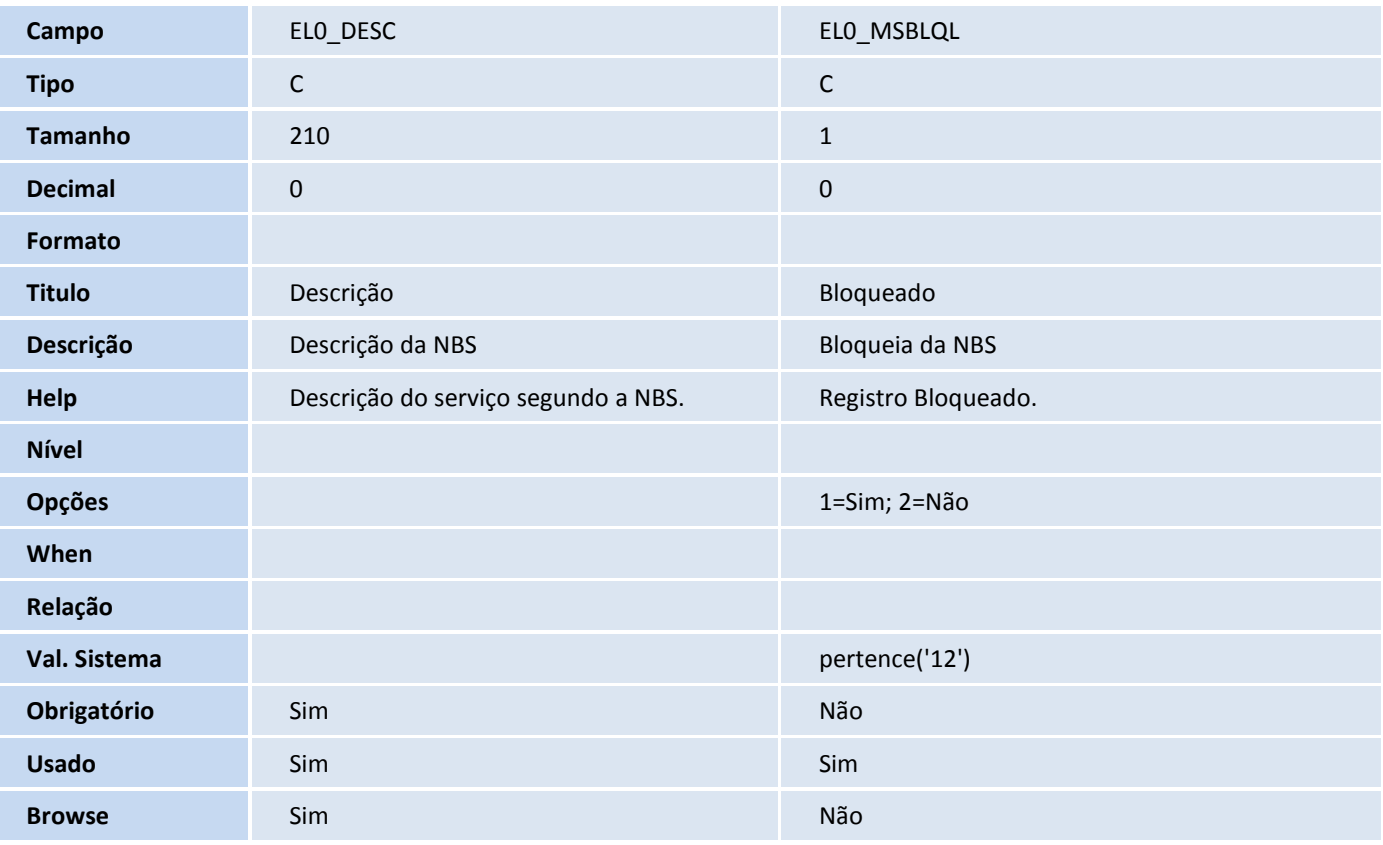

#### Tabela SB5 - Dados Adicionais do Produto:

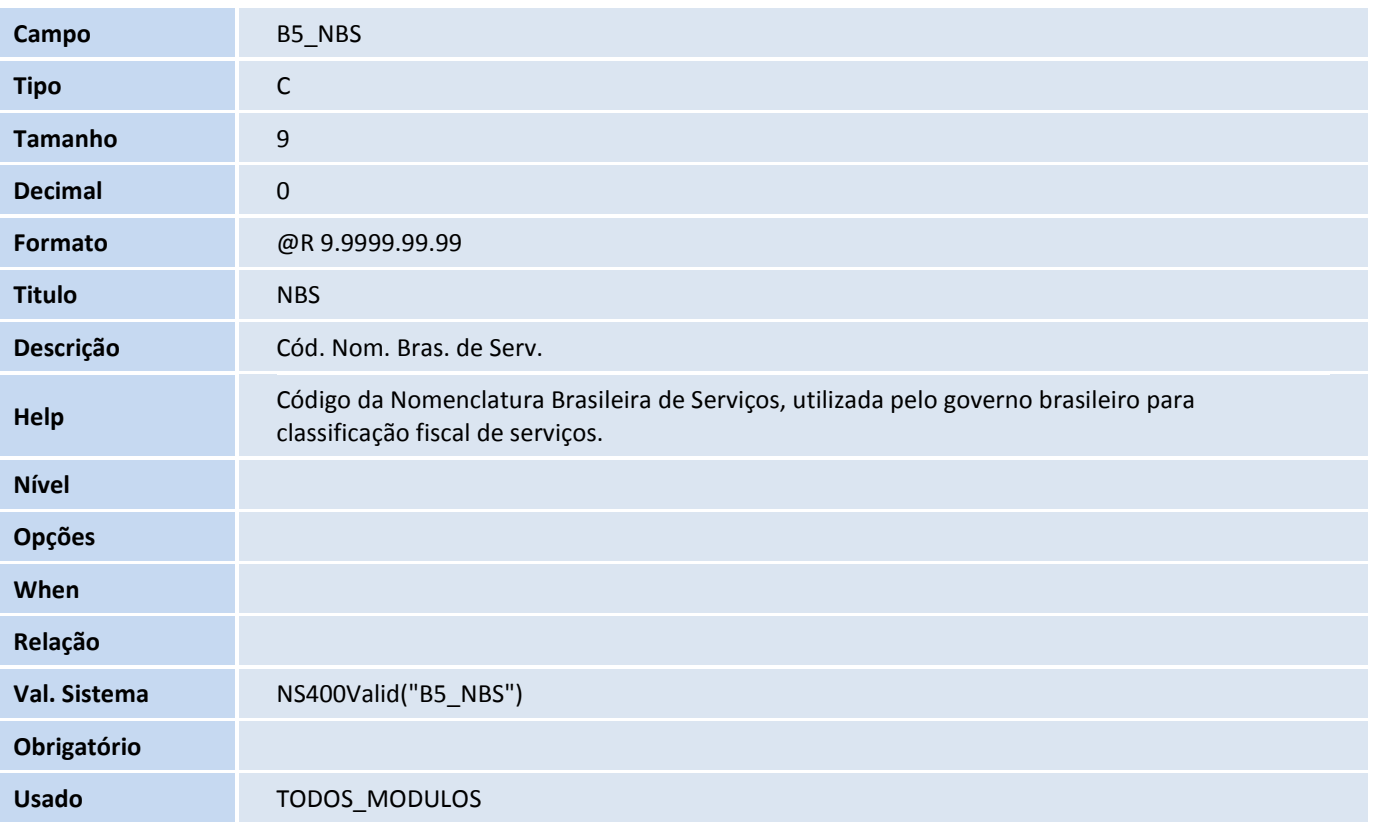

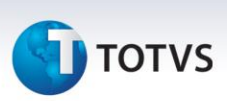

**Browse** S

#### Tabela EYJ – Dados Compl. de Produtos:

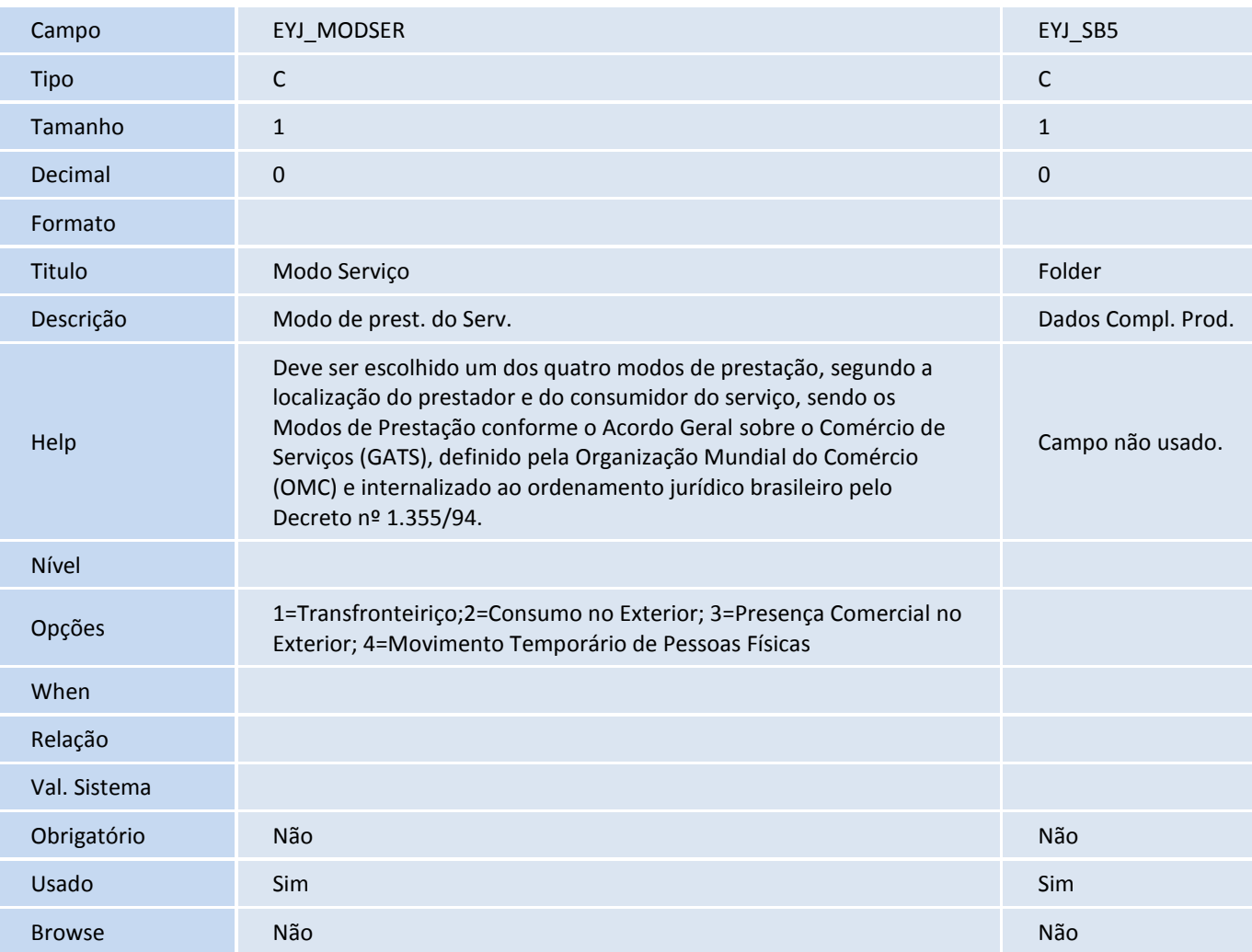

#### Tabela SA1 - Clientes:

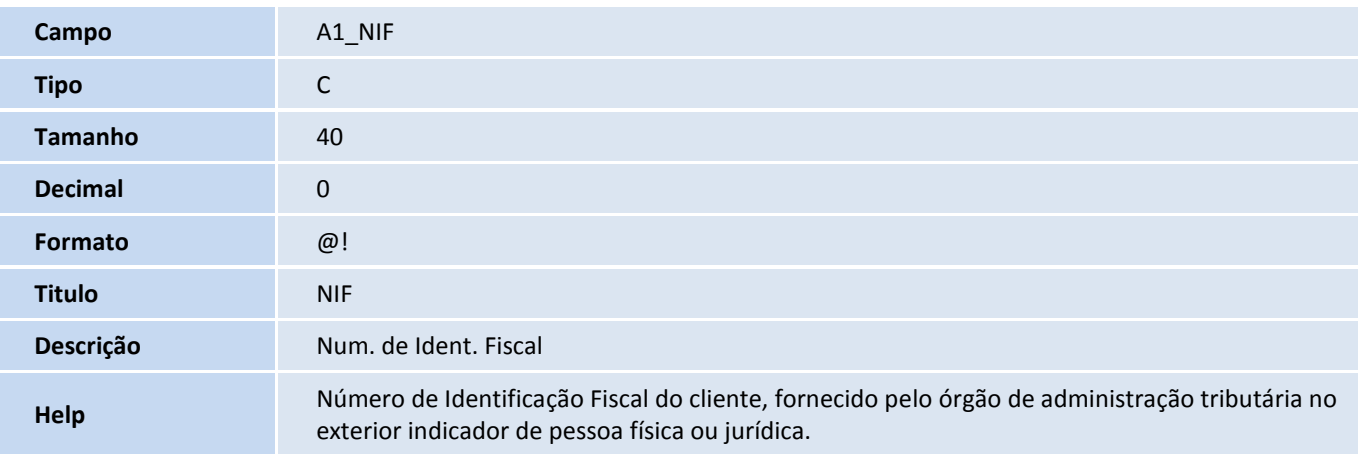

# **D** TOTVS

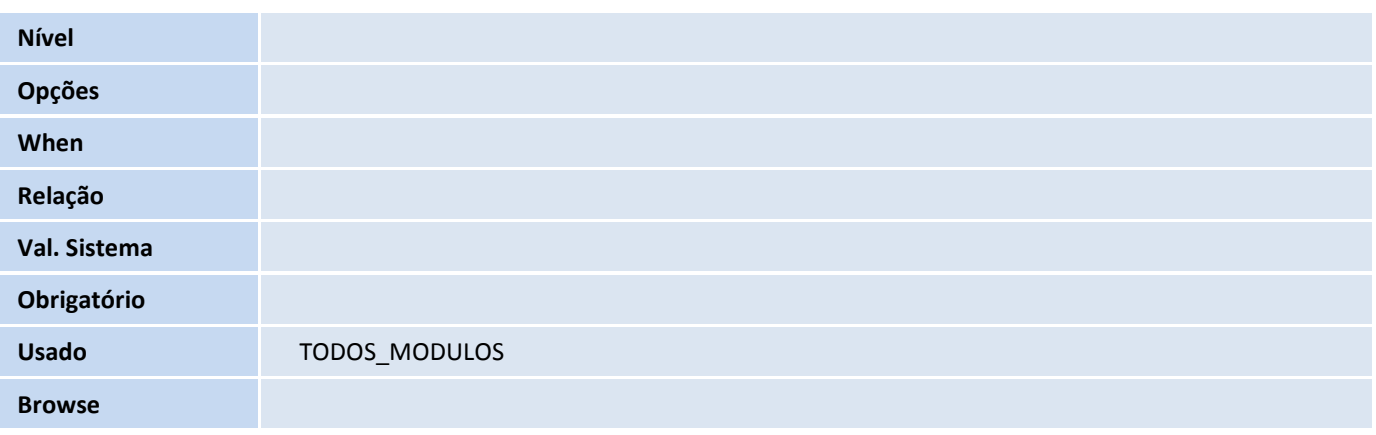

#### Tabela SA2 – Fornecedores:

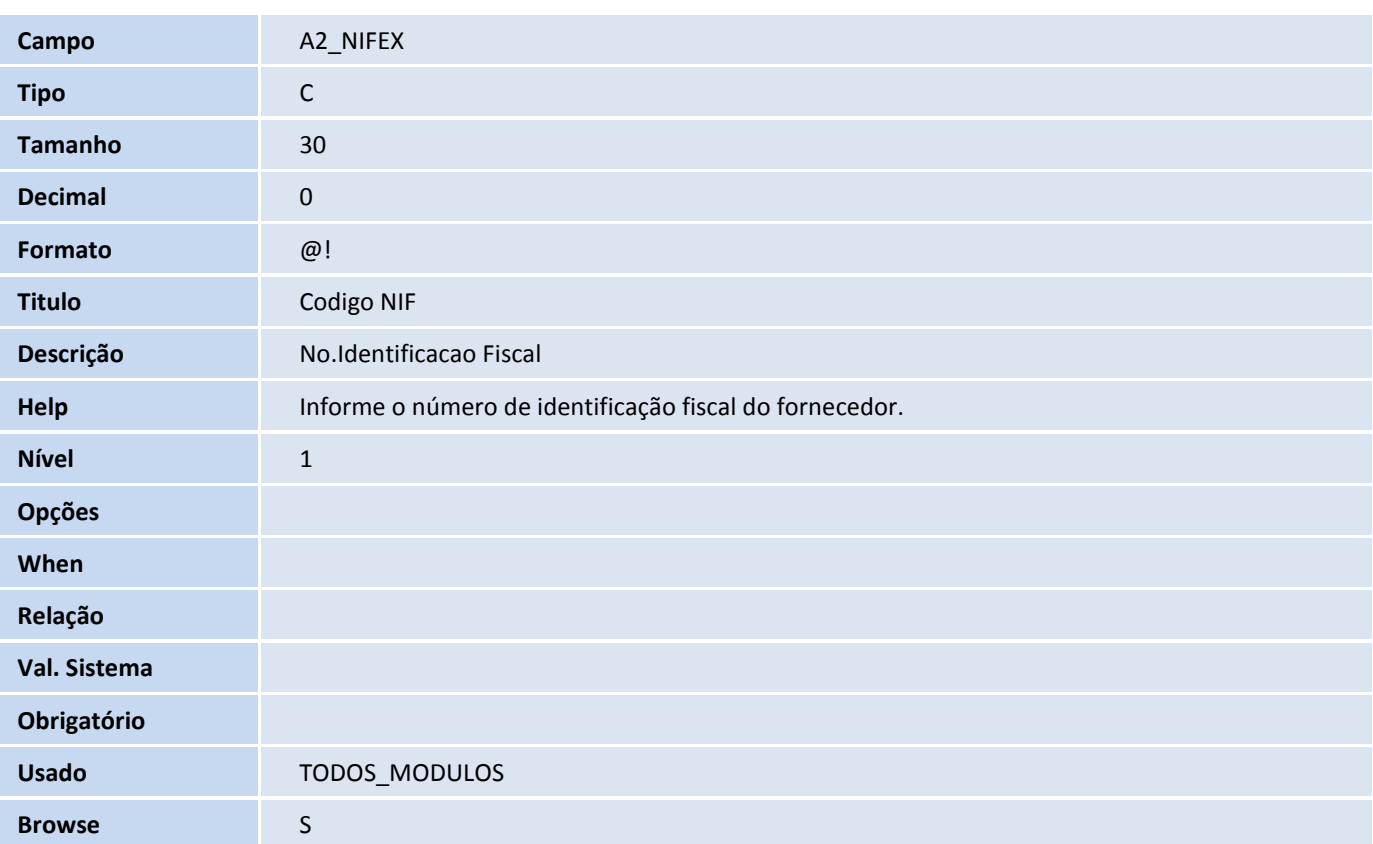

#### Tabela EJW - Capa do Processo de Serviços:

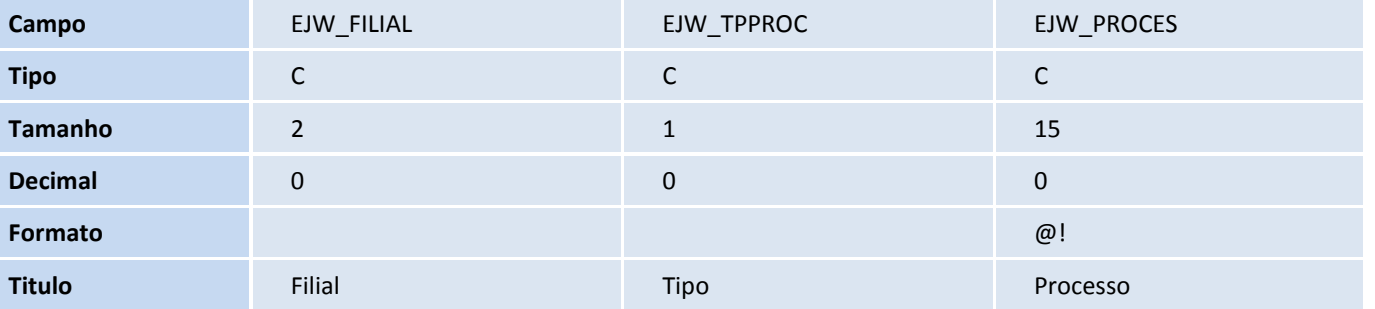

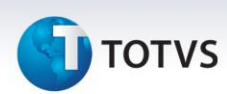

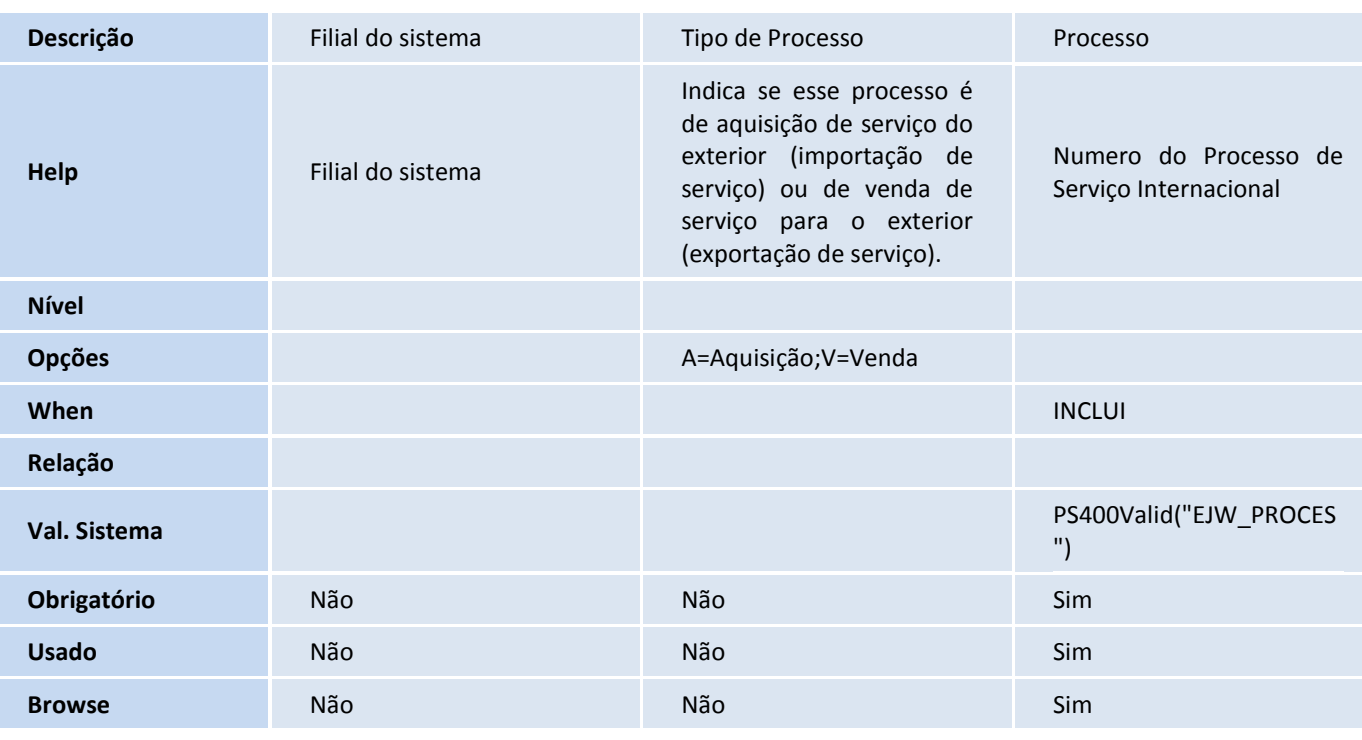

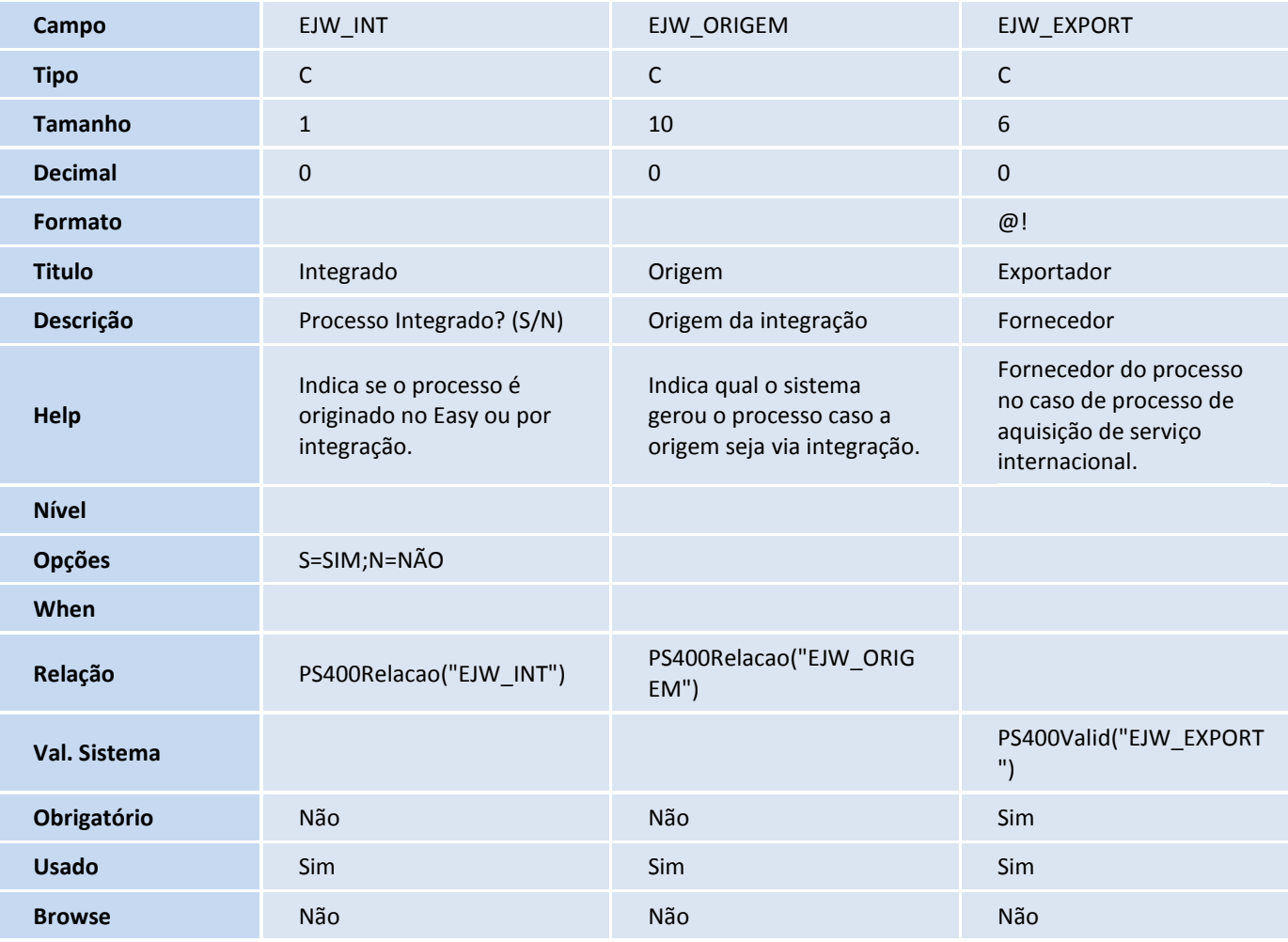

Este documento é de propriedade da TOTVS. Todos os direitos reservados. ©

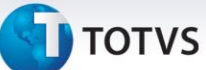

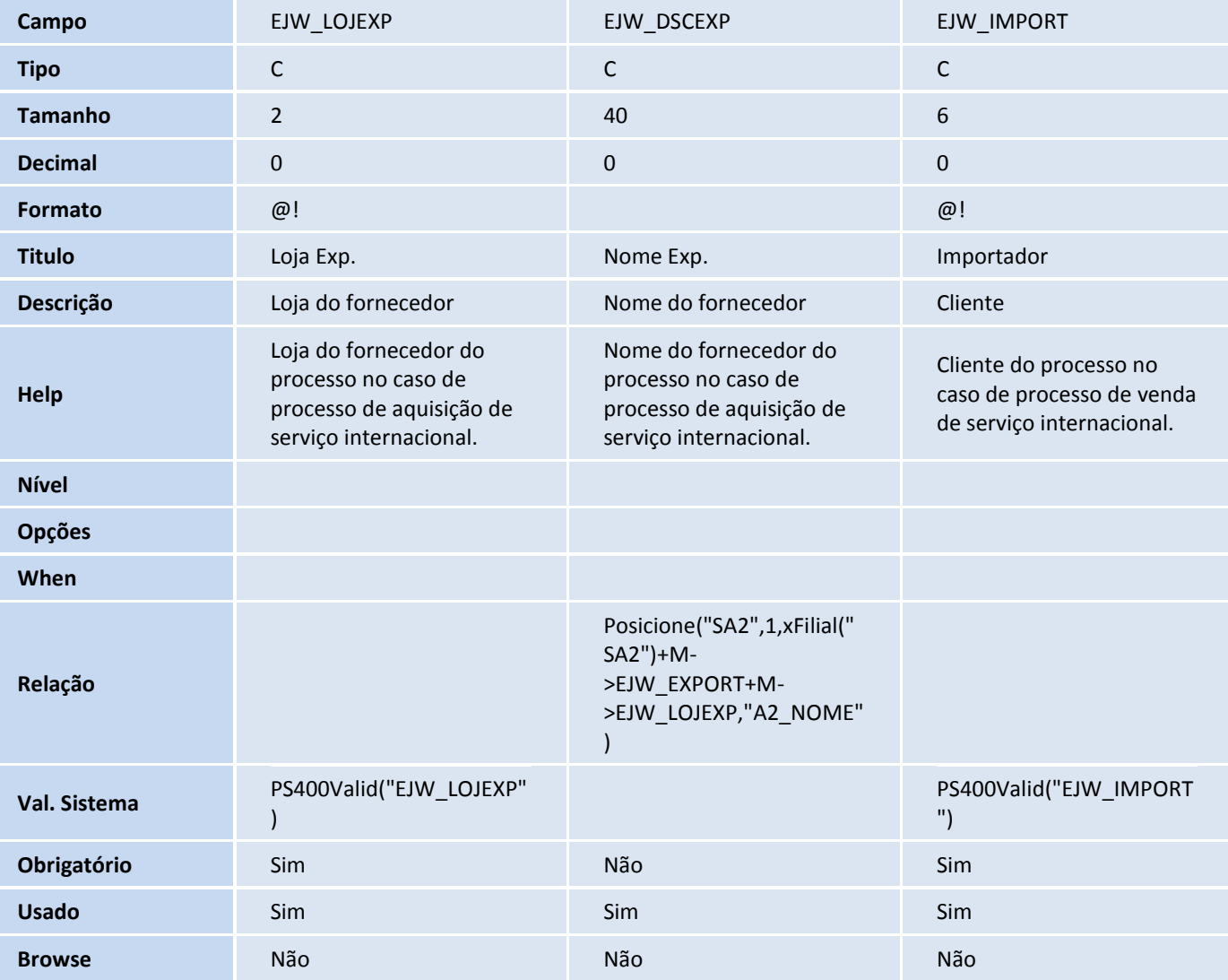

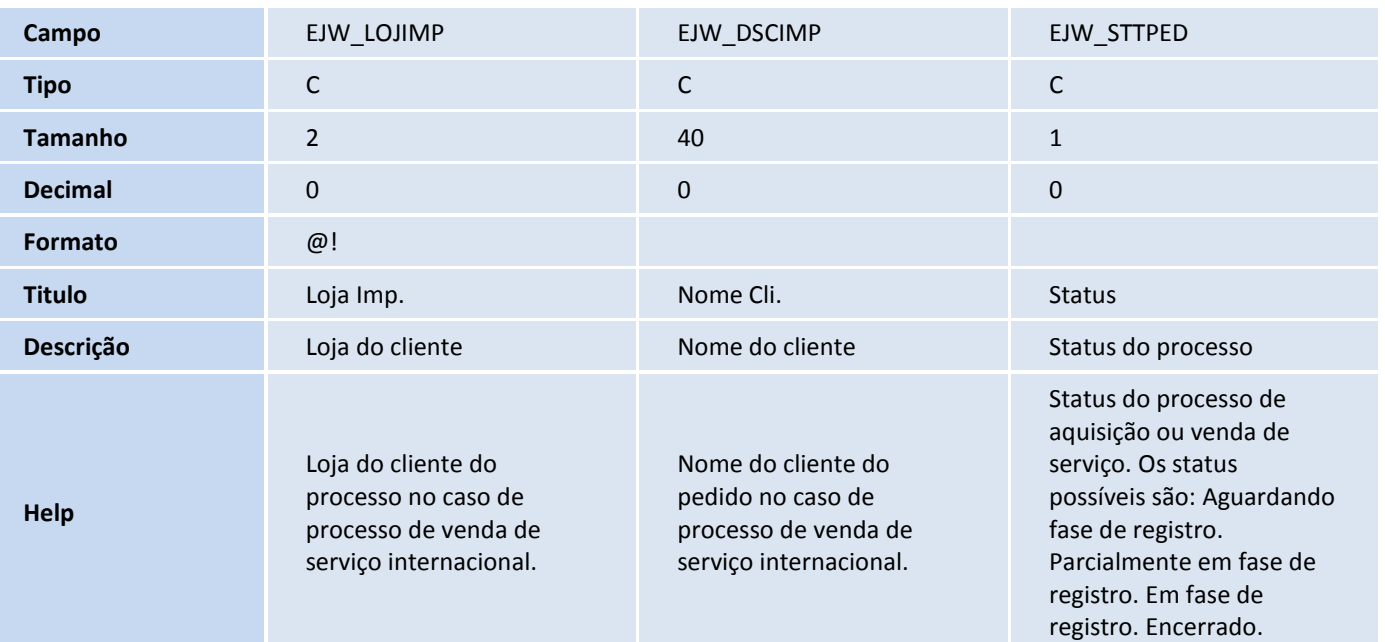

**TOTVS** 

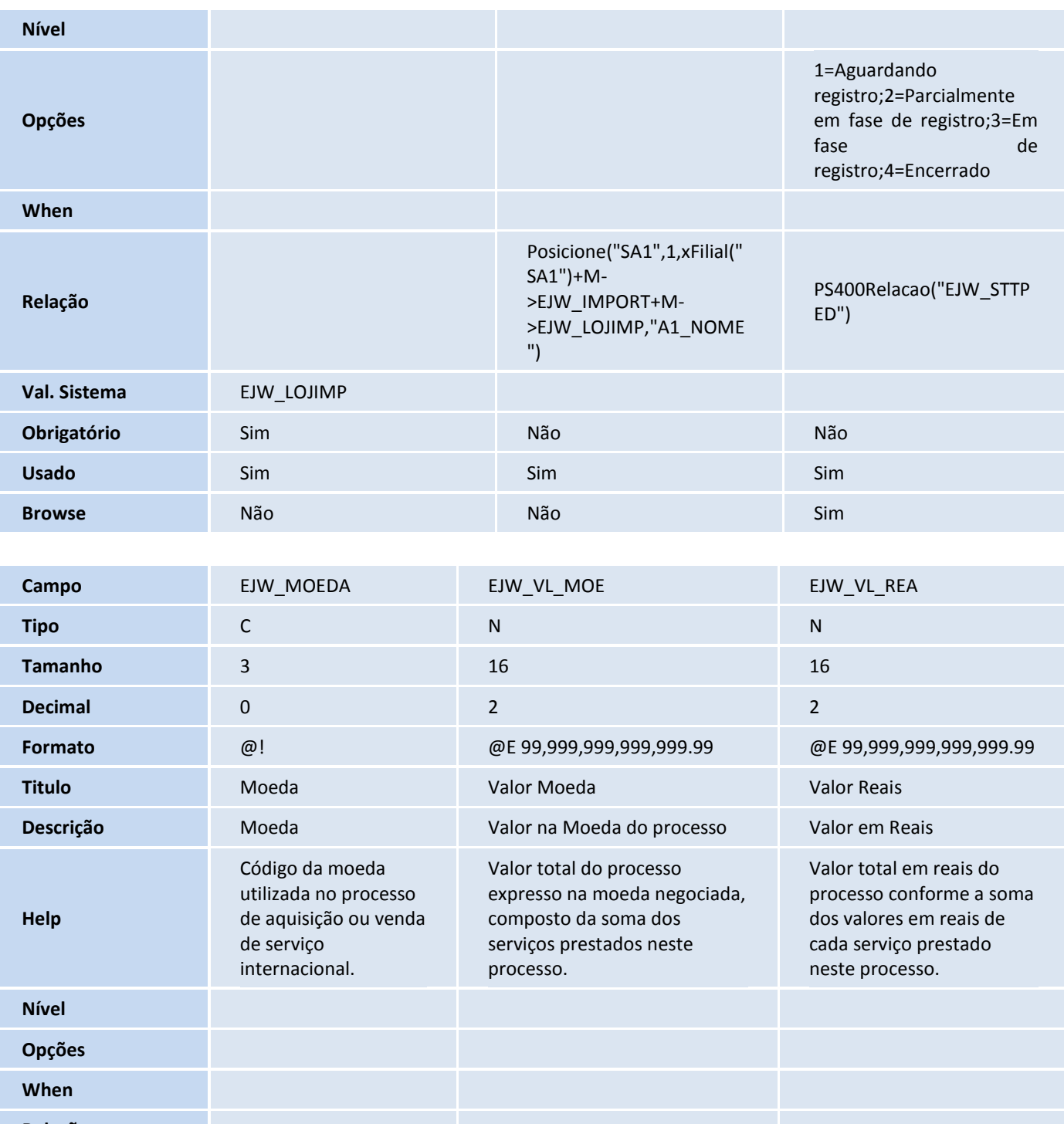

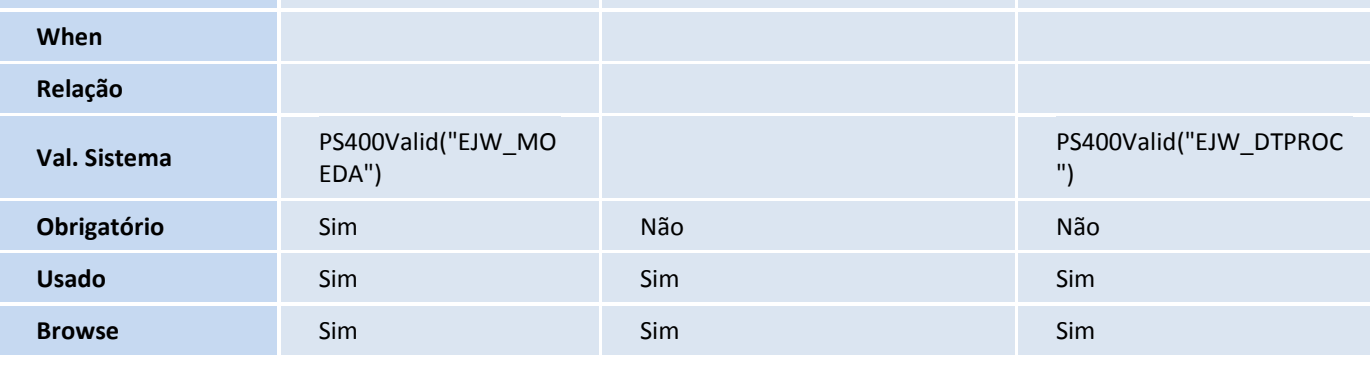

**Campo** EJW\_DTPROC EJW\_CONDPG EJW\_COMDES

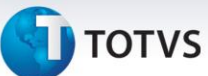

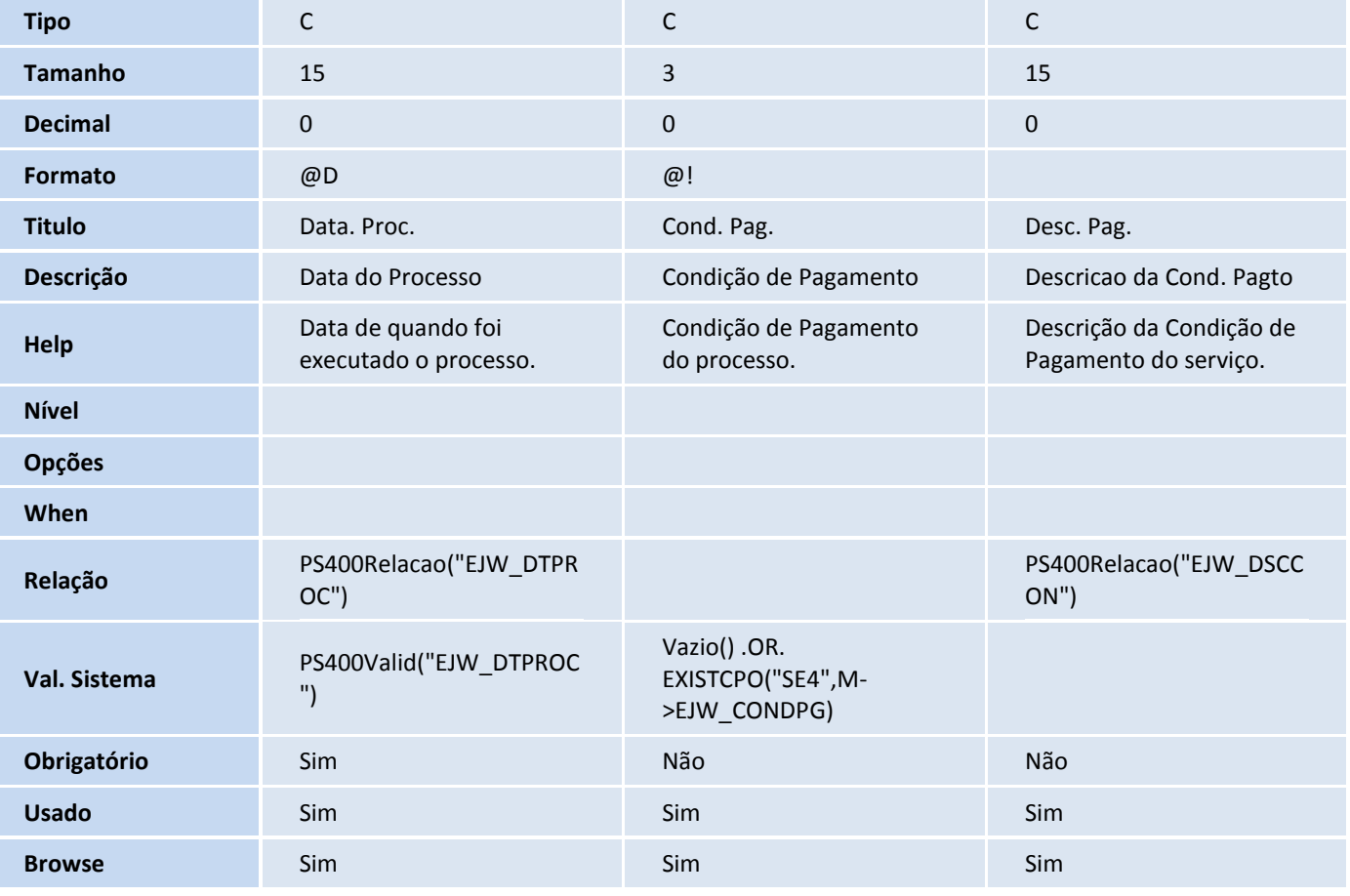

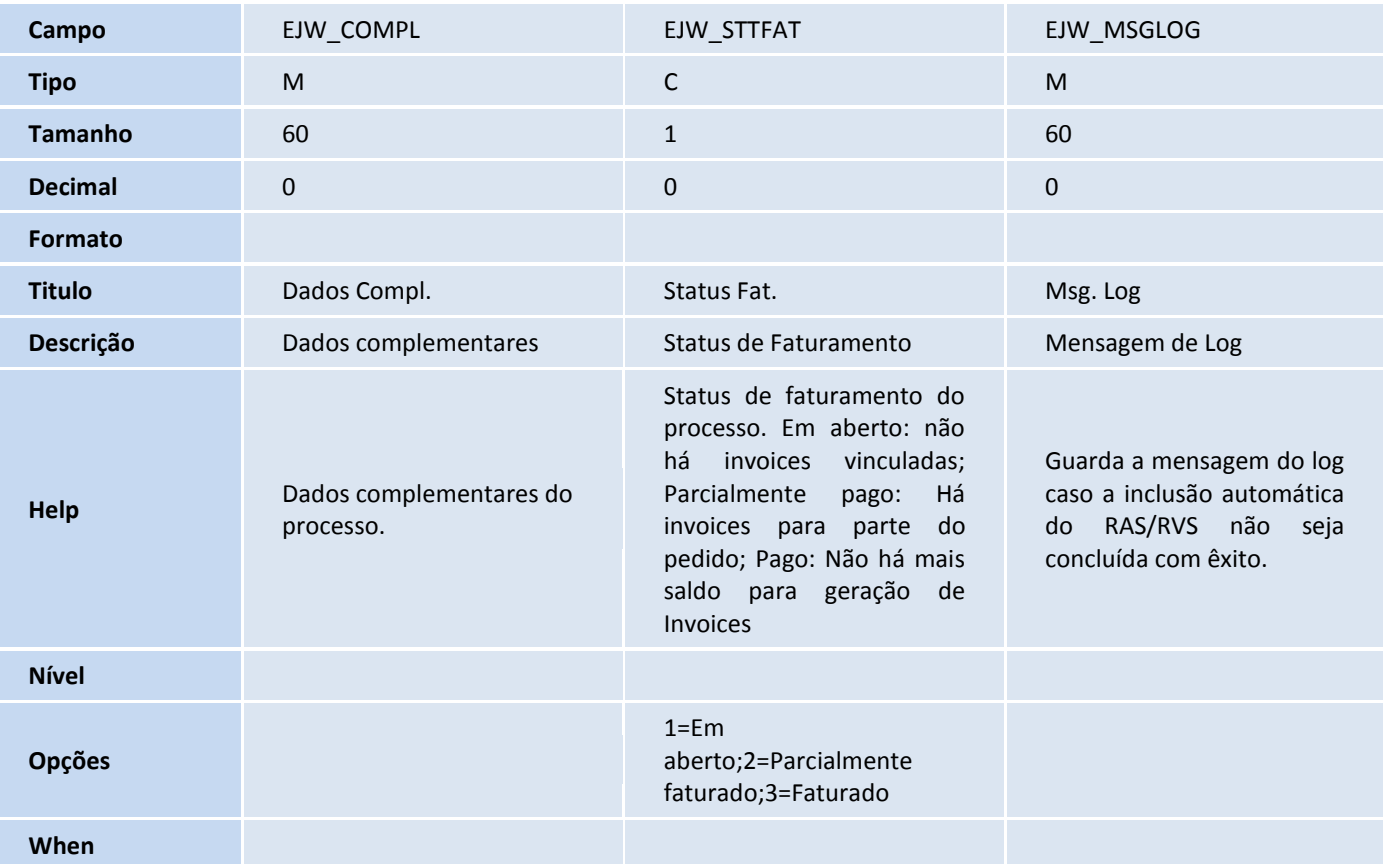

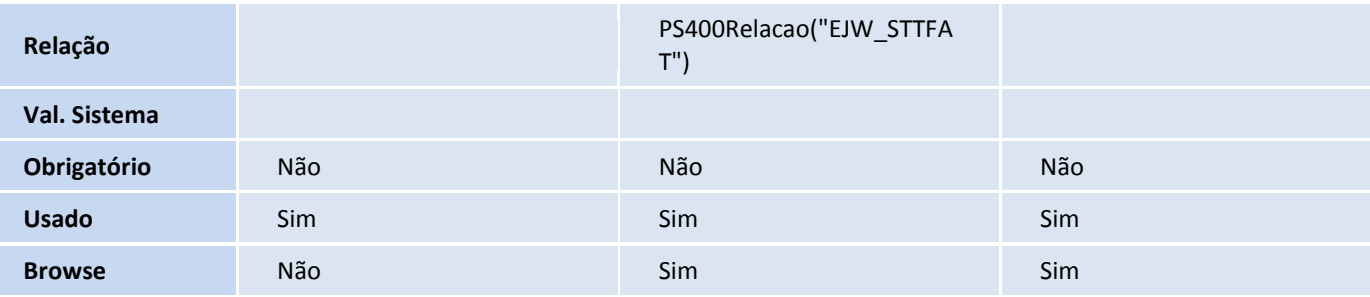

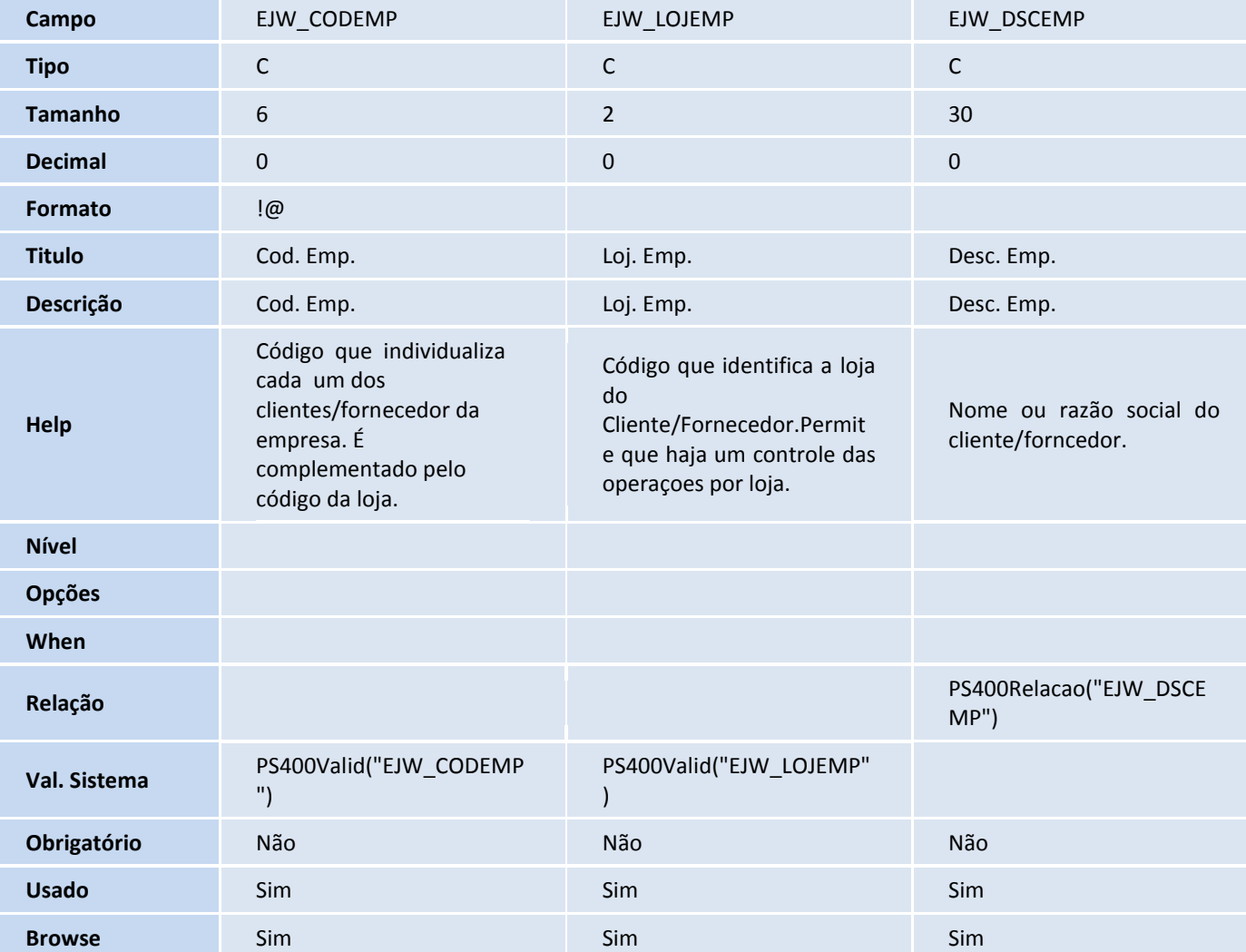

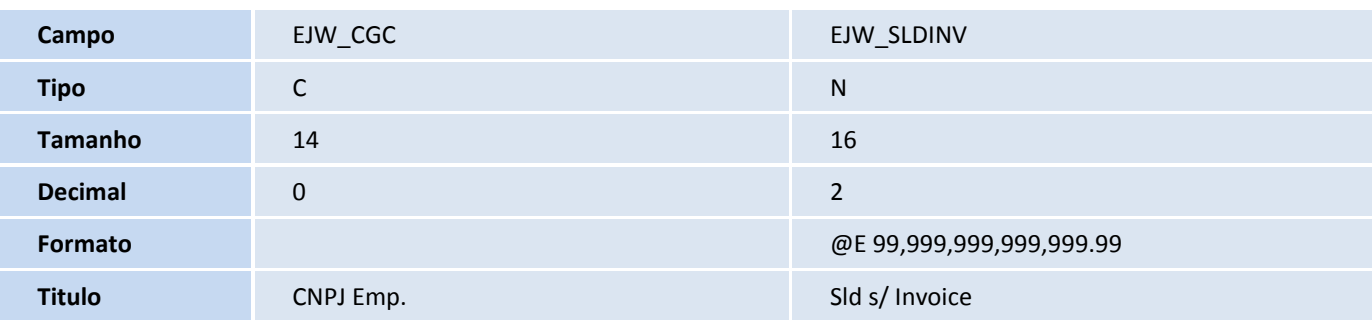

# **TOTVS**

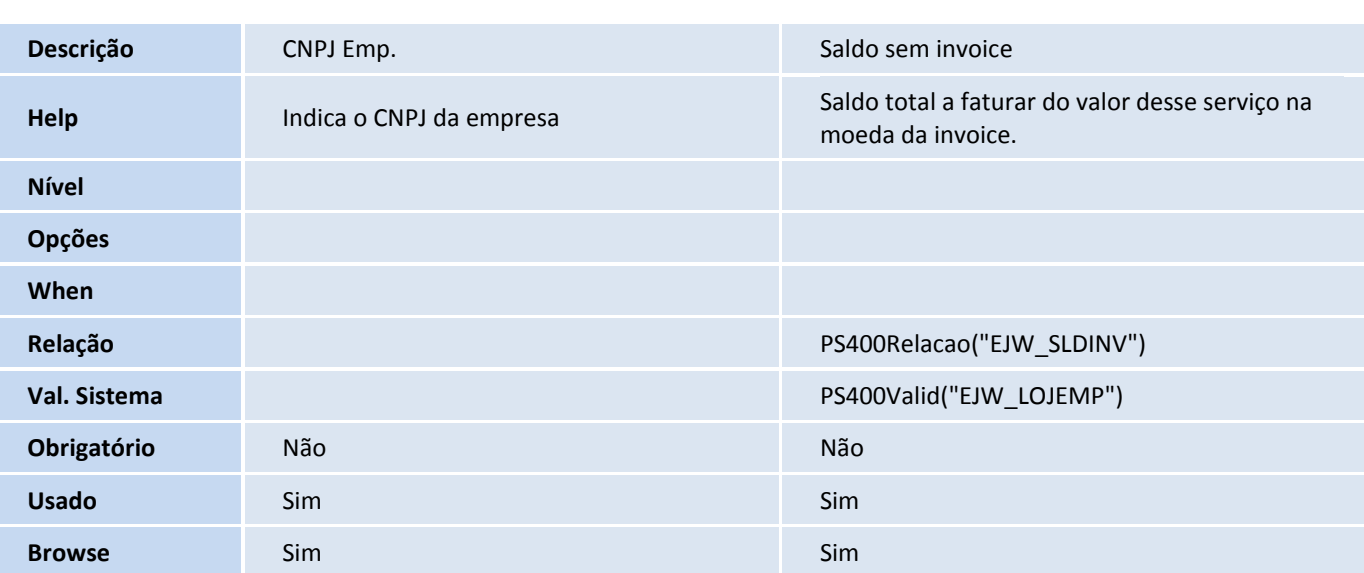

#### Tabela EJX - Detalhes do Processo de Serviços:

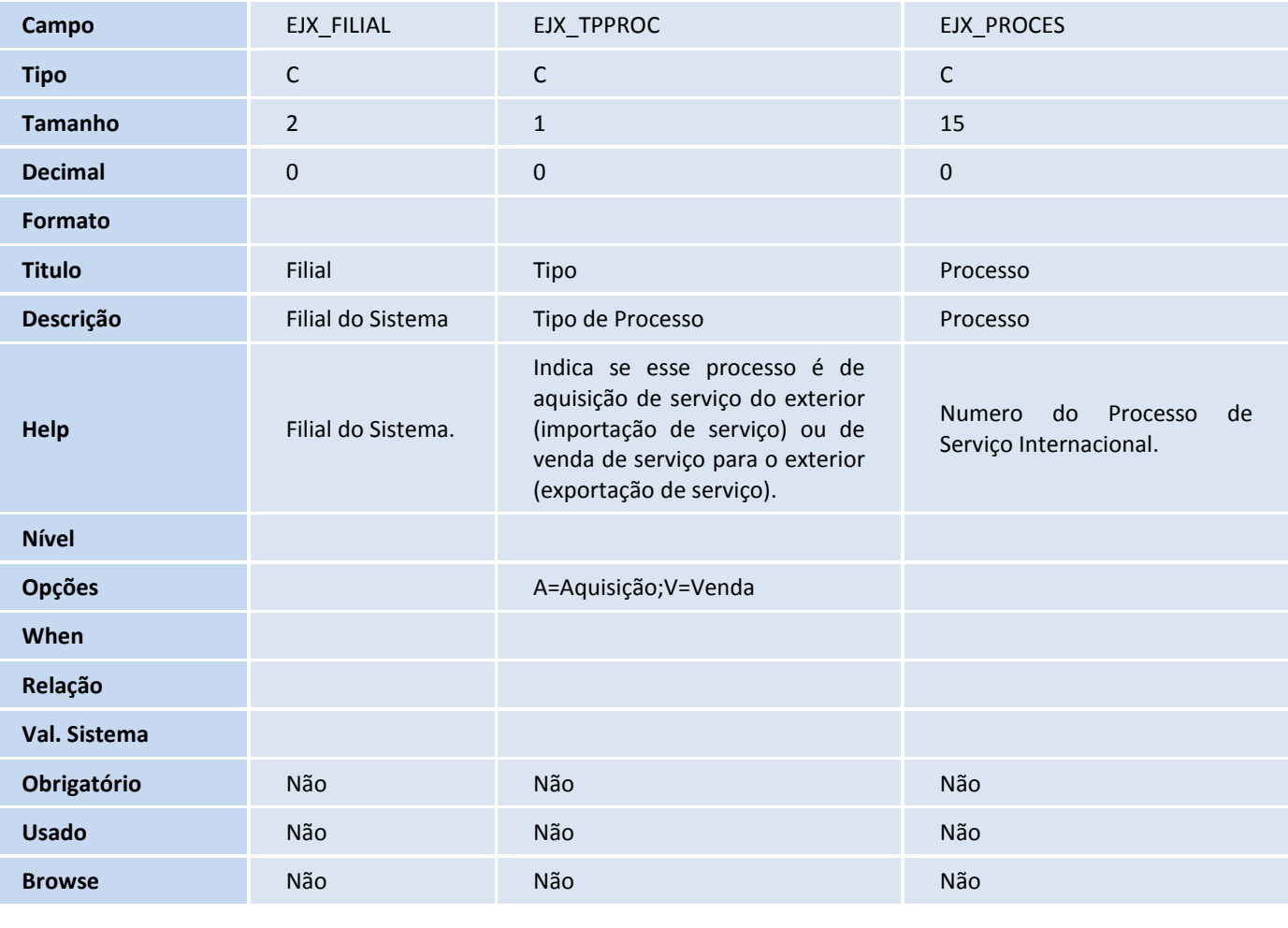

**Campo** EJX\_SEQPRC EJX\_ITEM EJX\_ITEM EJX\_DSCITE

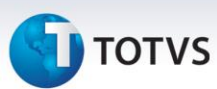

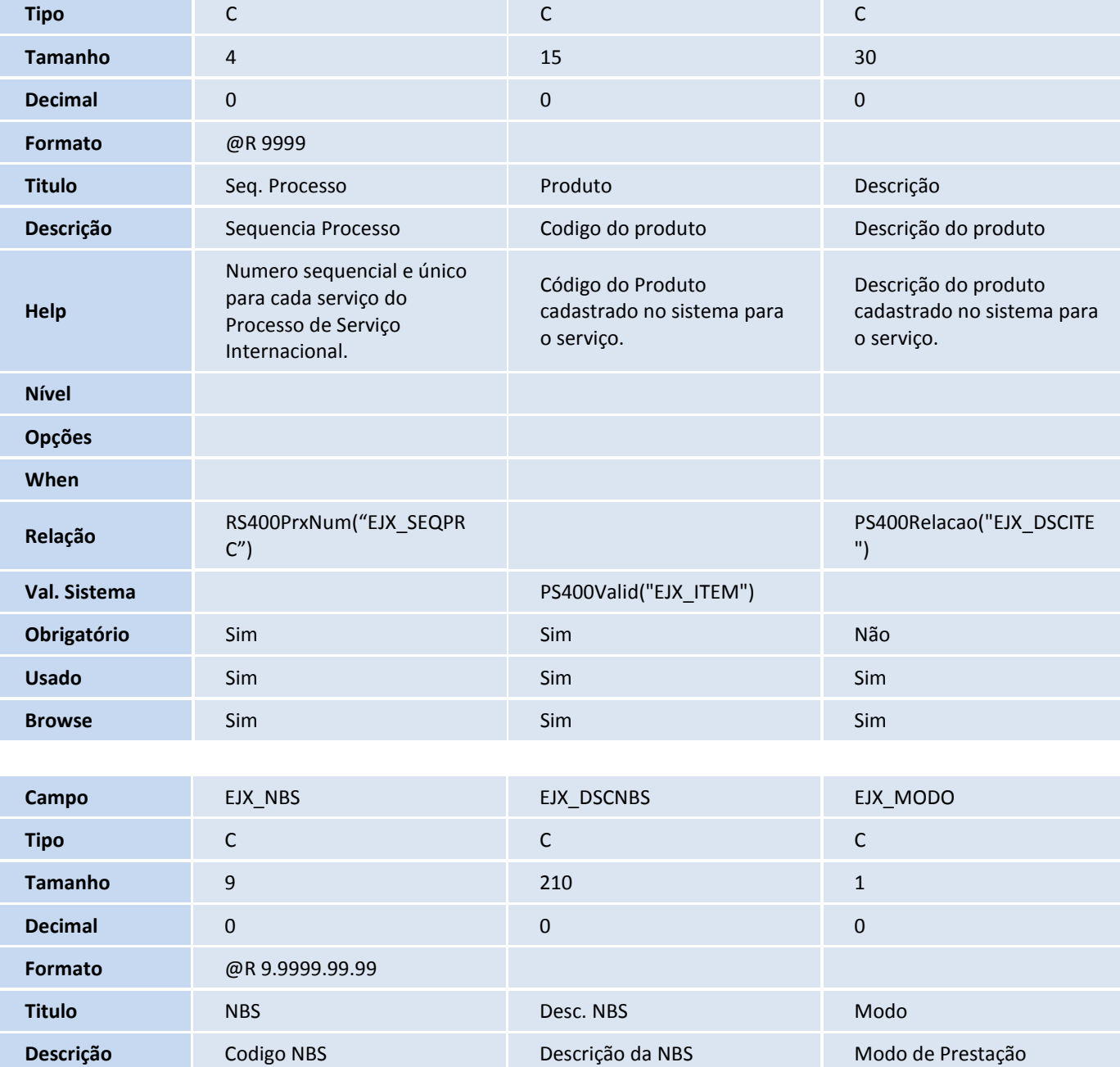

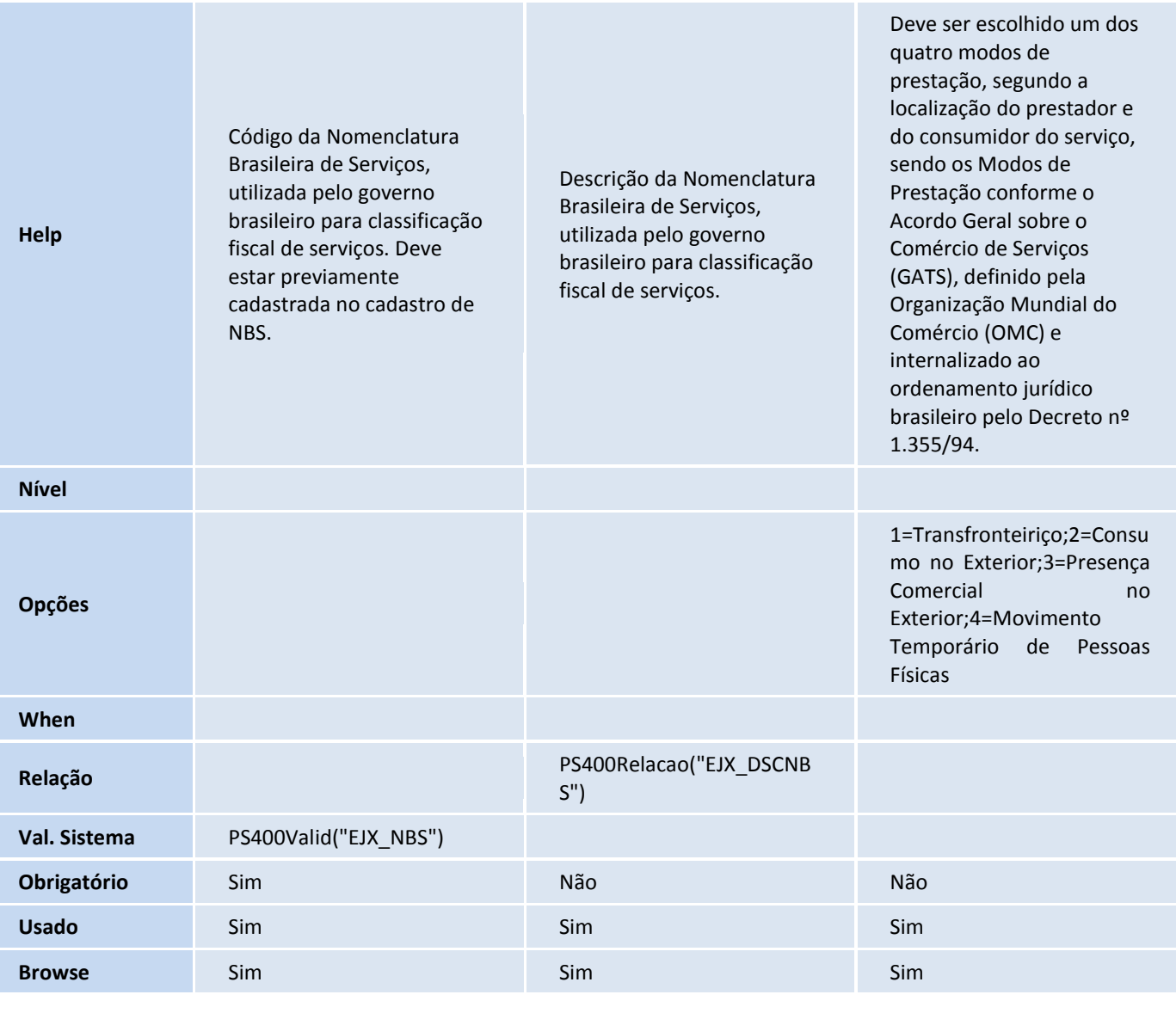

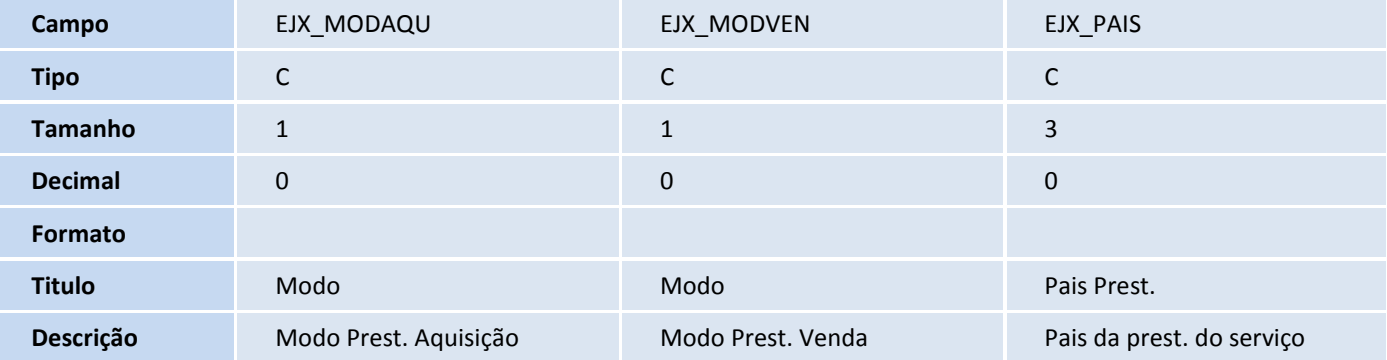

Este documento é de propriedade da TOTVS. Todos os direitos reservados. ©

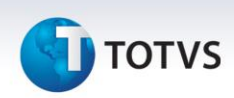

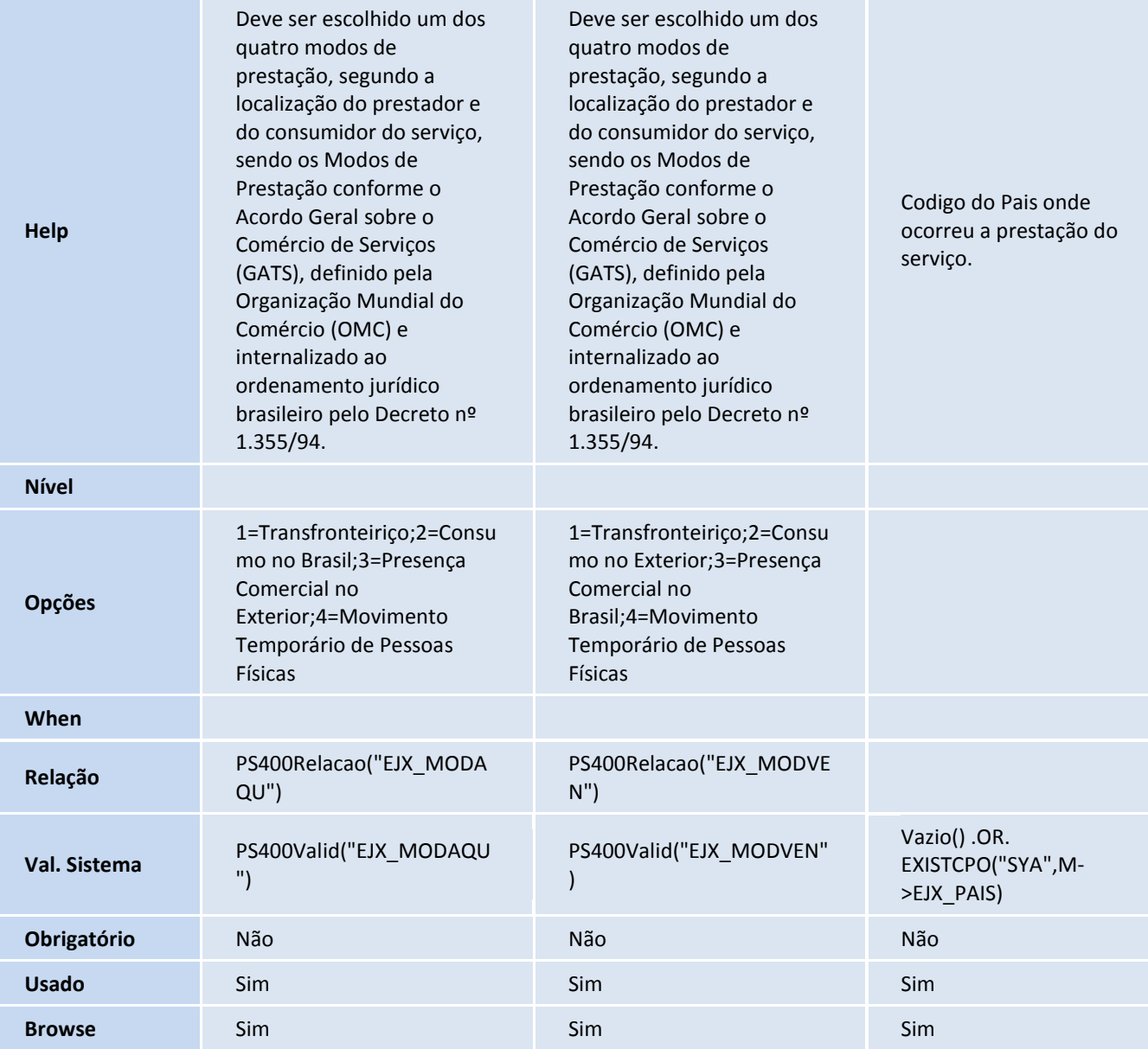

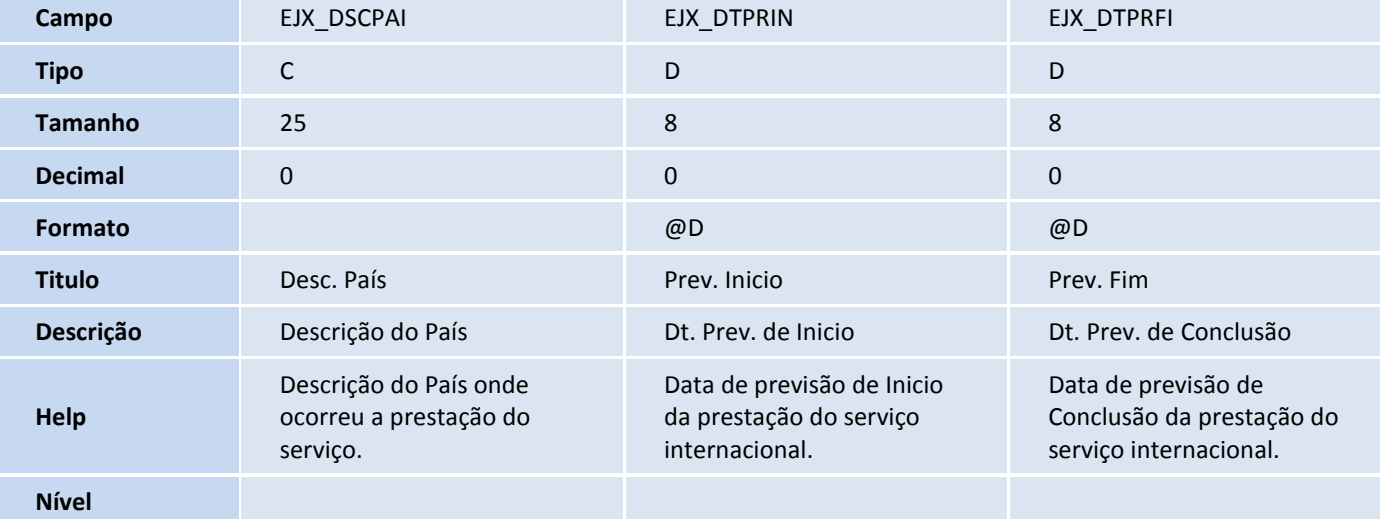

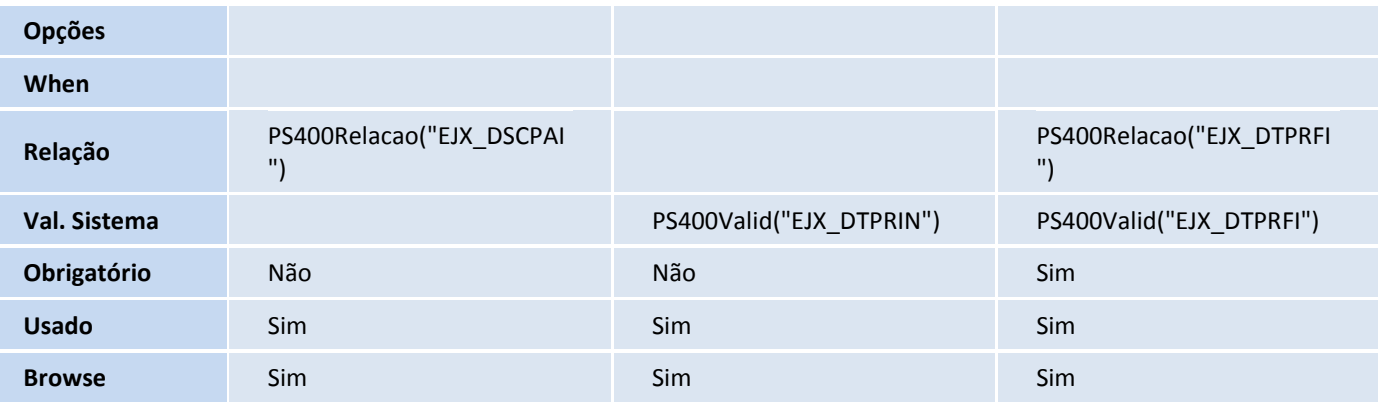

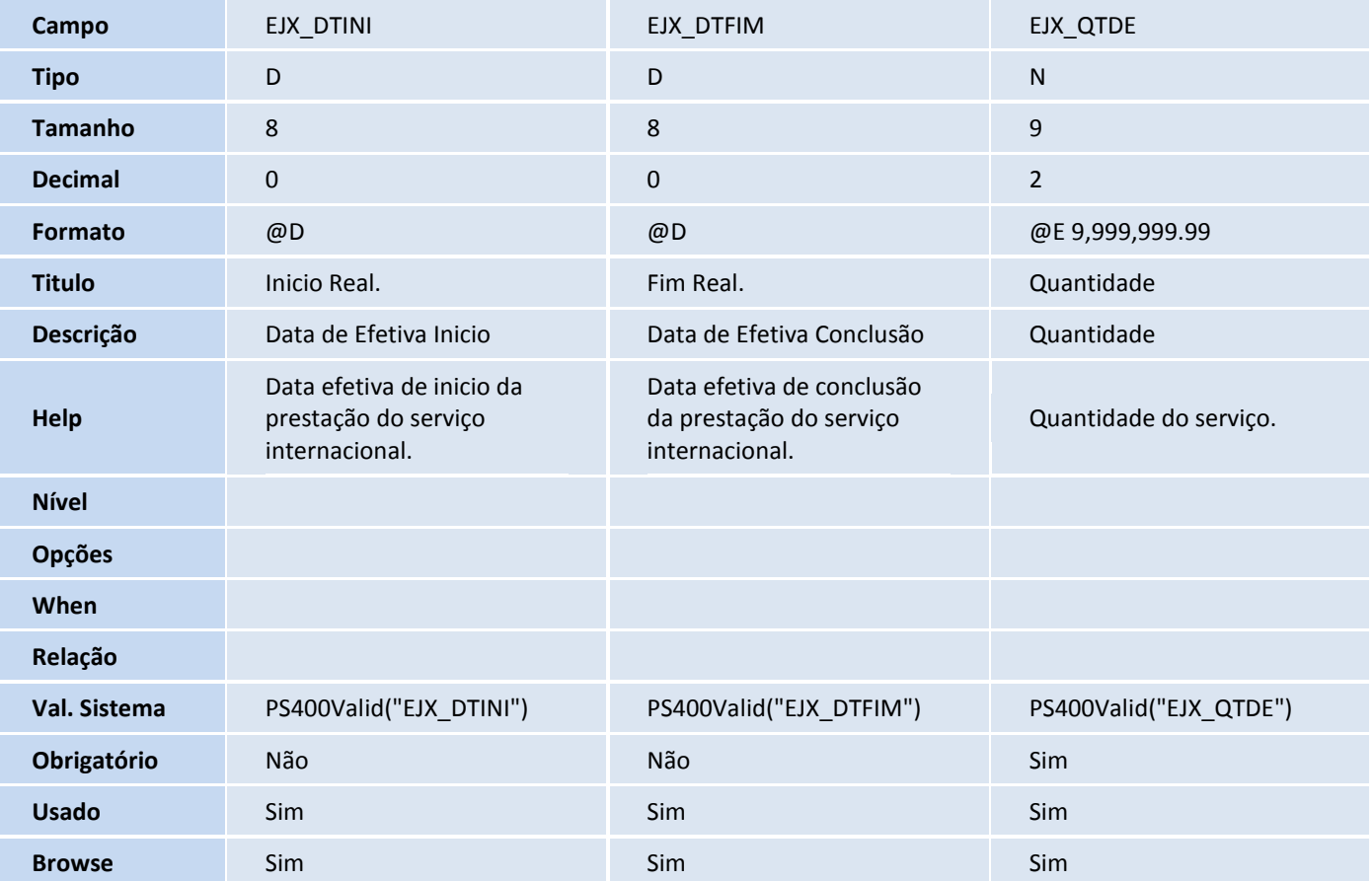

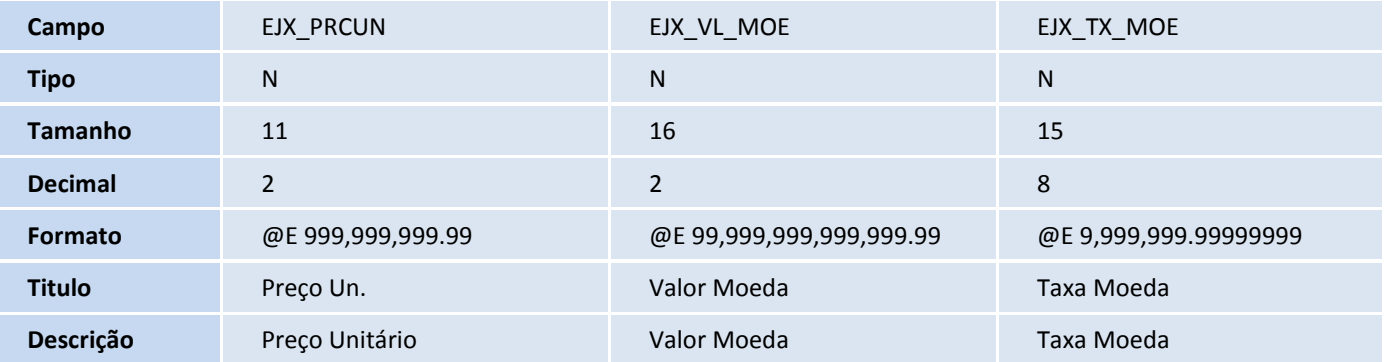

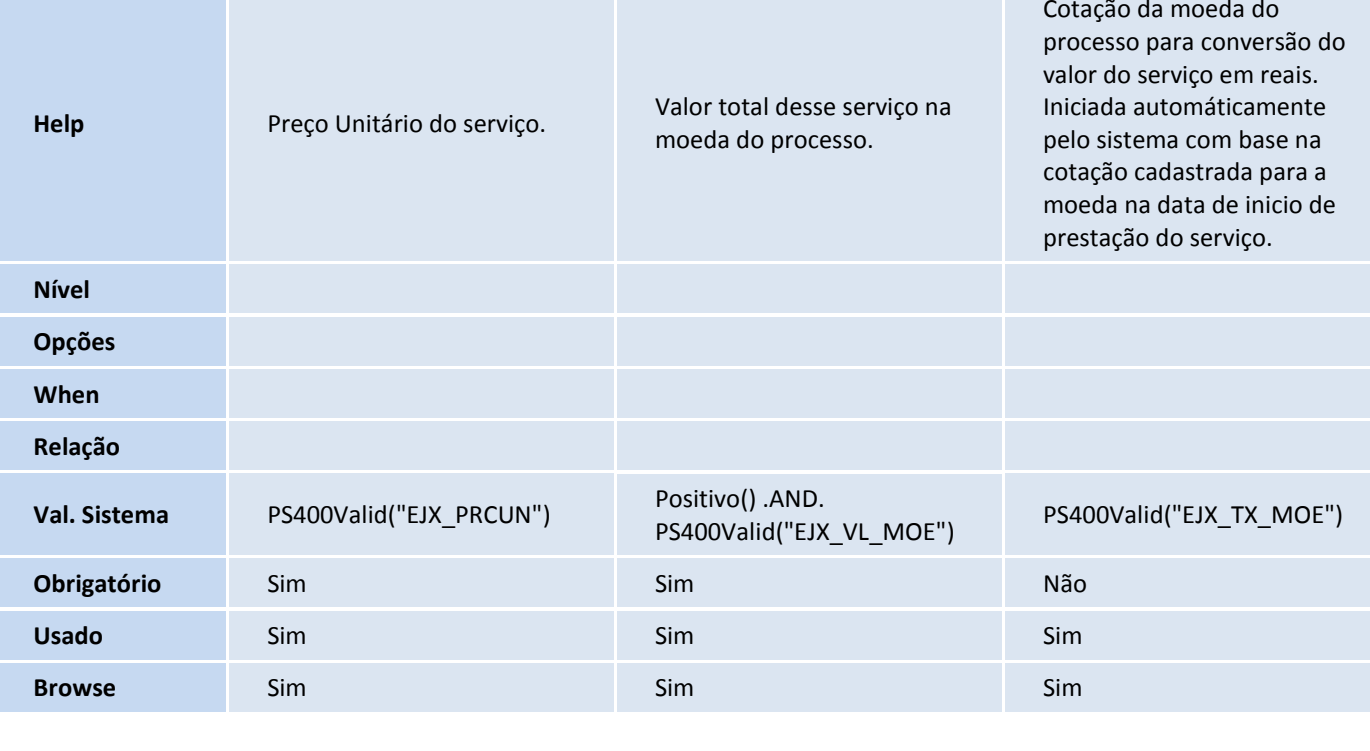

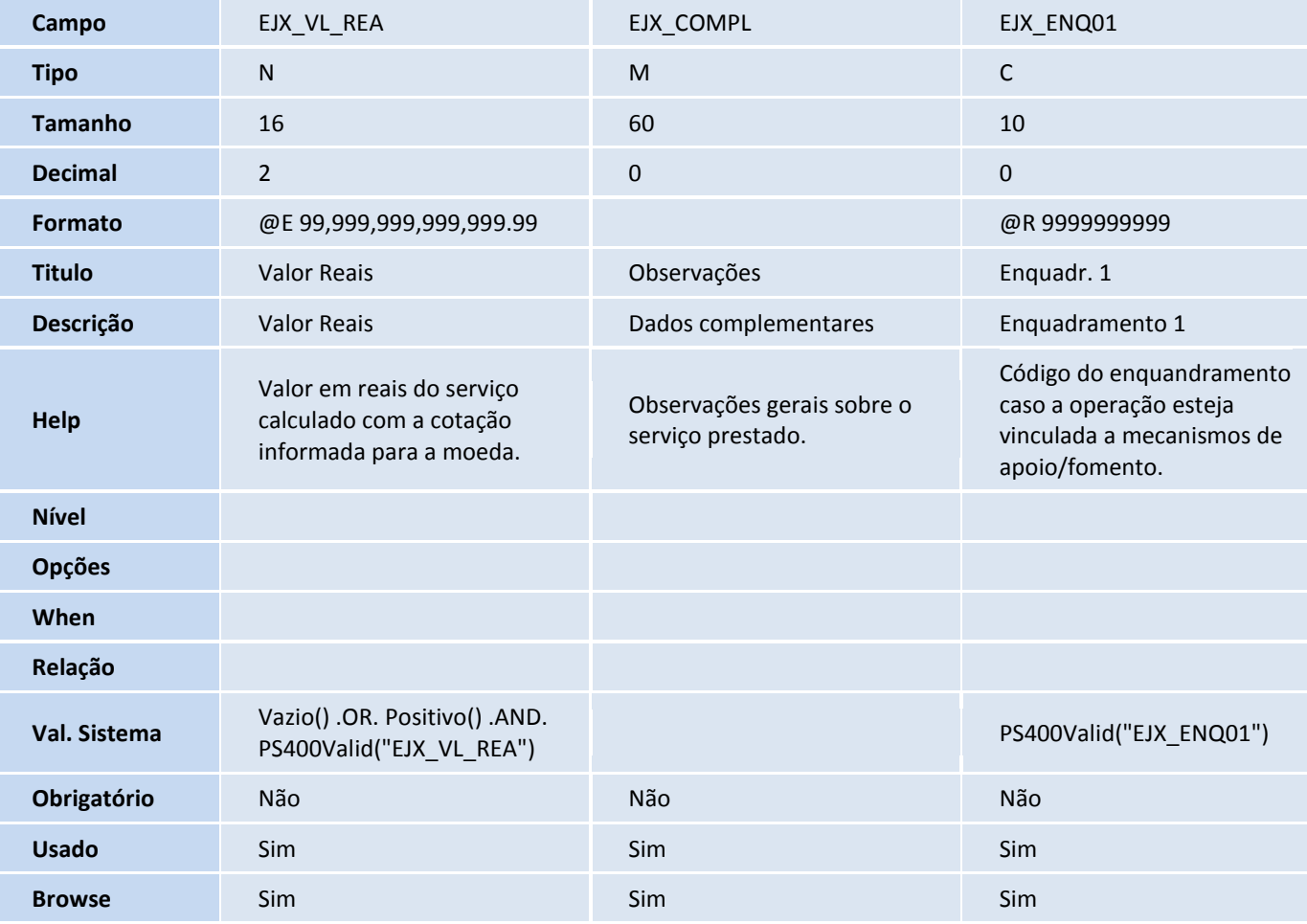

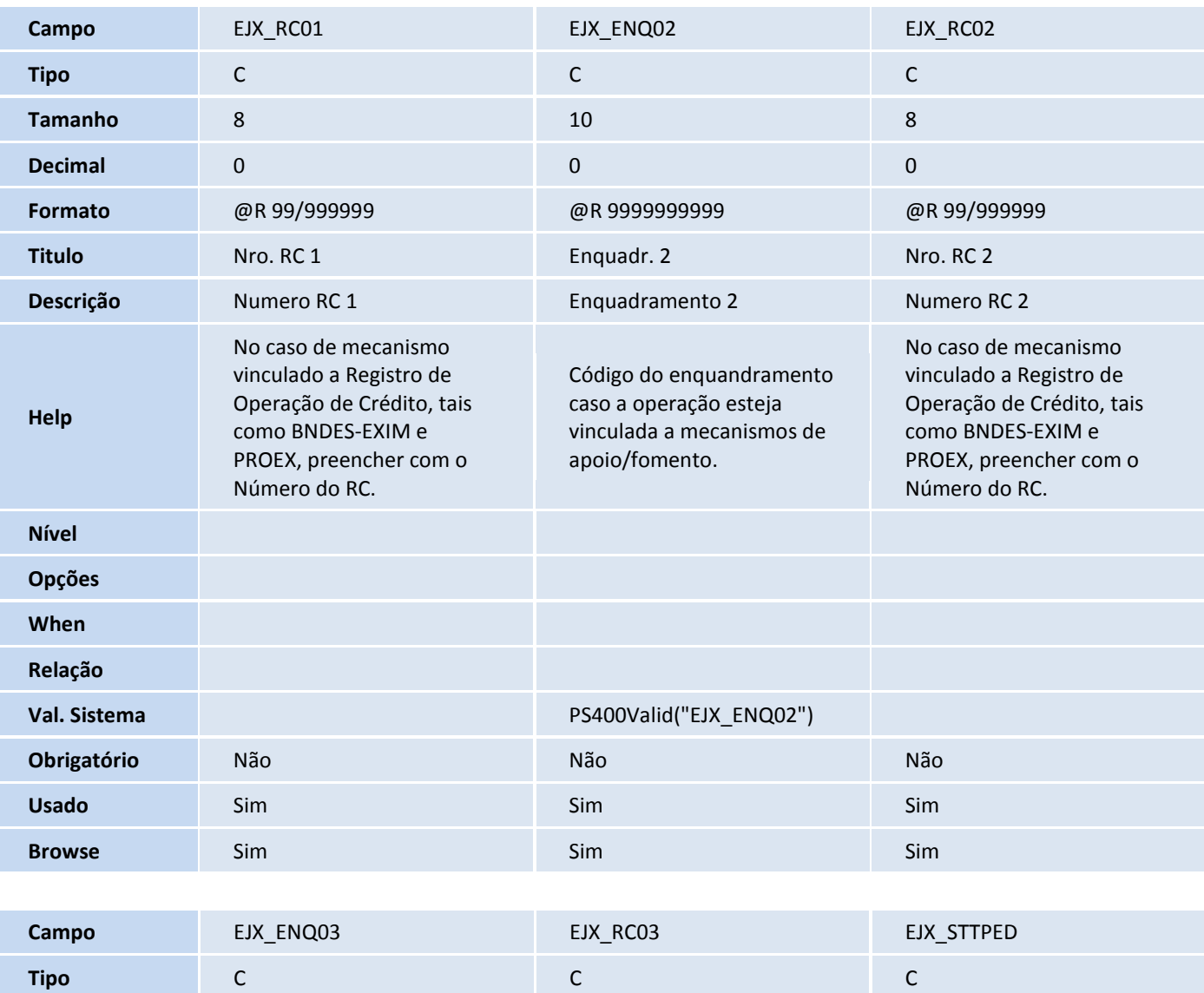

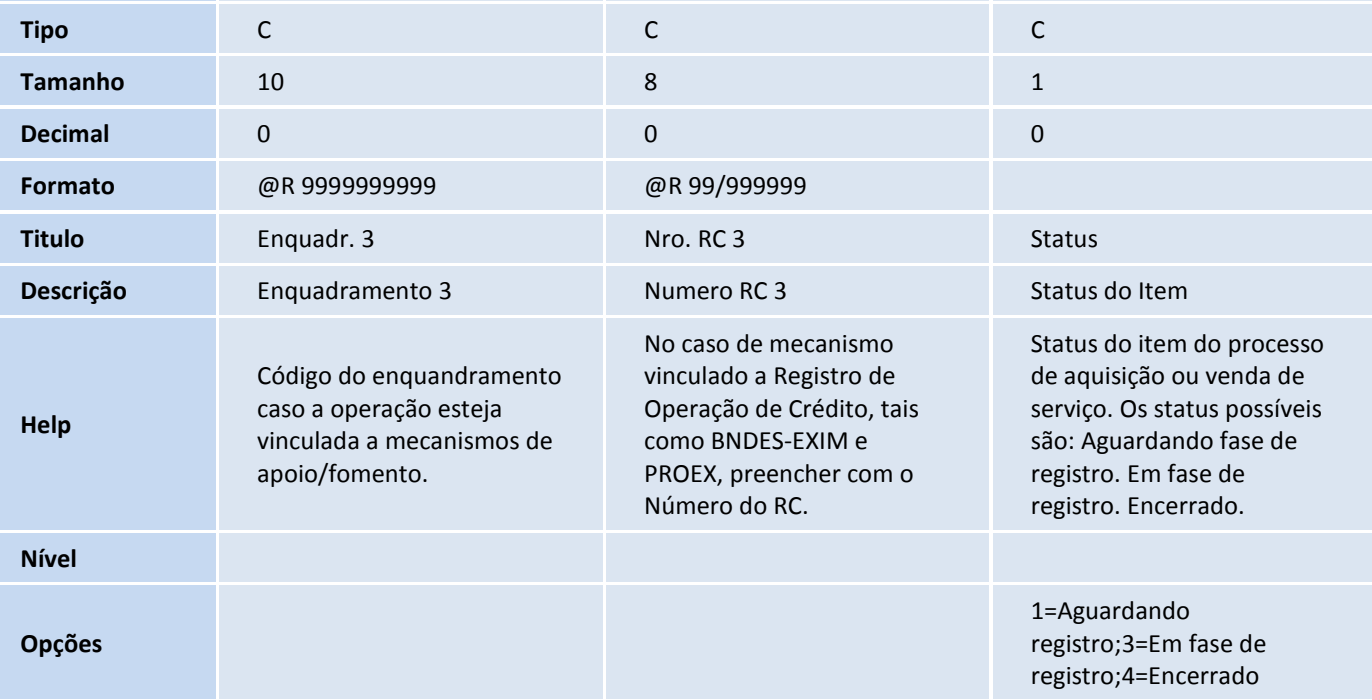

# **TOTVS**

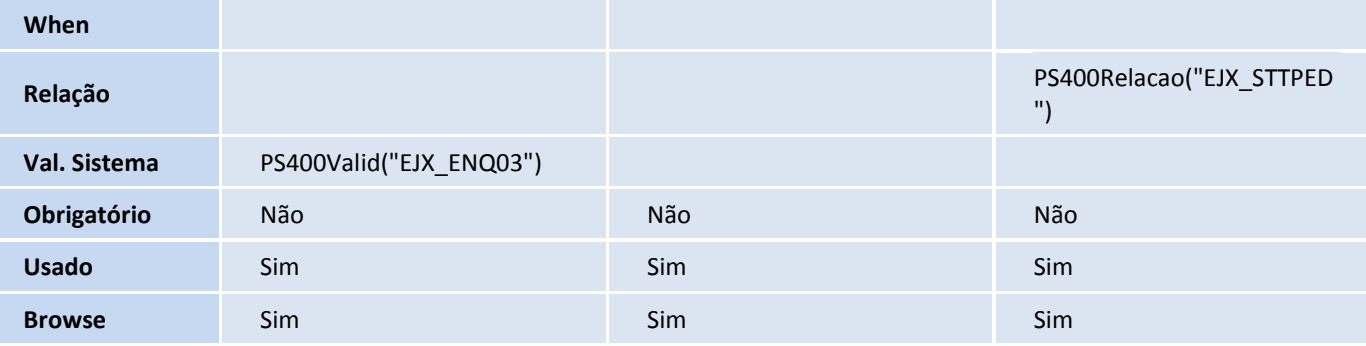

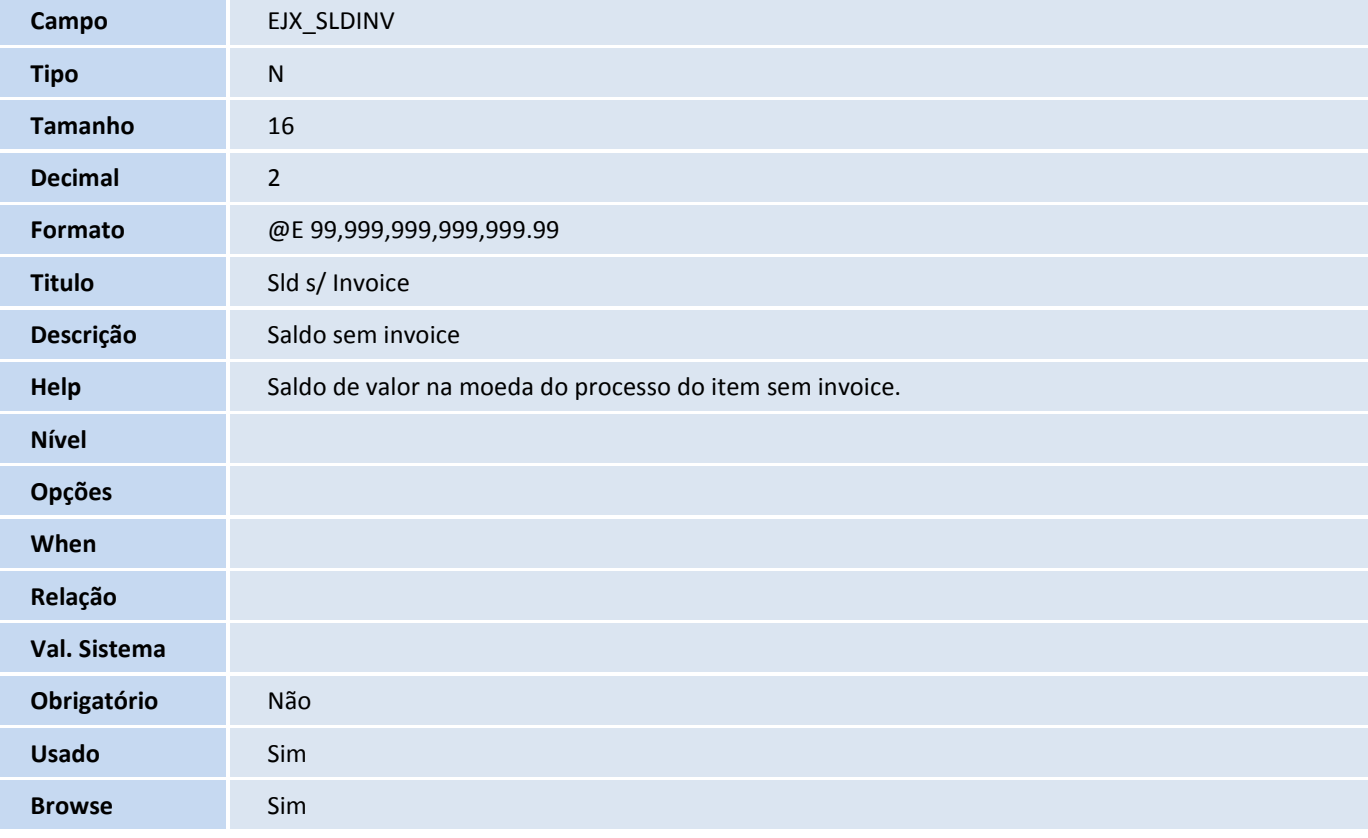

#### Tabela EJY - Capa do Registro de Serviços:

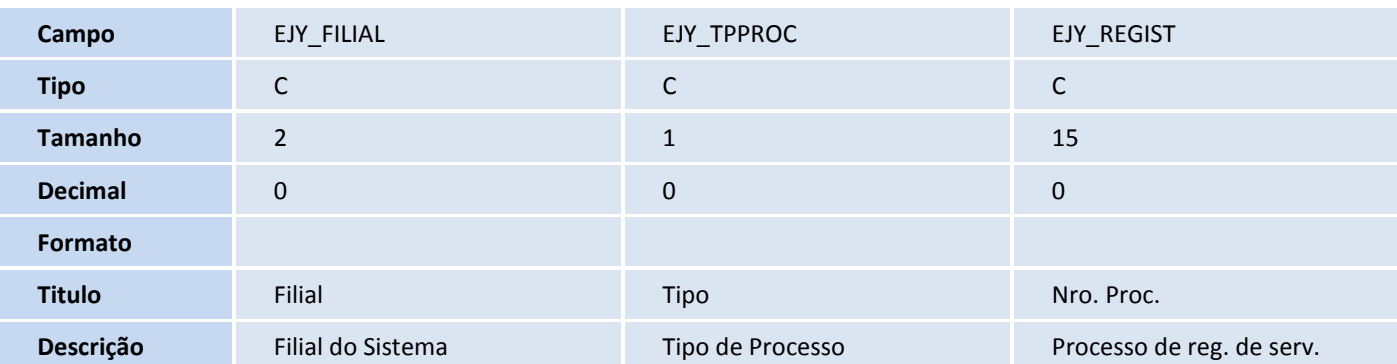

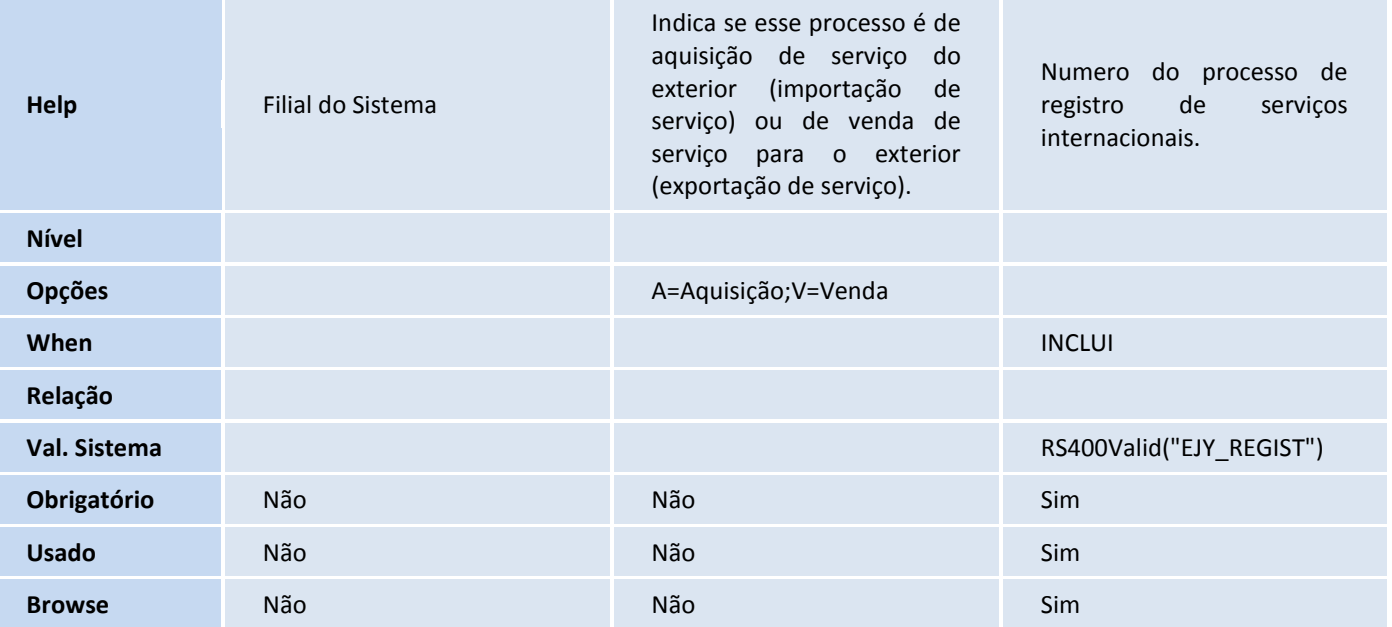

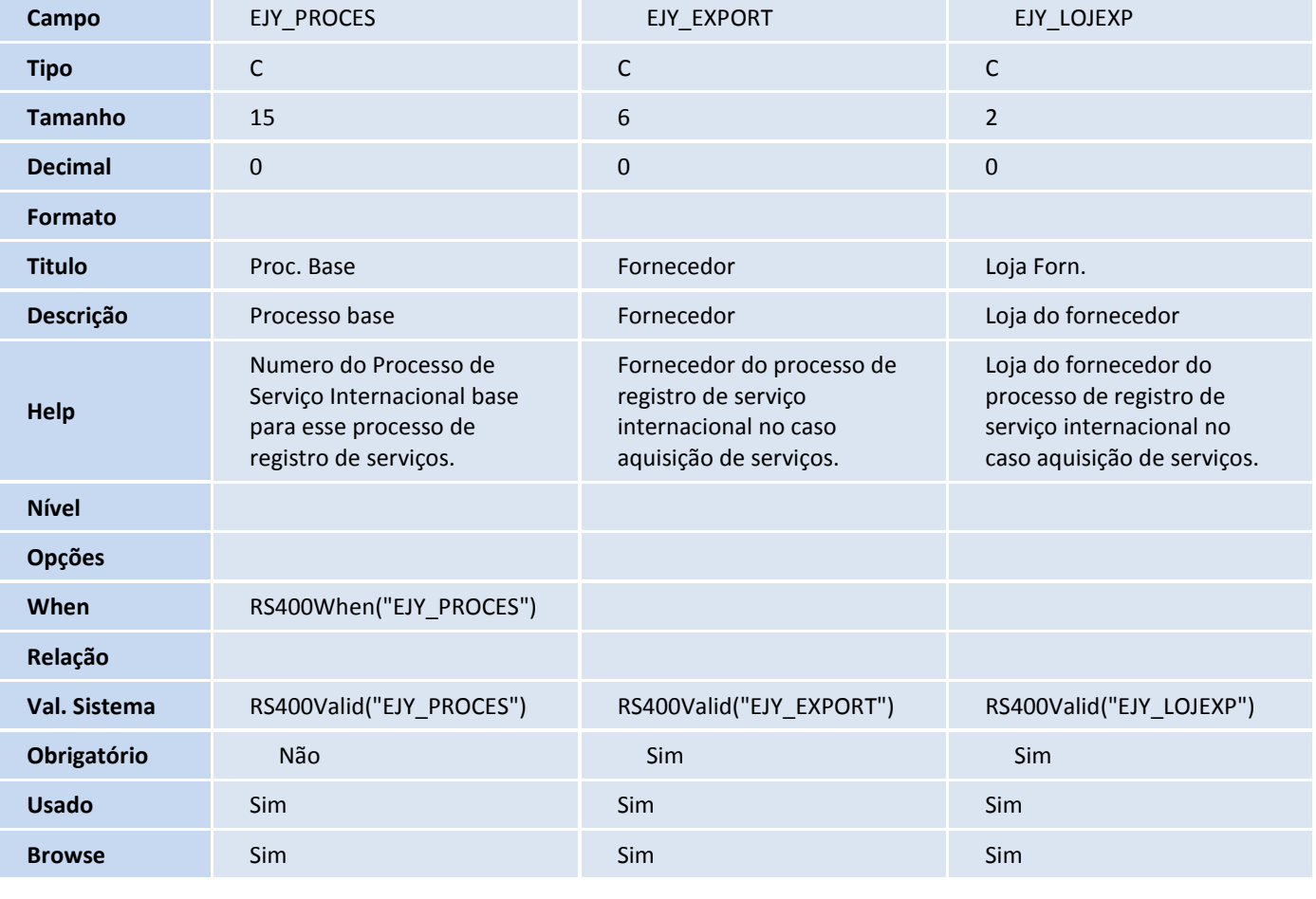

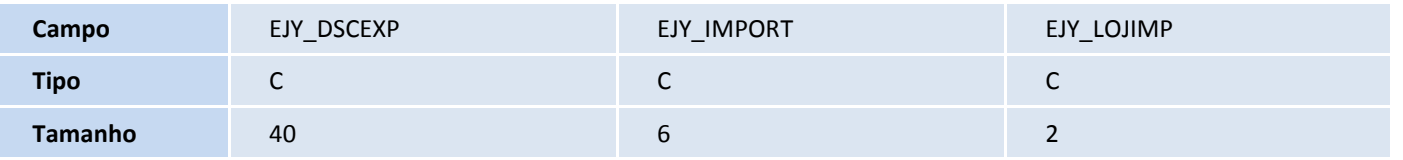

# **T** TOTVS

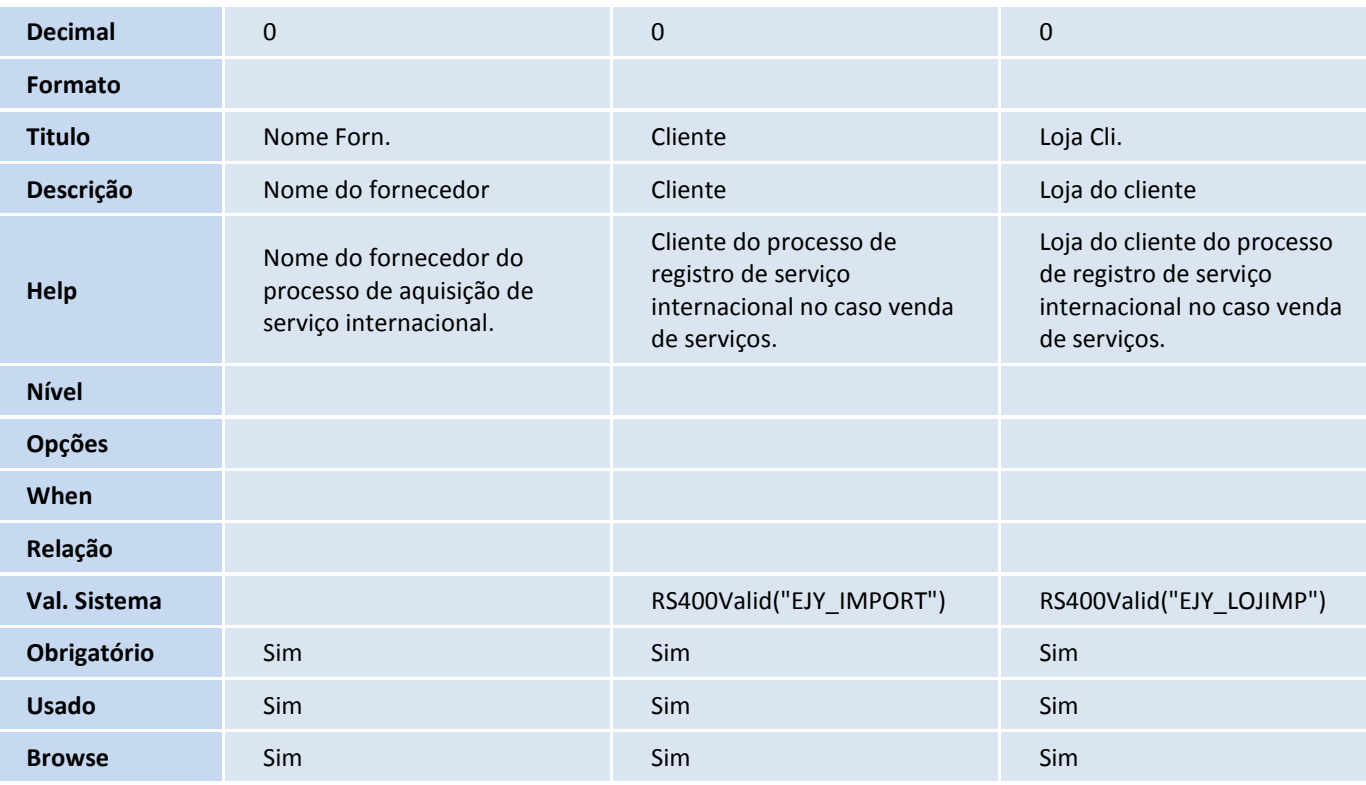

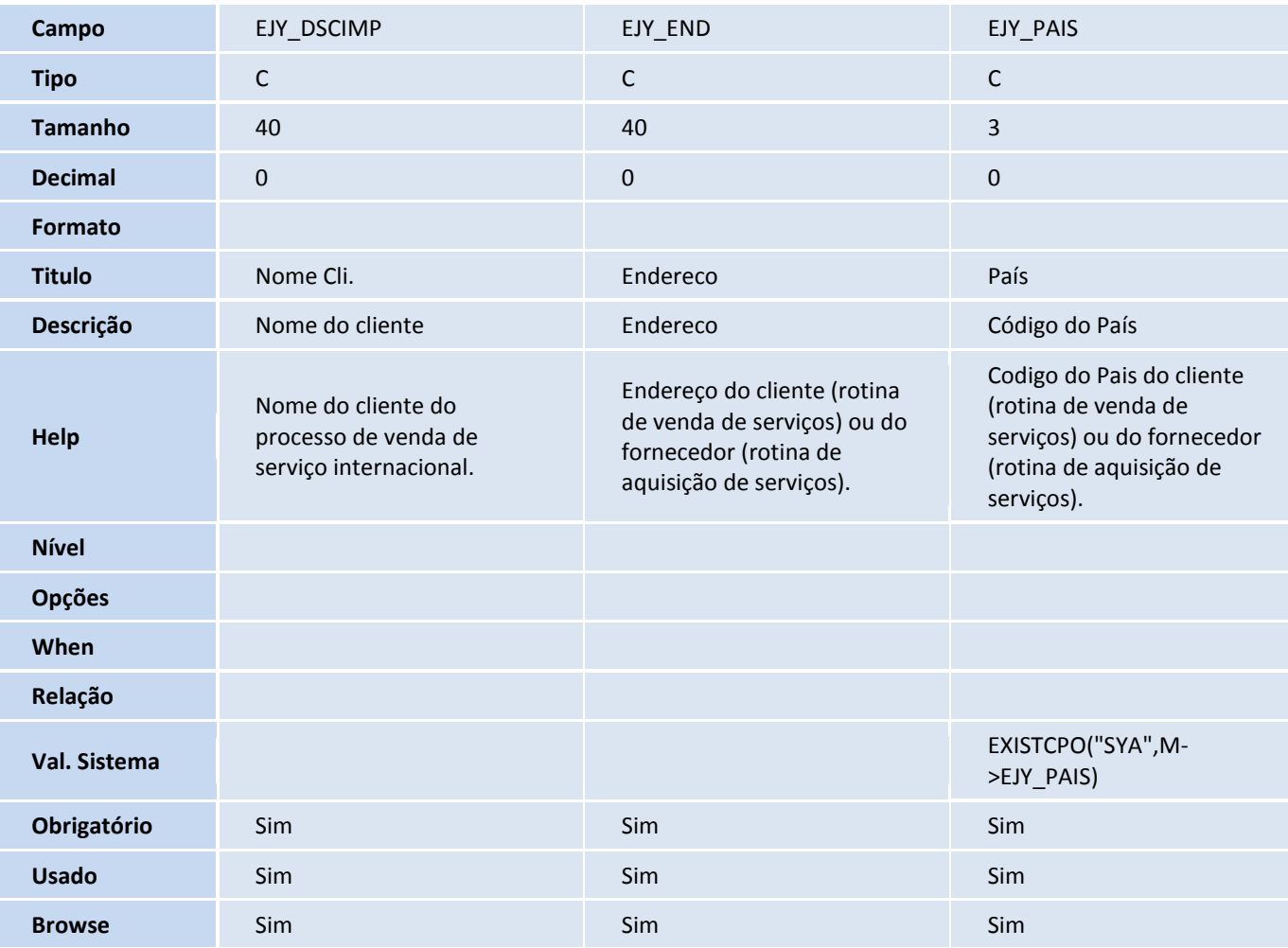

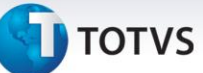

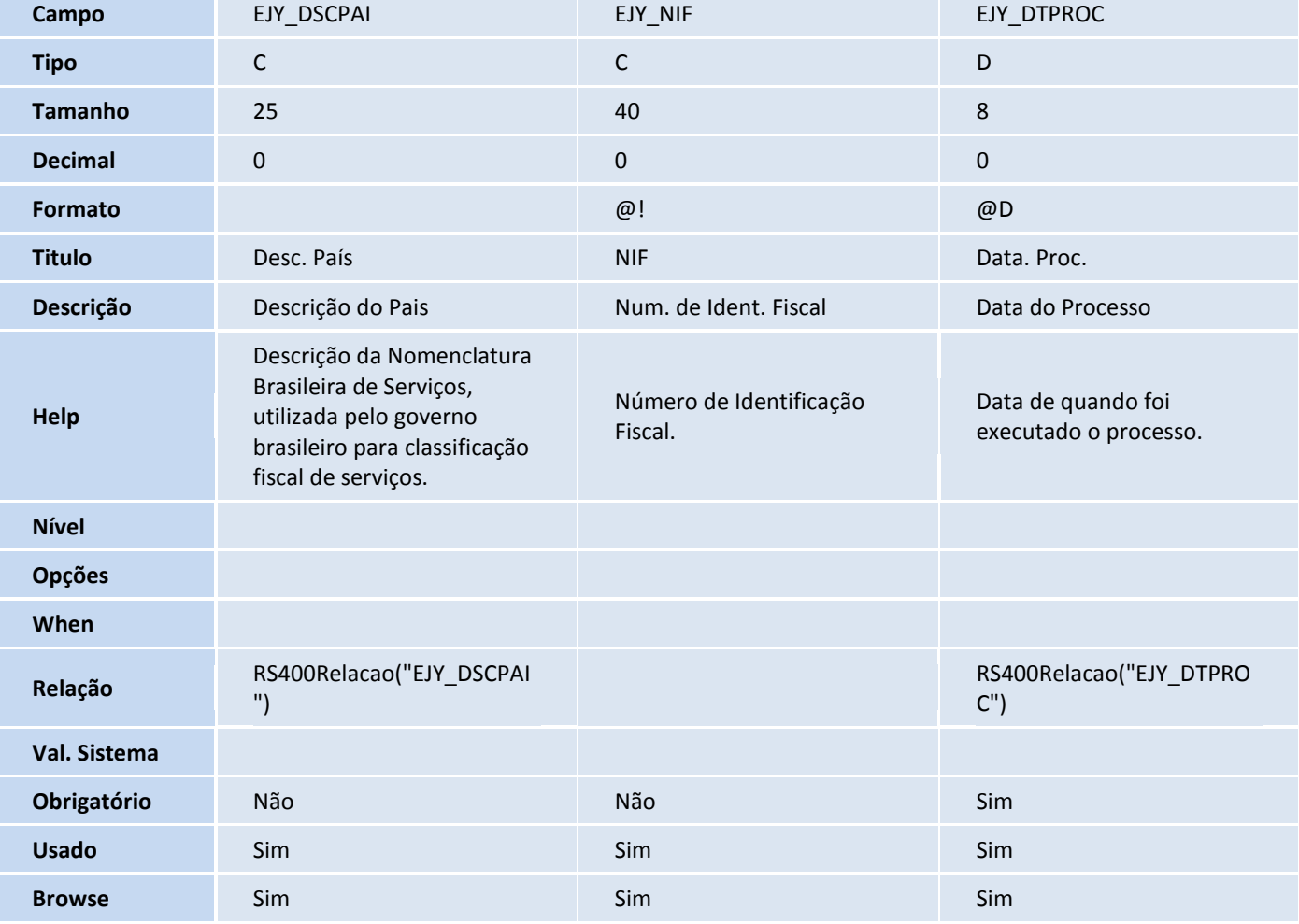

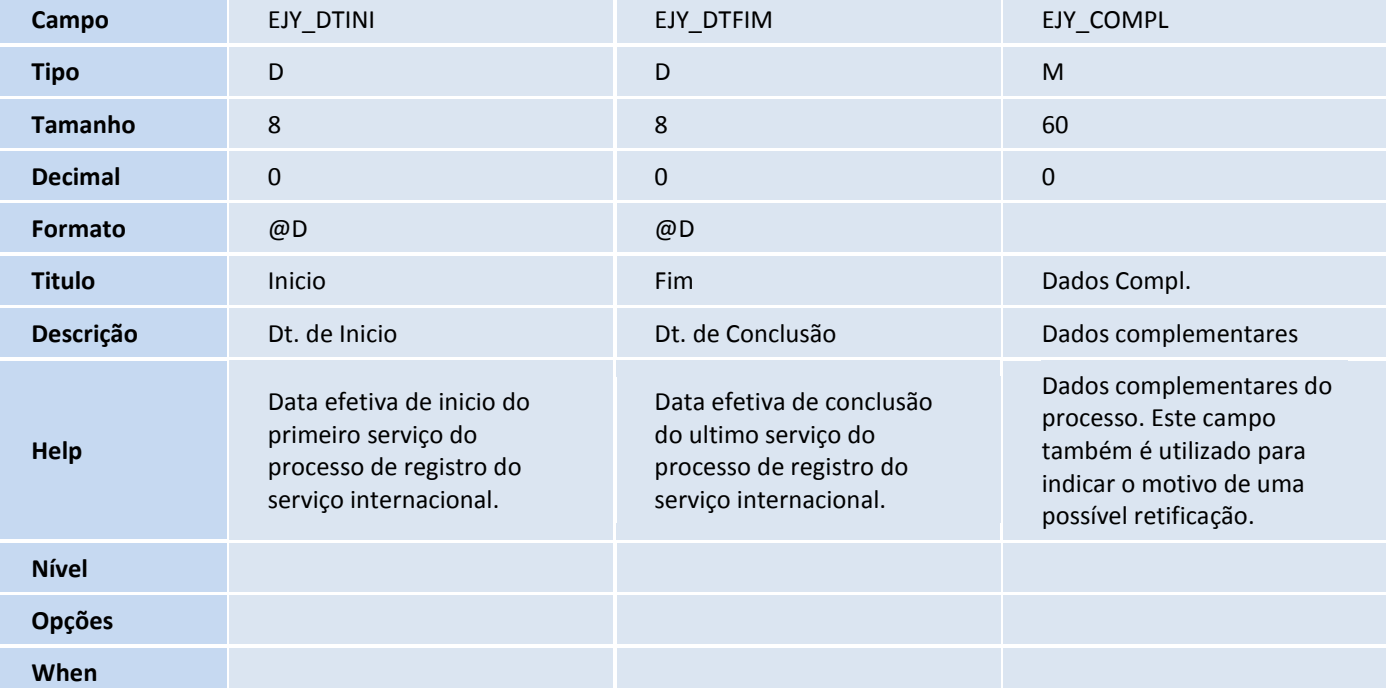

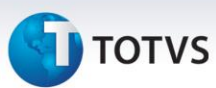

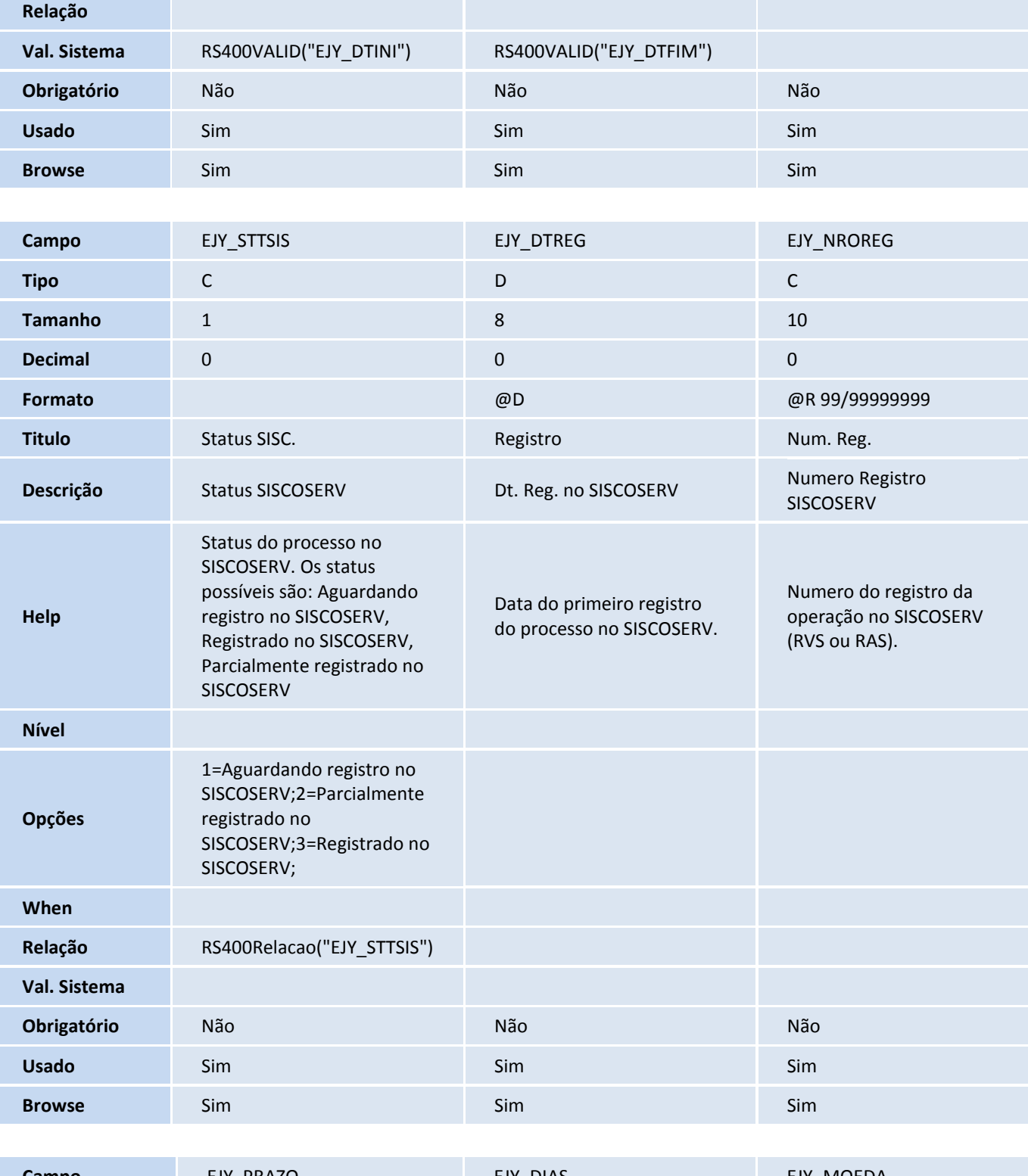

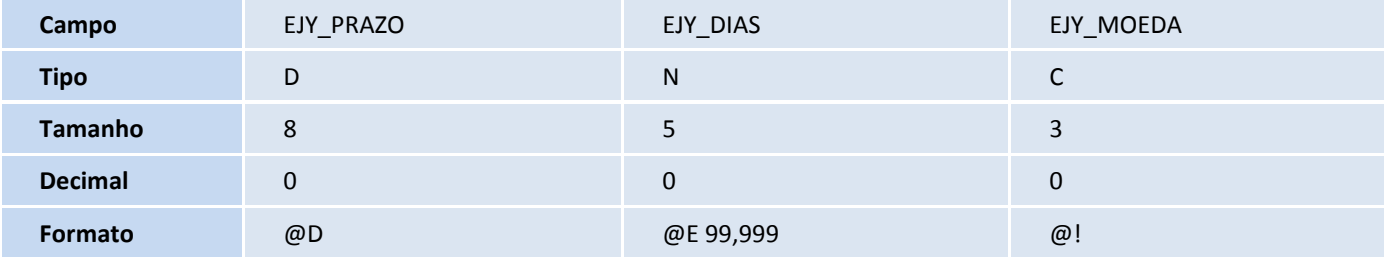

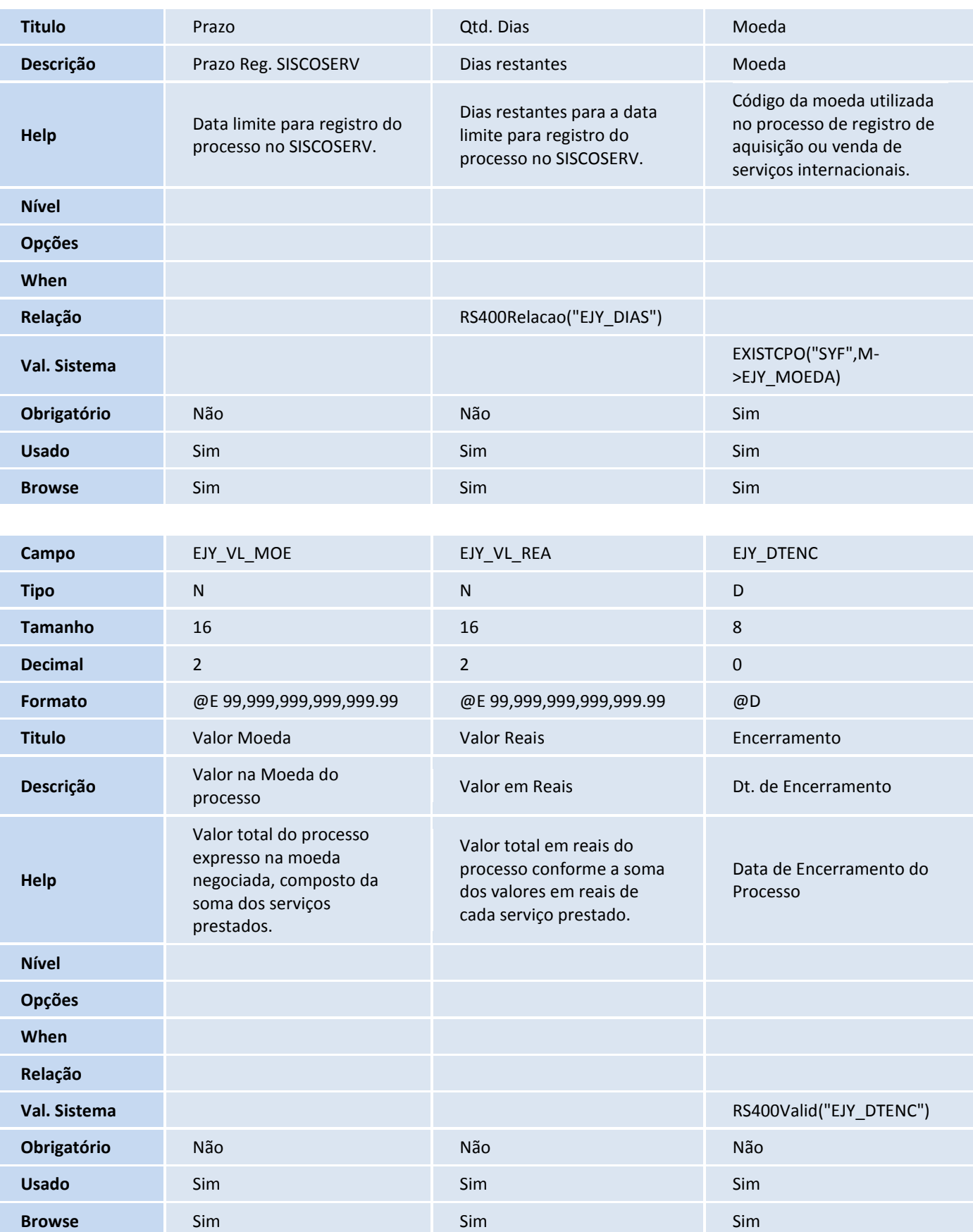

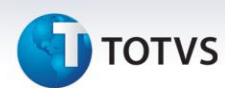

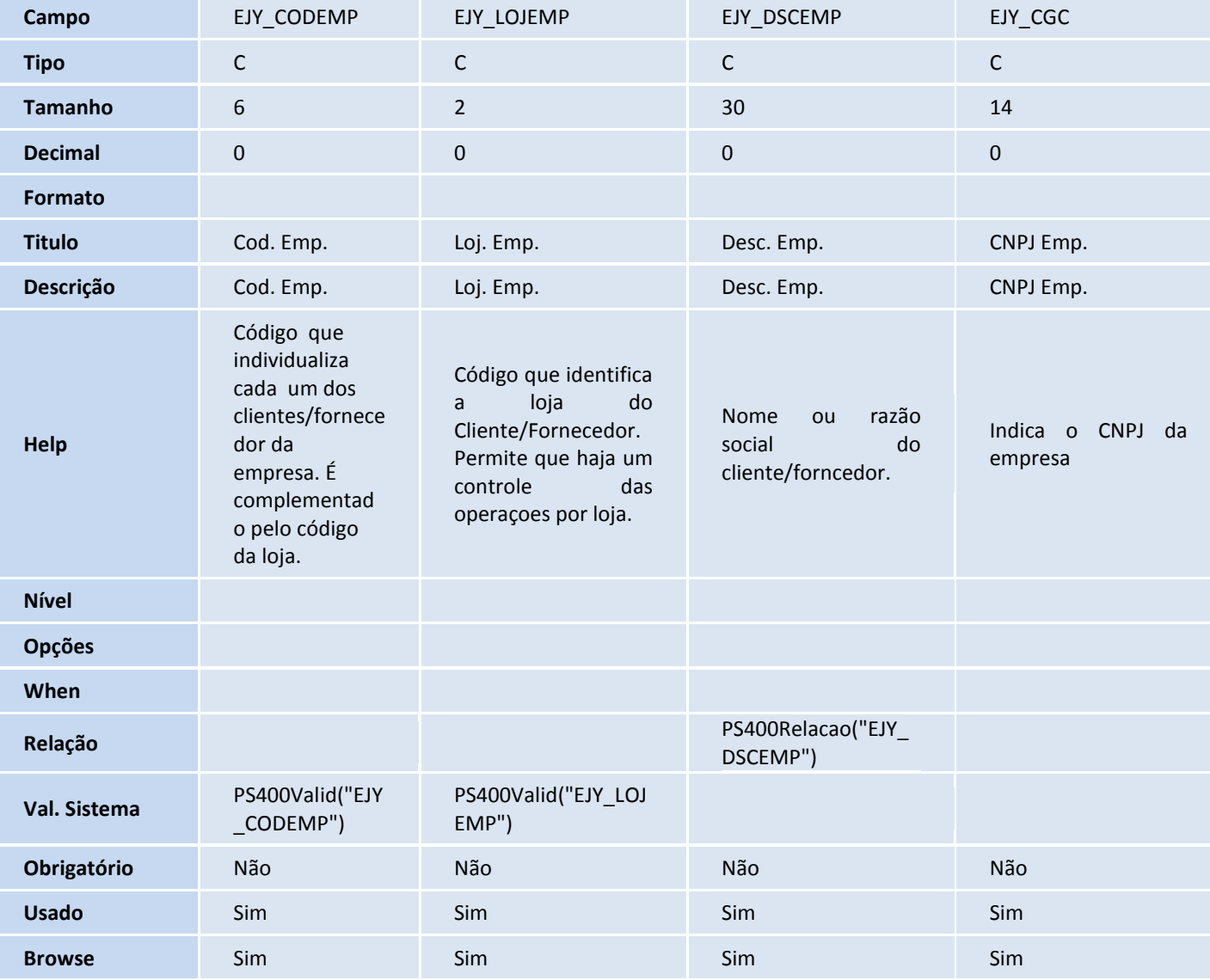

#### Tabela EJZ - Det. do Registro de Serviços:

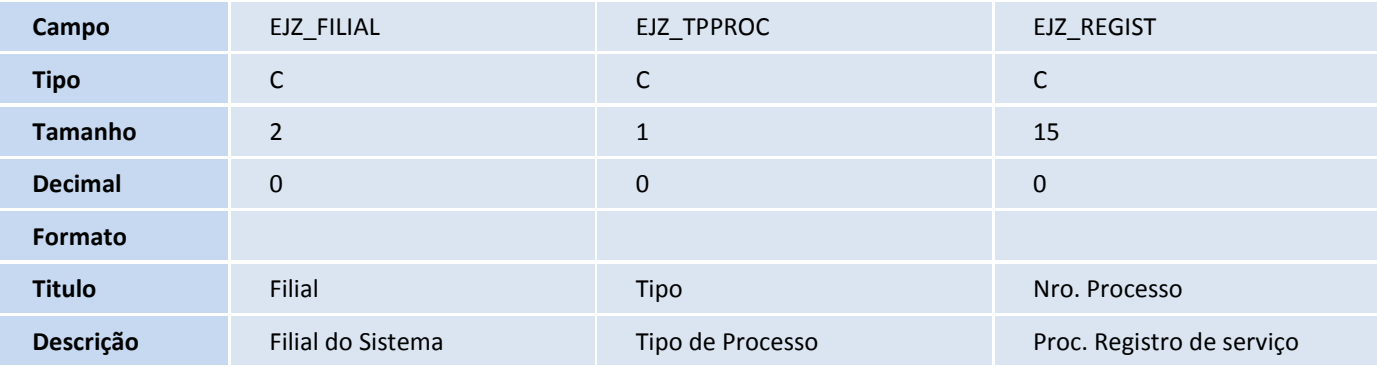

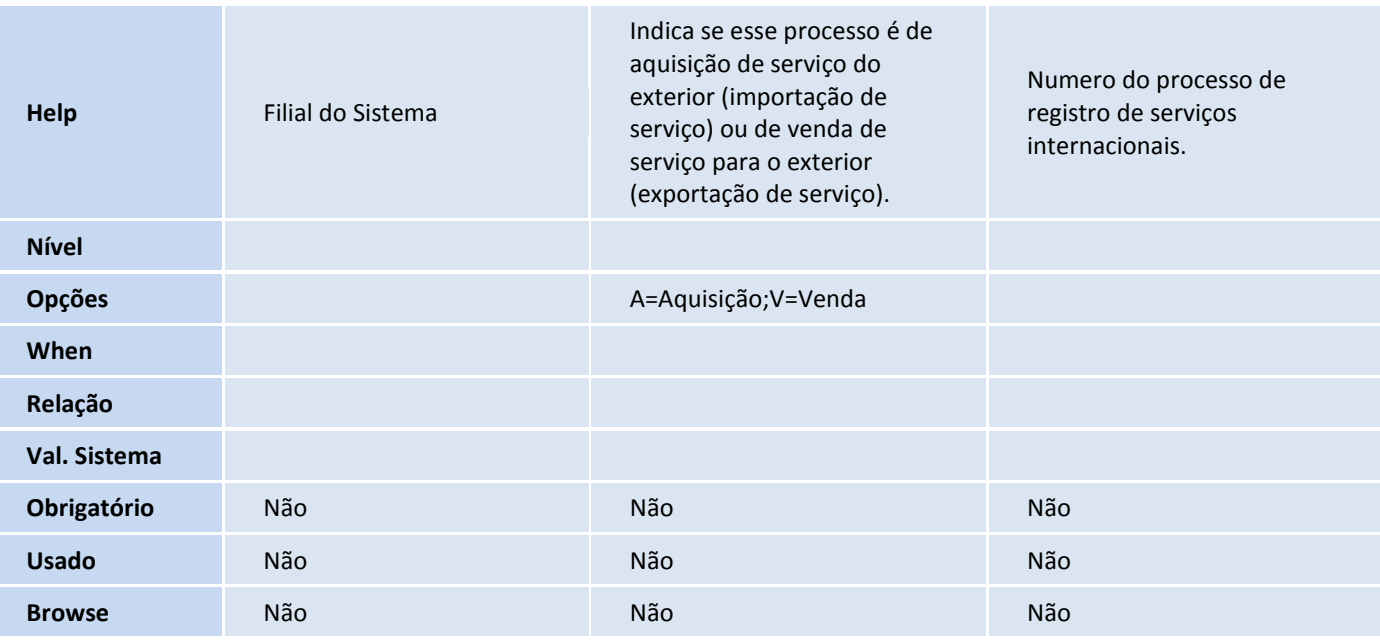

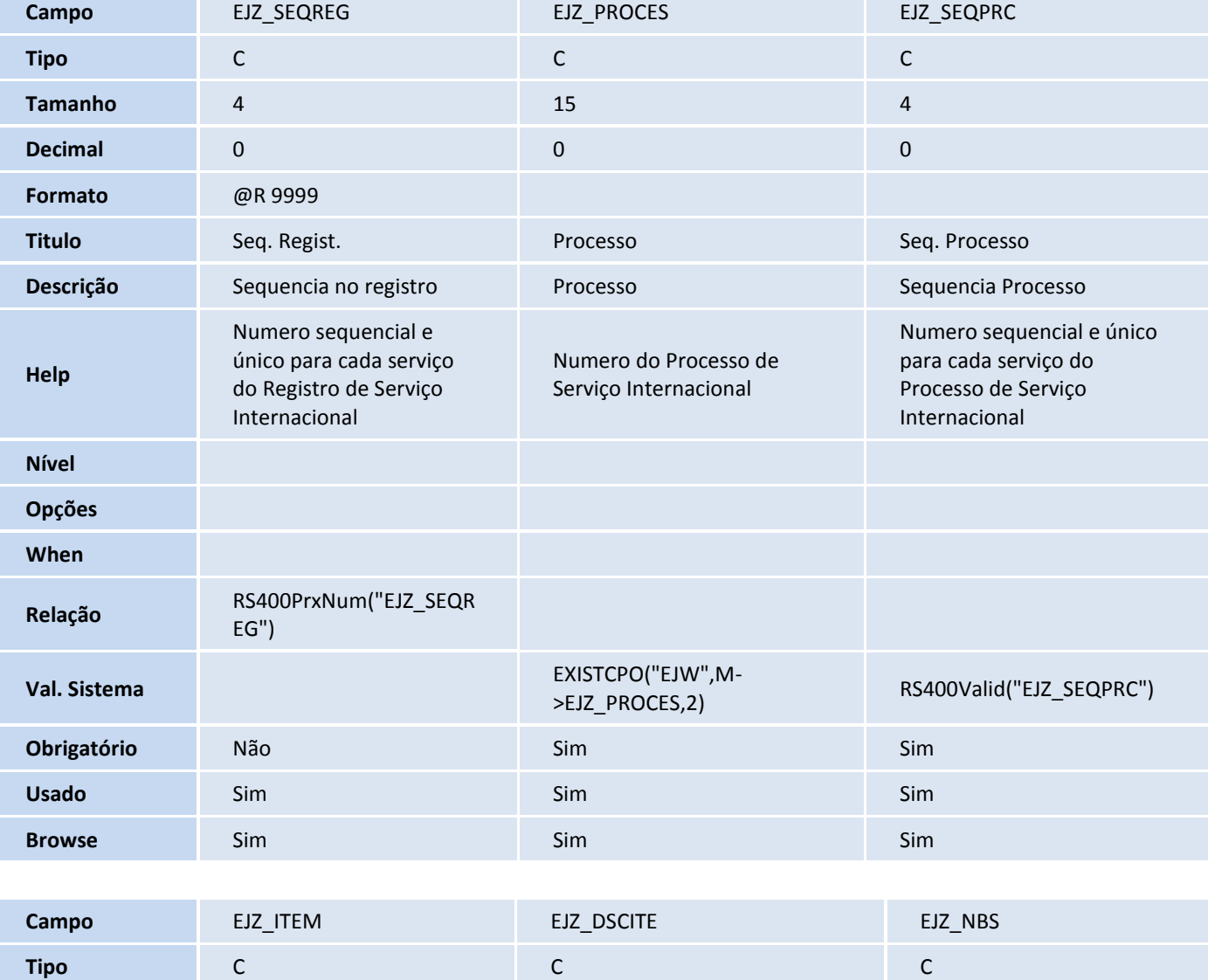

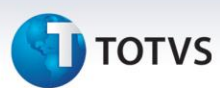

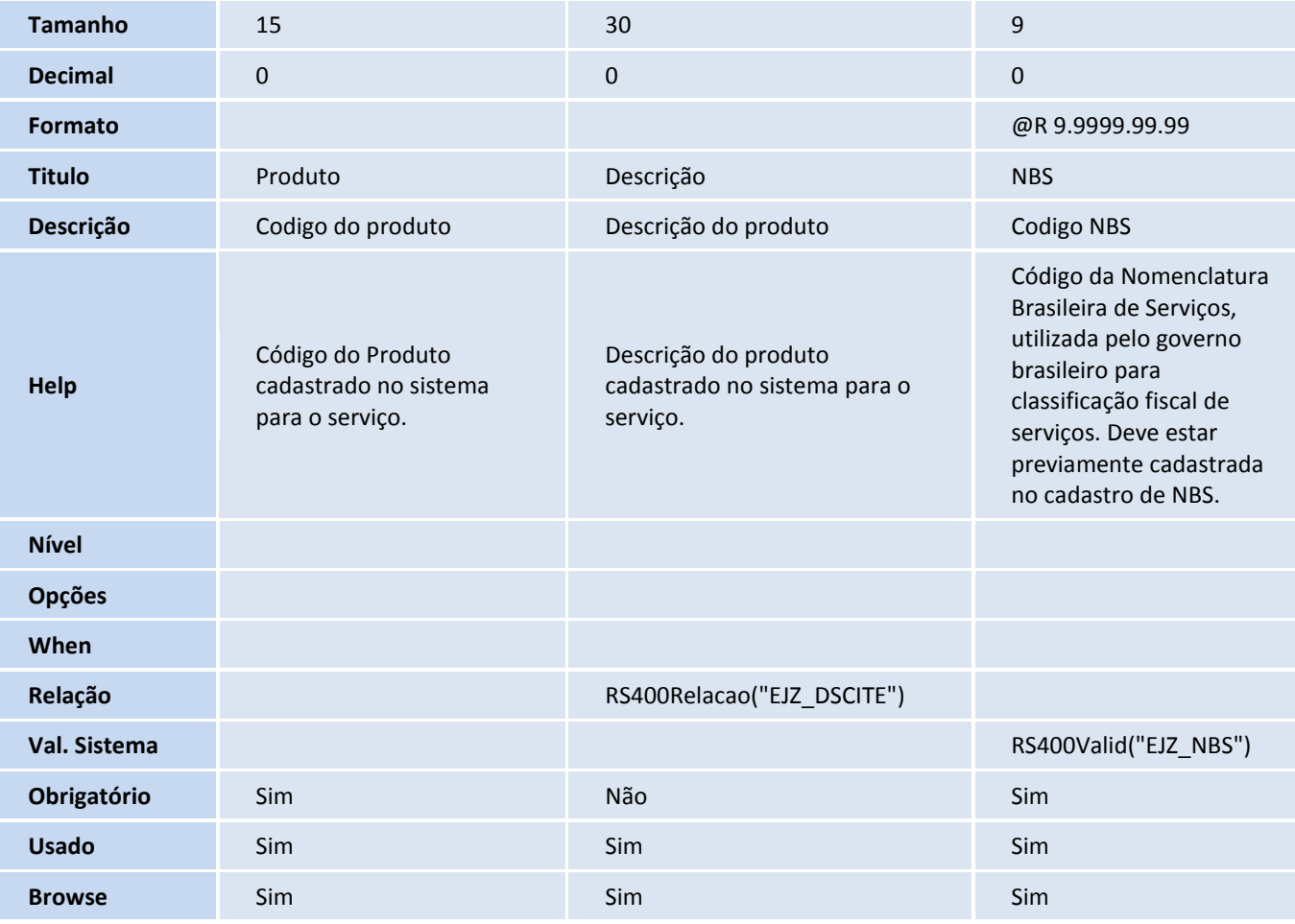

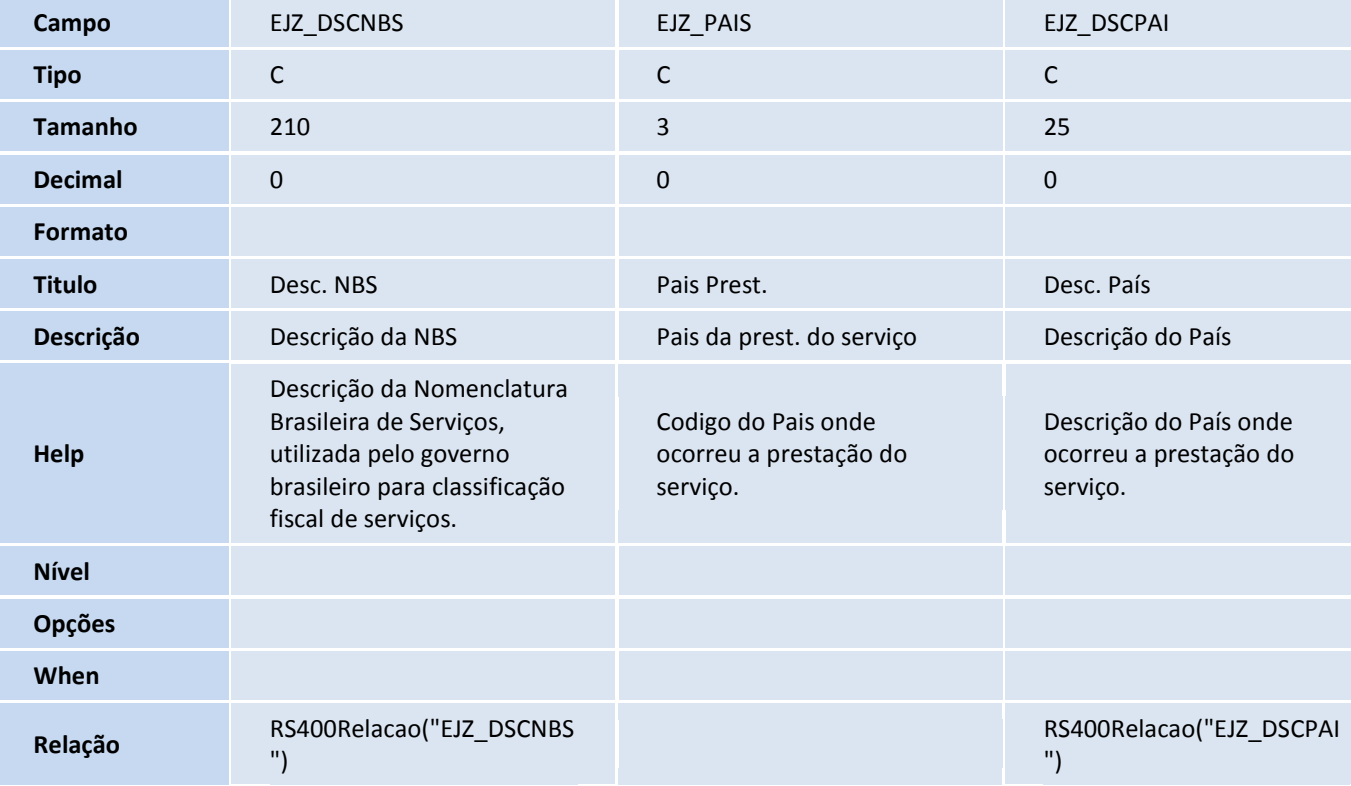

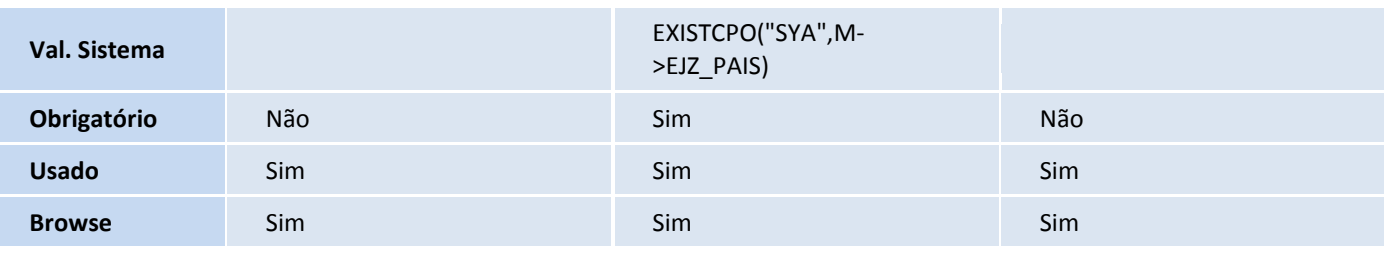

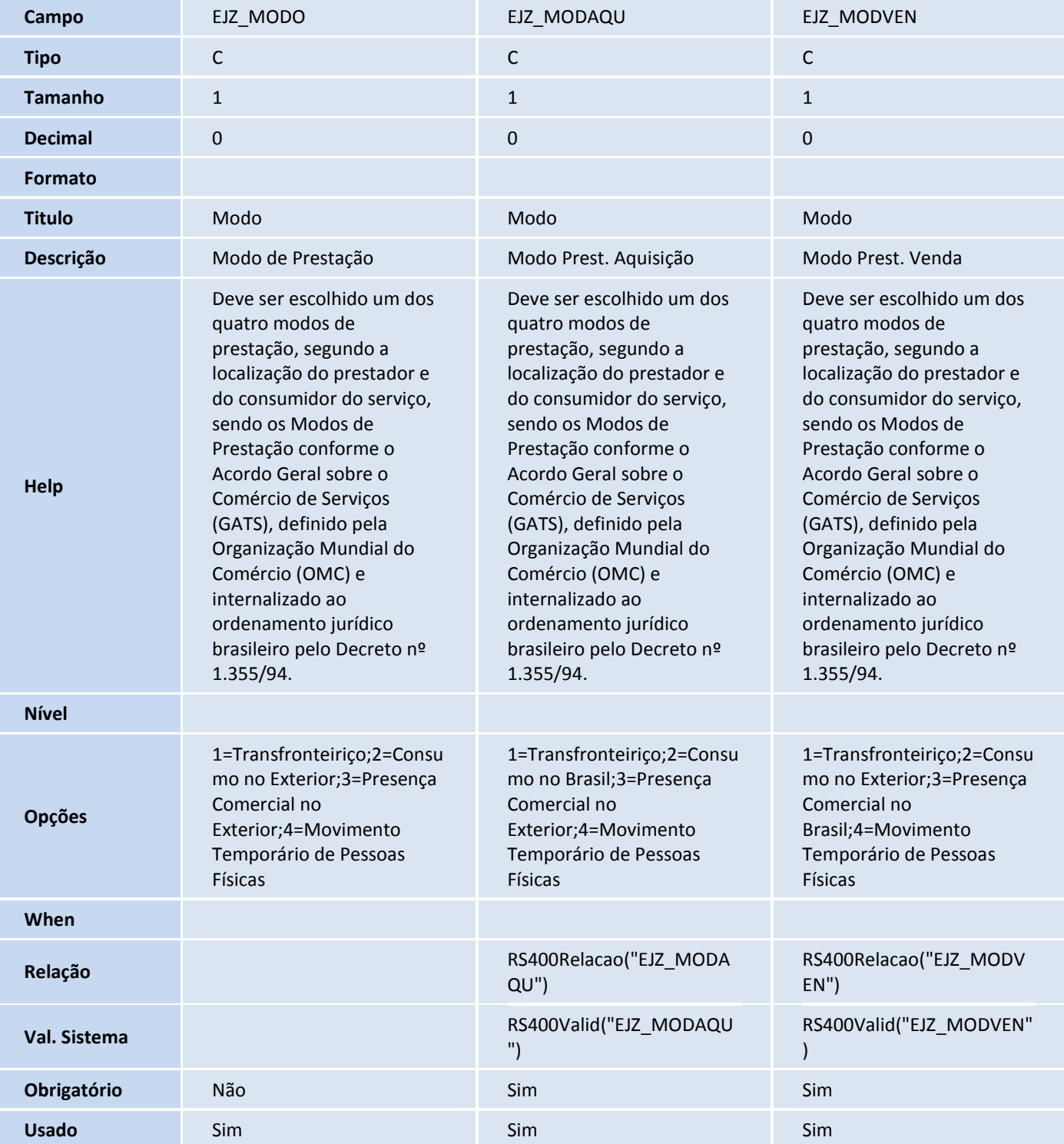

# Este documento é de propriedade da TOTVS. Todos os direitos reservados. ©

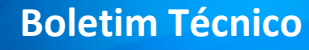

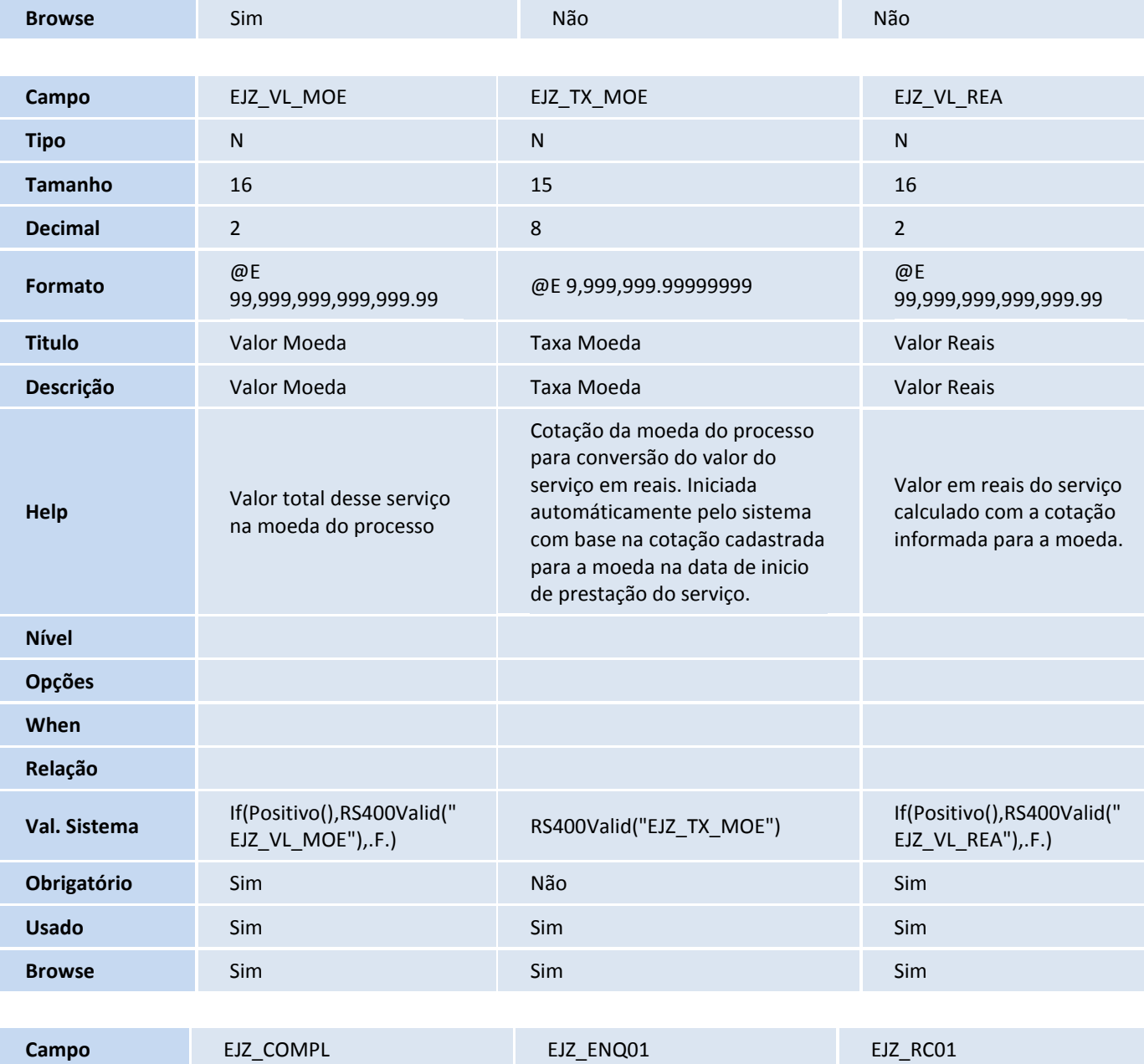

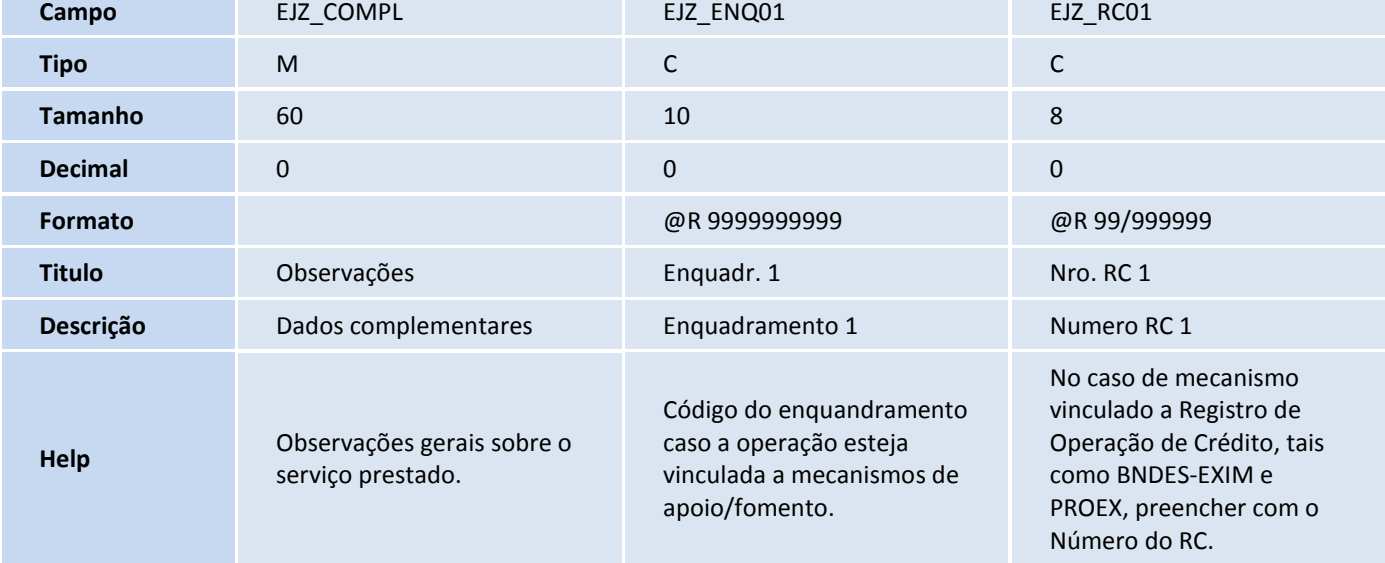

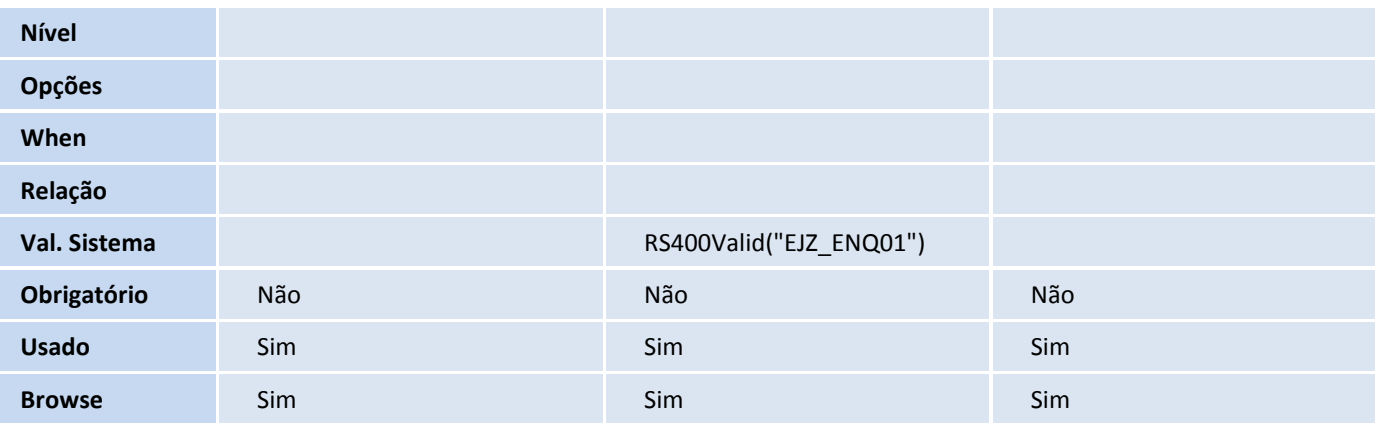

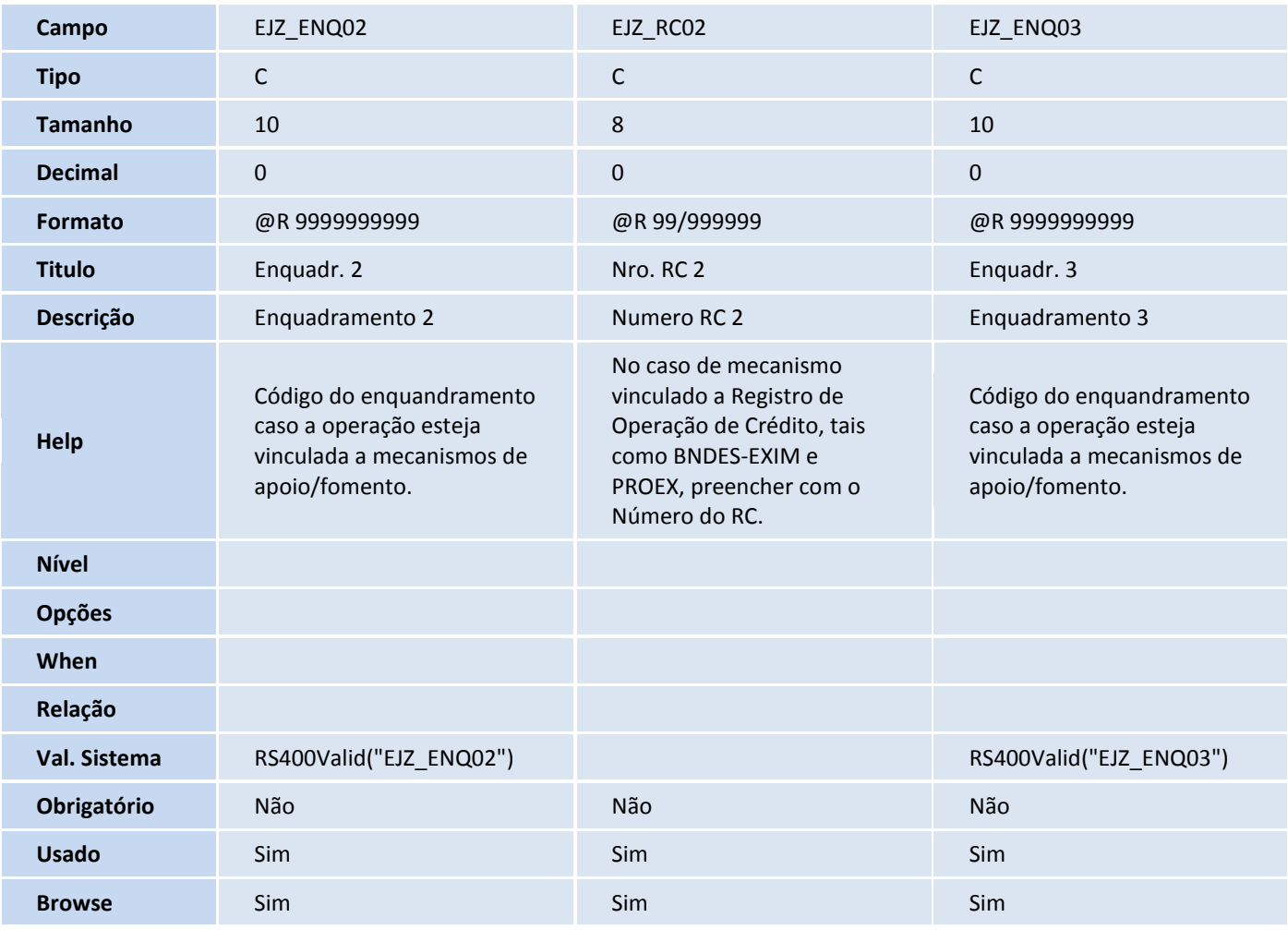

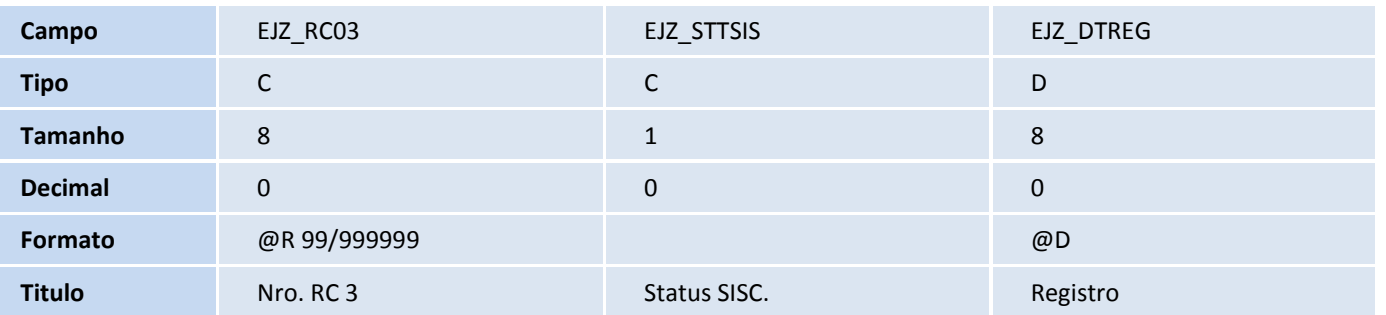

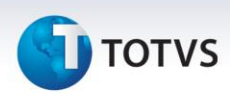

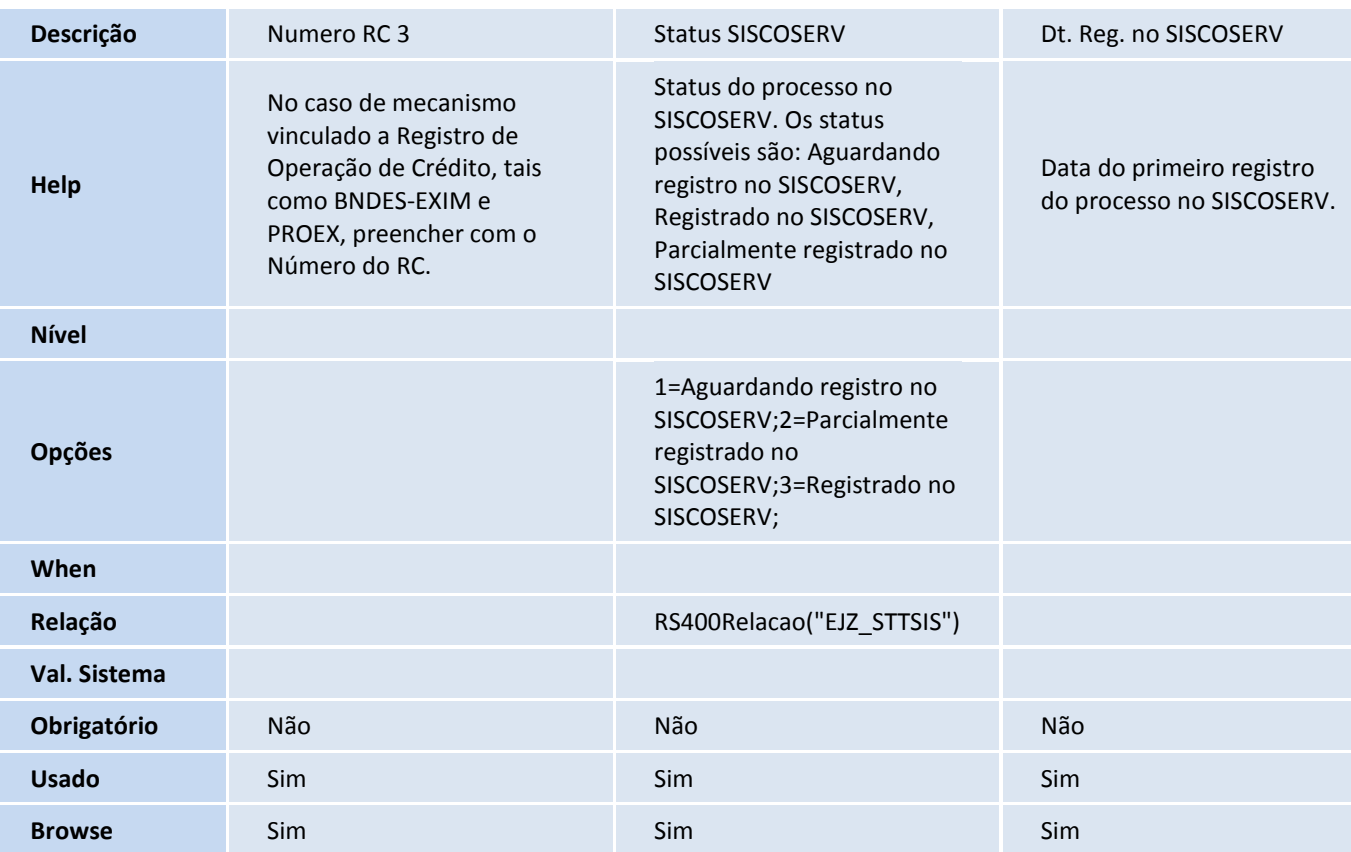

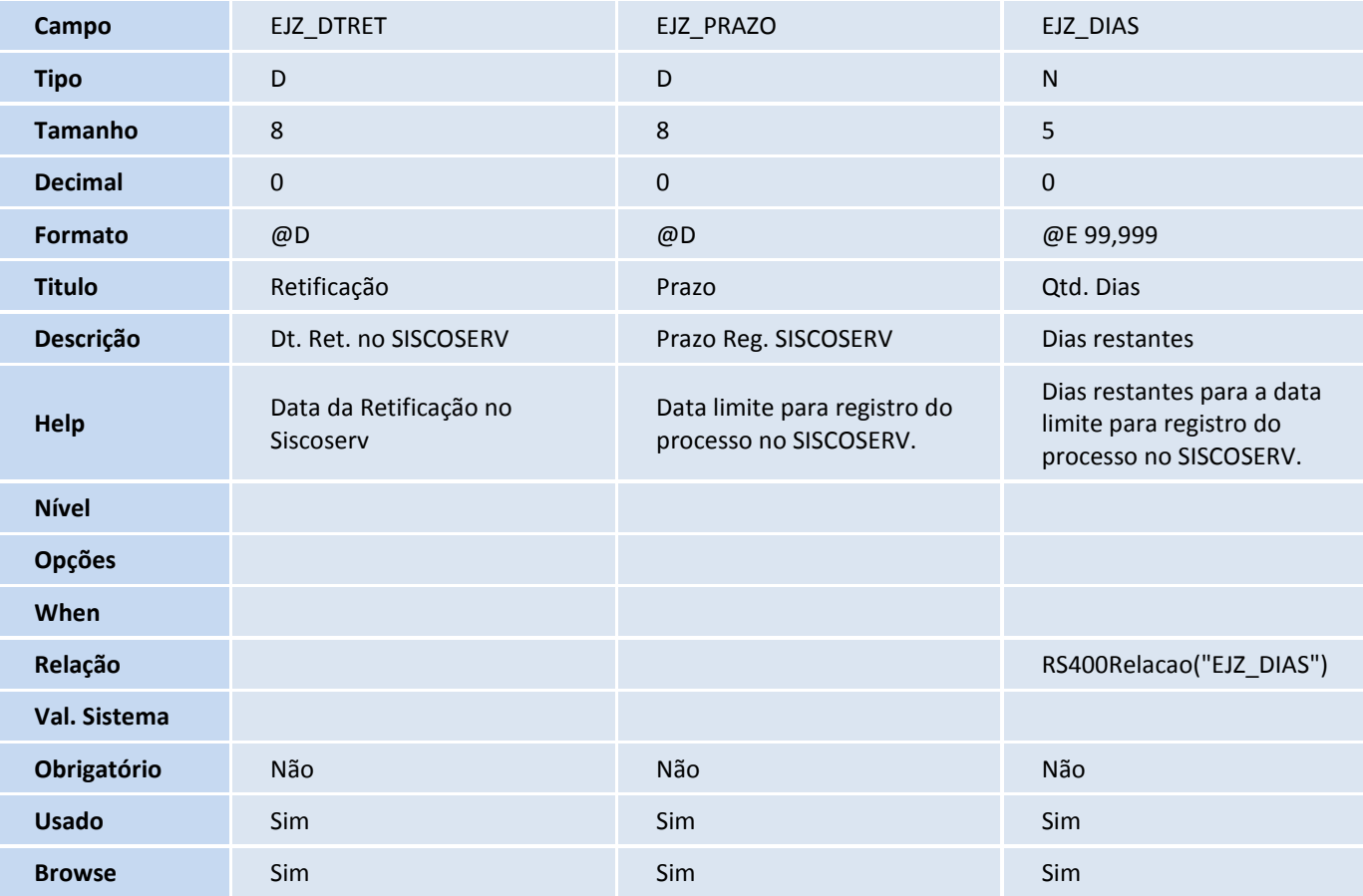
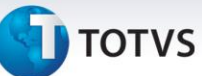

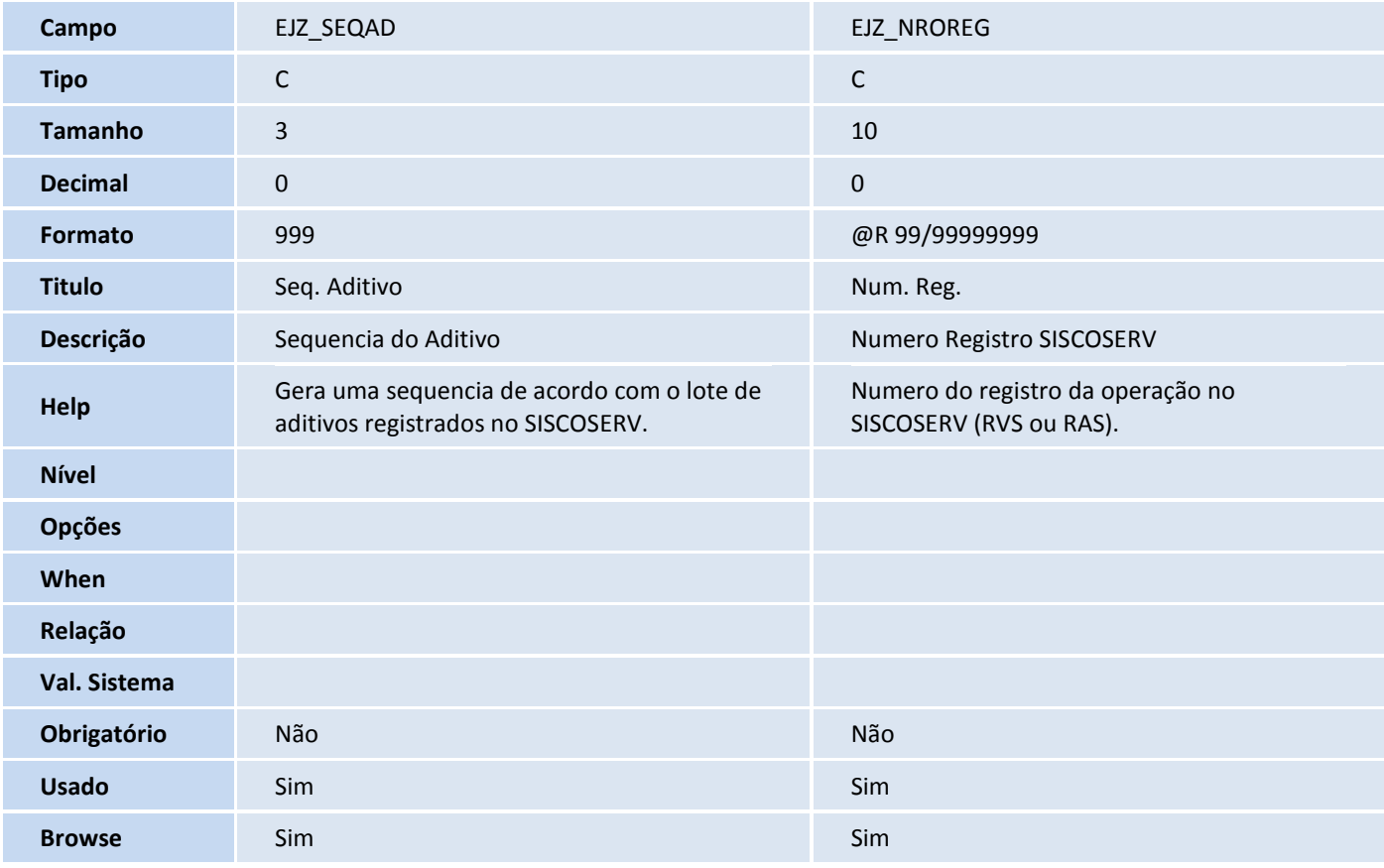

### Tabela EL1 - Pagamentos de Serviços:

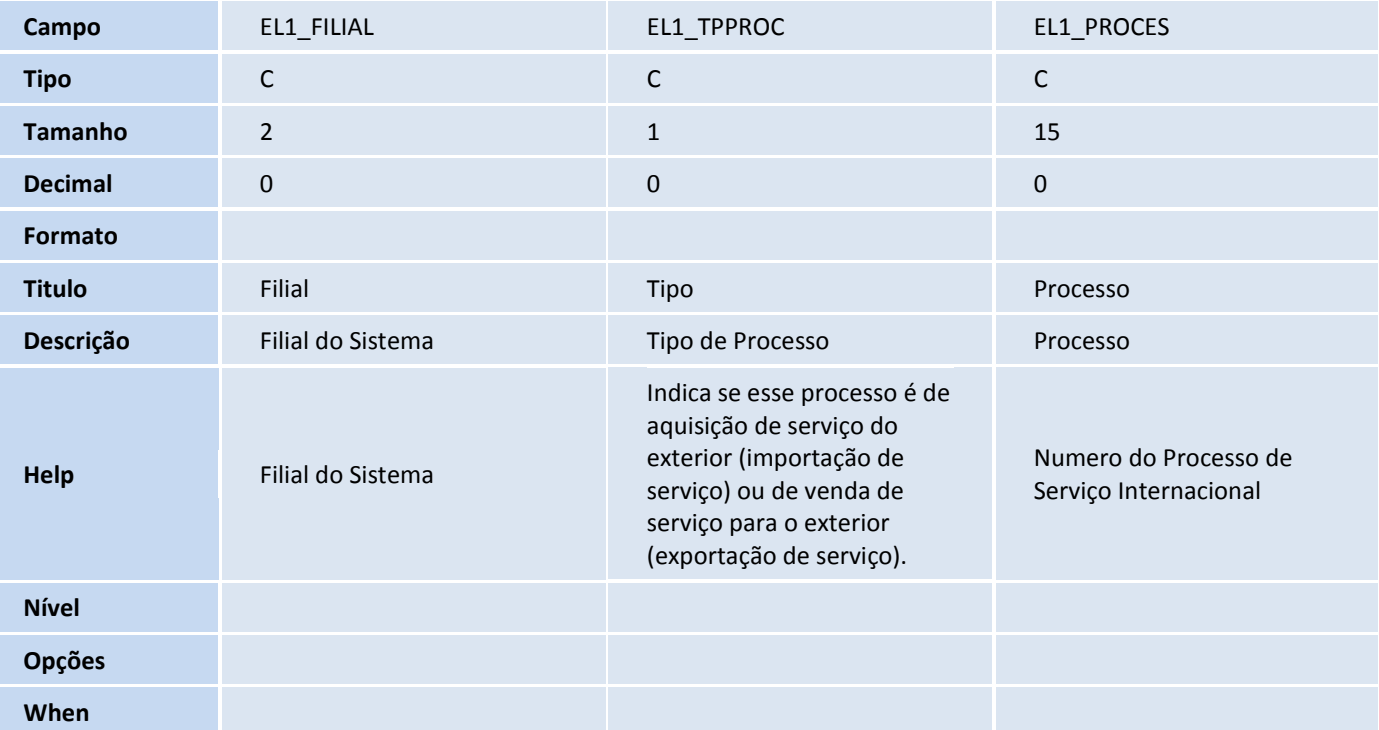

Este documento é de propriedade da TOTVS. Todos os direitos reservados. ©

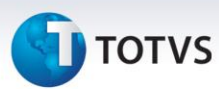

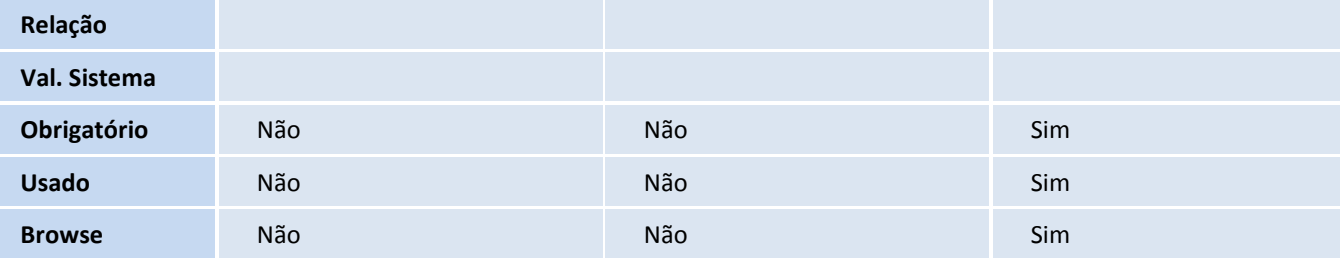

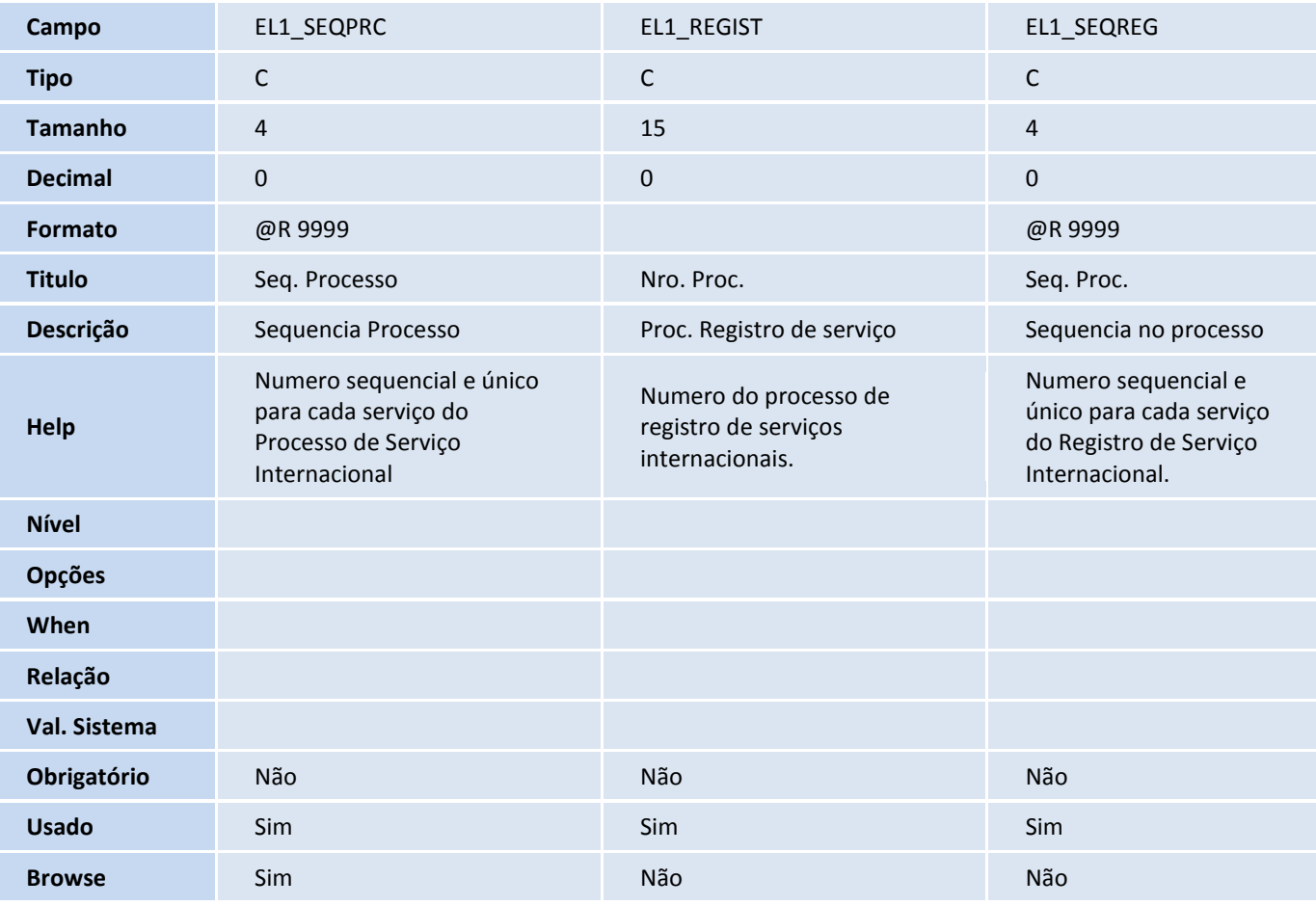

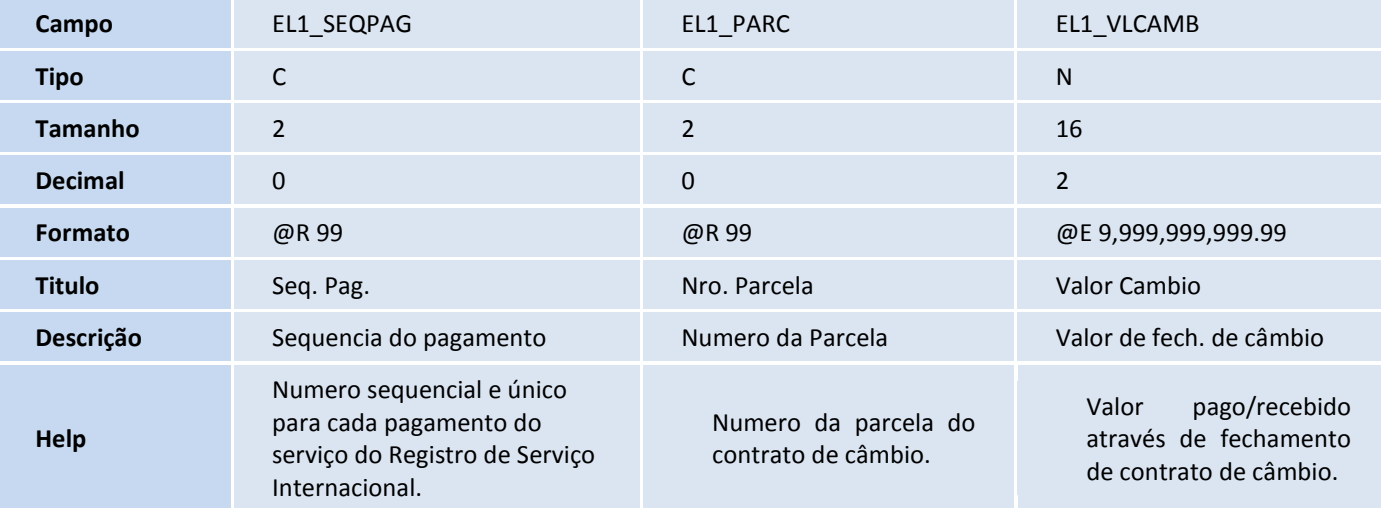

# **D** TOTVS

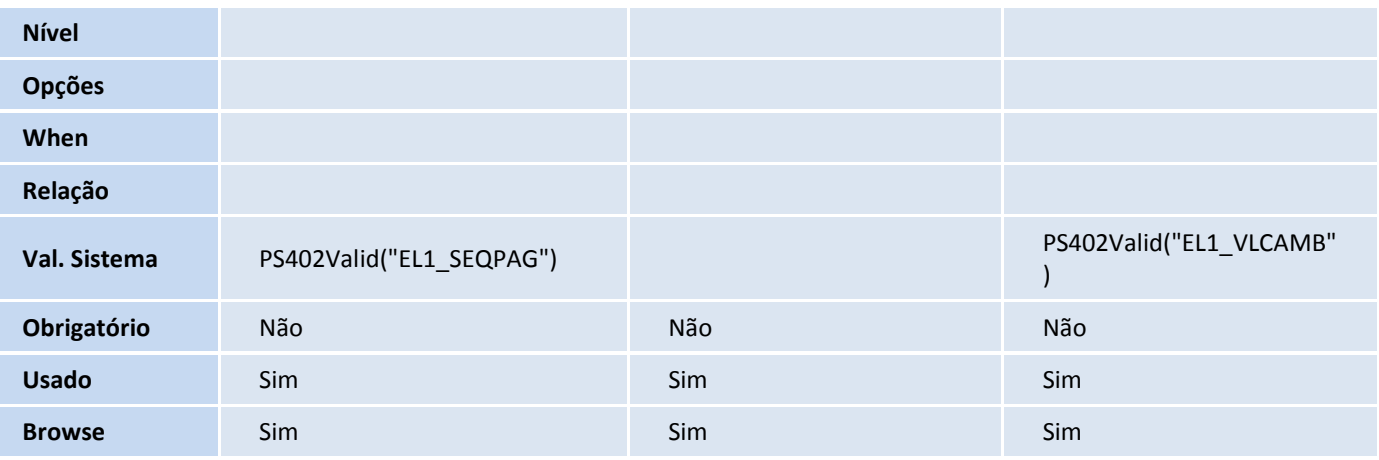

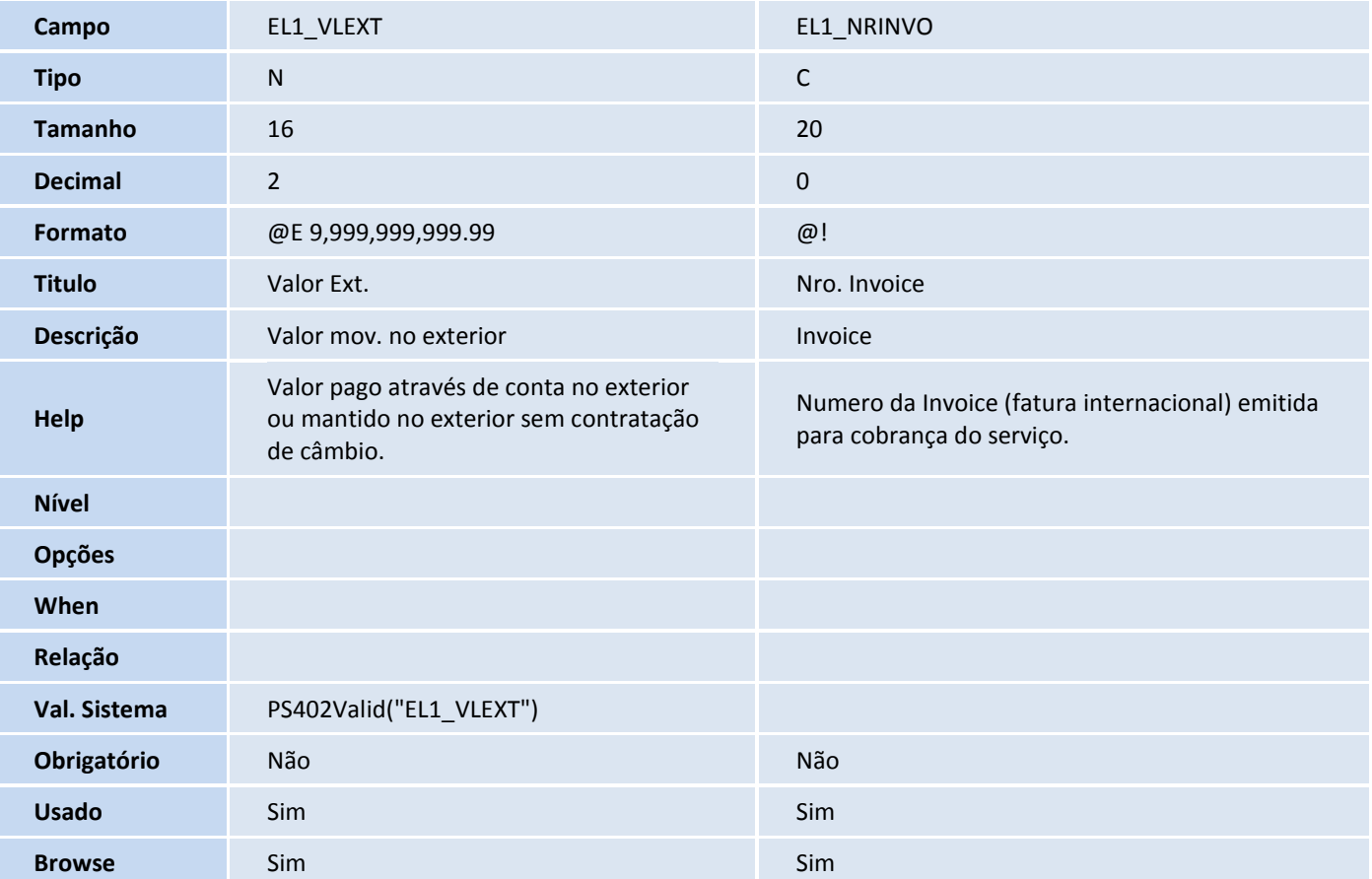

### Tabela EEQ - Valor das Parcelas do Embarque:

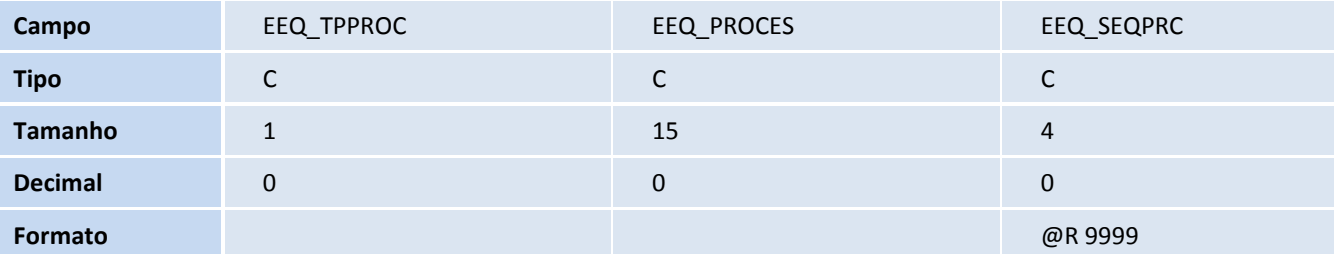

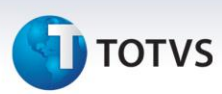

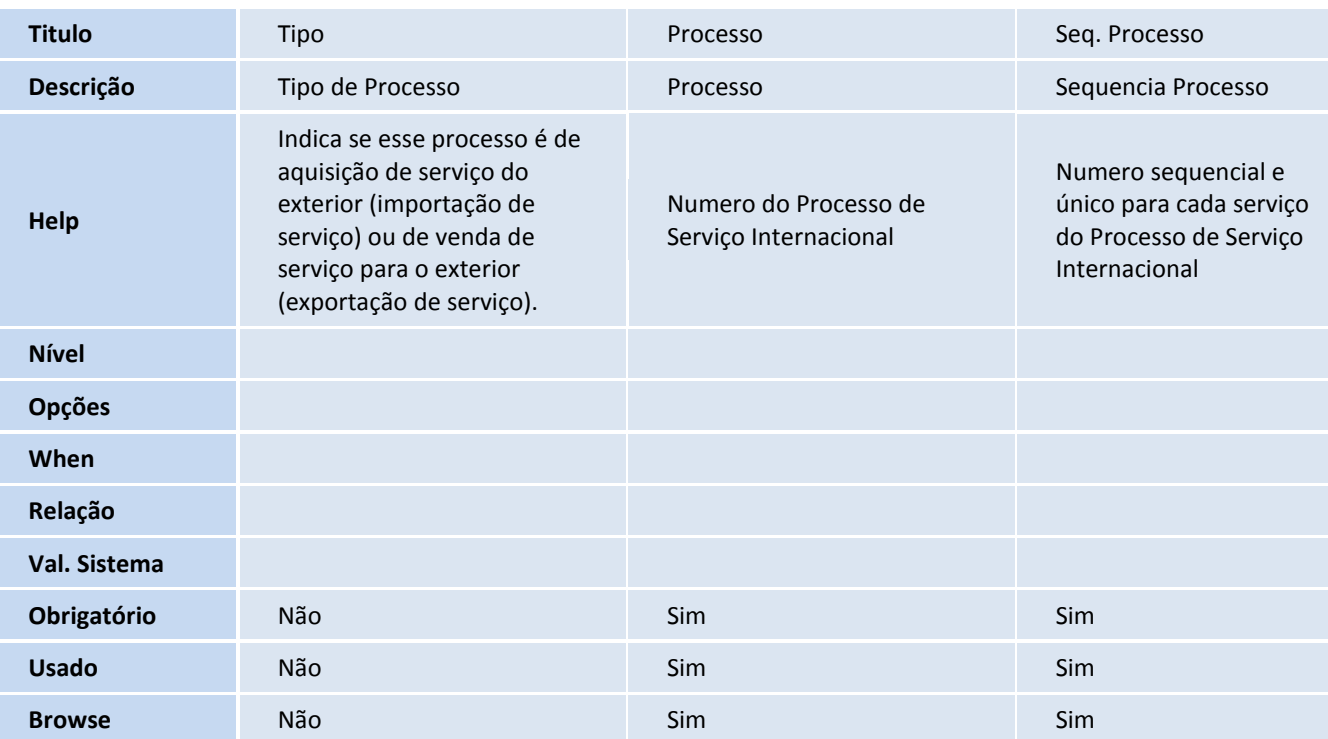

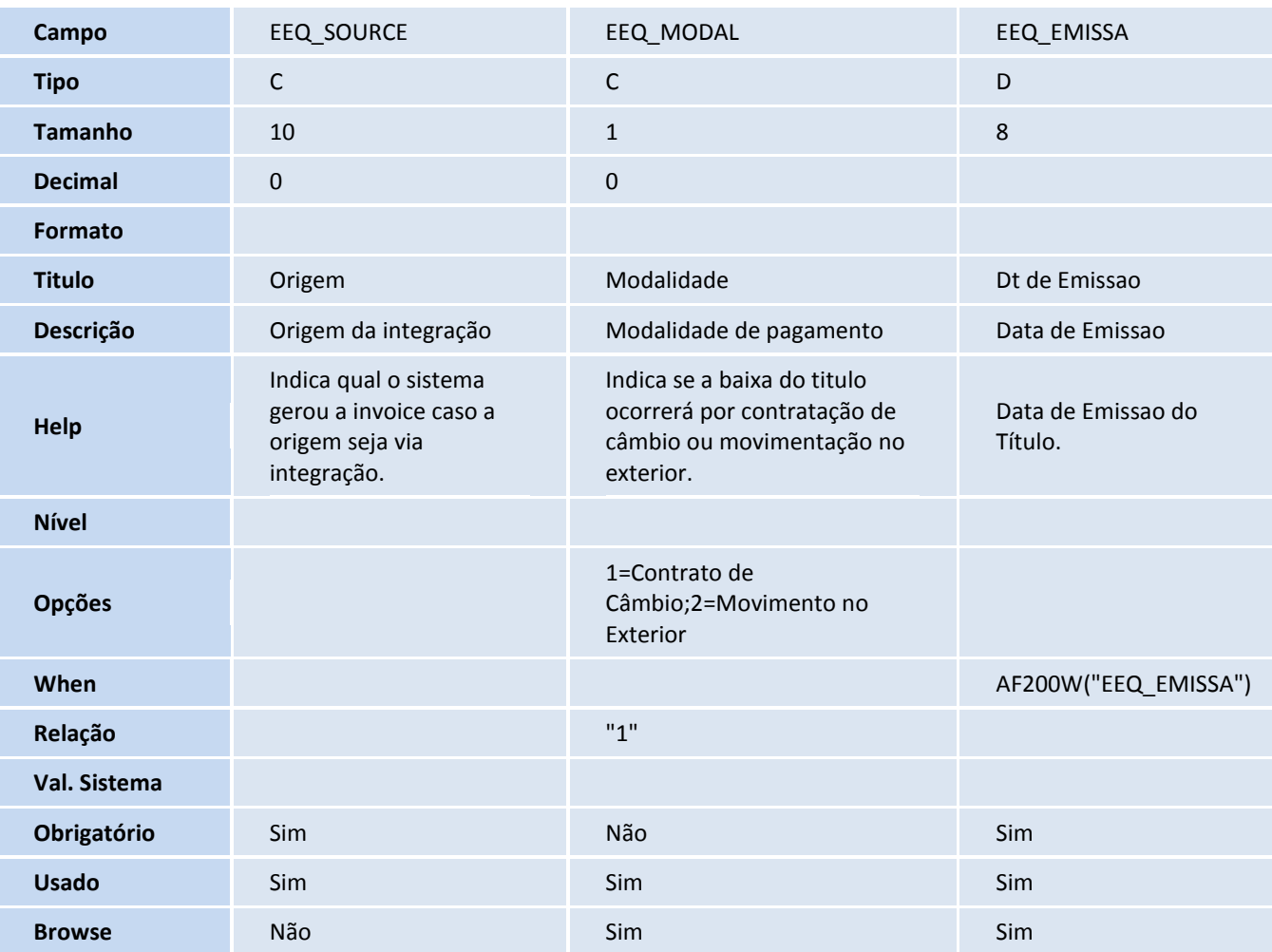

# **TOTVS**

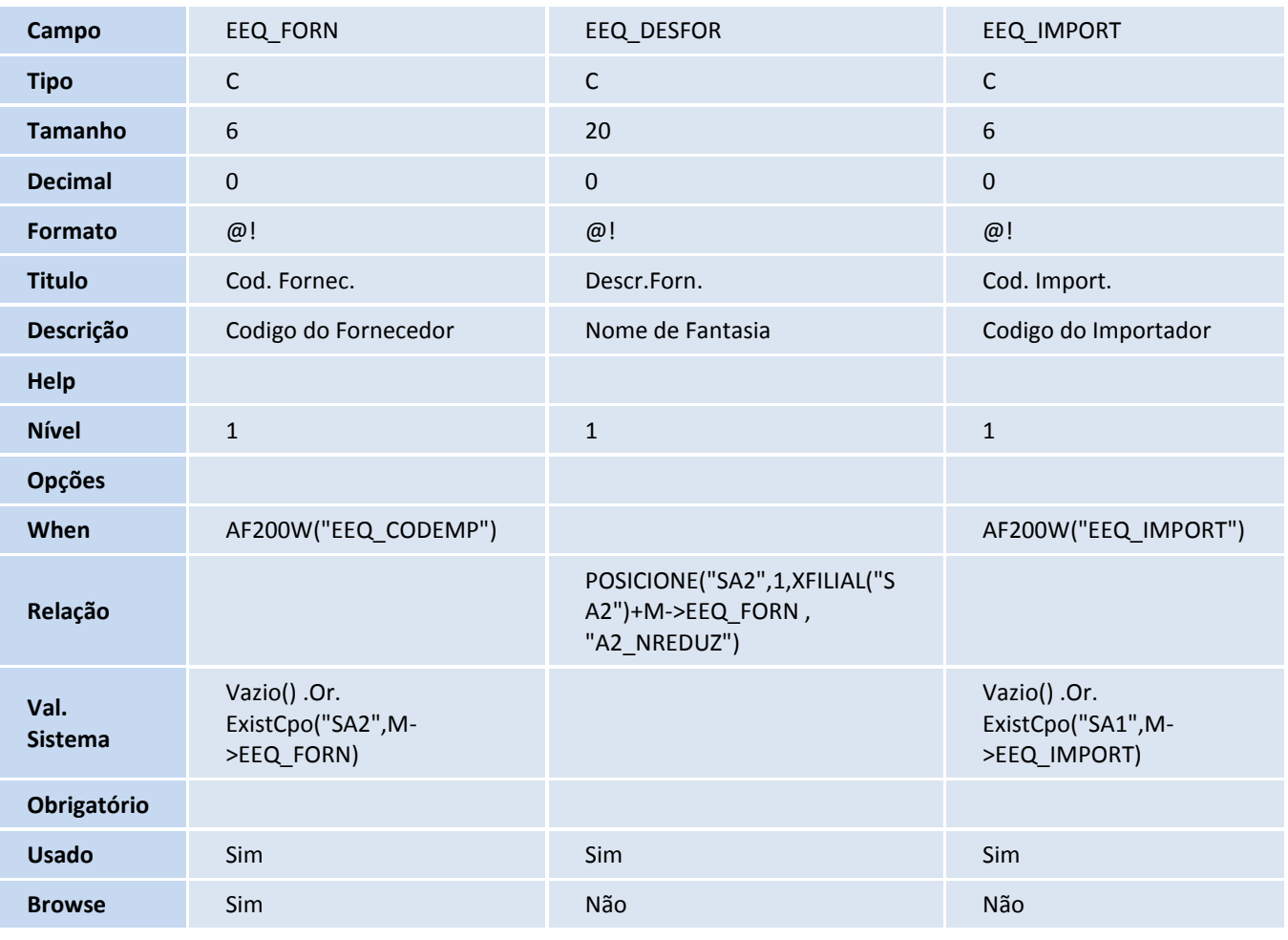

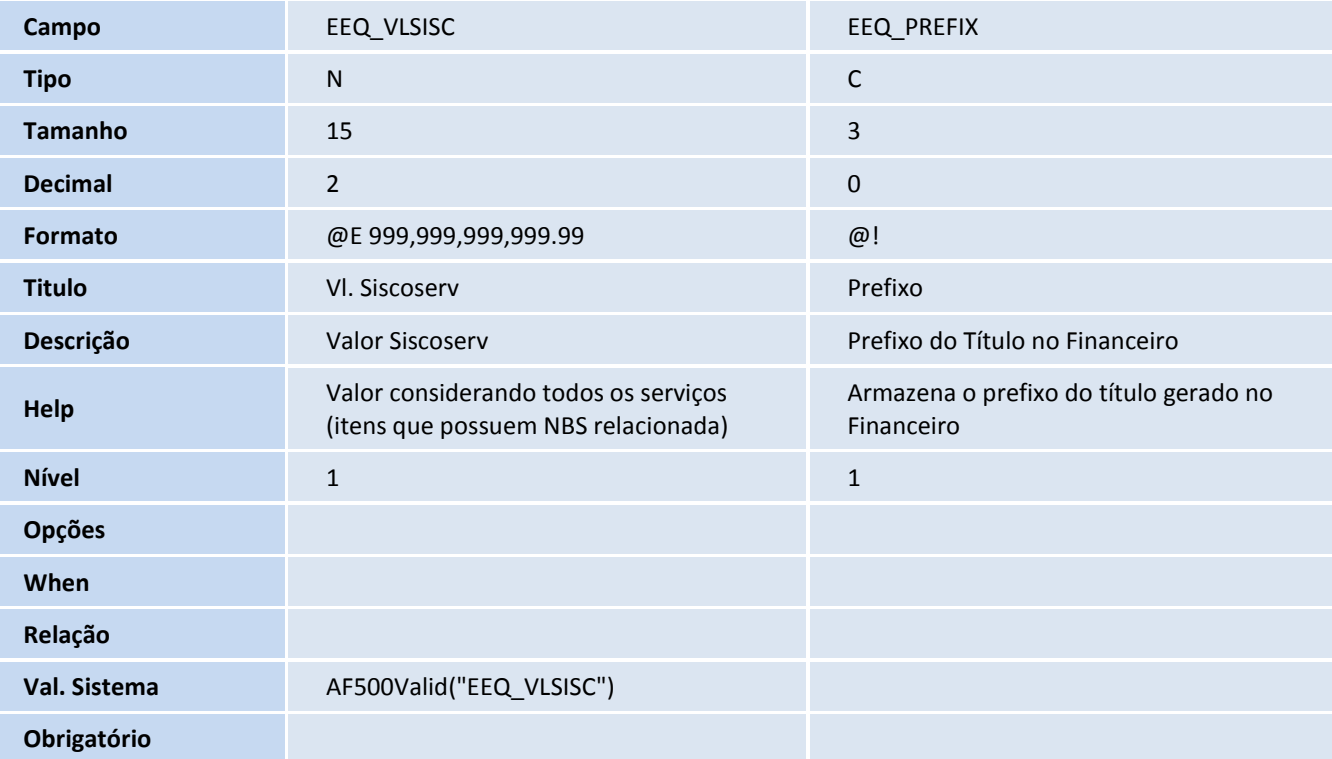

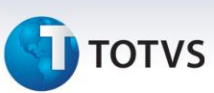

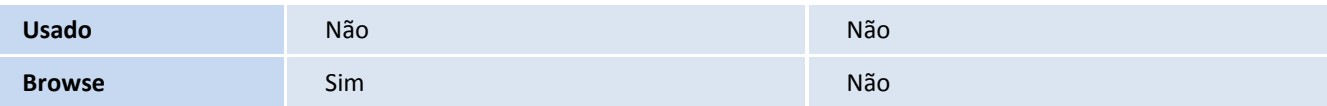

#### Tabela EL2 - Documentos do Reg. de Serv.:

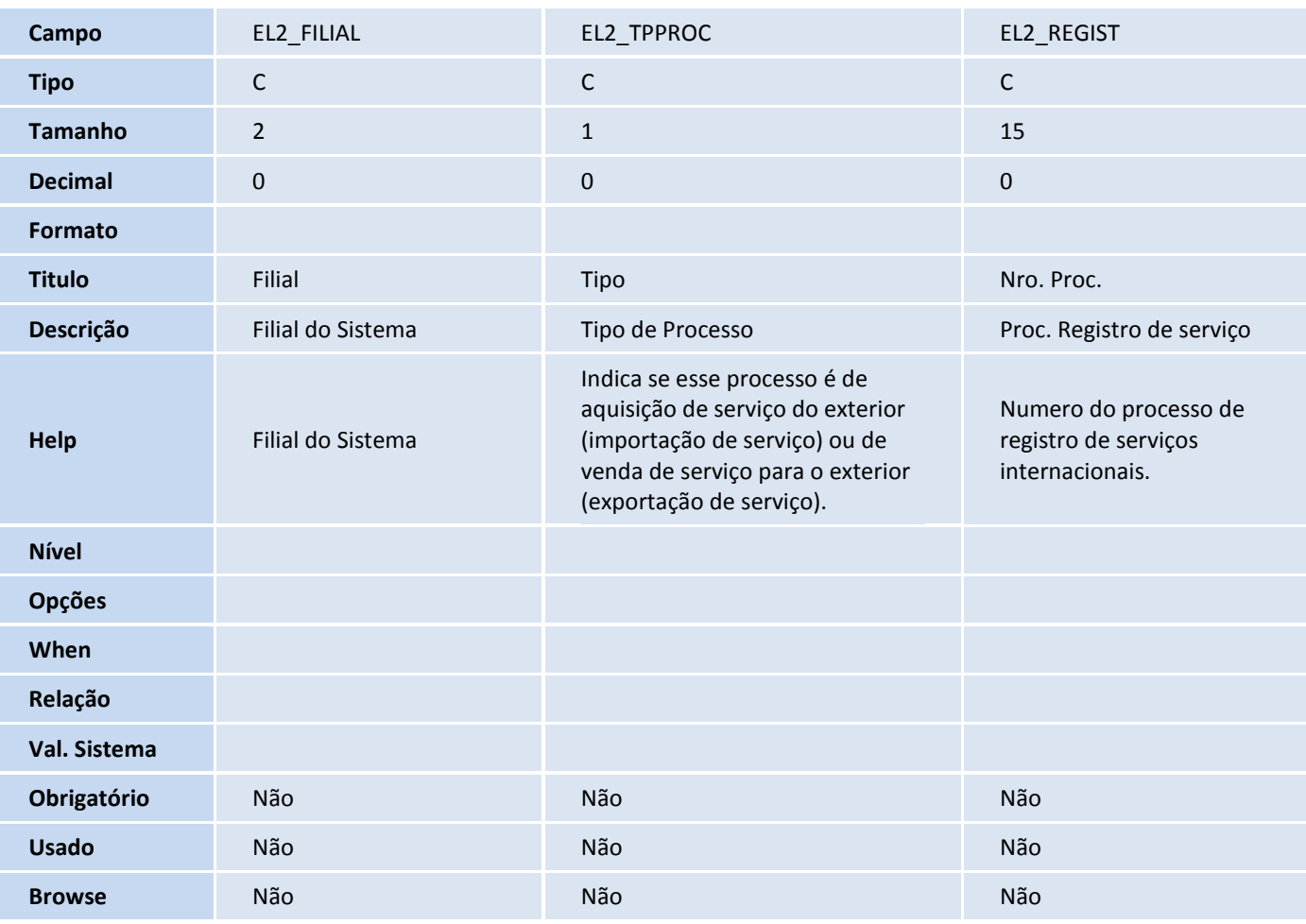

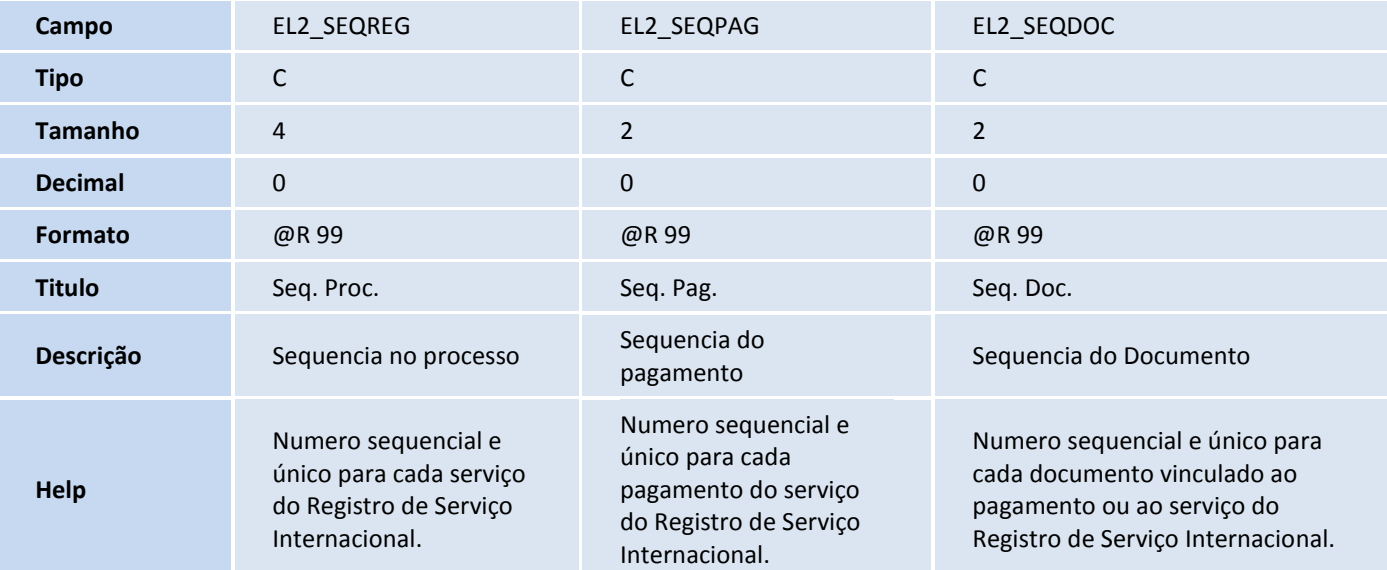

# **TOTVS**

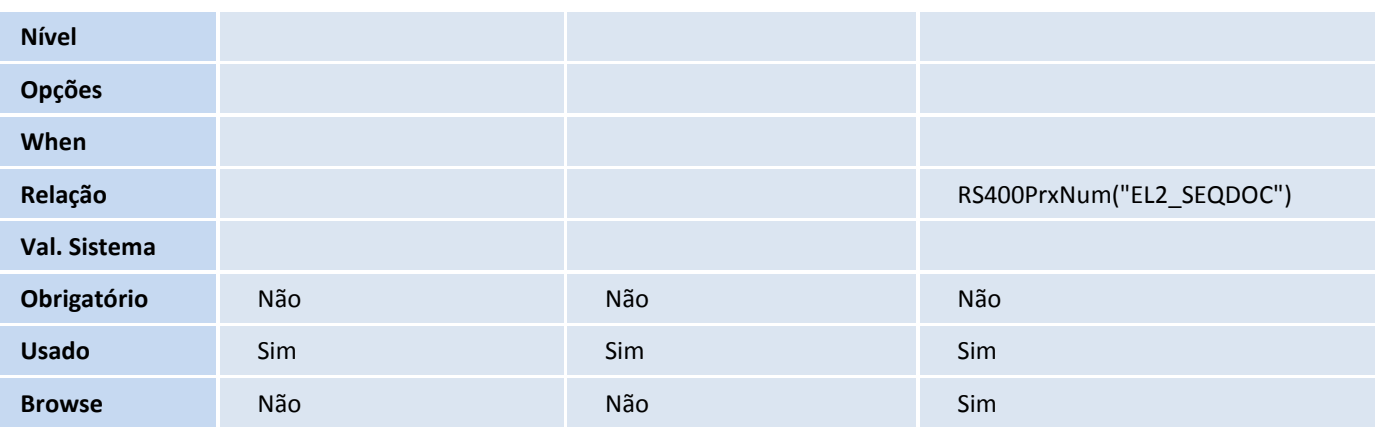

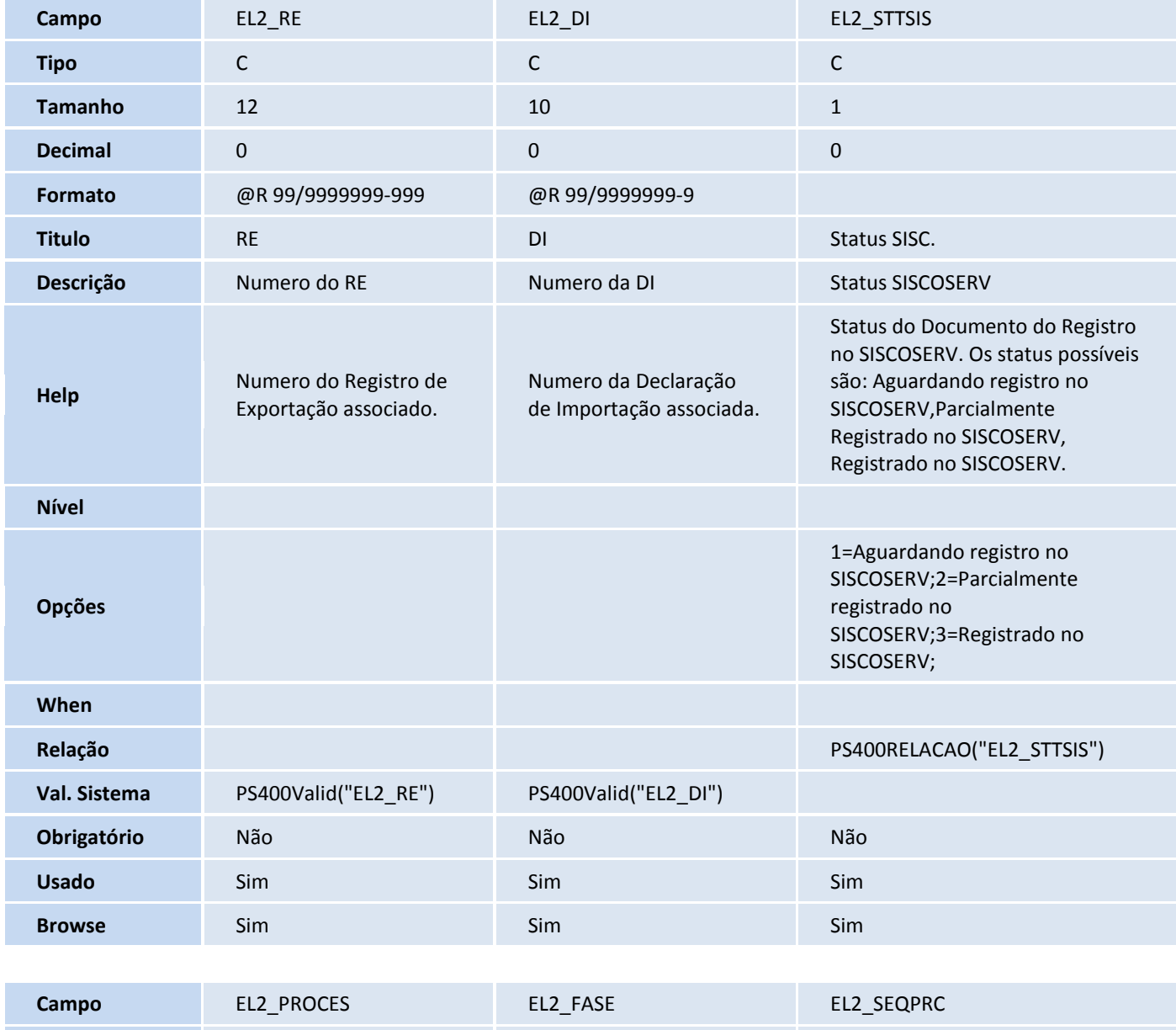

**Tipo** C C C **Tamanho** 15 1 4

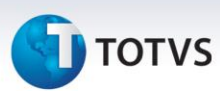

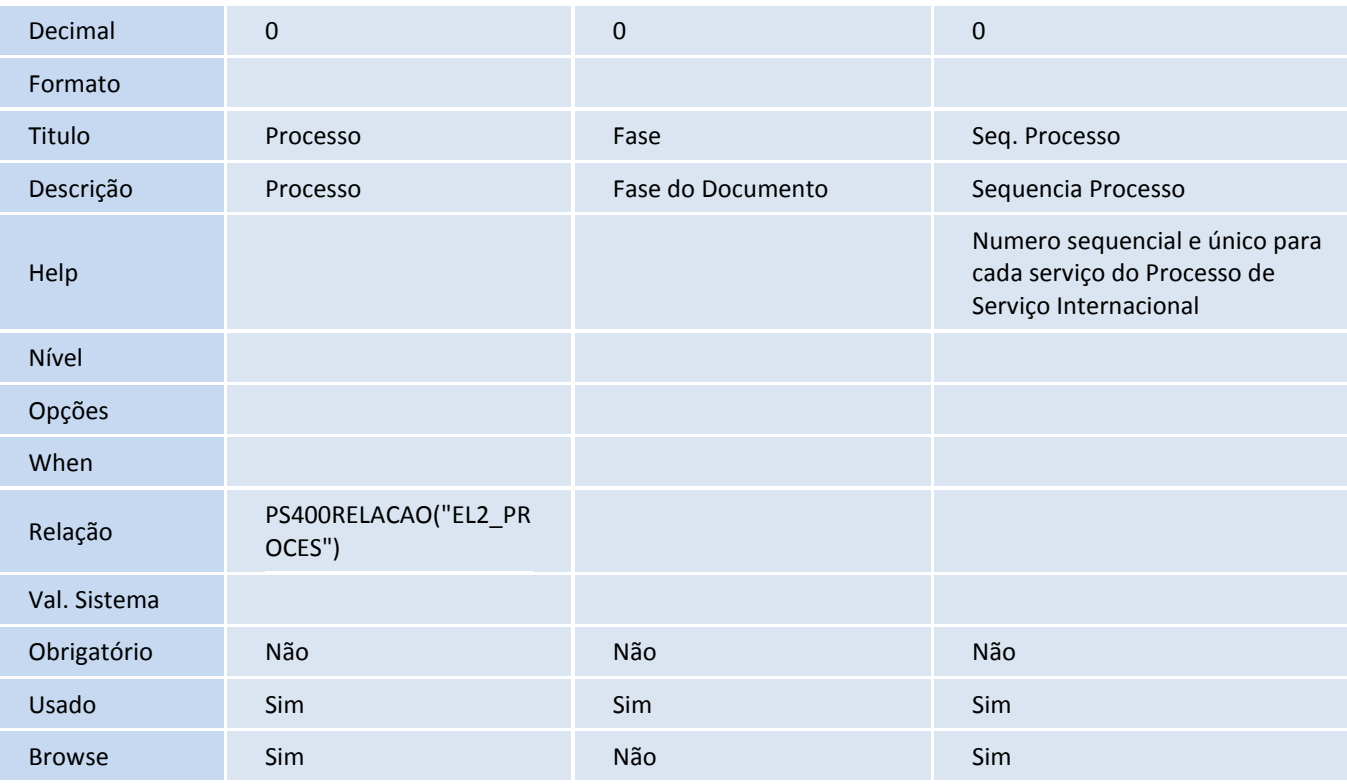

### Tabela EL3 - Capa RAS/RVS SISCOSERV:

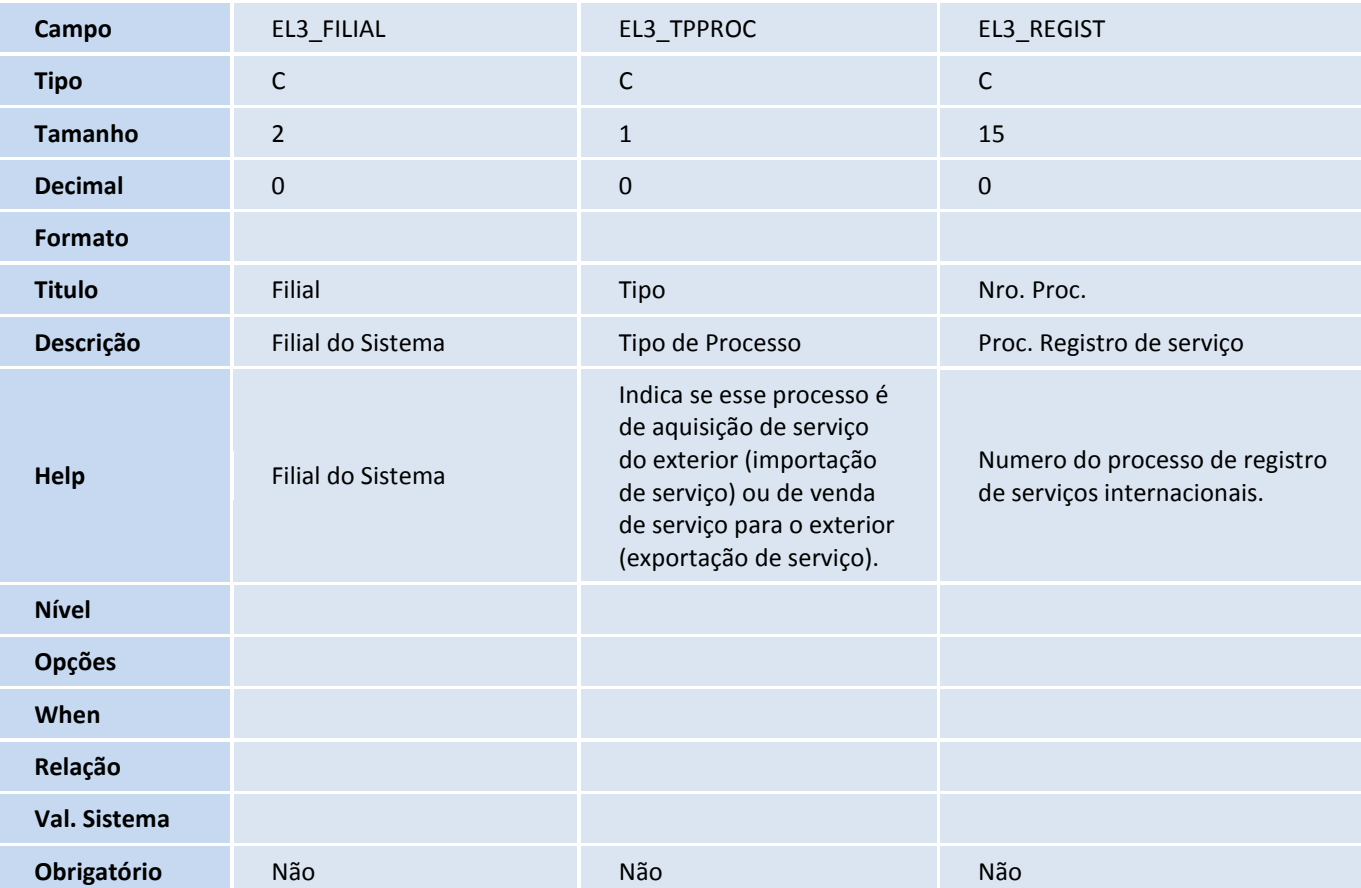

# **TOTVS**

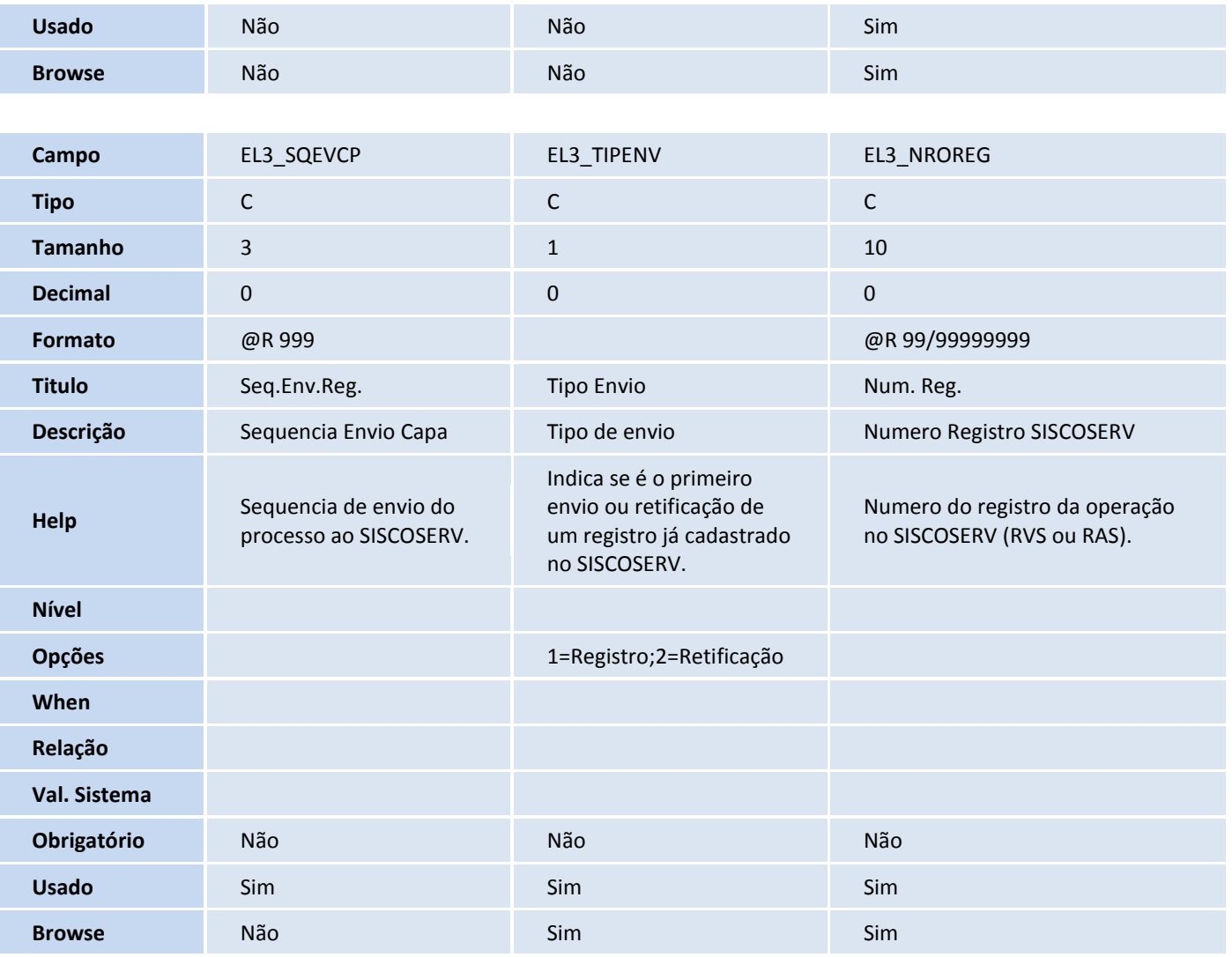

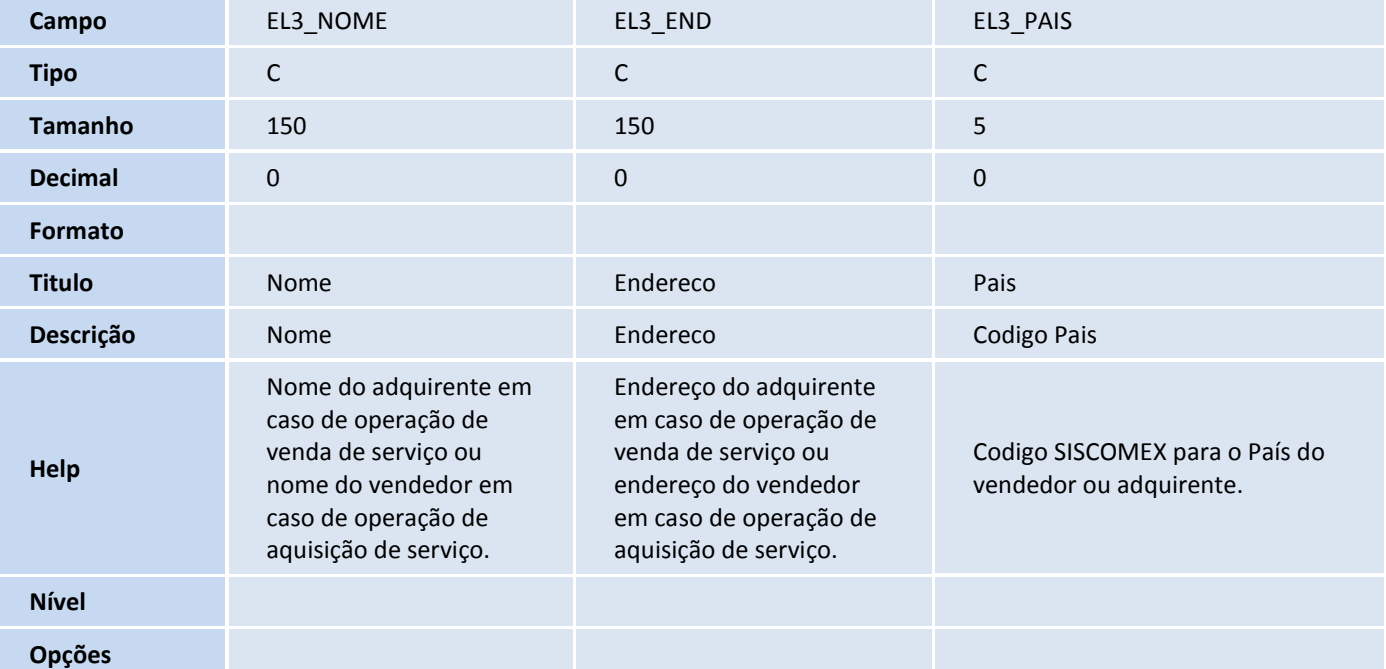

# **TOTVS**

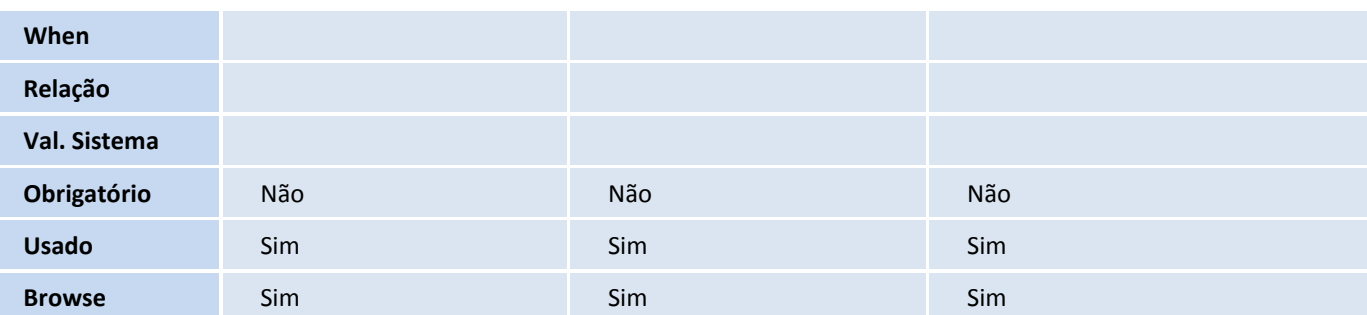

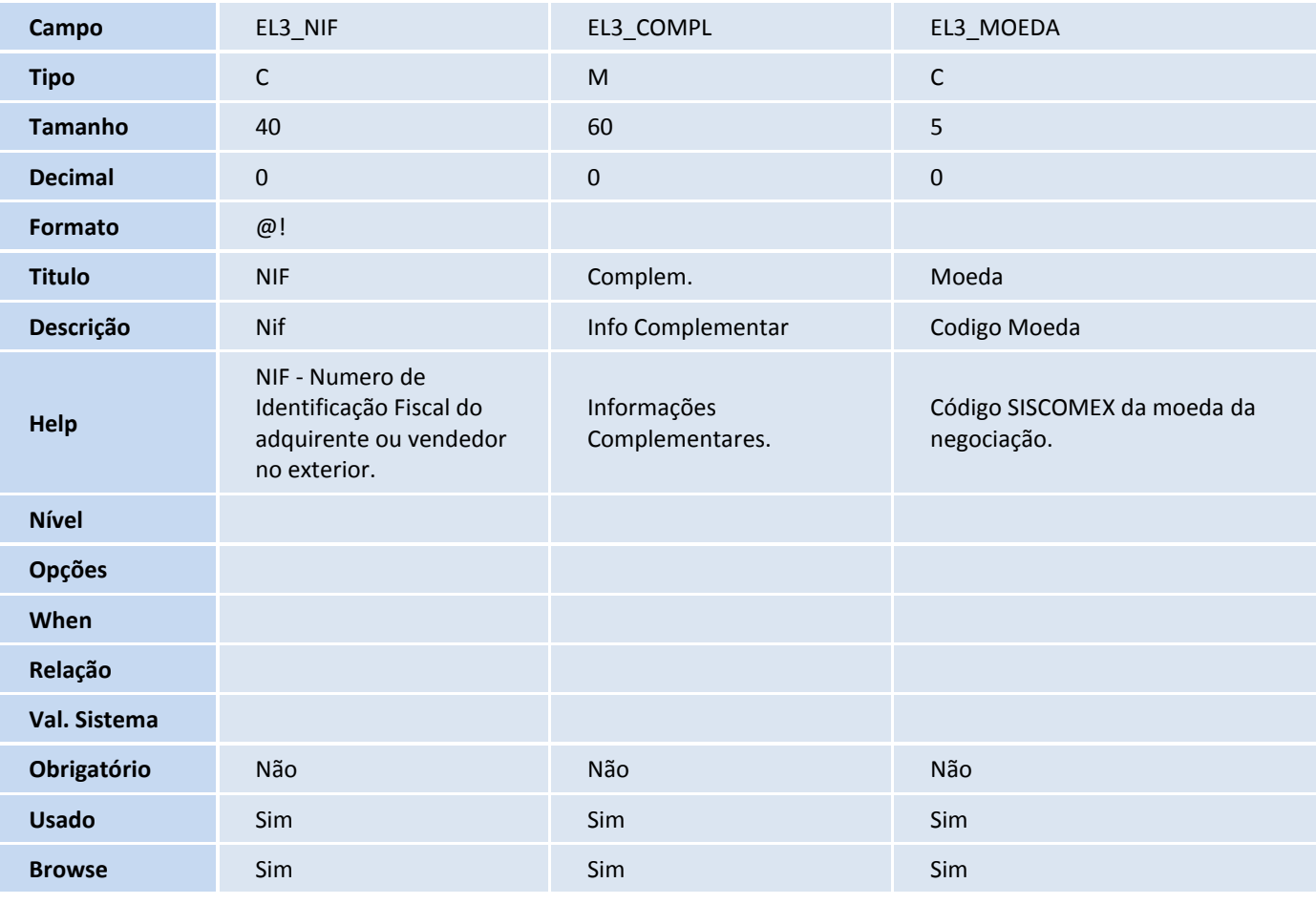

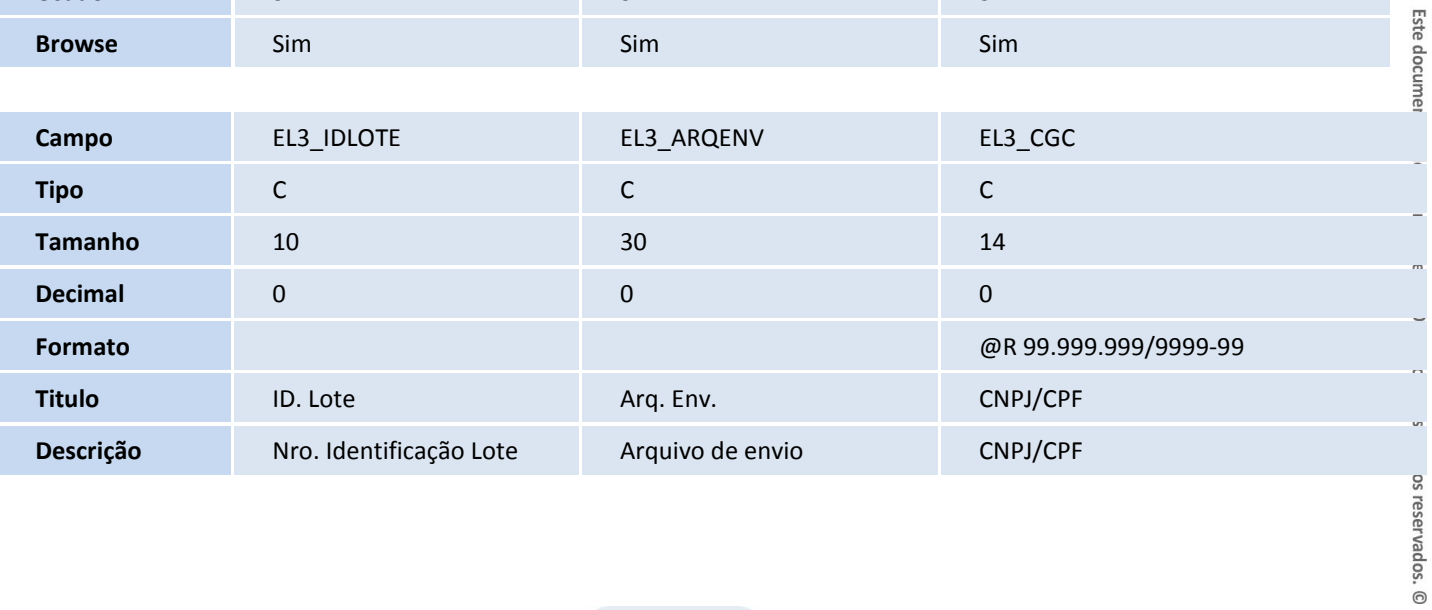

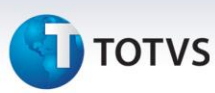

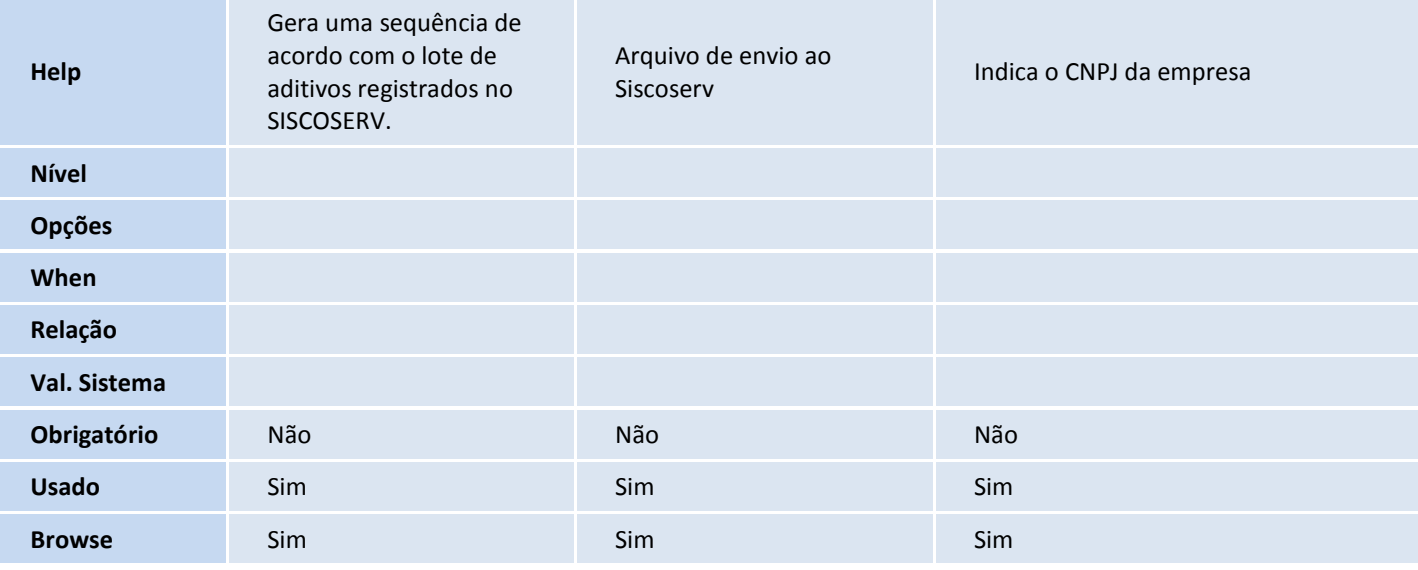

### Tabela EL4 - Detalhes RAS/RVS SISCOSERV:

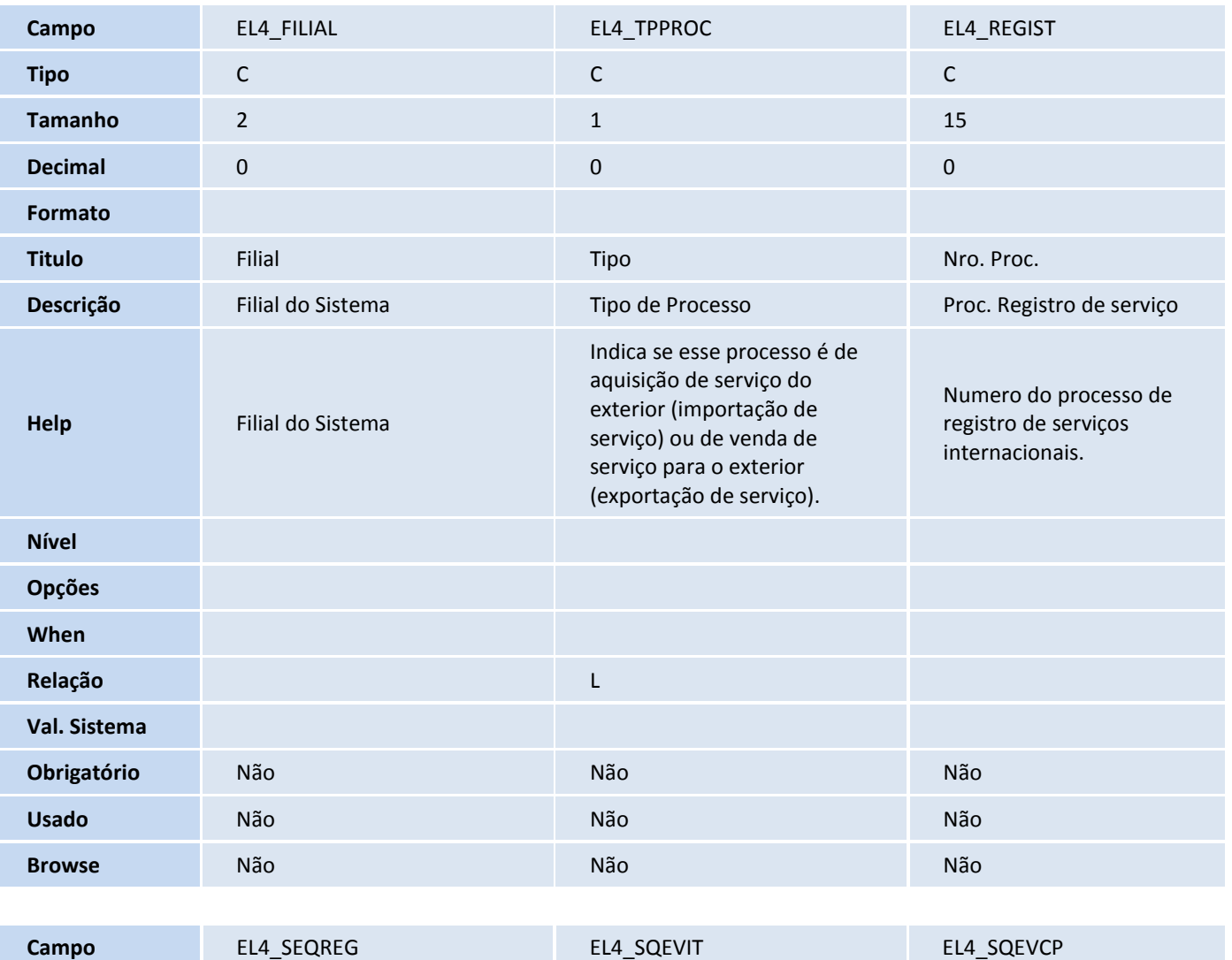

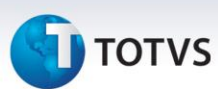

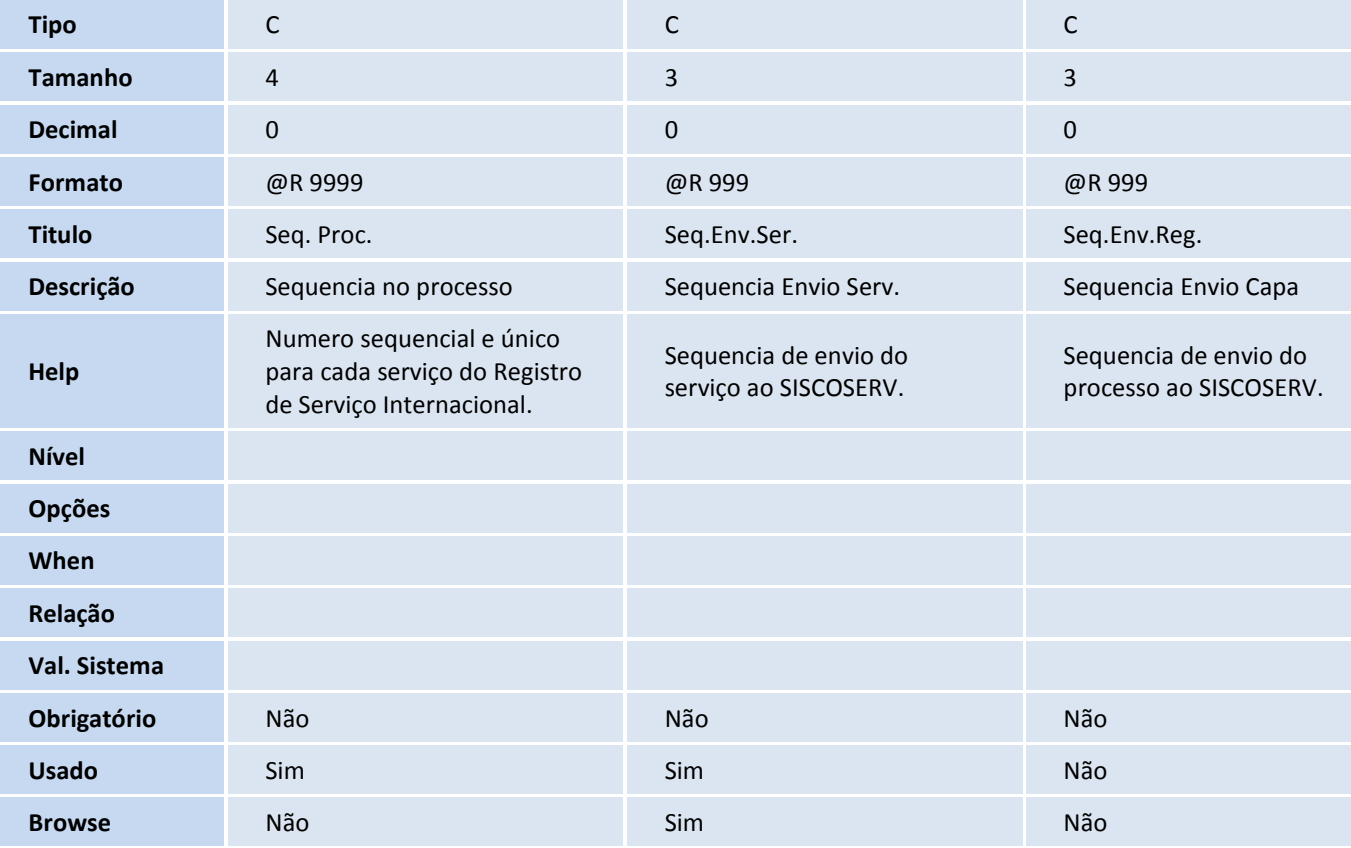

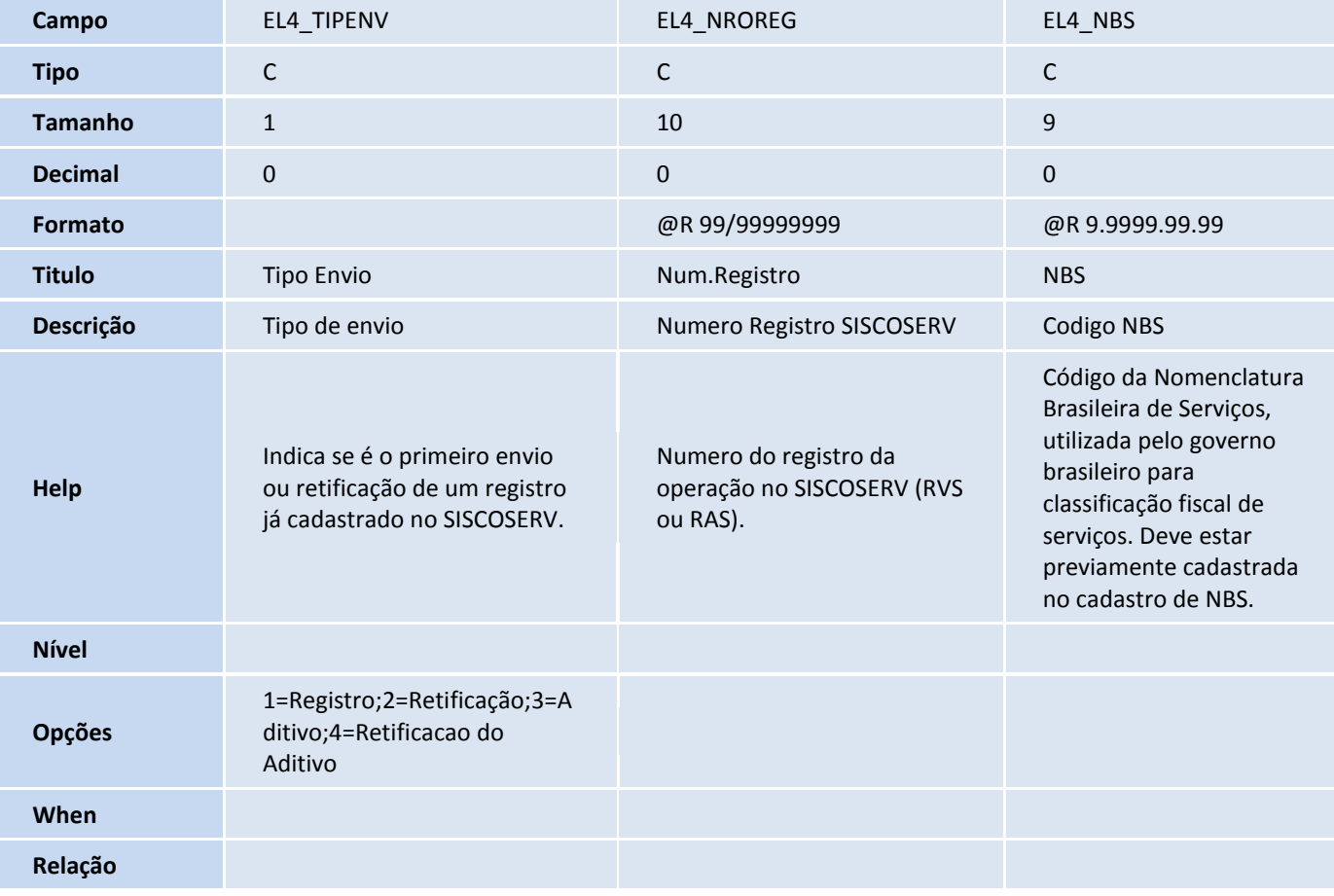

# **D** TOTVS

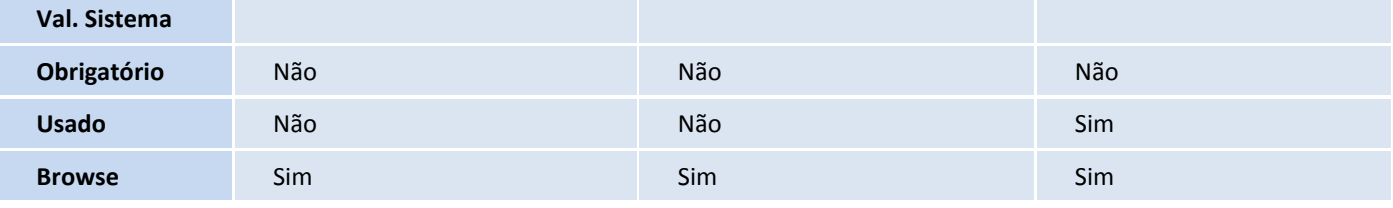

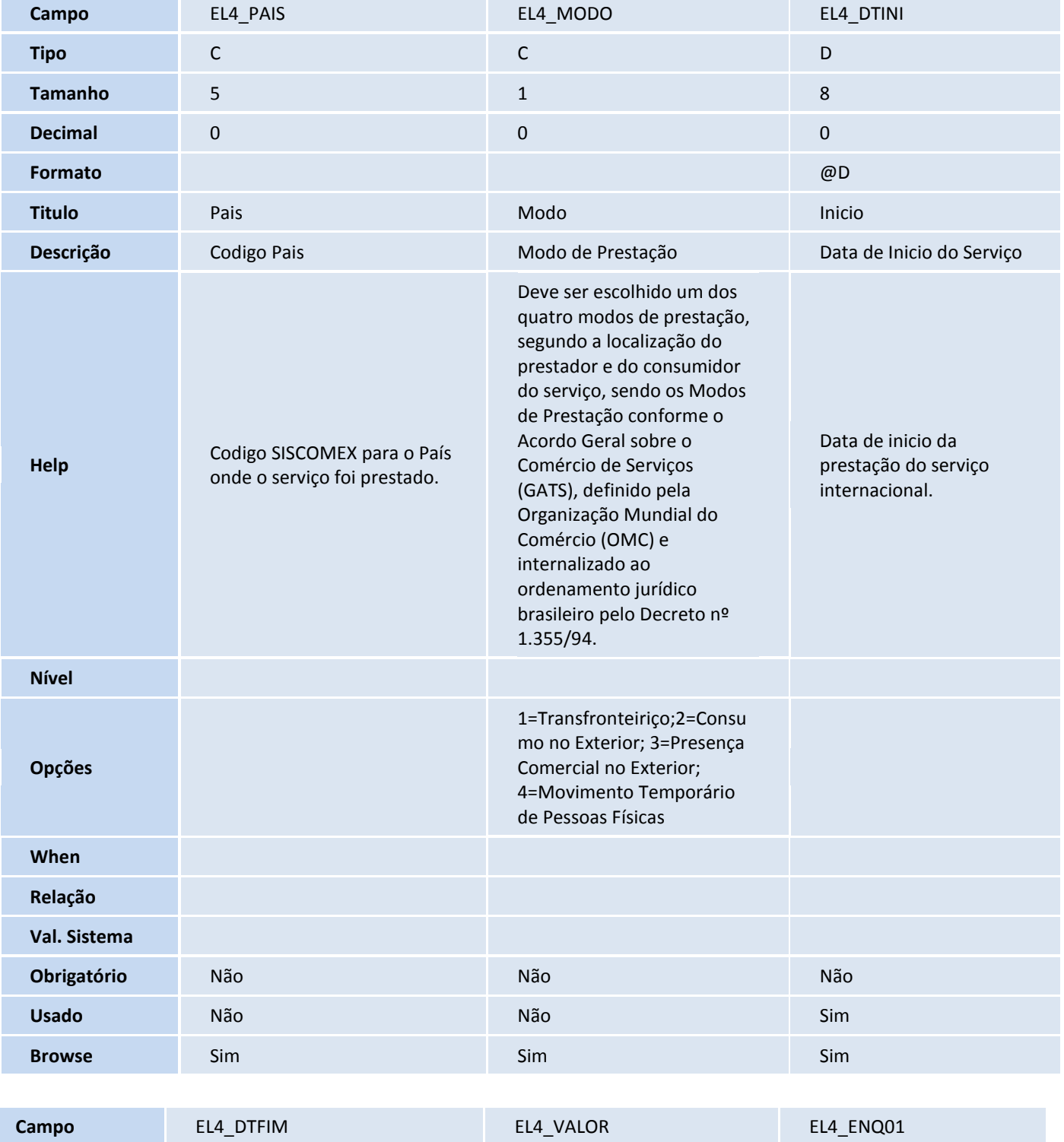

**Tipo** D N C

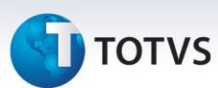

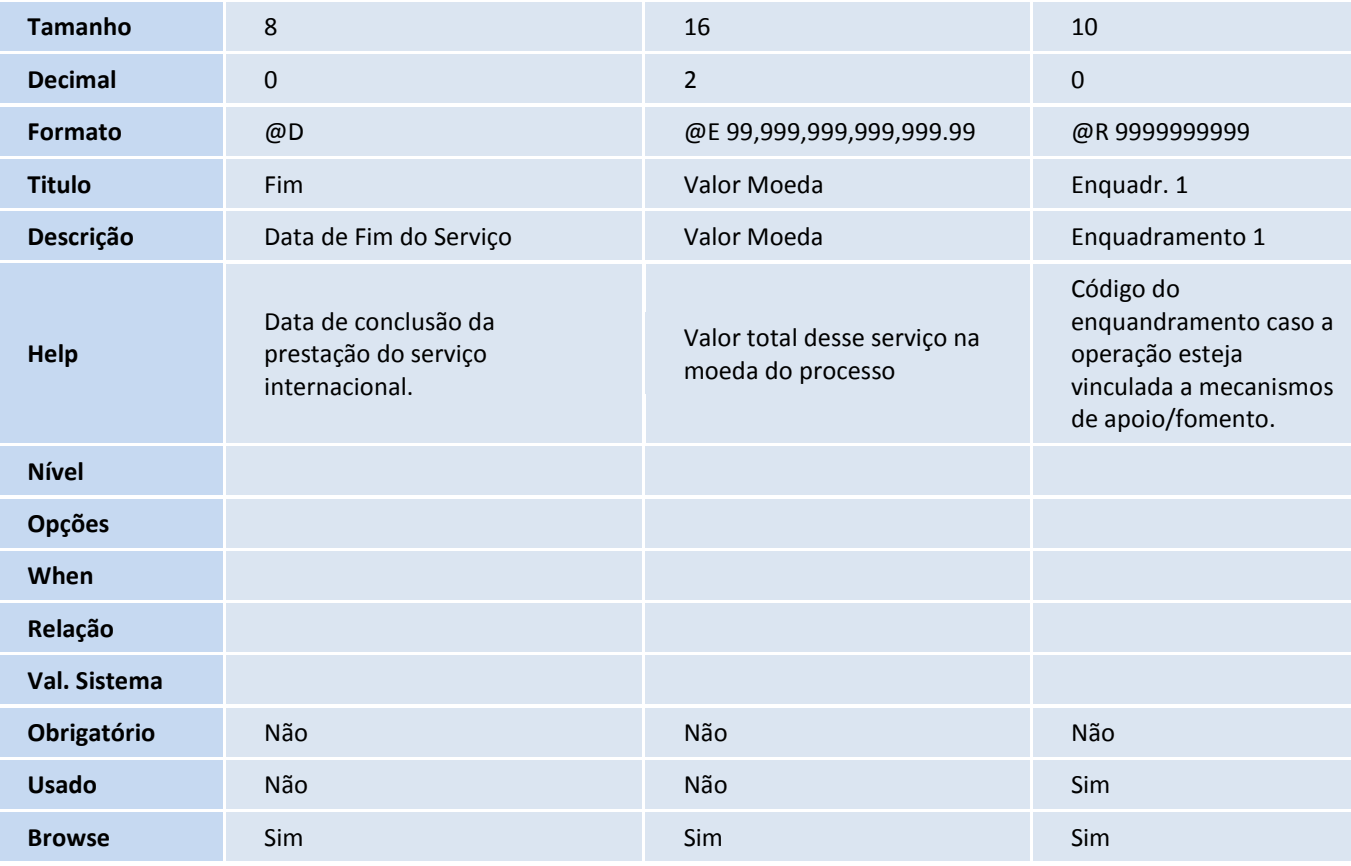

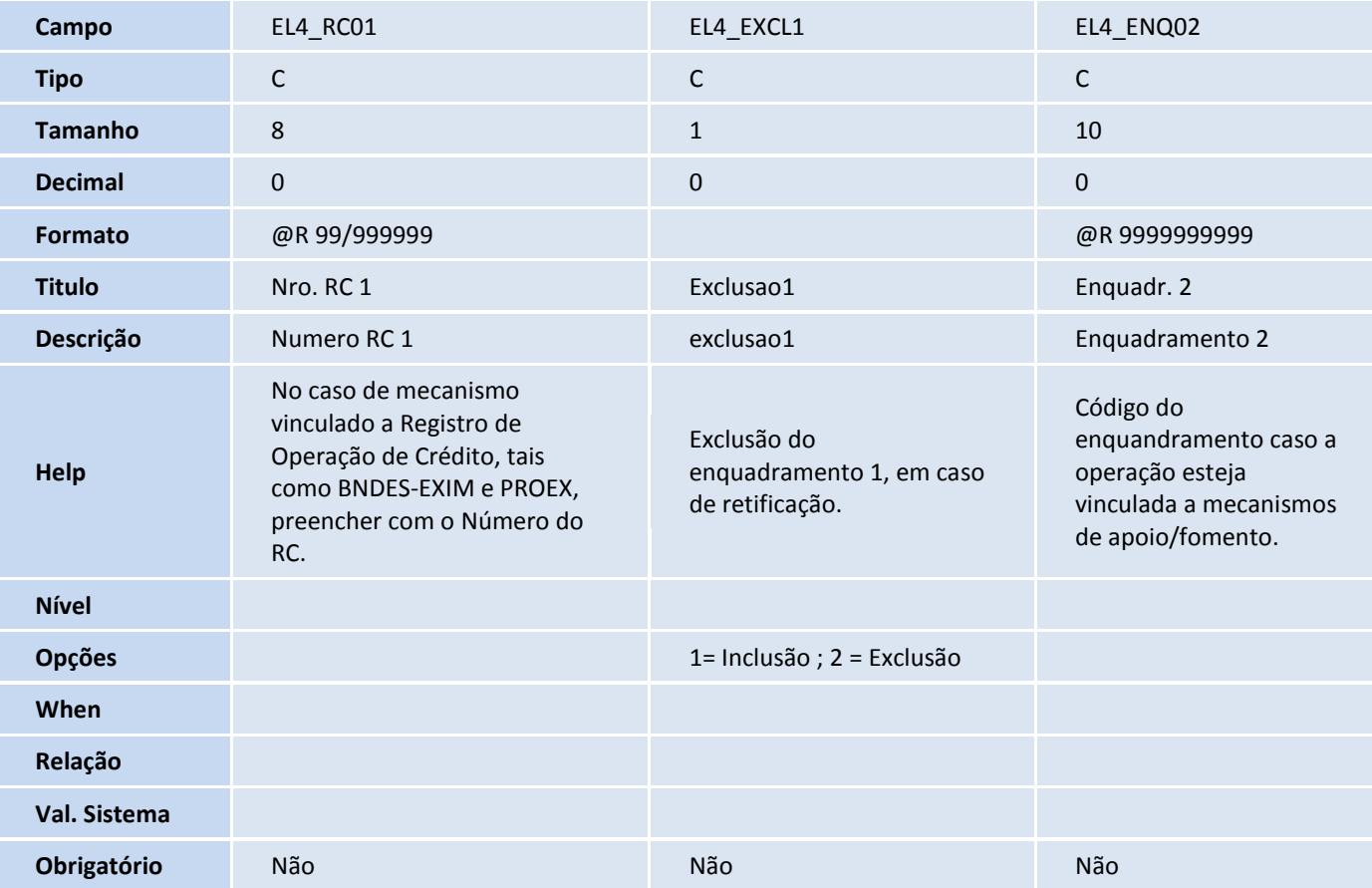

# **TOTVS**

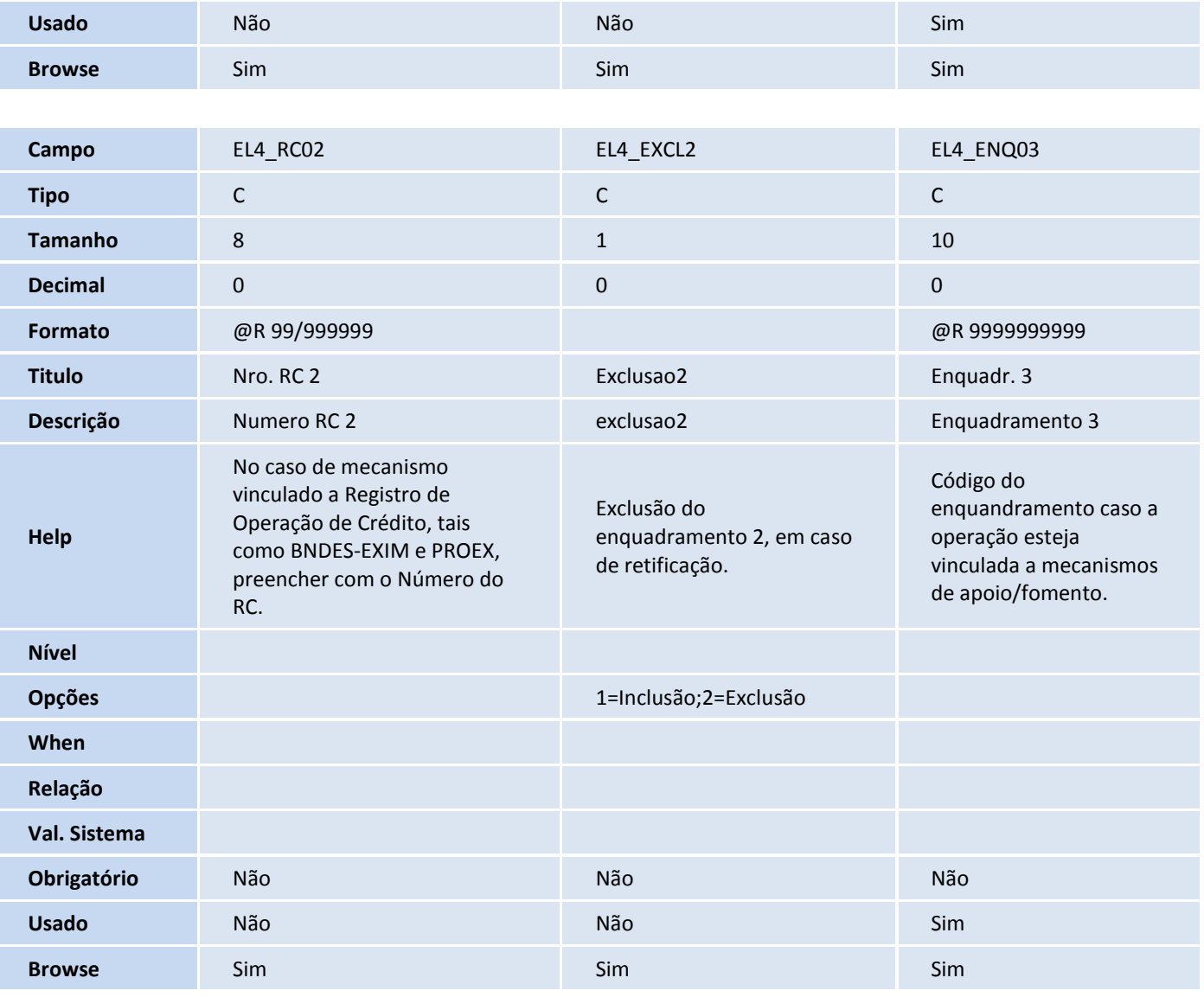

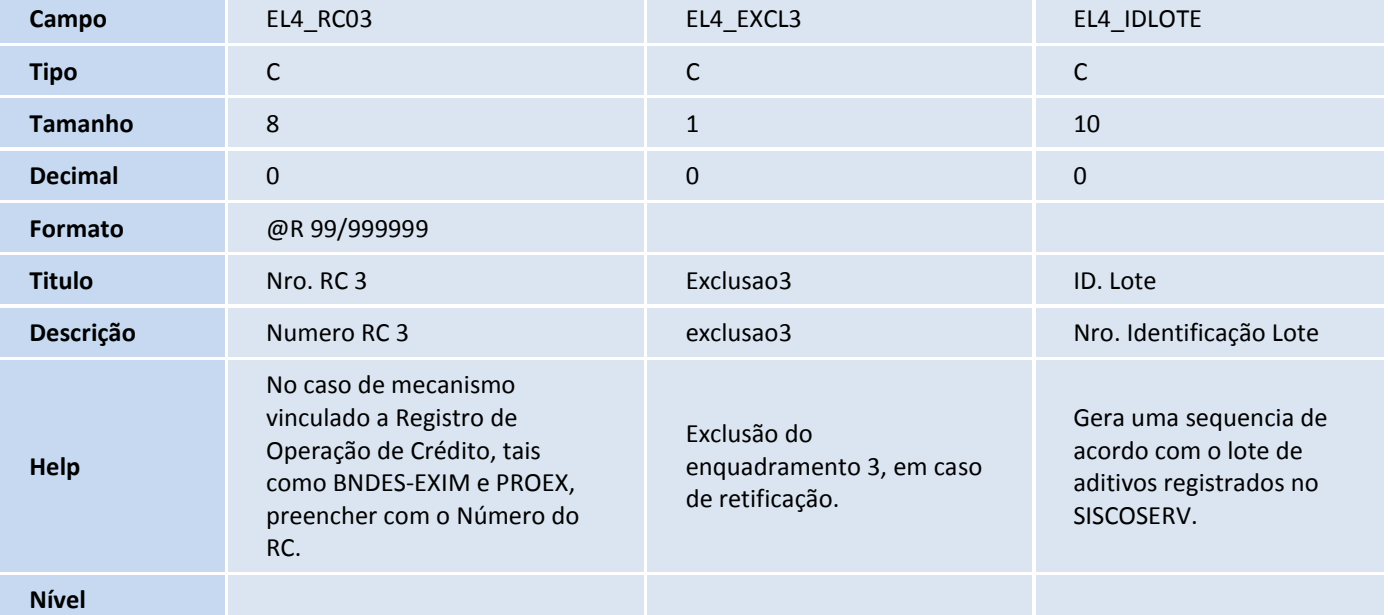

# **D** TOTVS

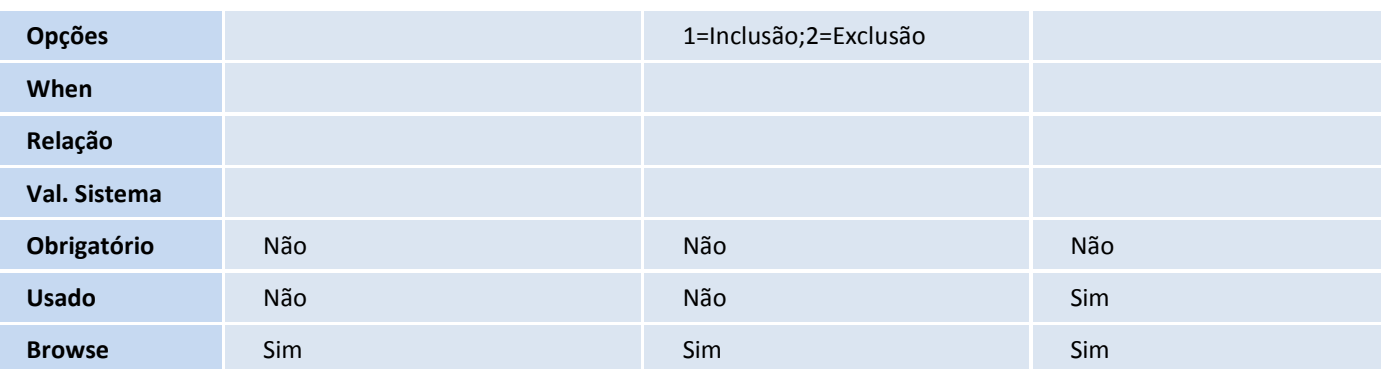

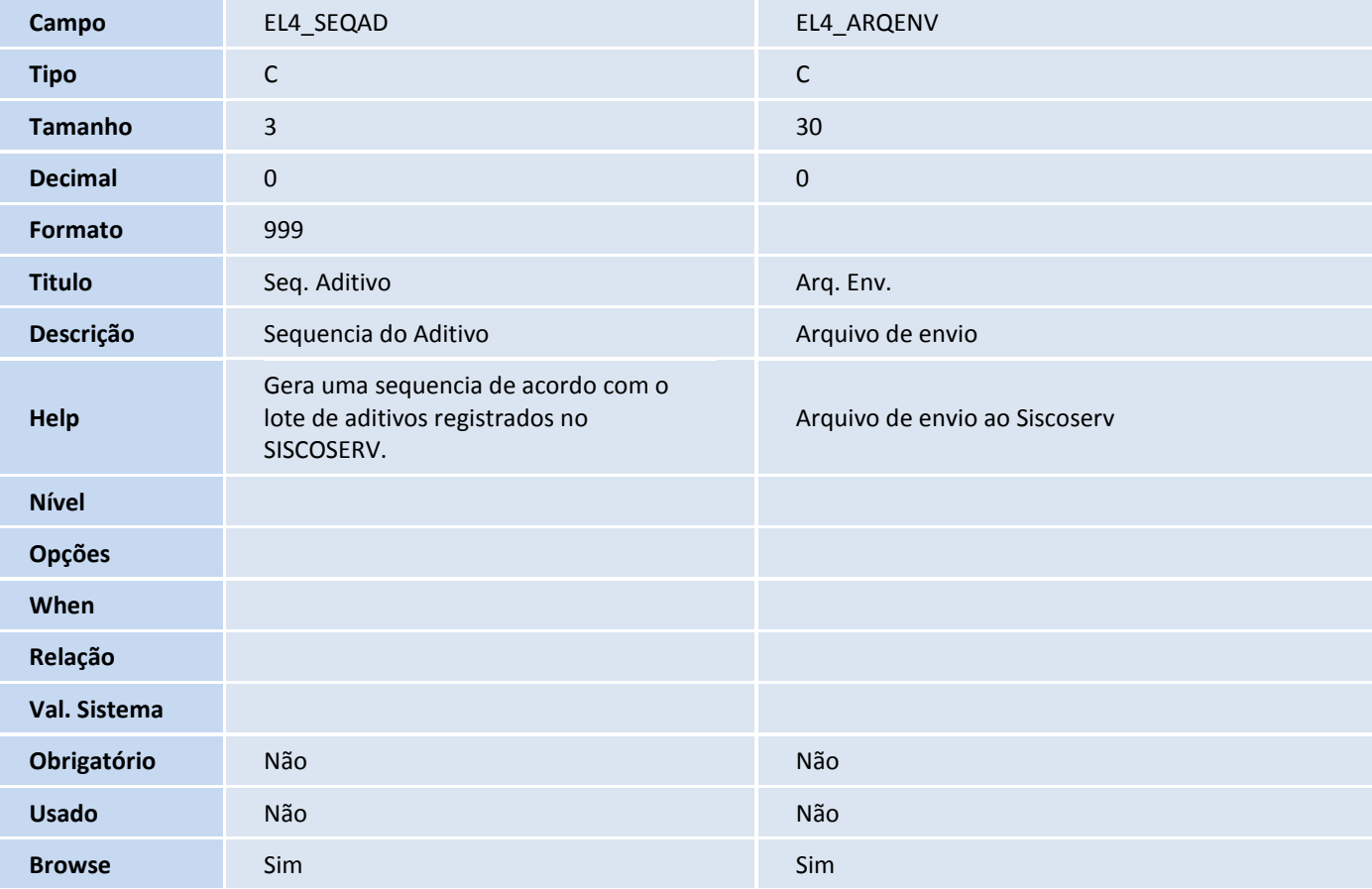

### Tabela EL5 - Pagamentos SISCOSERV:

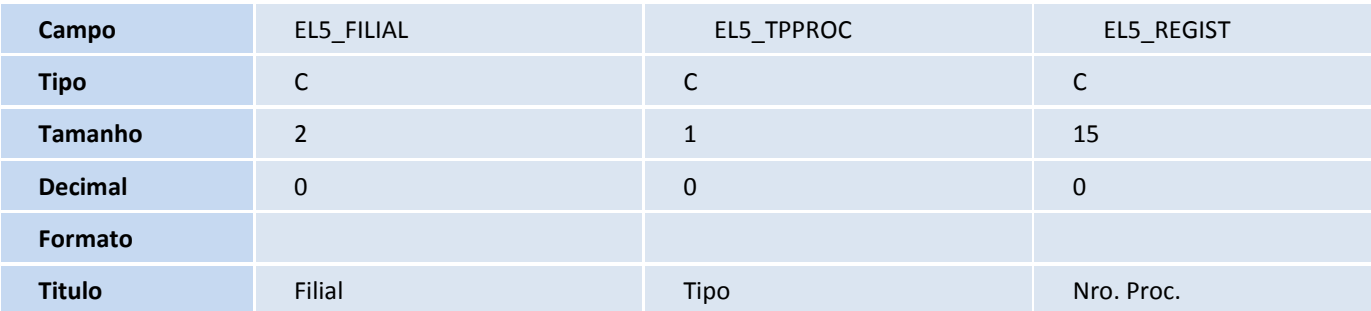

# **TOTVS**

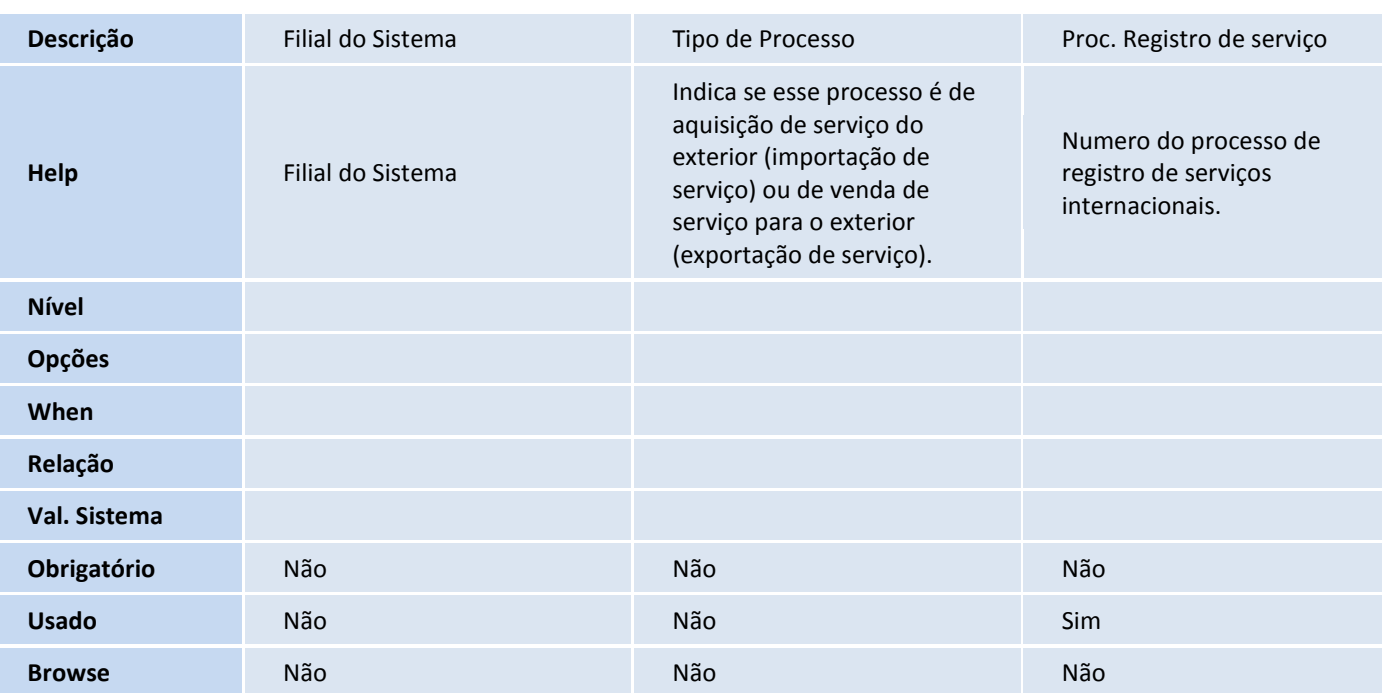

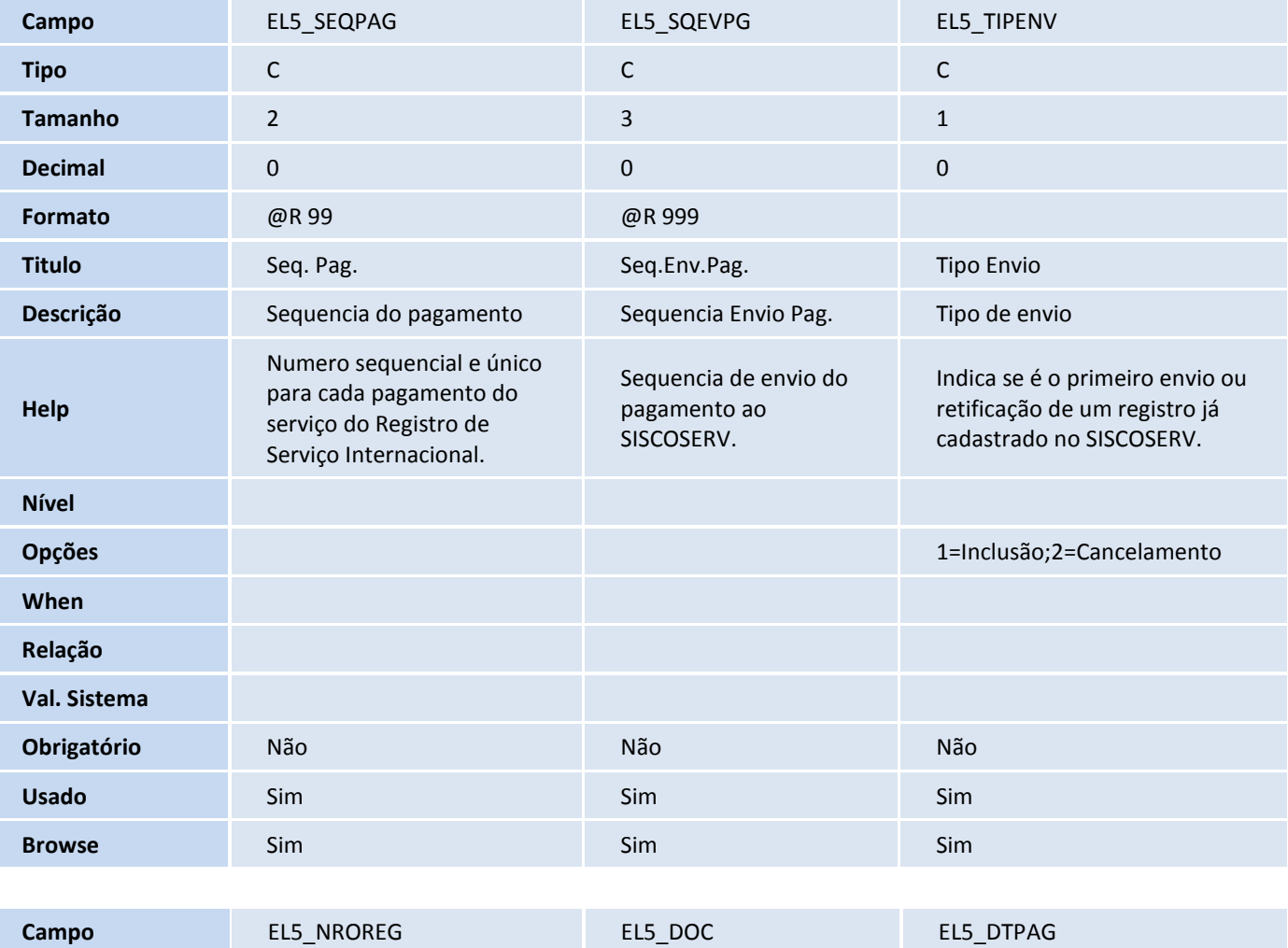

**Tipo** C C D

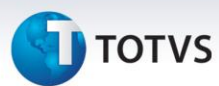

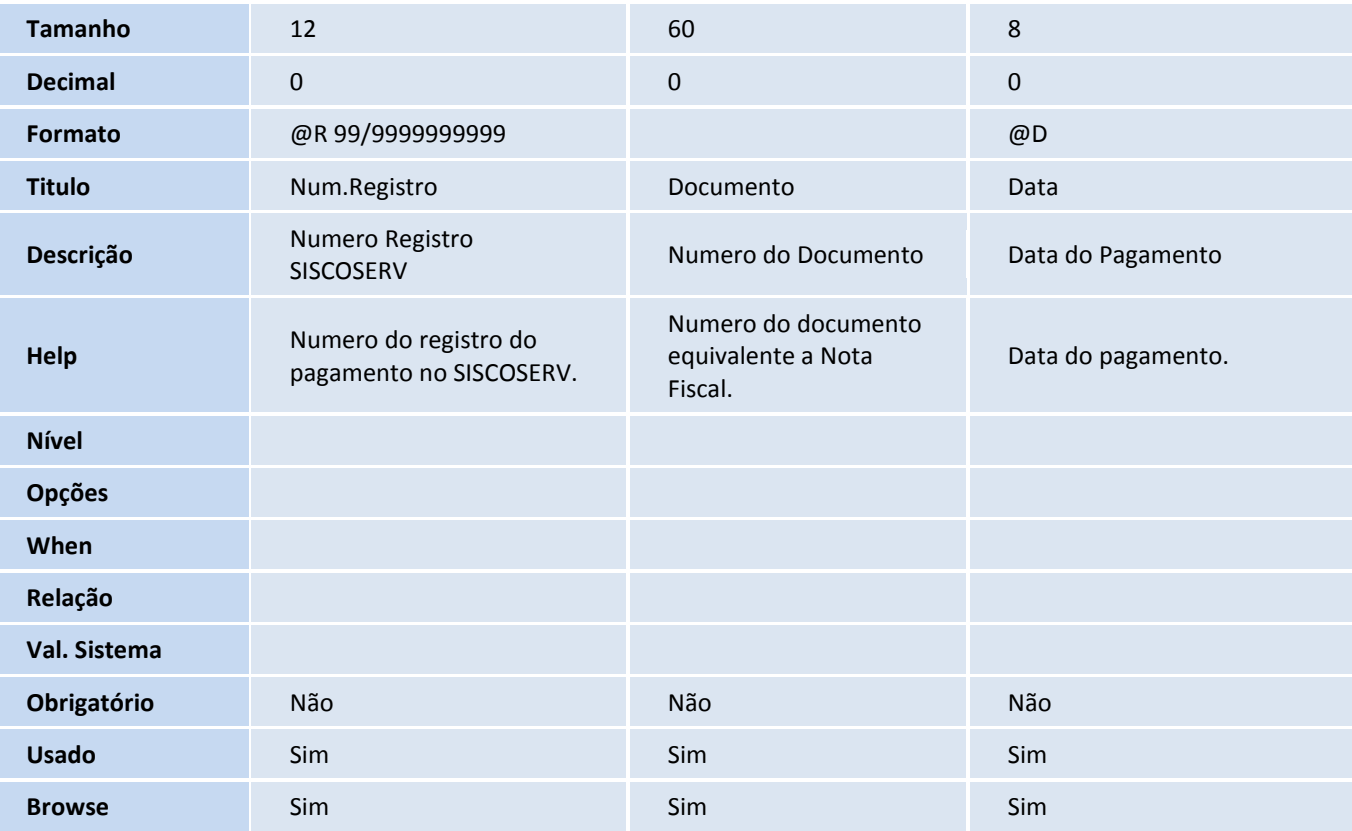

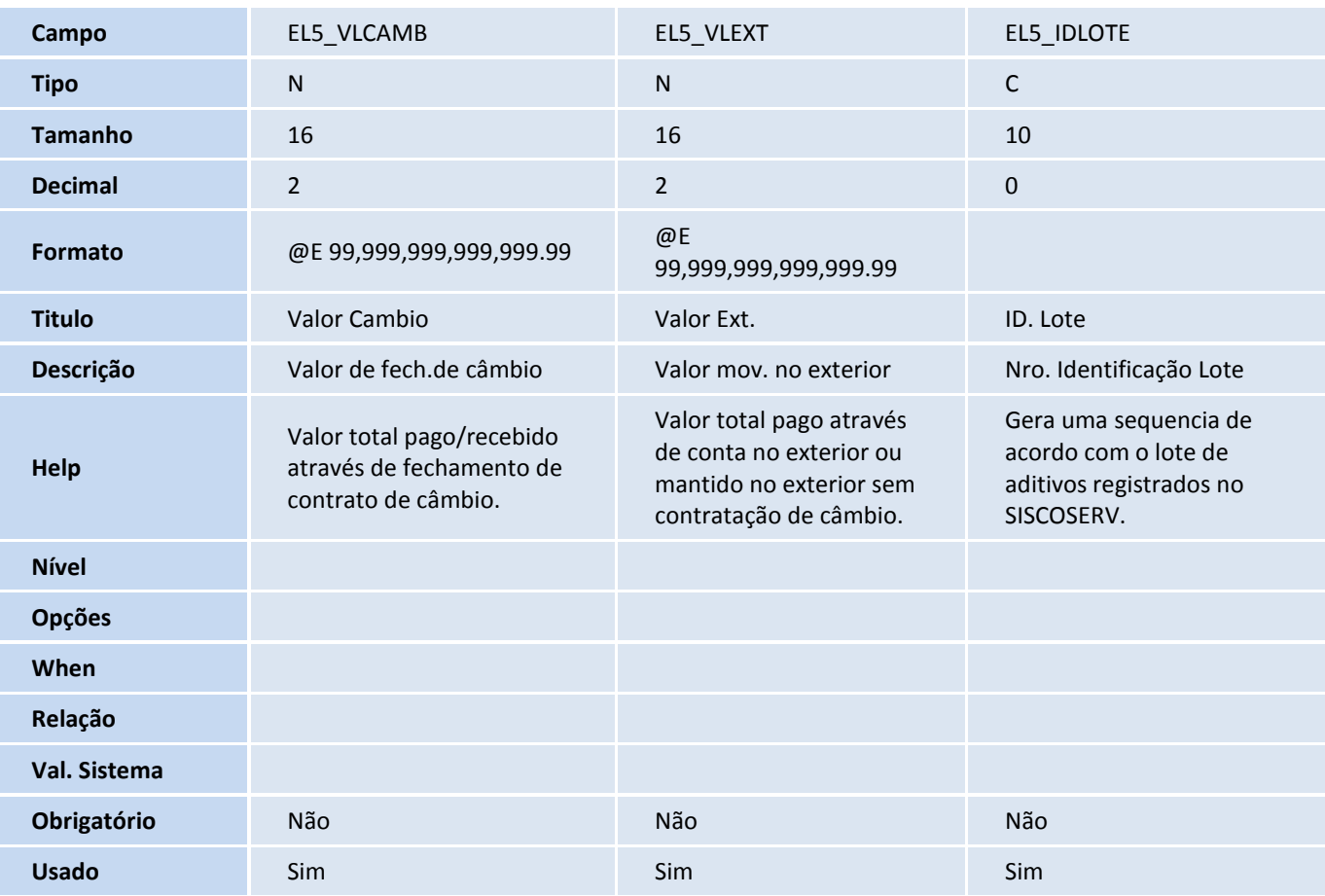

# **T** TOTVS

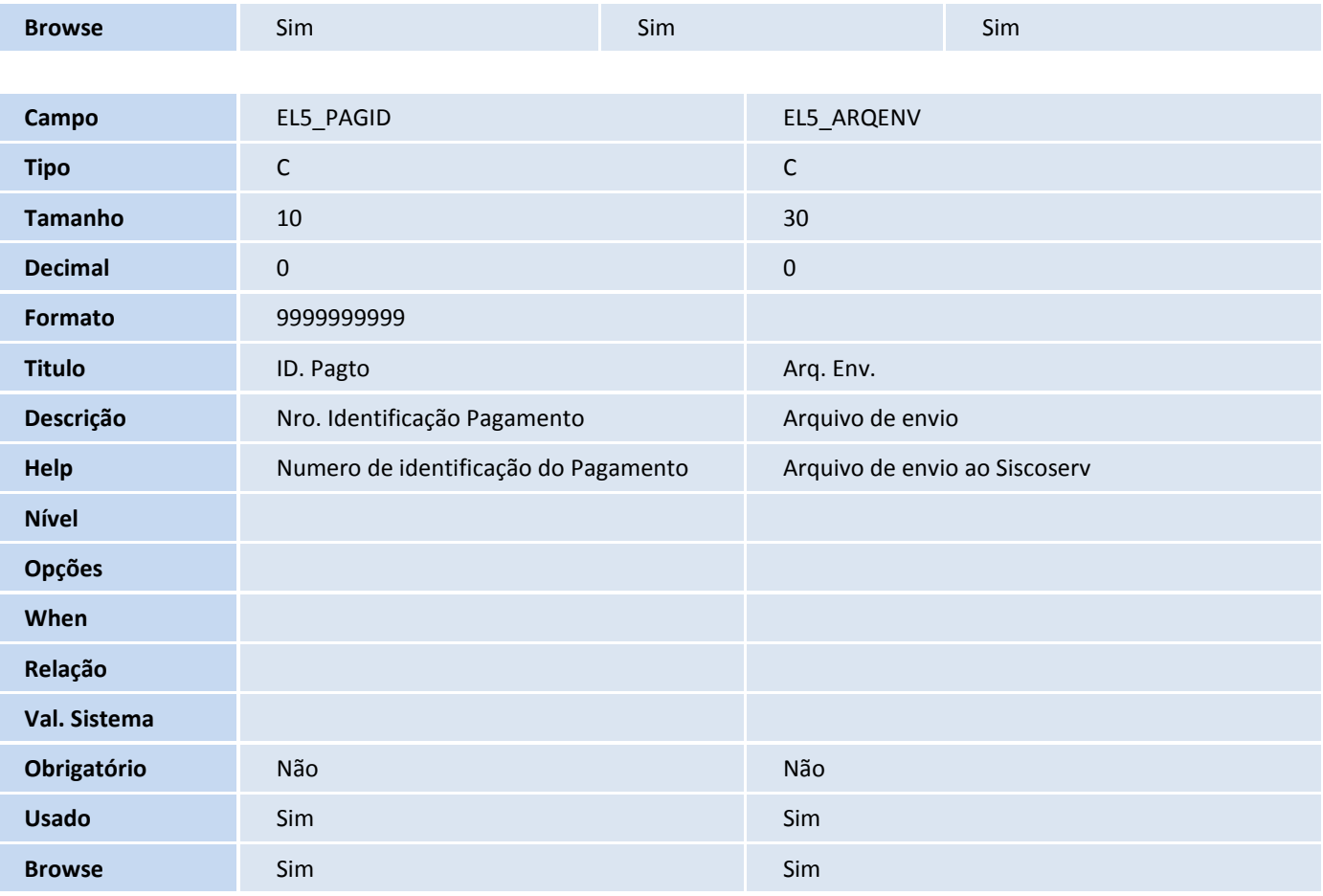

### Tabela EL6 - Itens Pagamentos SISCOSERV:

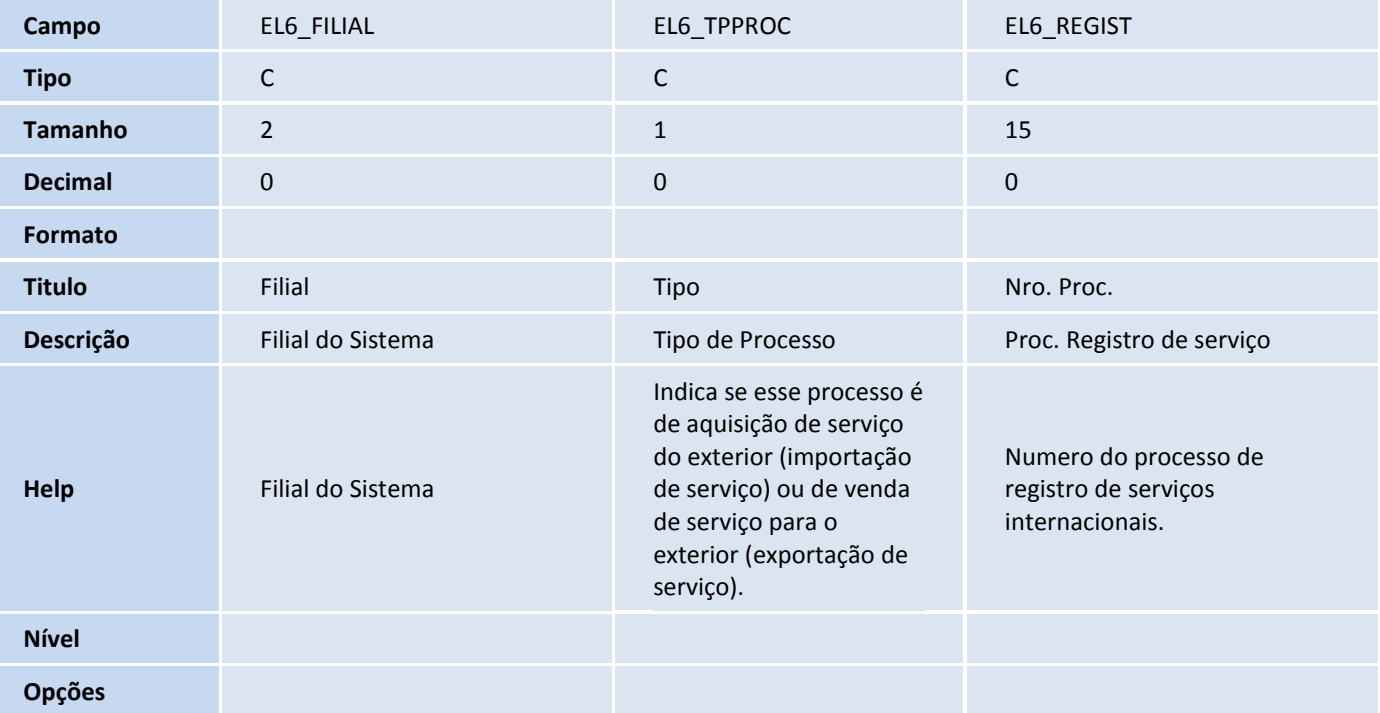

# **T** TOTVS

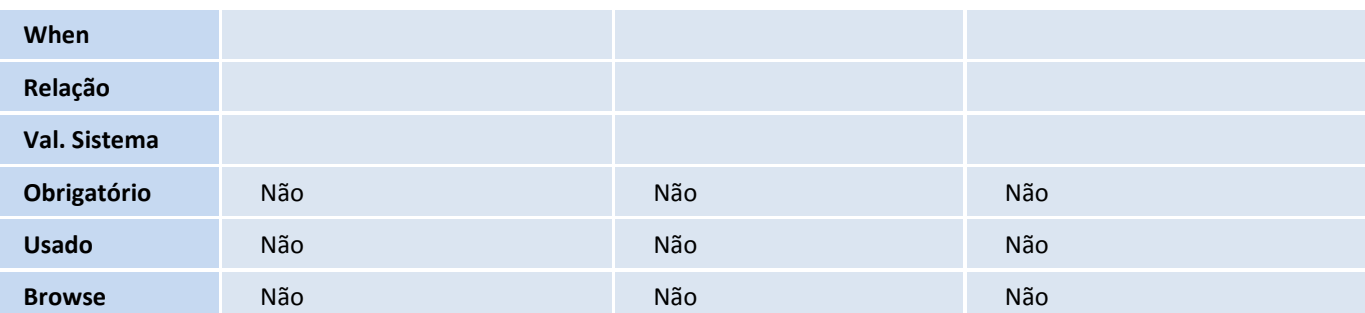

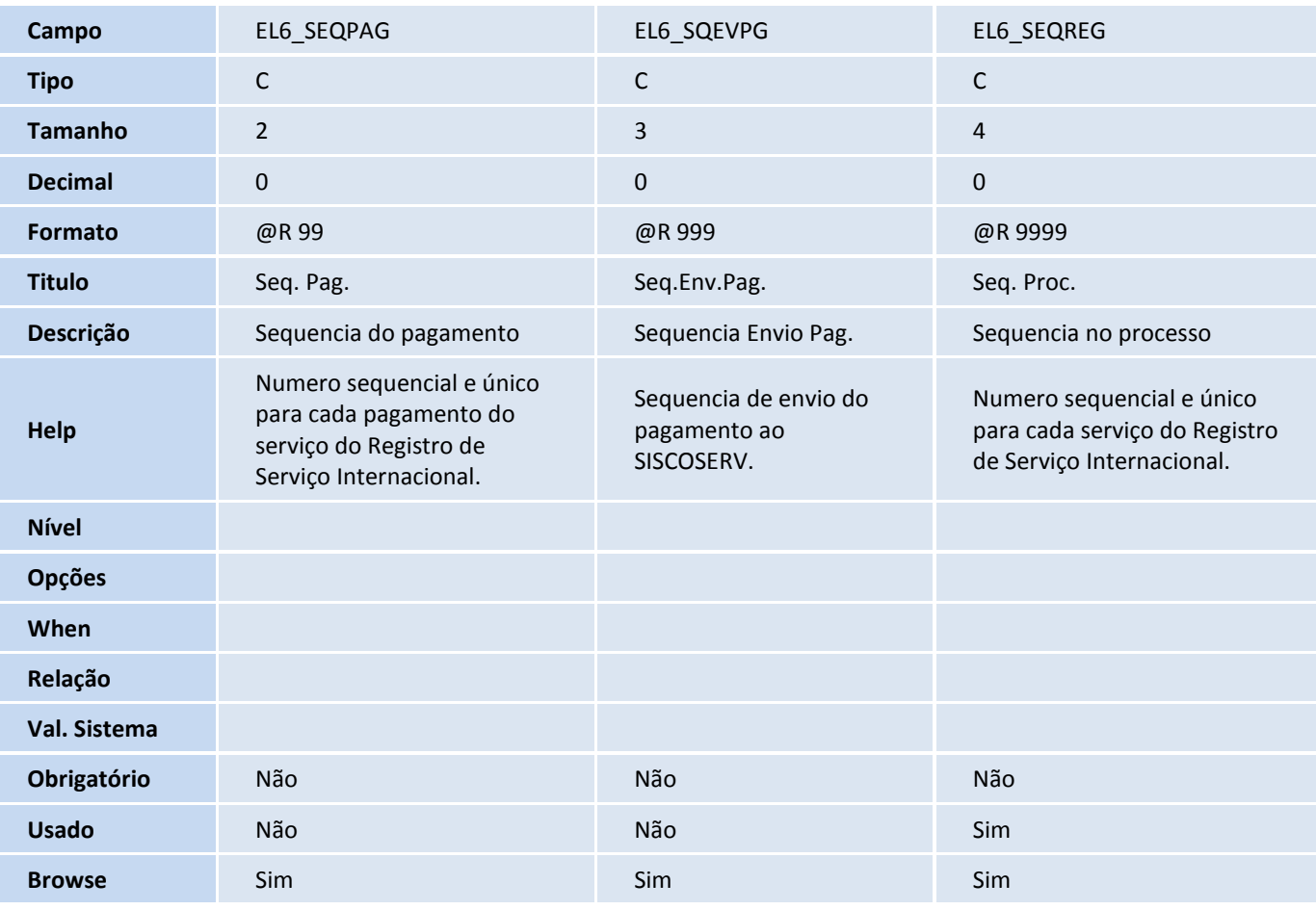

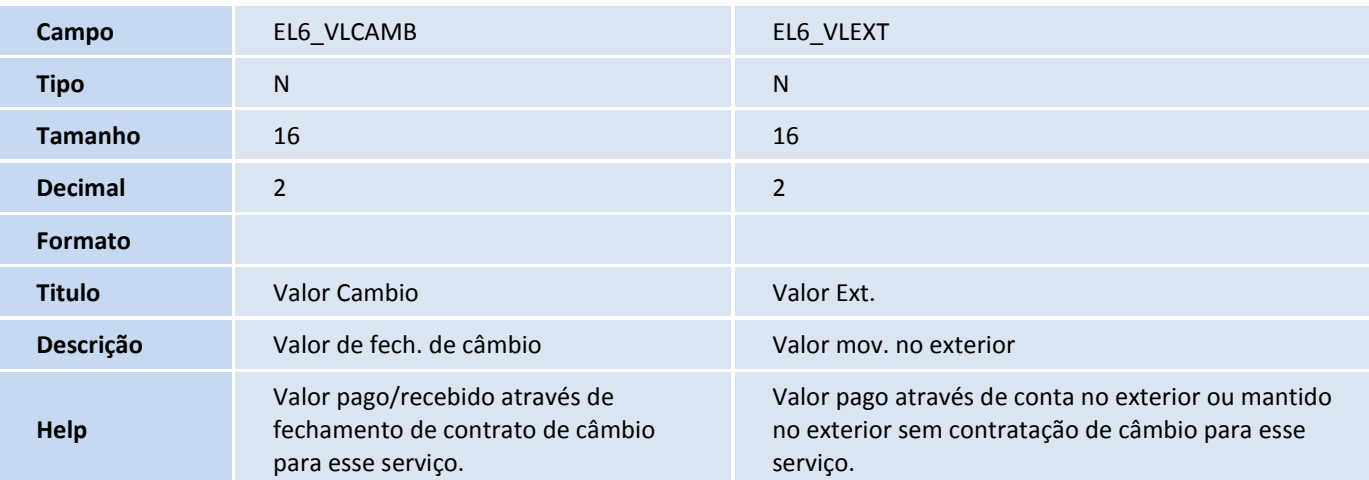

Este documento é de propriedade da TOTVS. Todos os direitos reservados. ©

# **TOTVS**

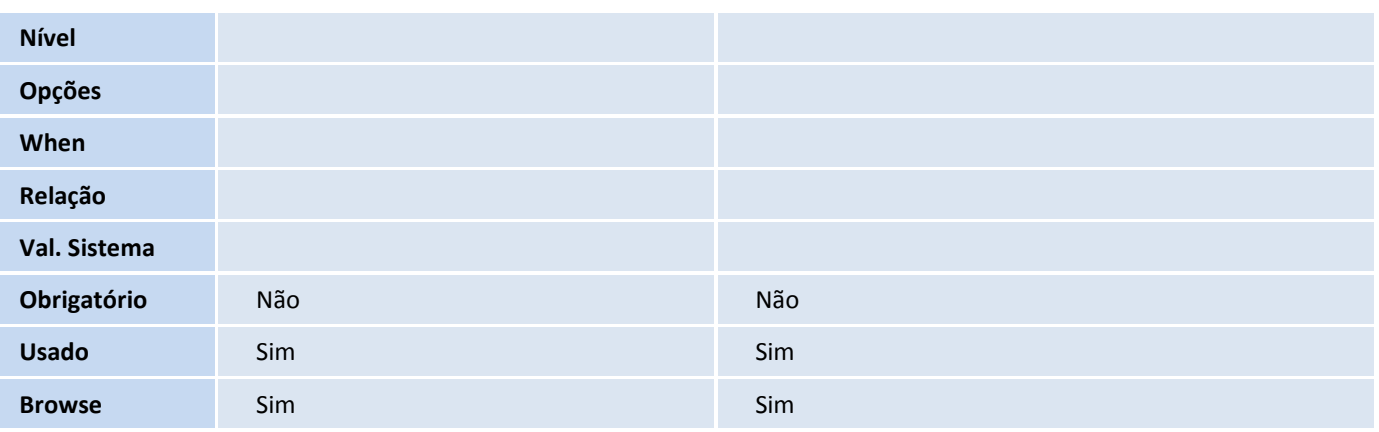

#### Tabela EL7 - Documentos SISCOSERV:

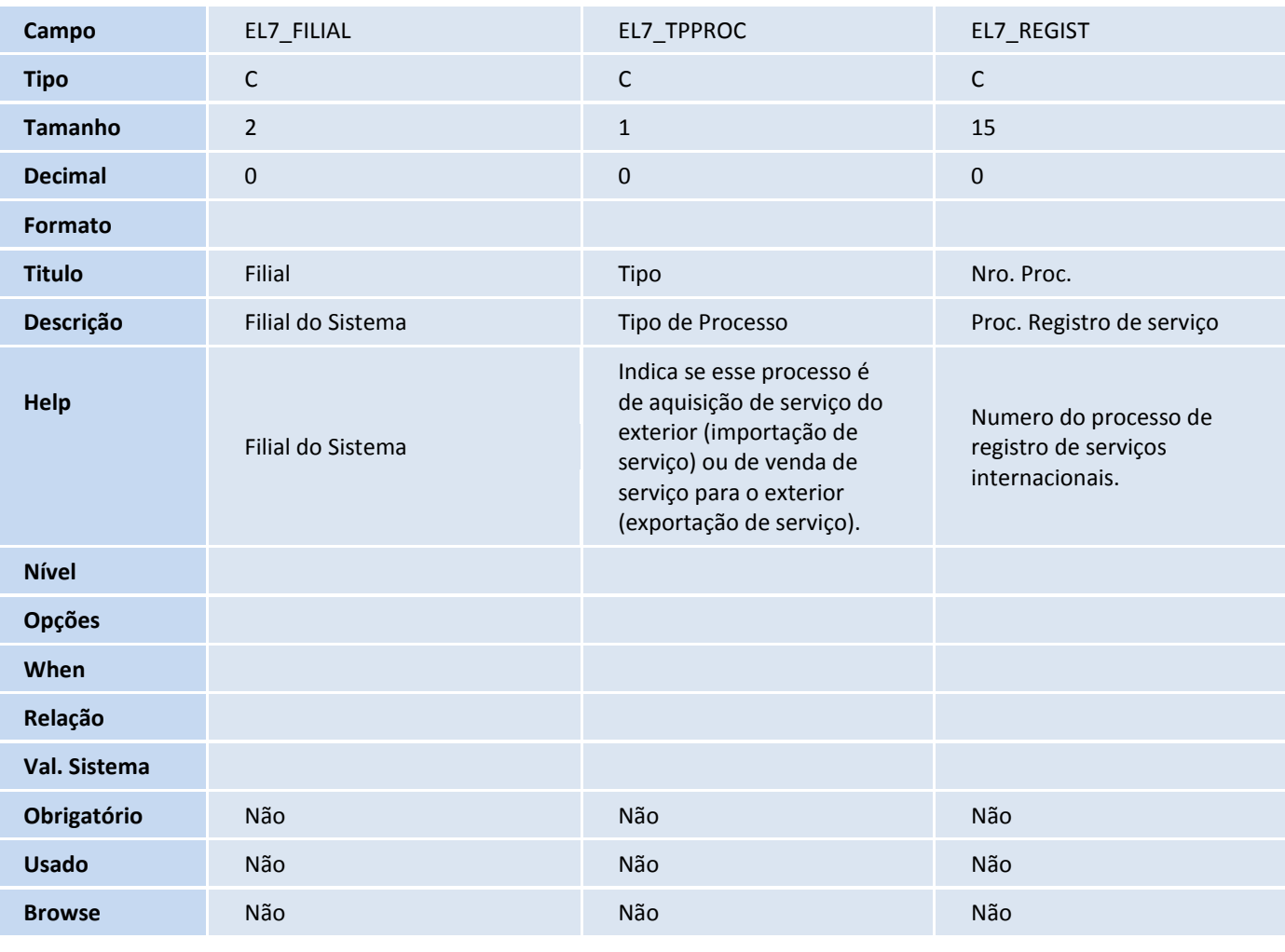

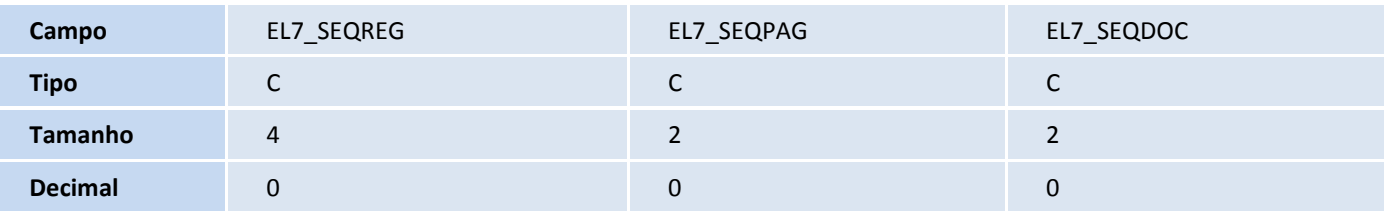

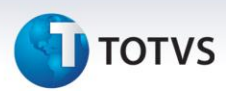

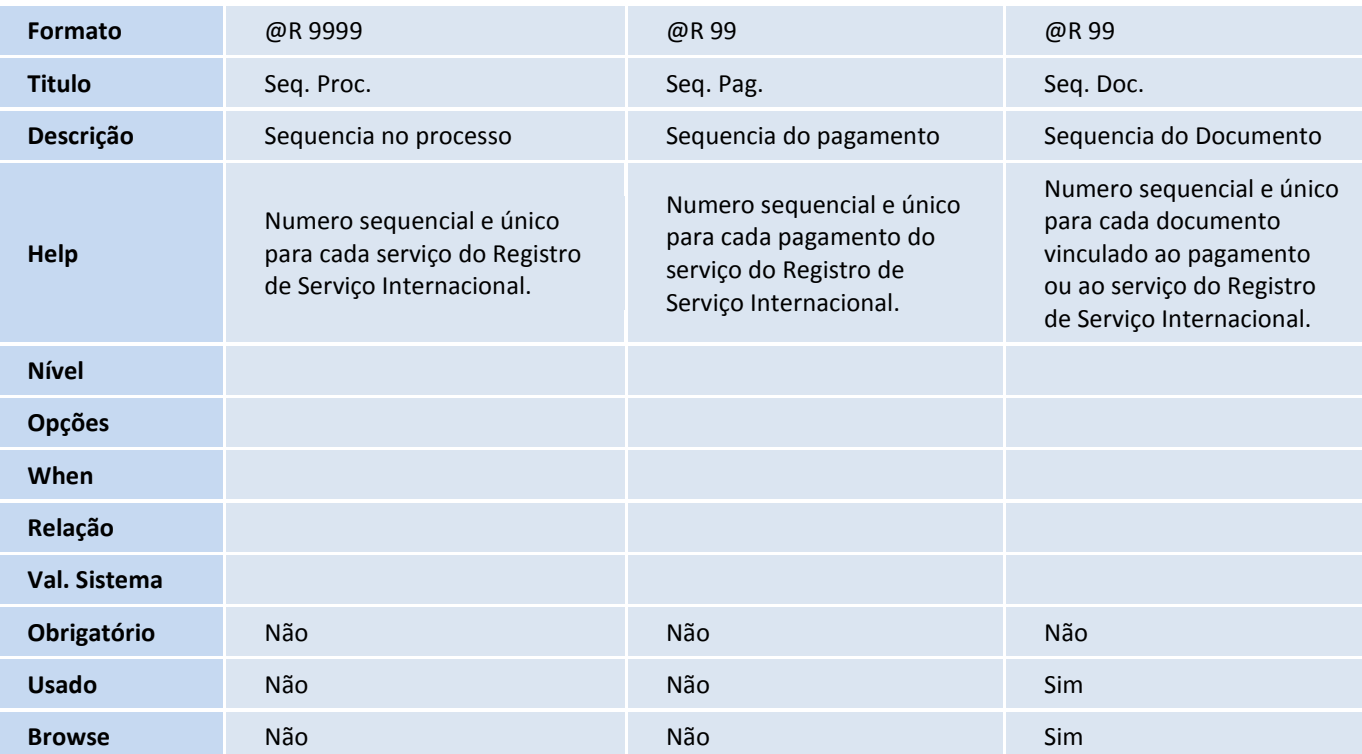

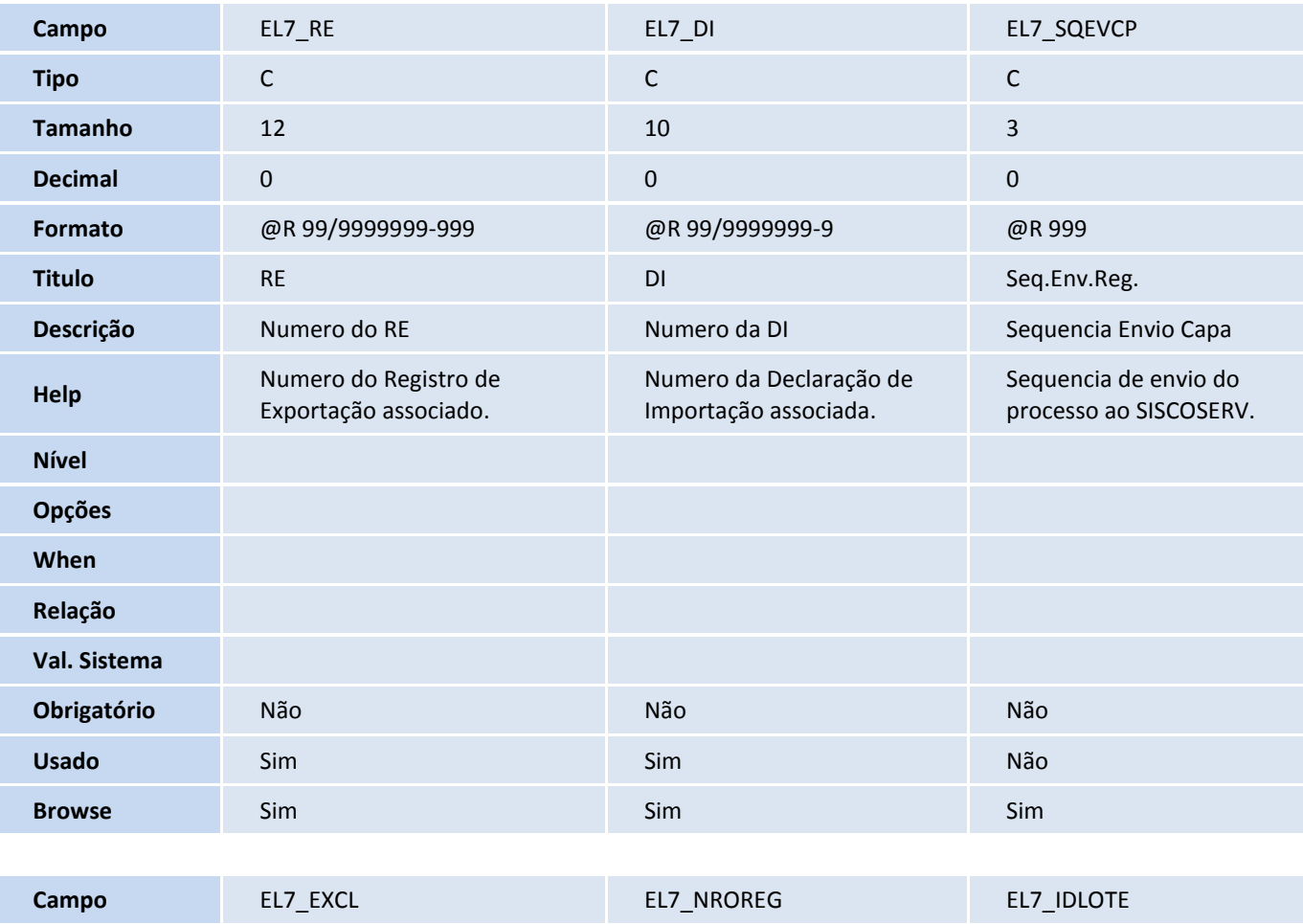

# **TOTVS**

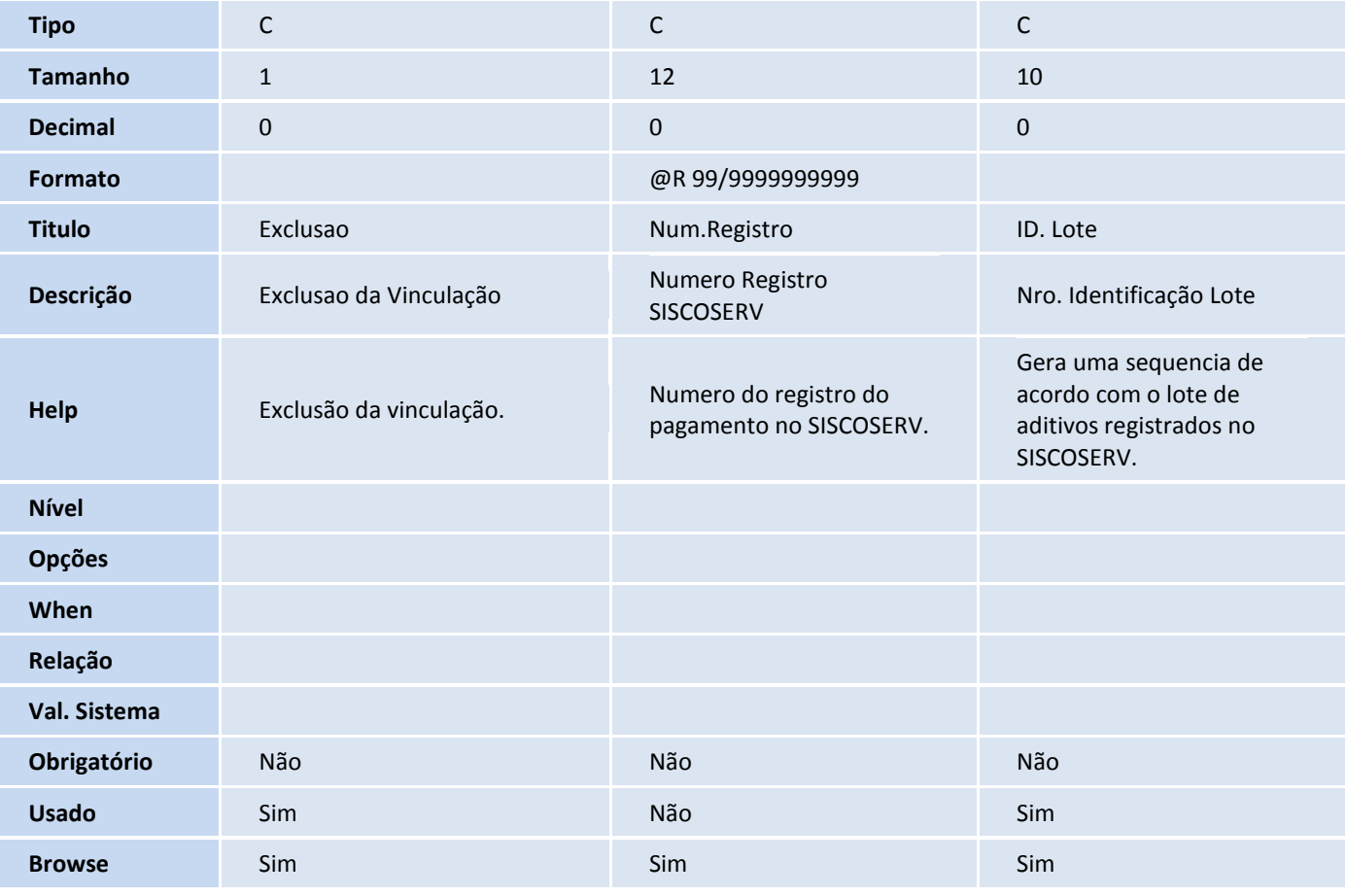

### Tabela EL8 - Lote SISCOSERV:

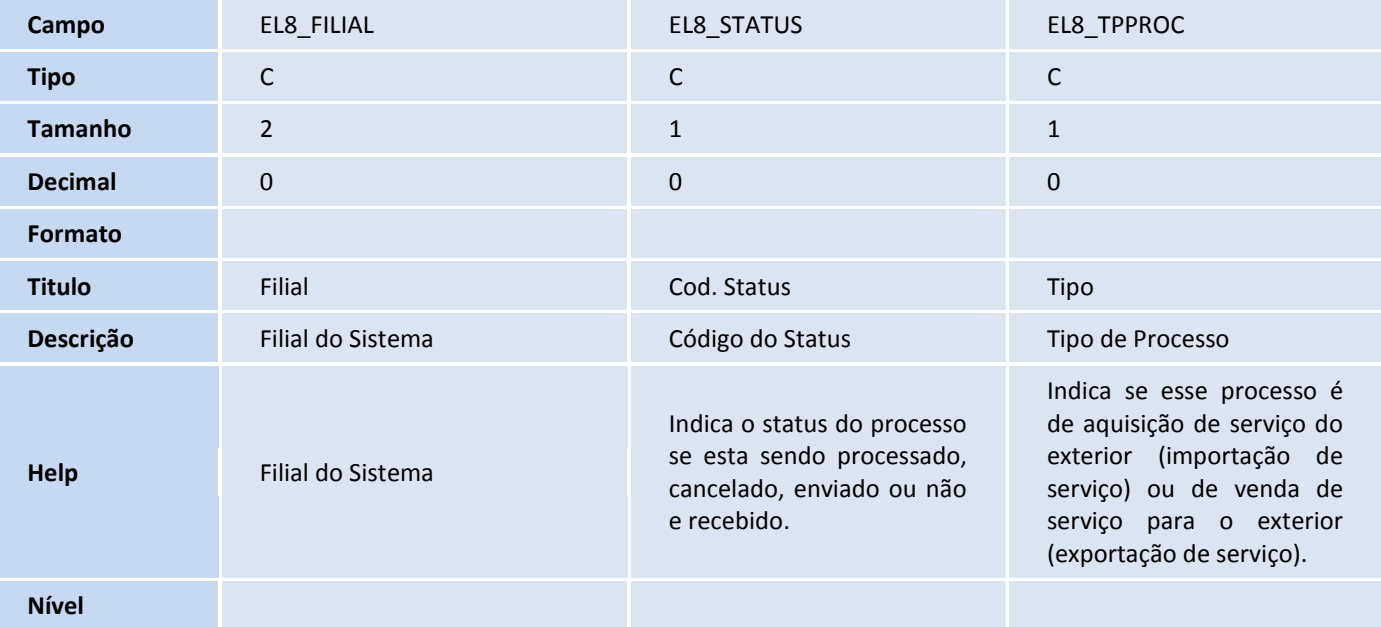

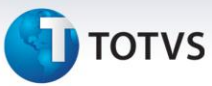

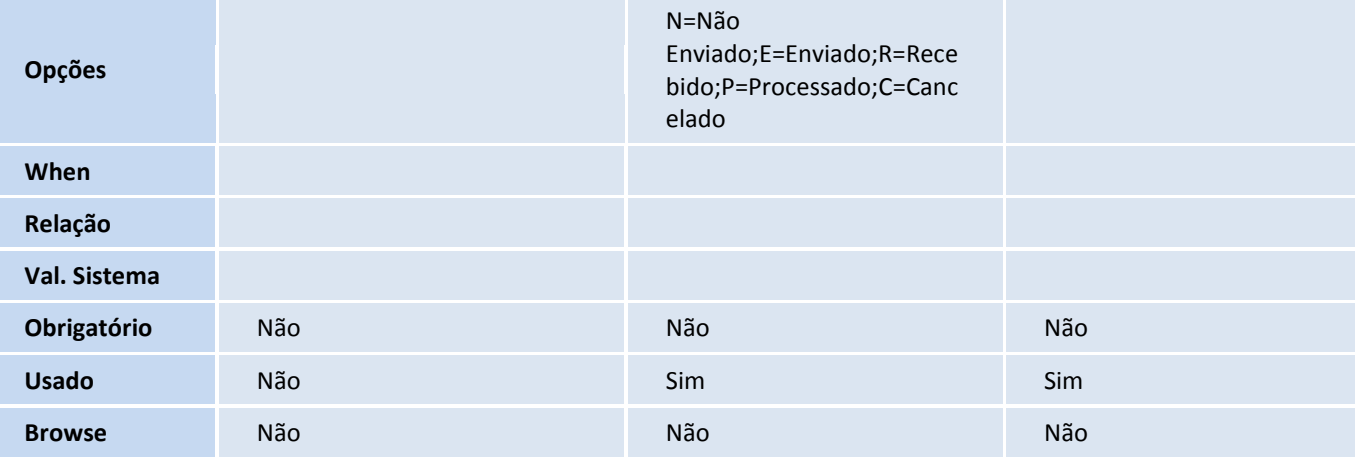

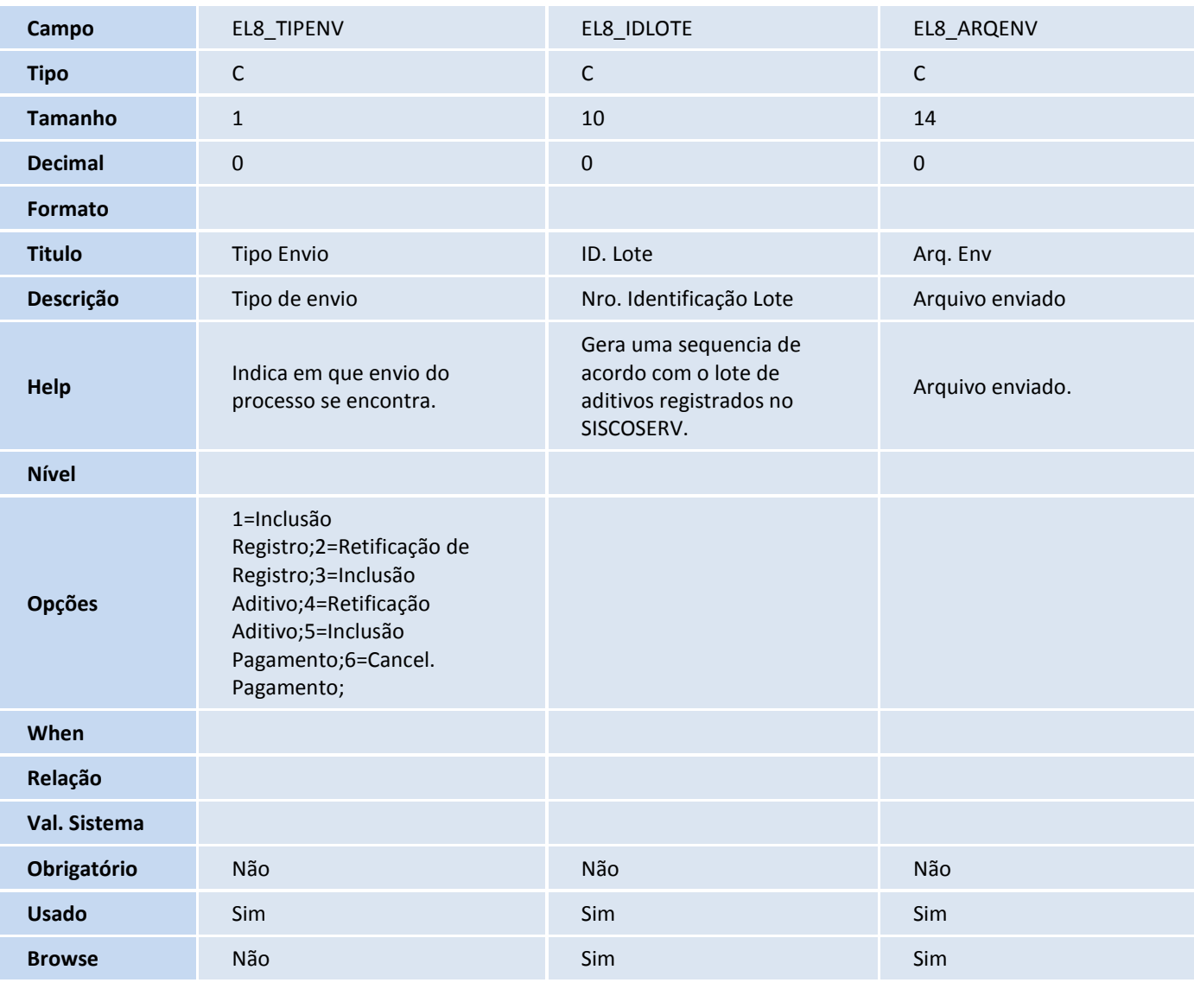

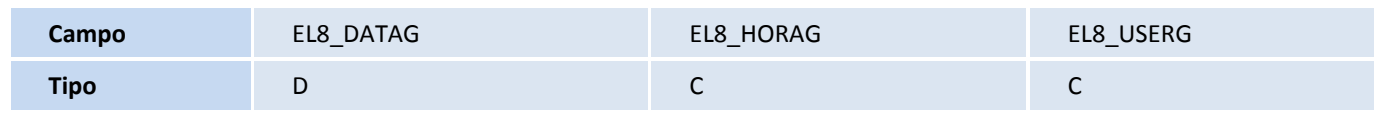

# **D** TOTVS

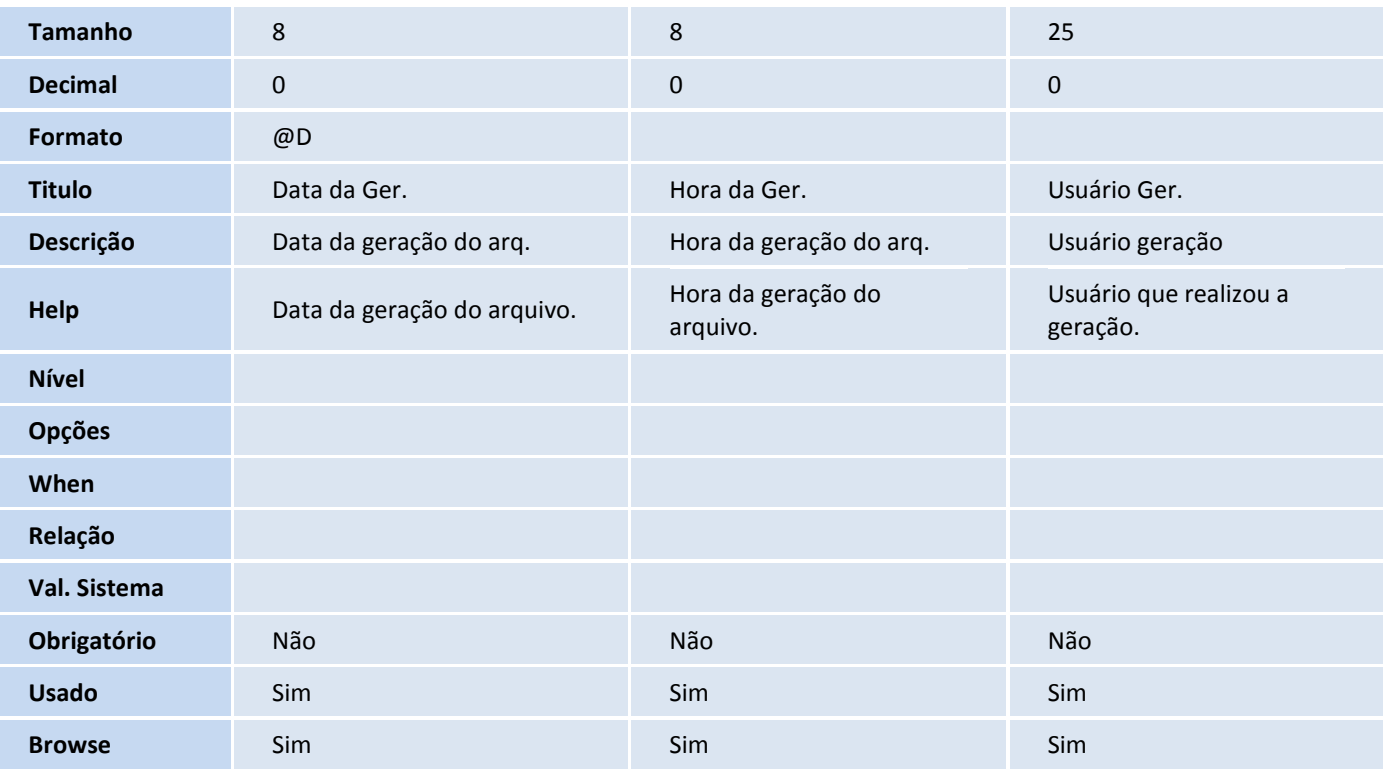

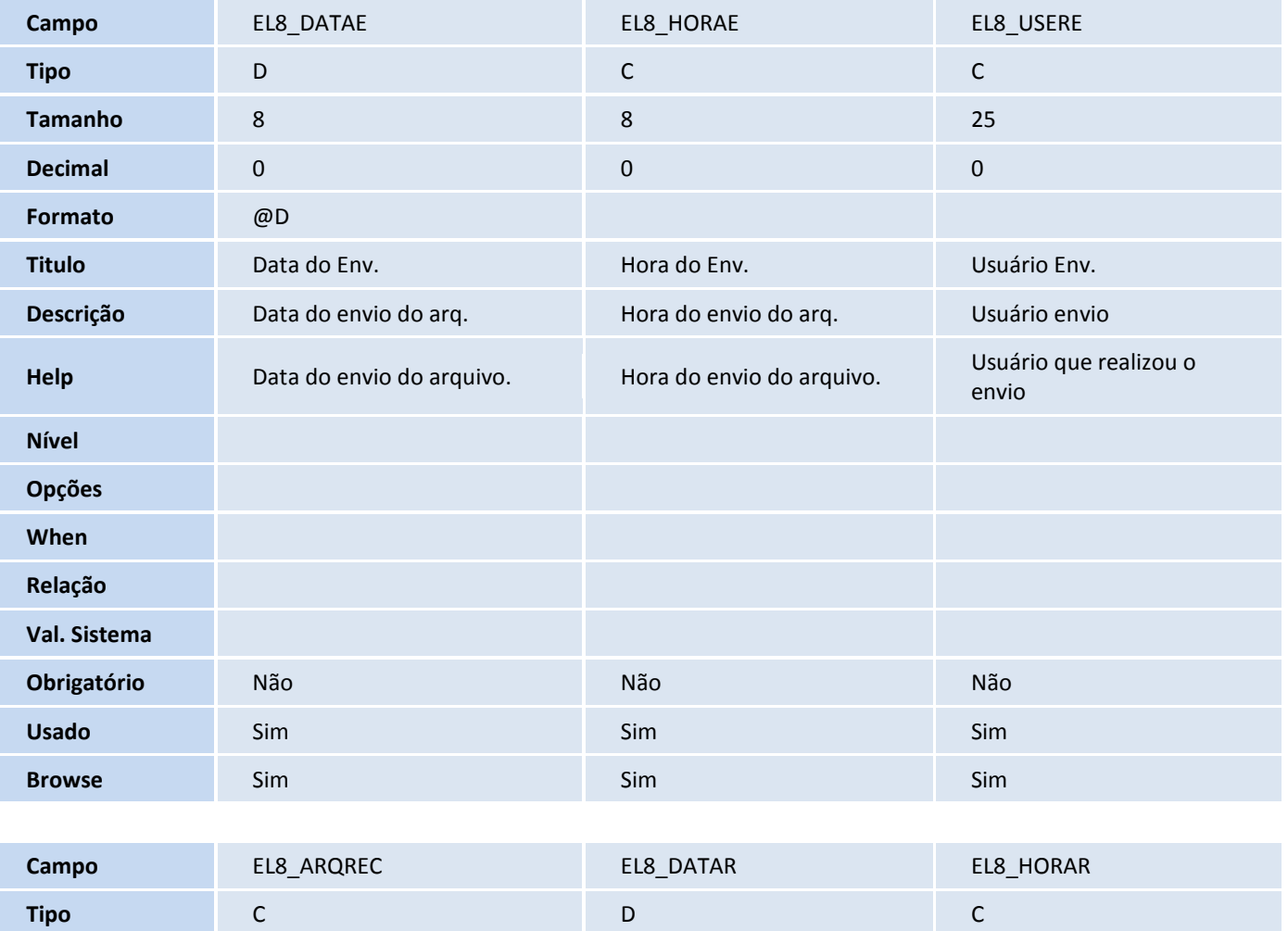

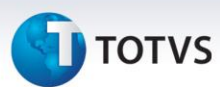

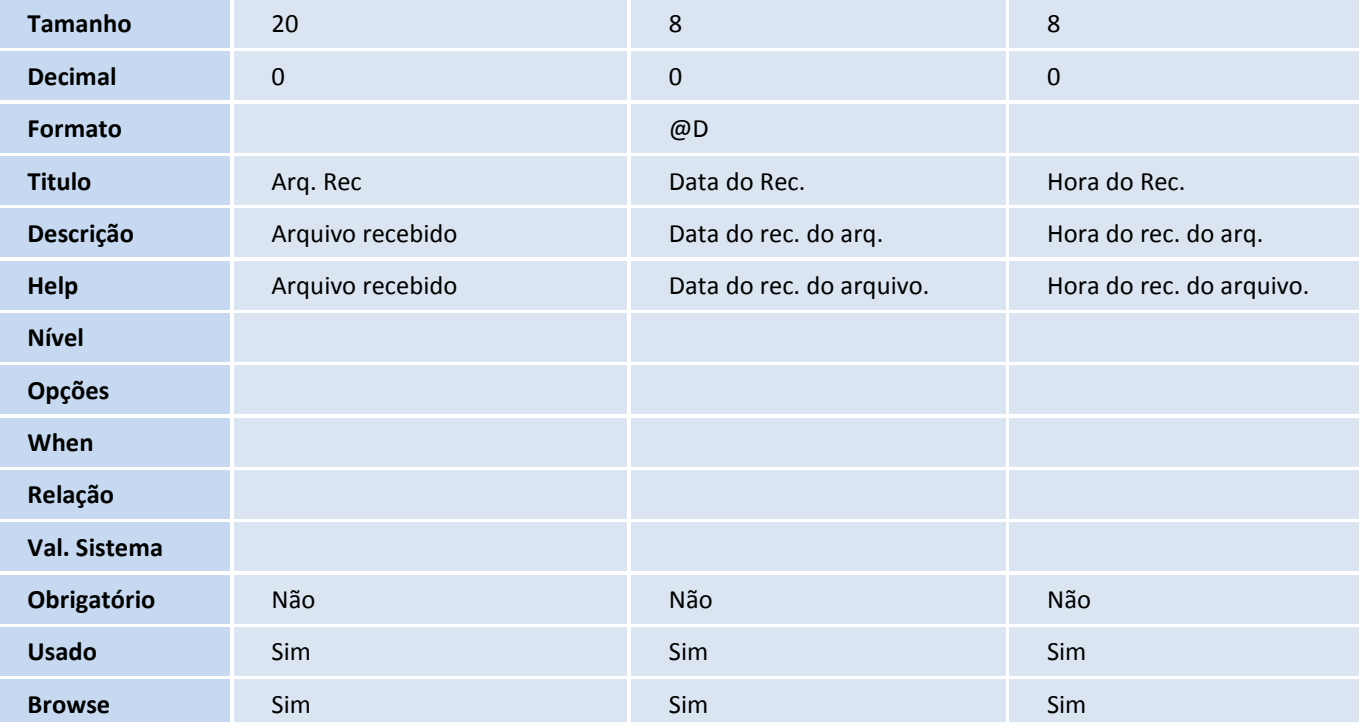

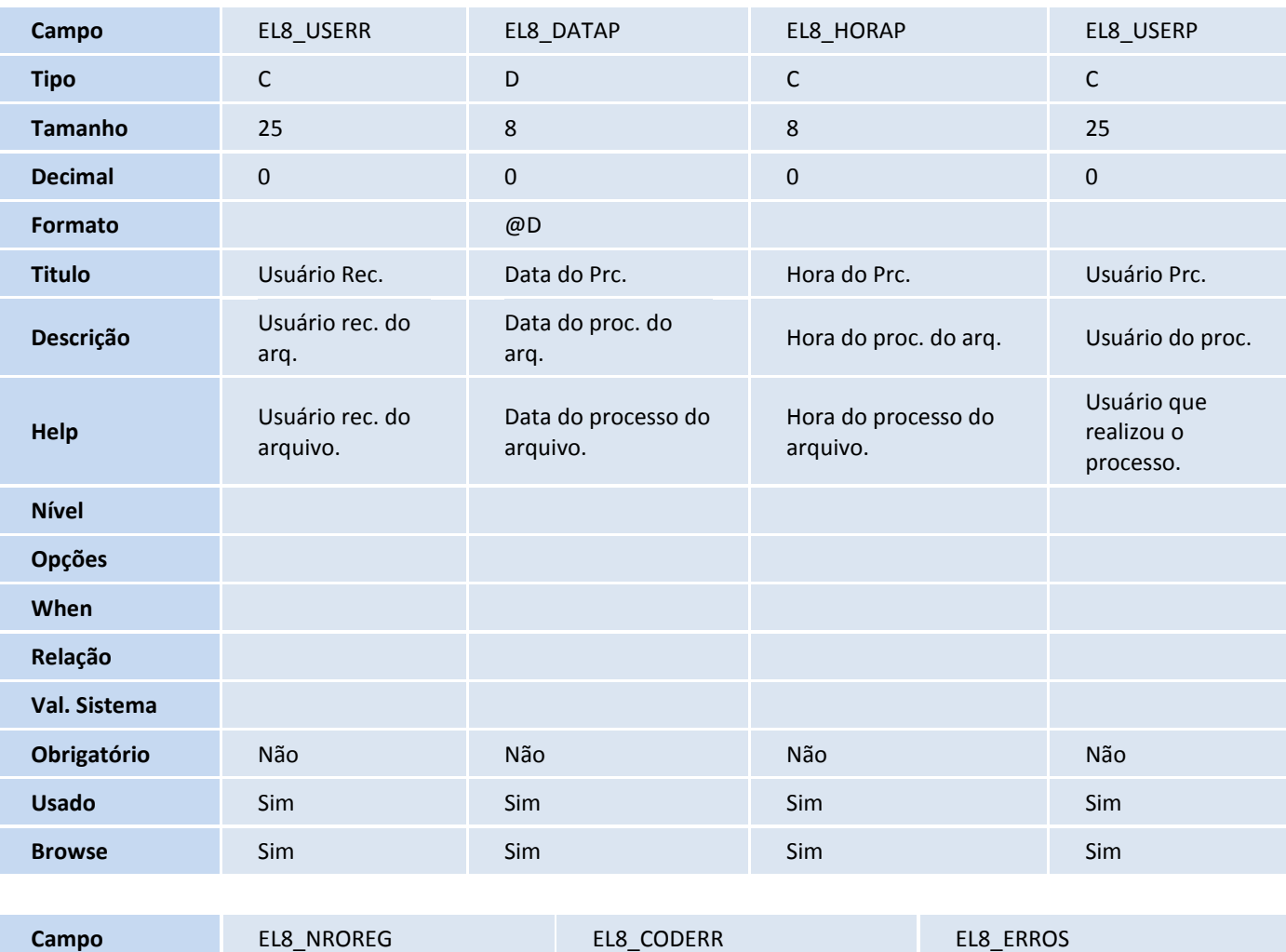

# **TOTVS**

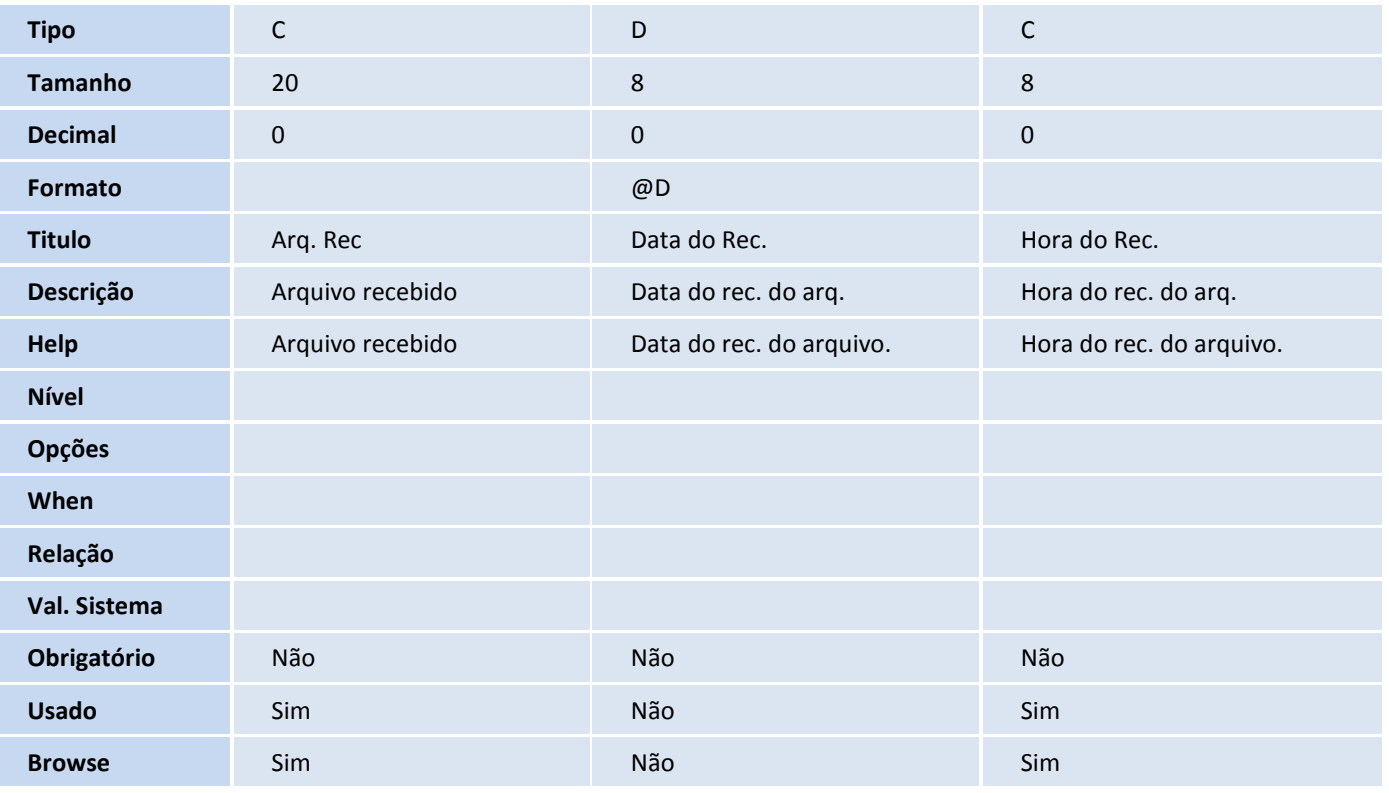

### Tabela EL9 – Pagamentos de Processo:

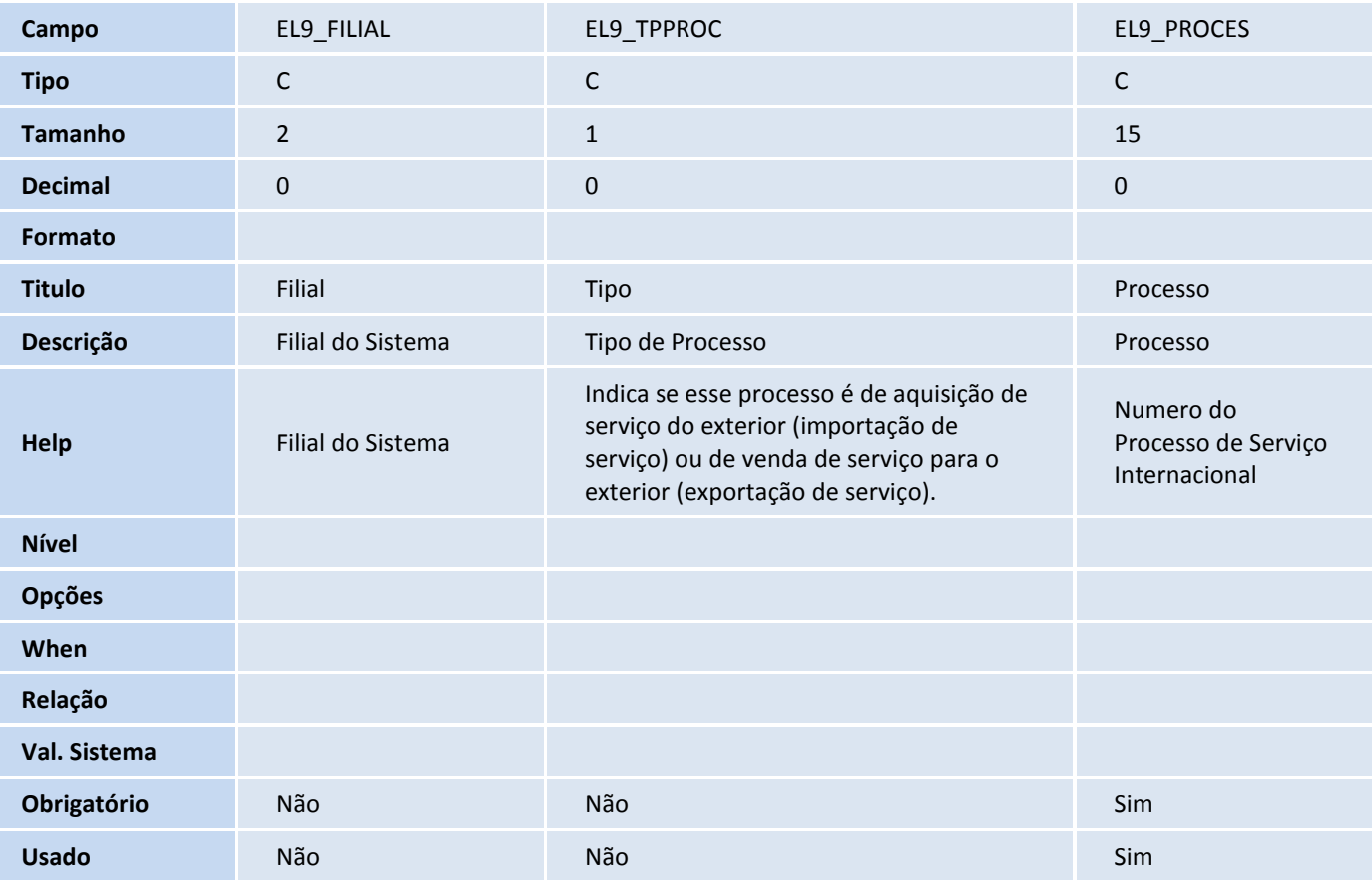

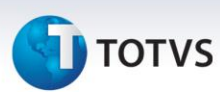

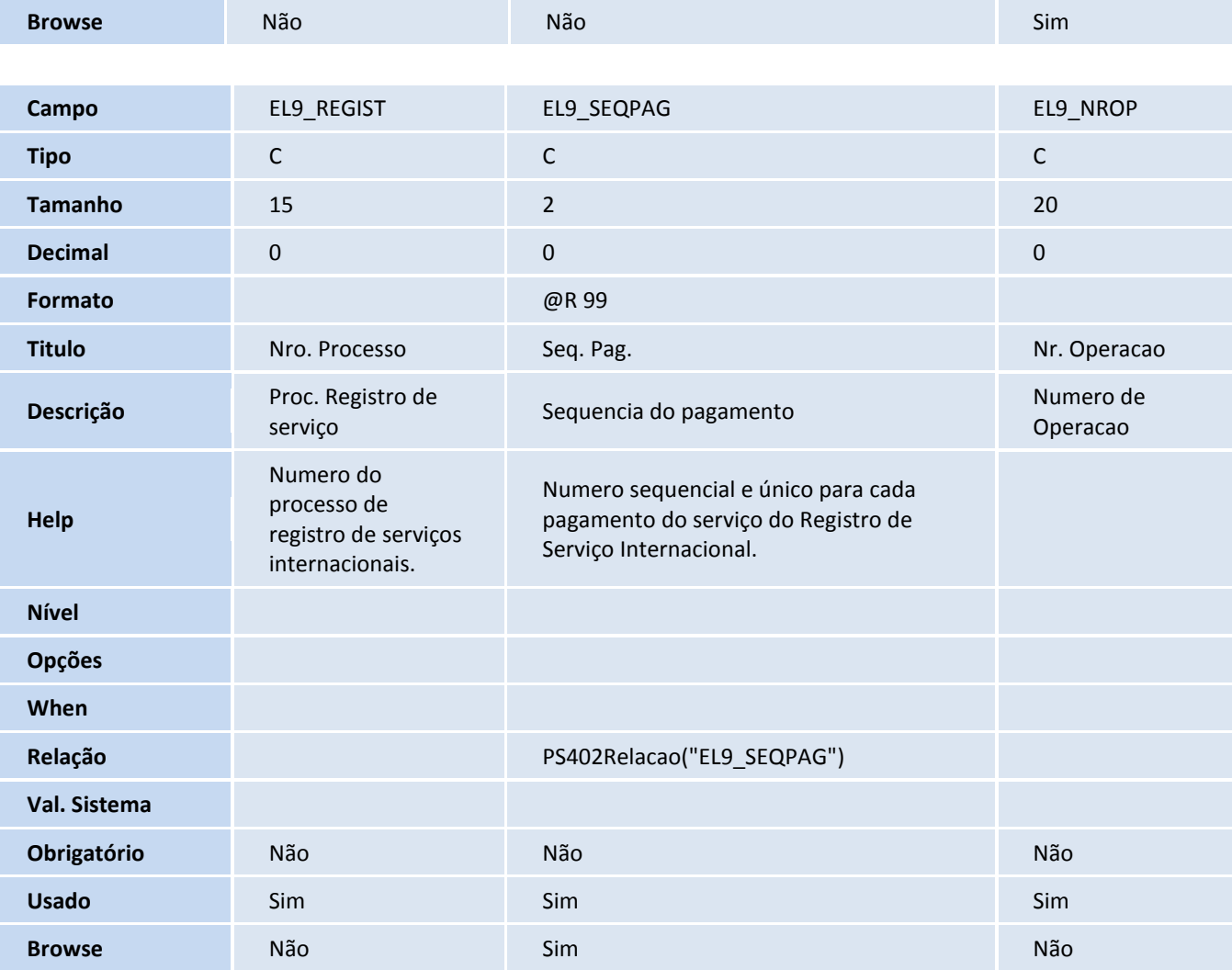

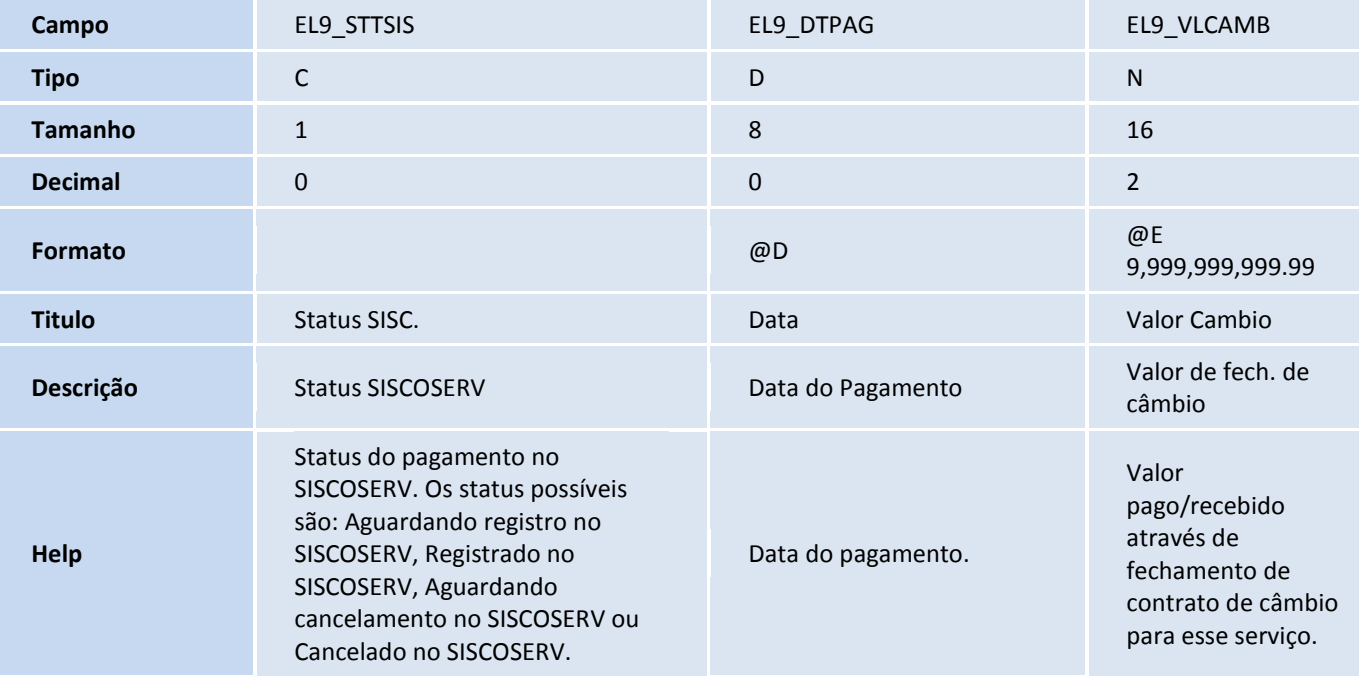

# **TOTVS**

### **Nível**

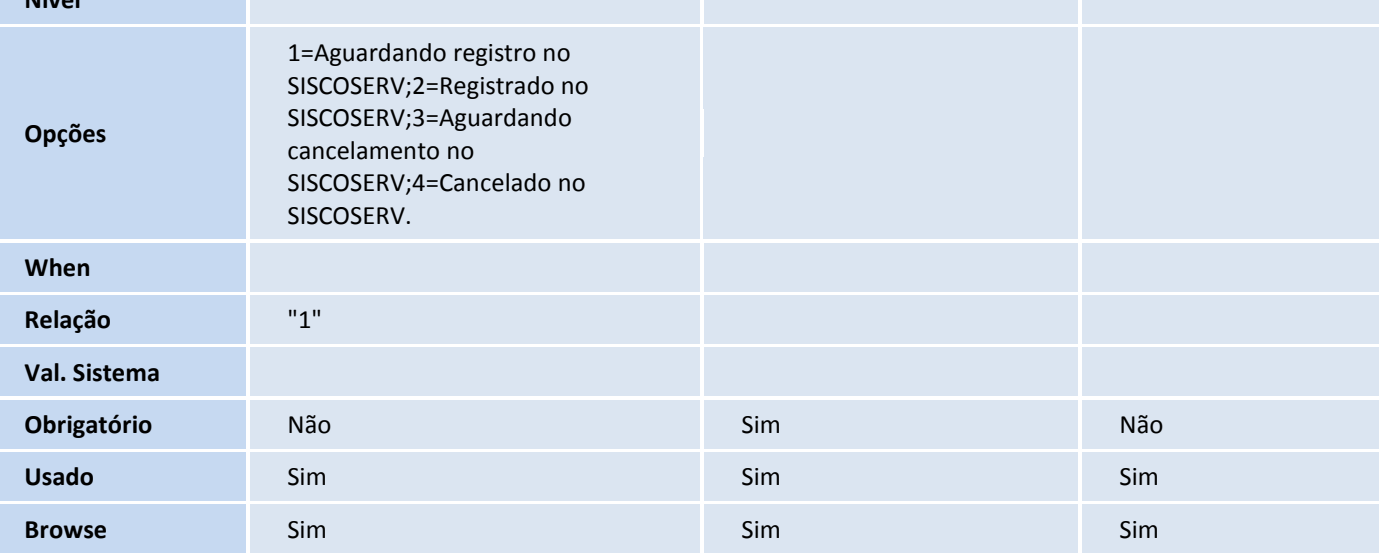

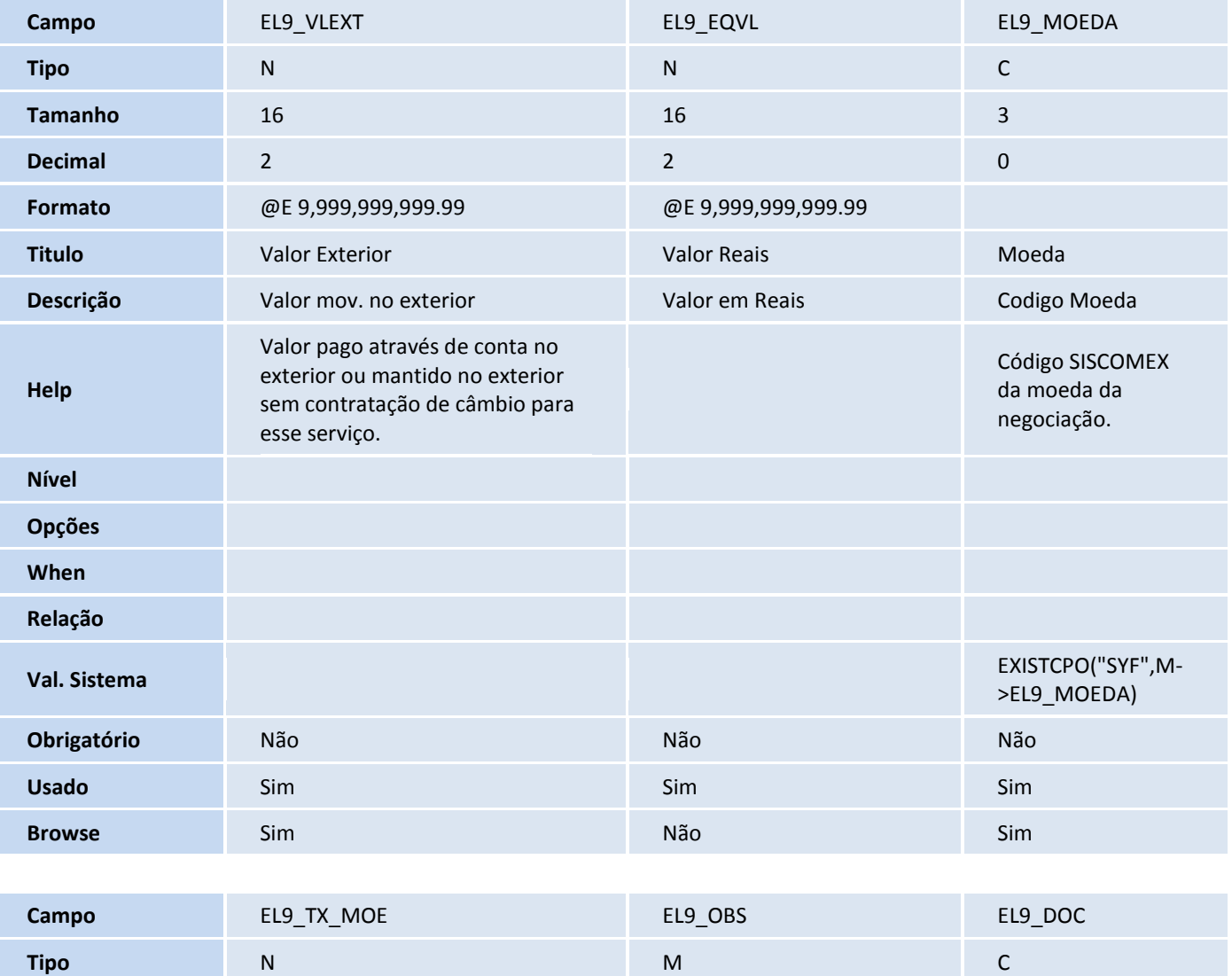

**Tamanho** 15 60 60

# **TOTVS**

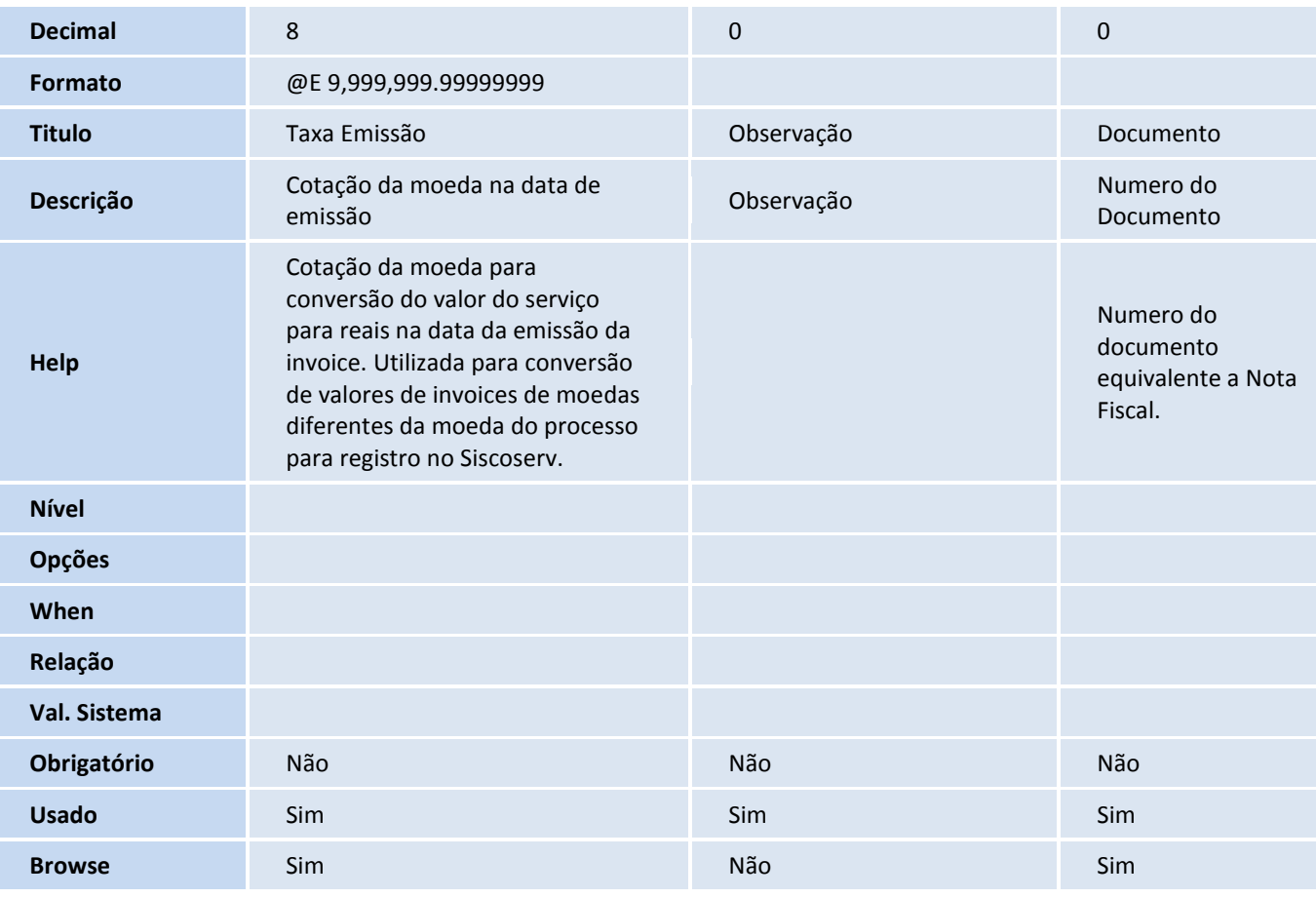

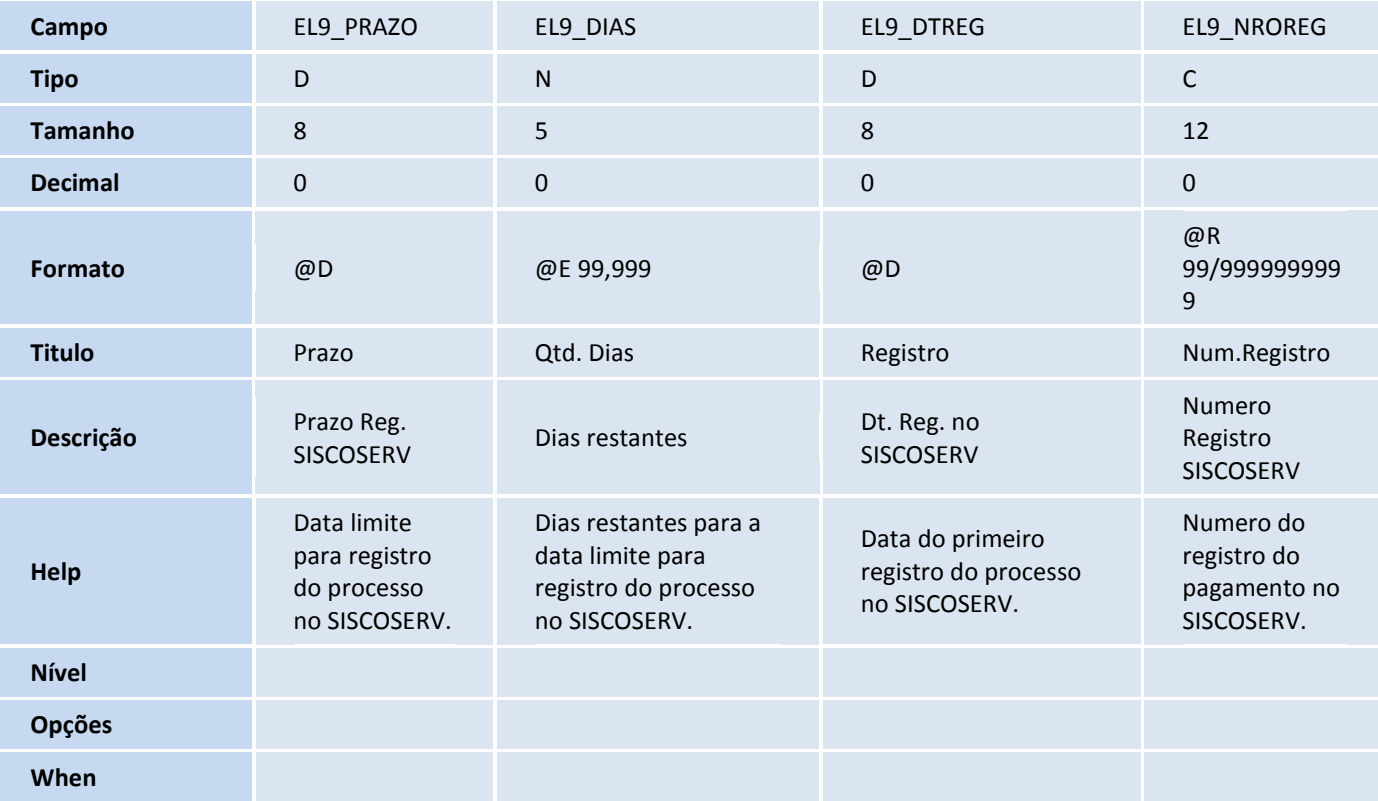

# **TOTVS**

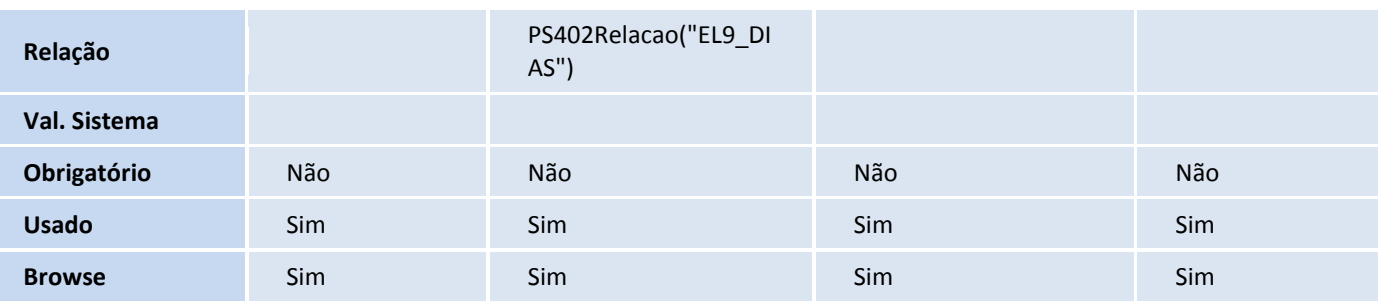

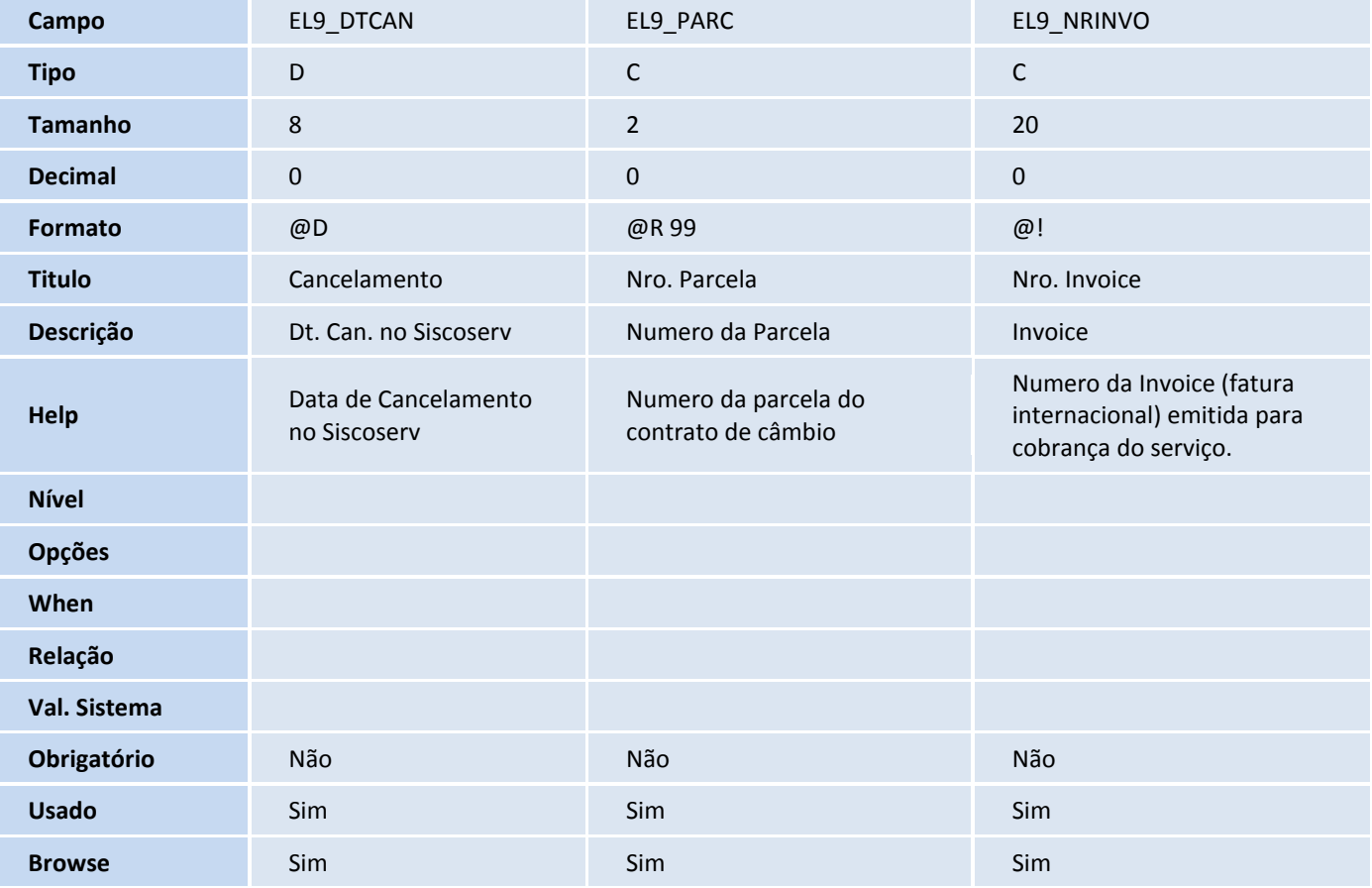

#### Tabela ELA – Invoice de serviço:

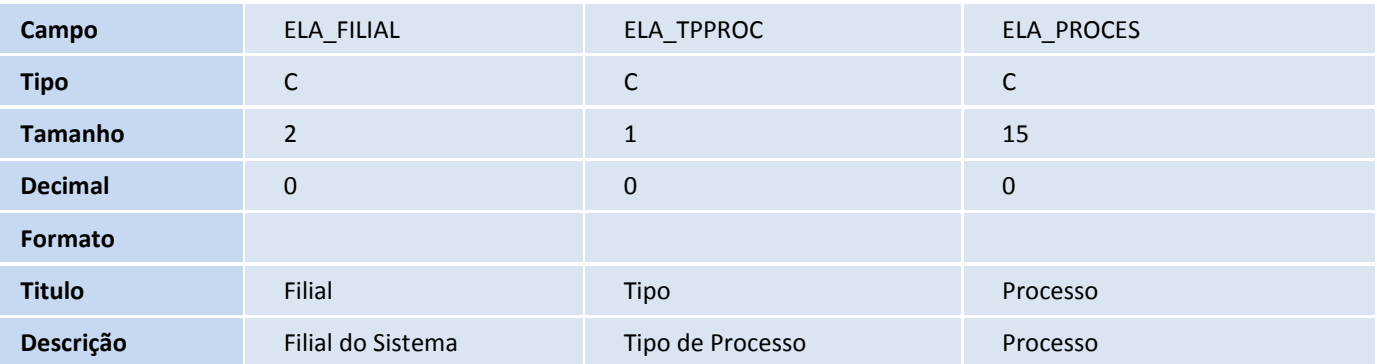

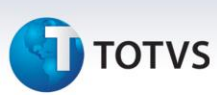

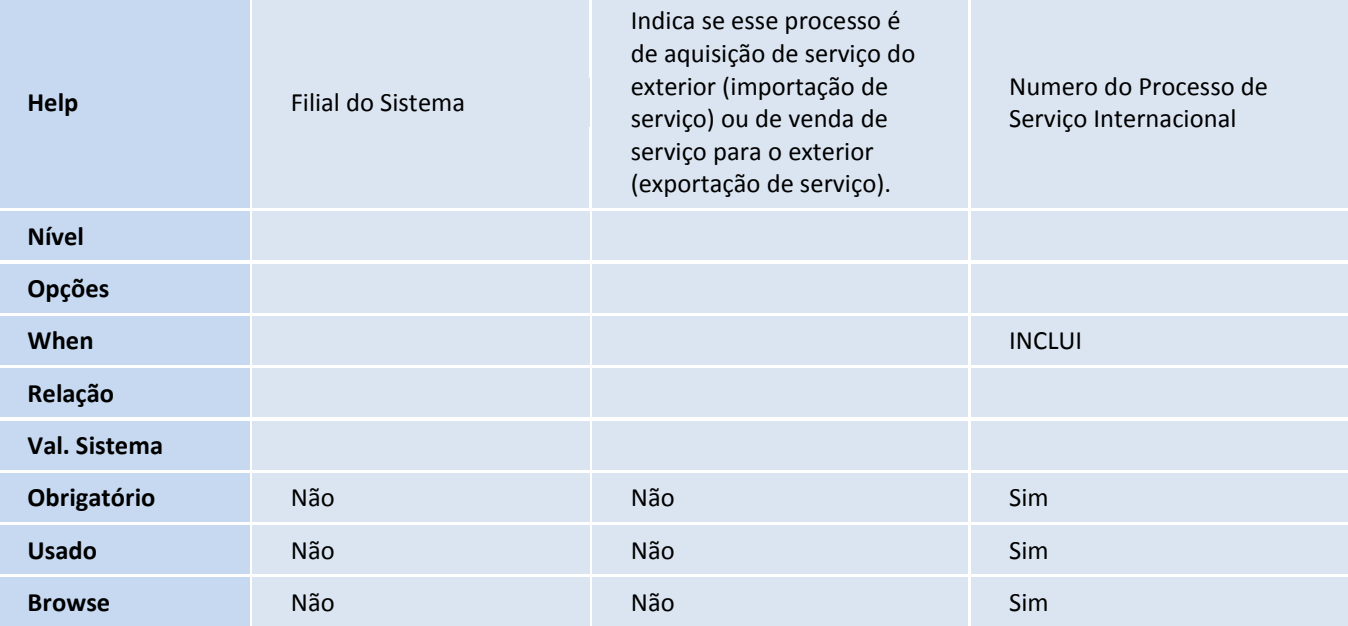

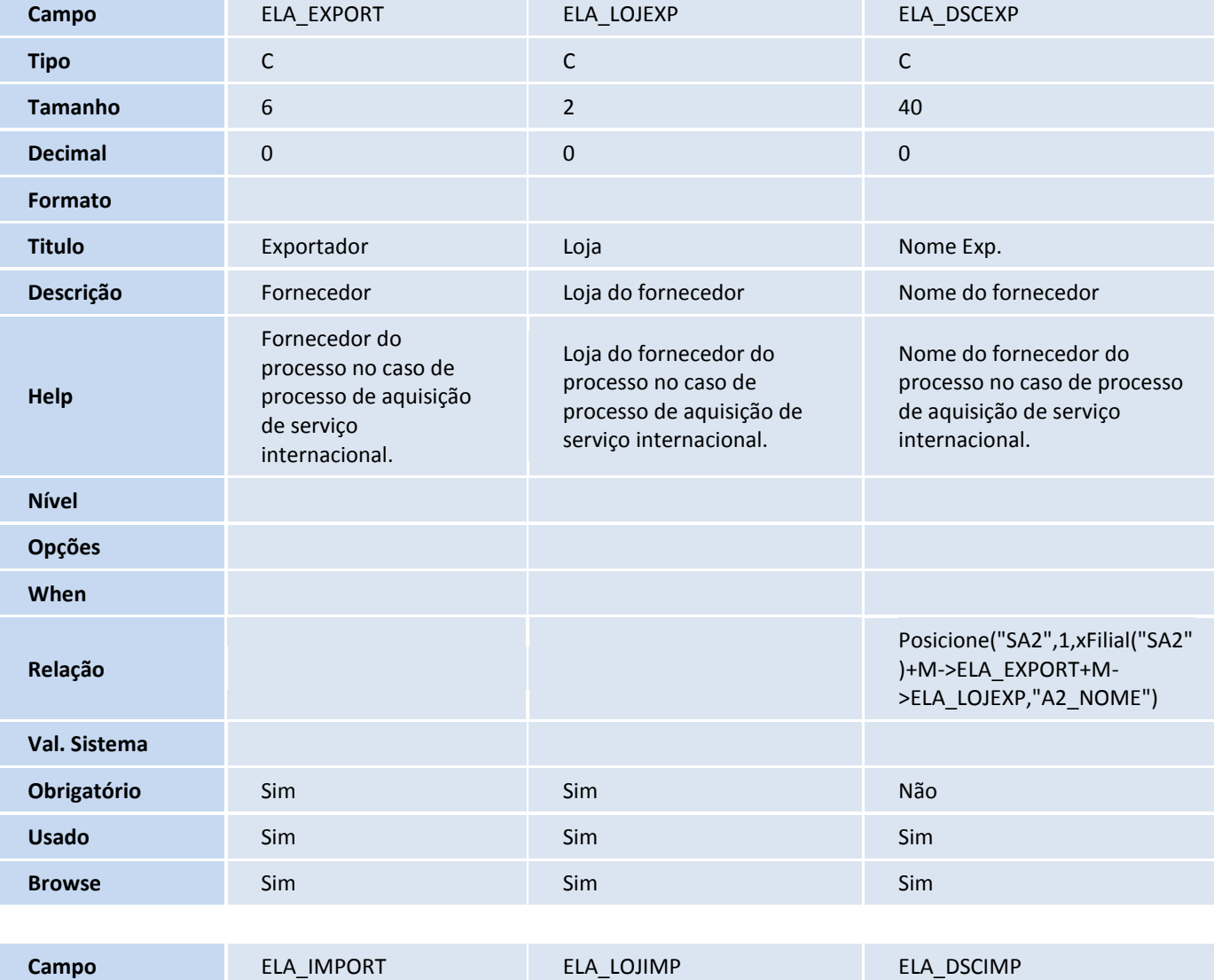

# **T** TOTVS

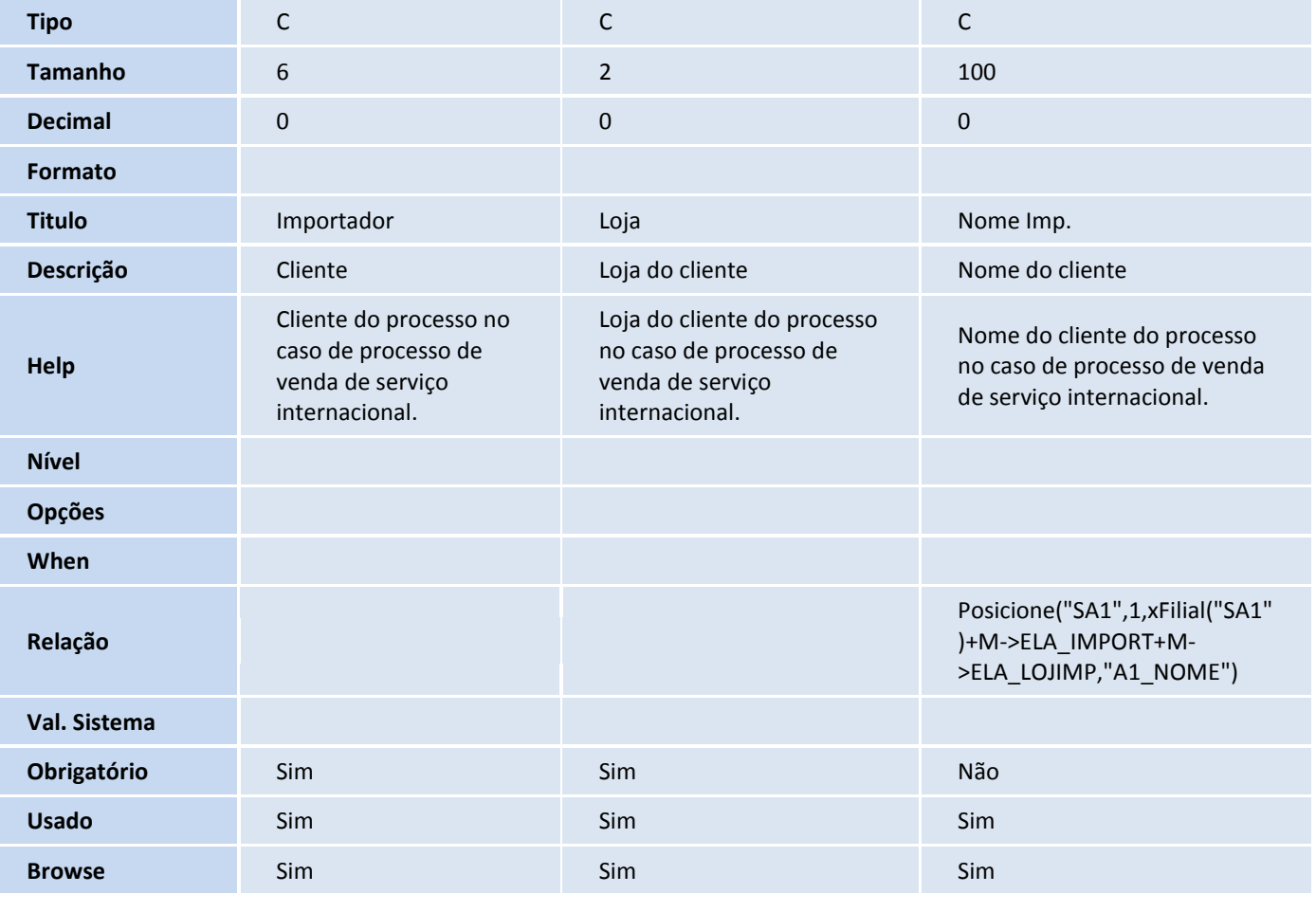

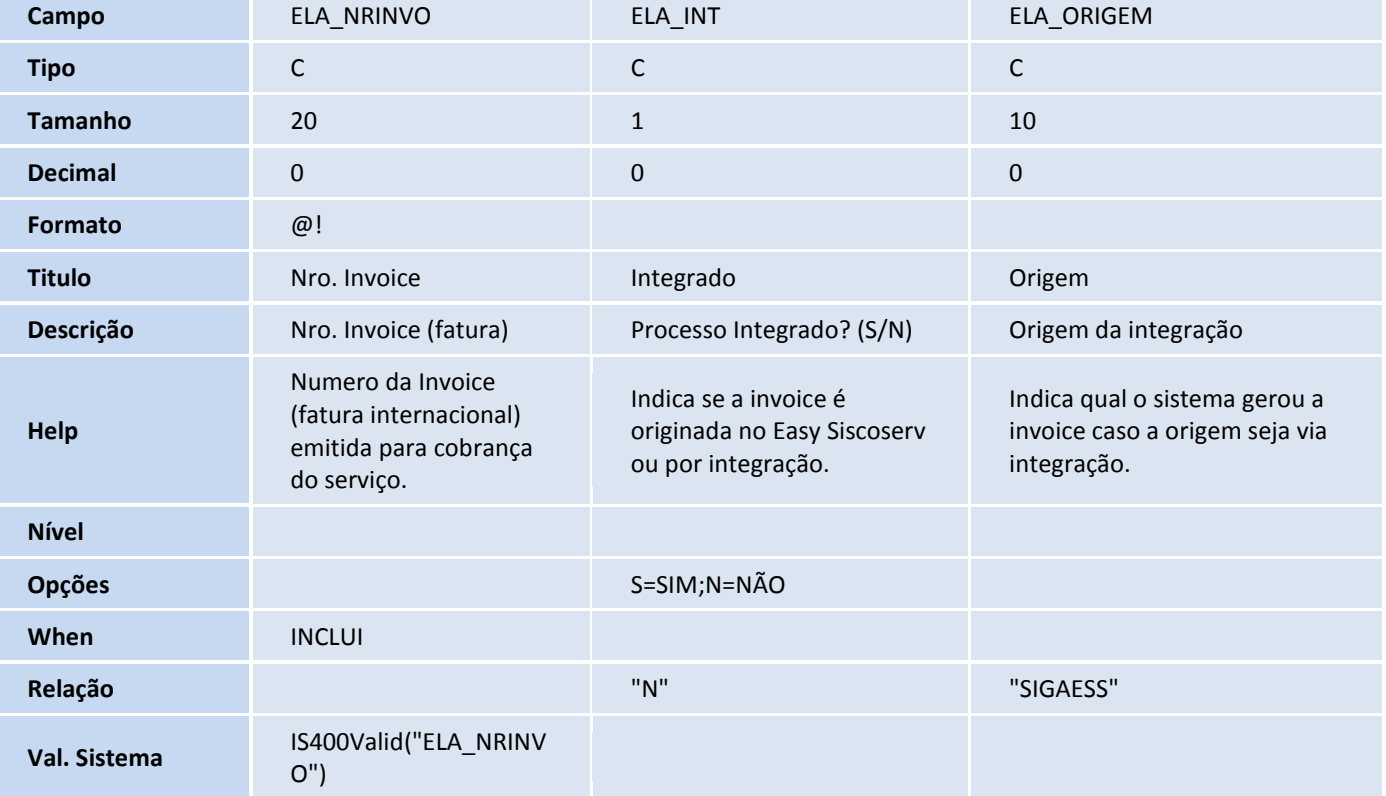

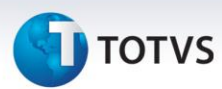

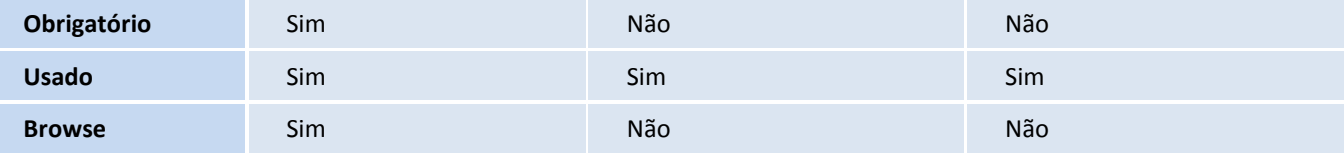

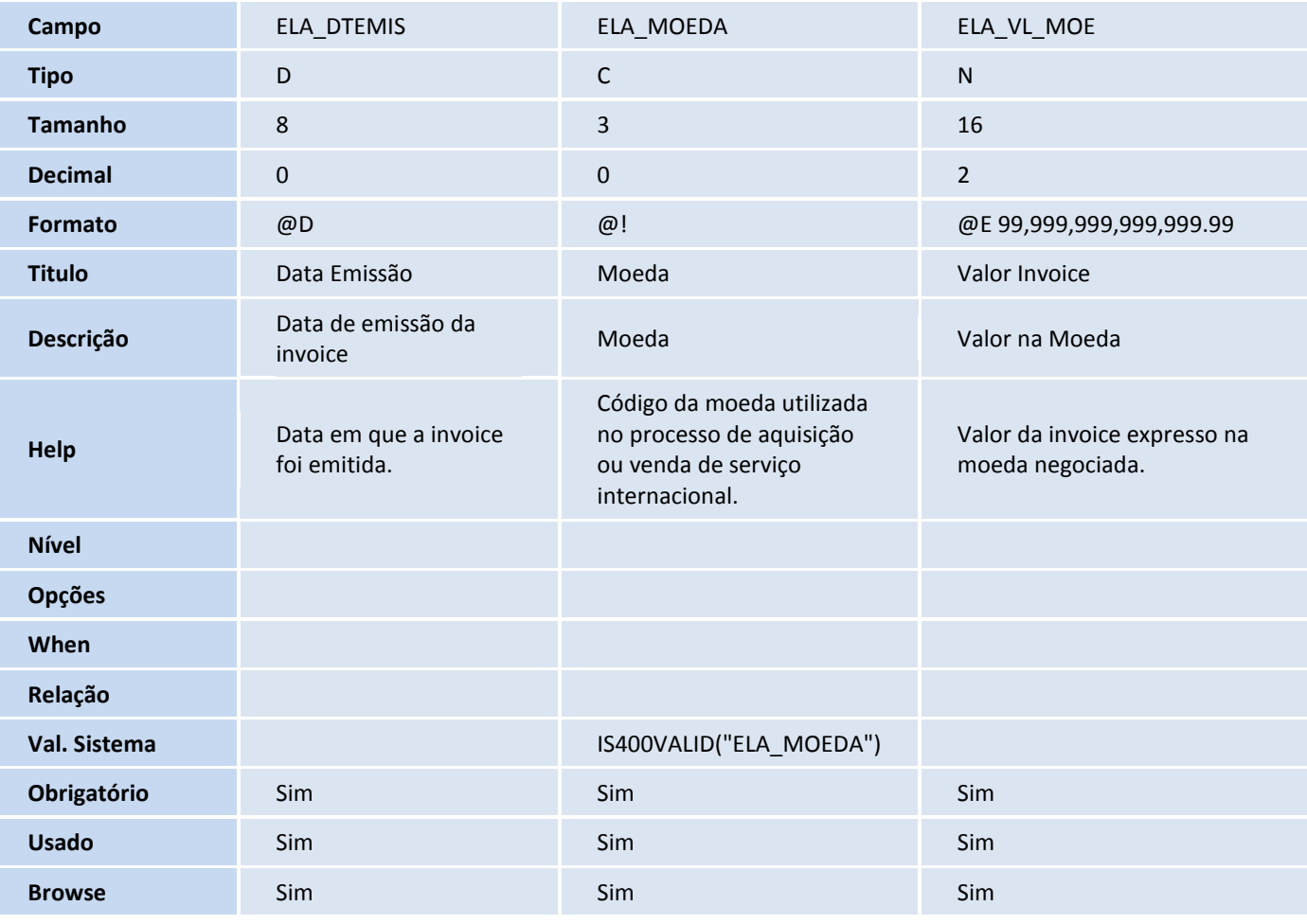

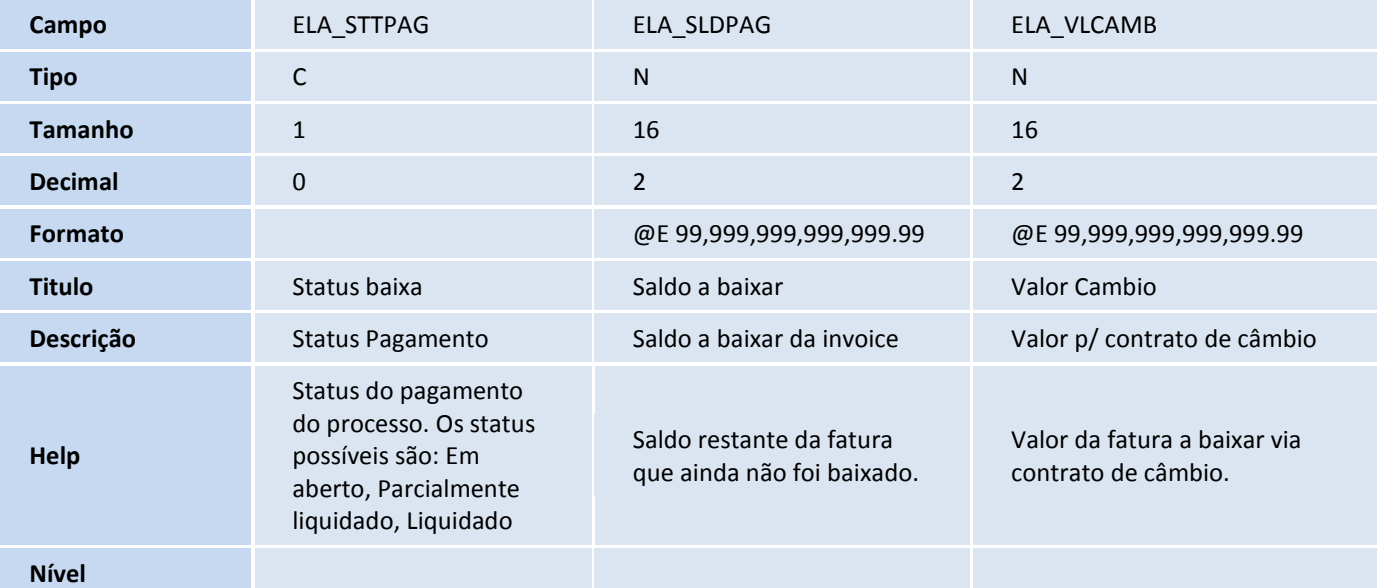

# **TOTVS**

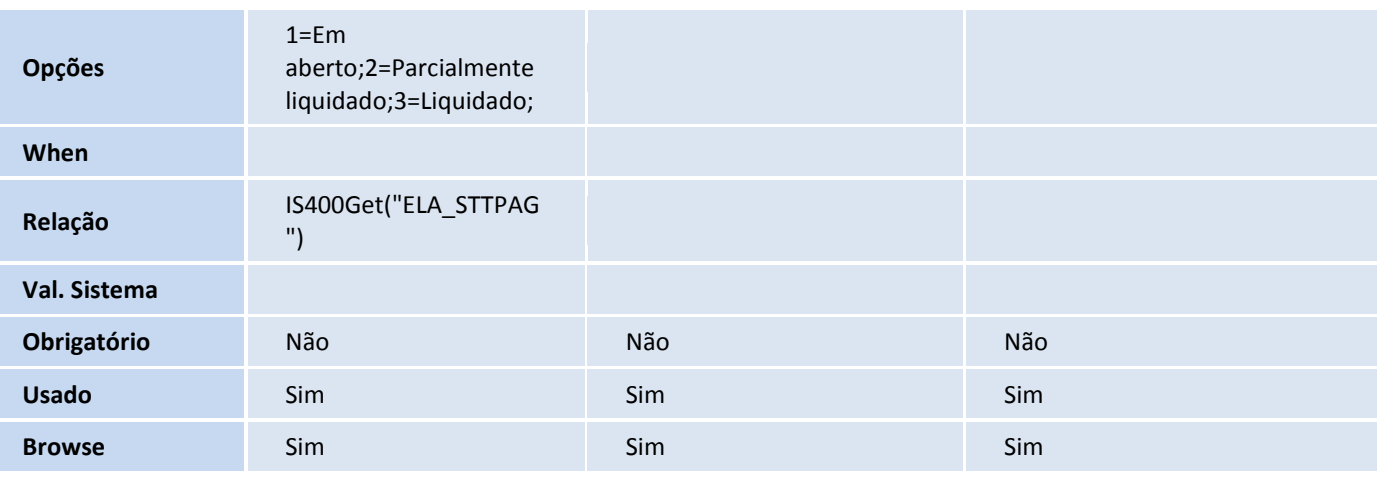

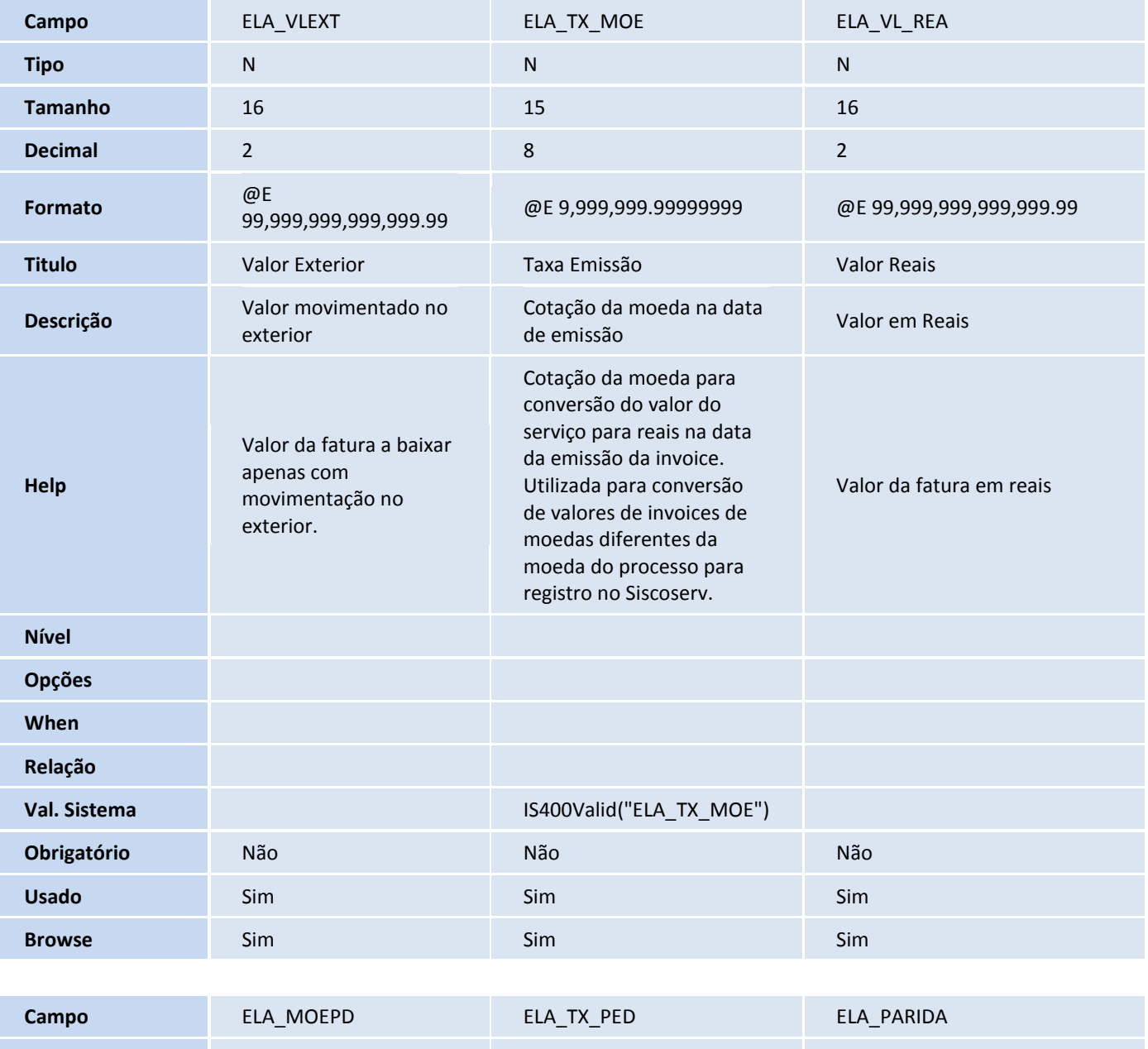

**Tipo** C N N

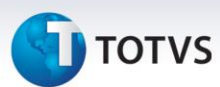

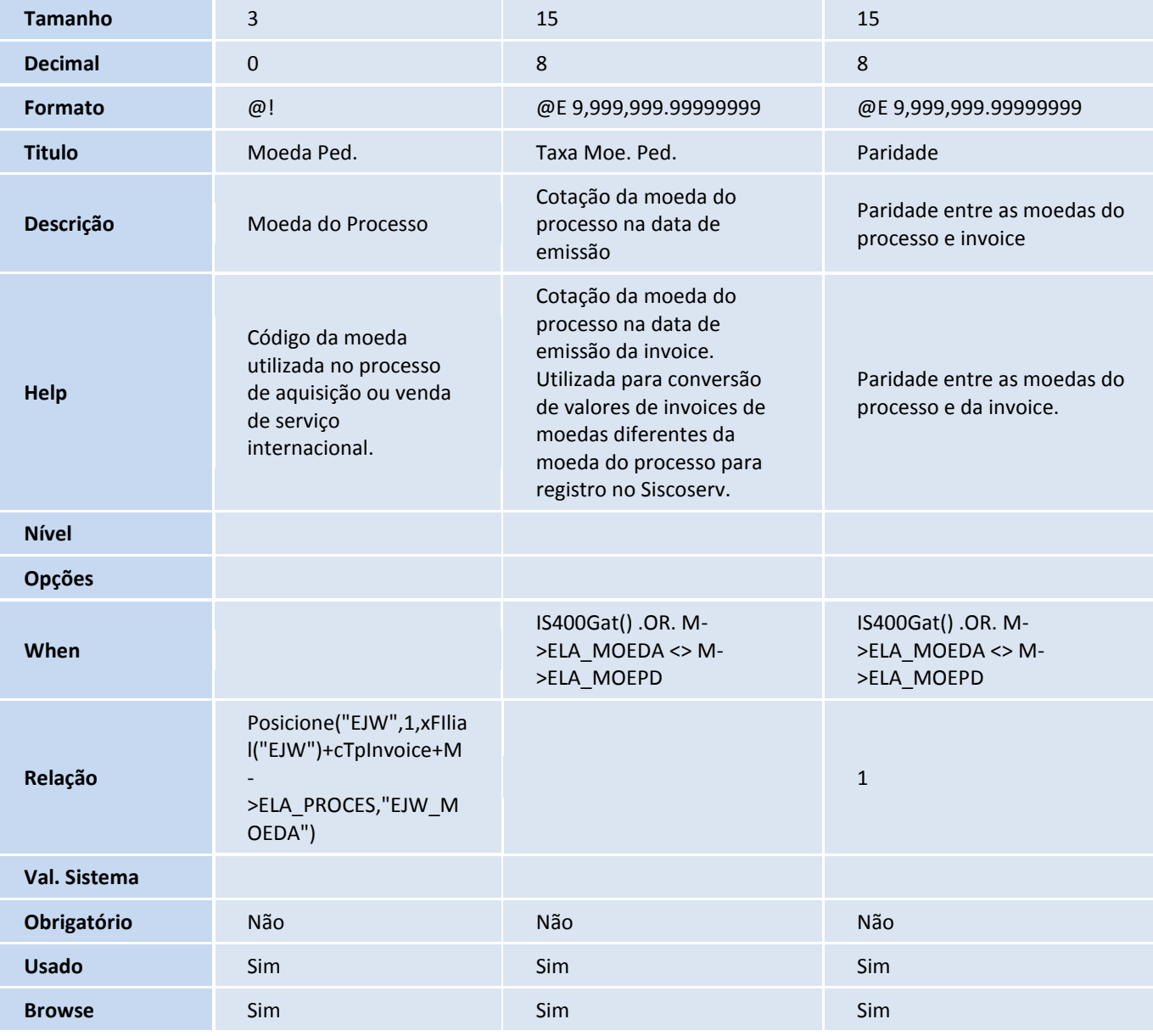

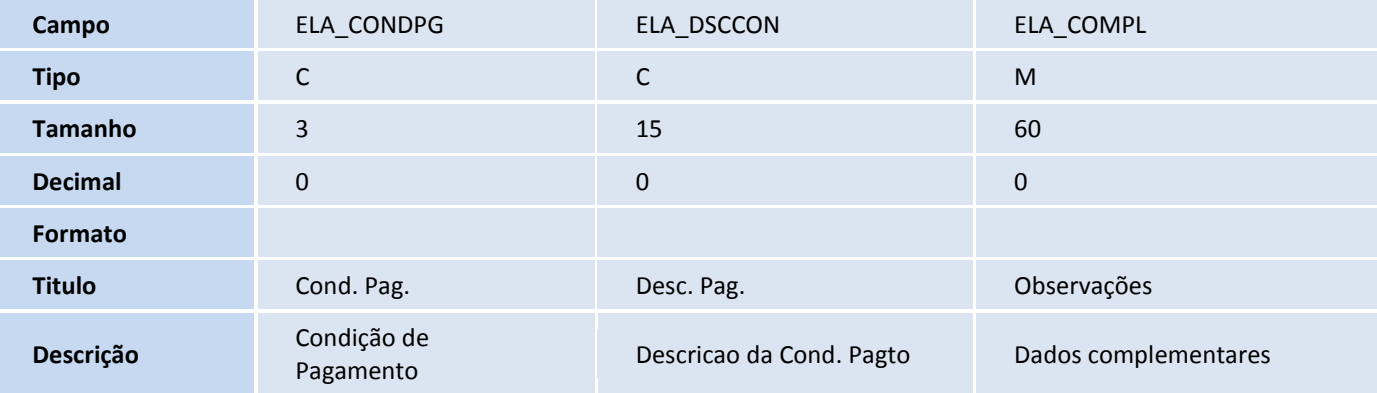
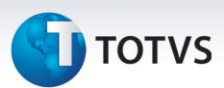

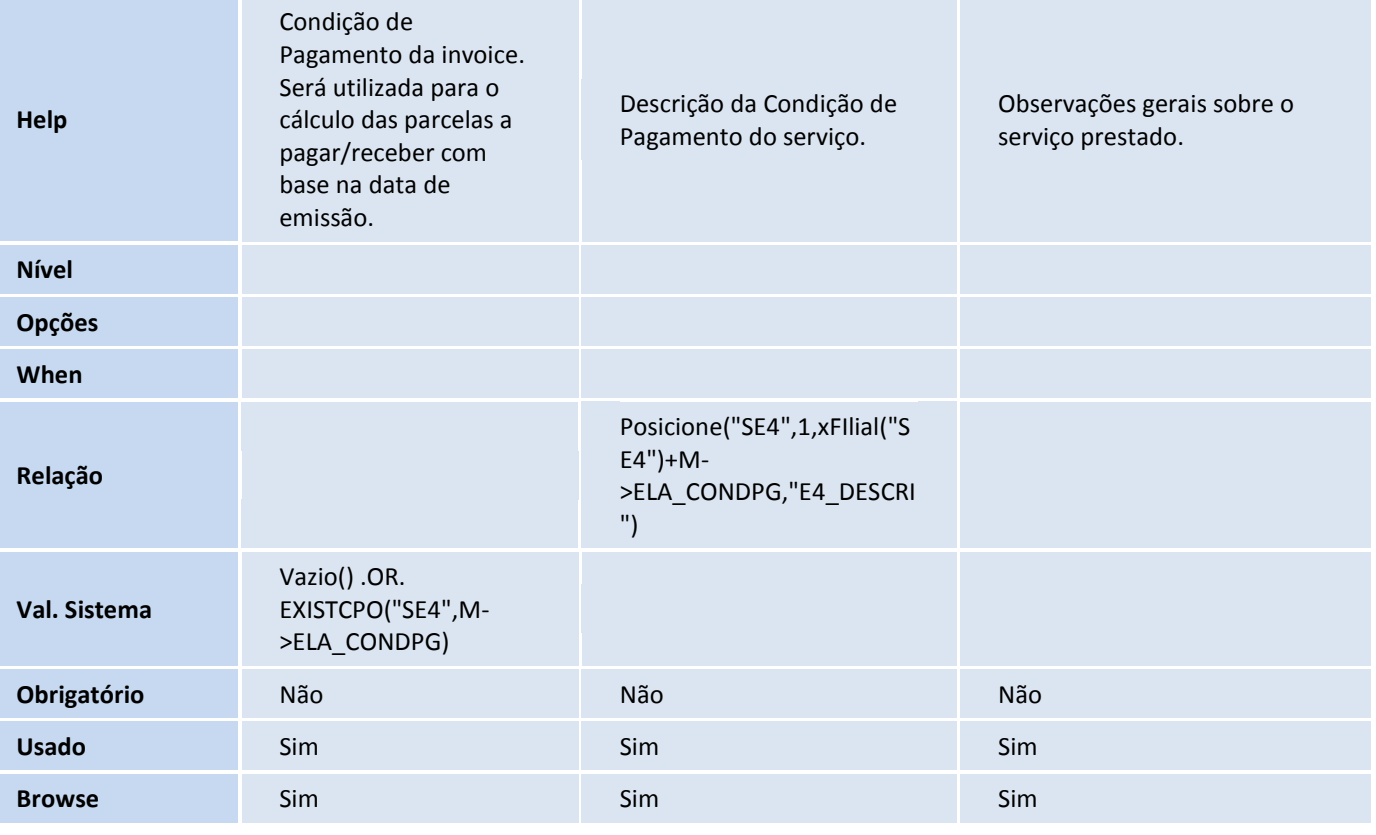

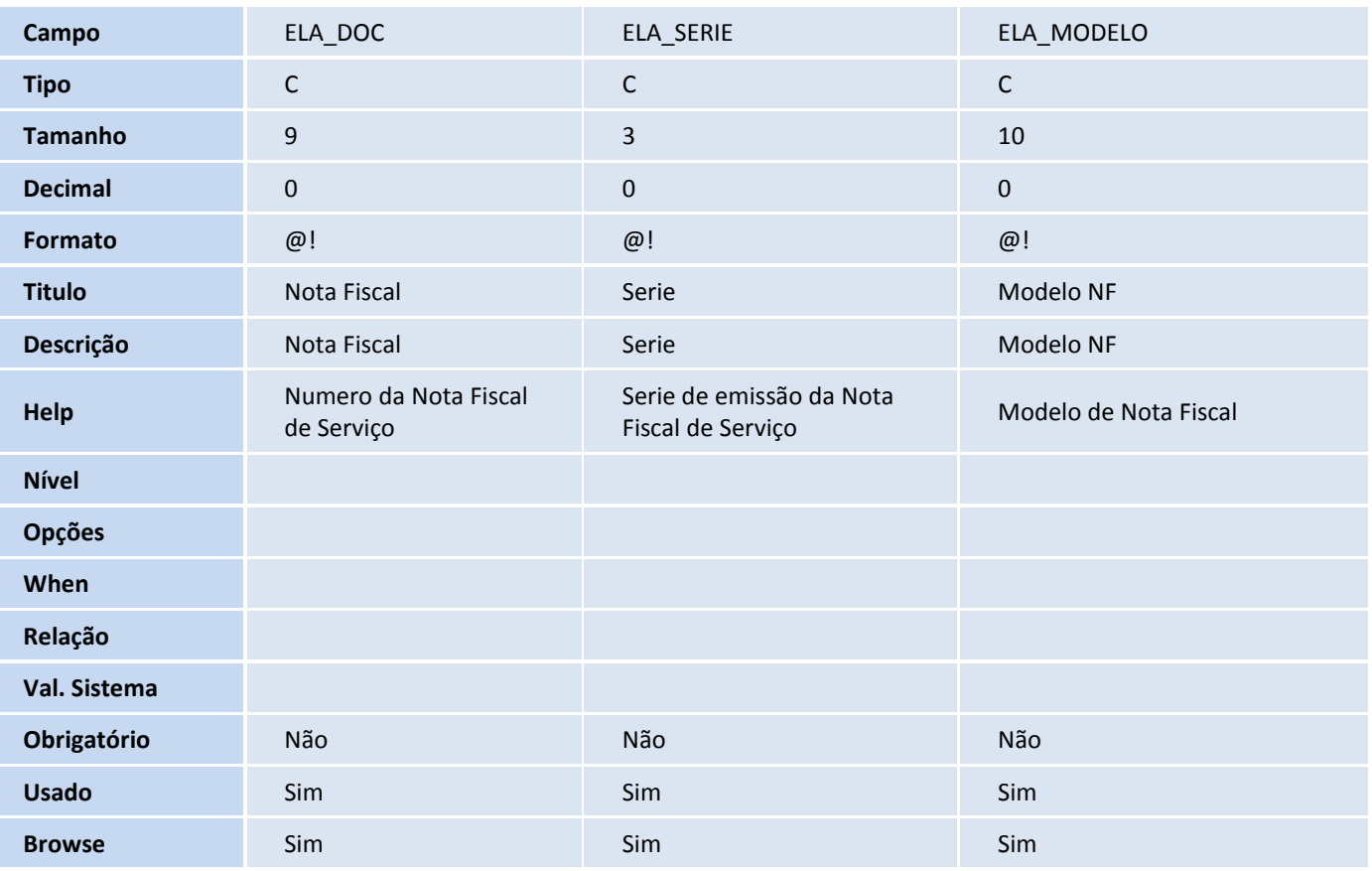

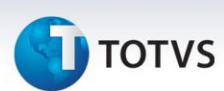

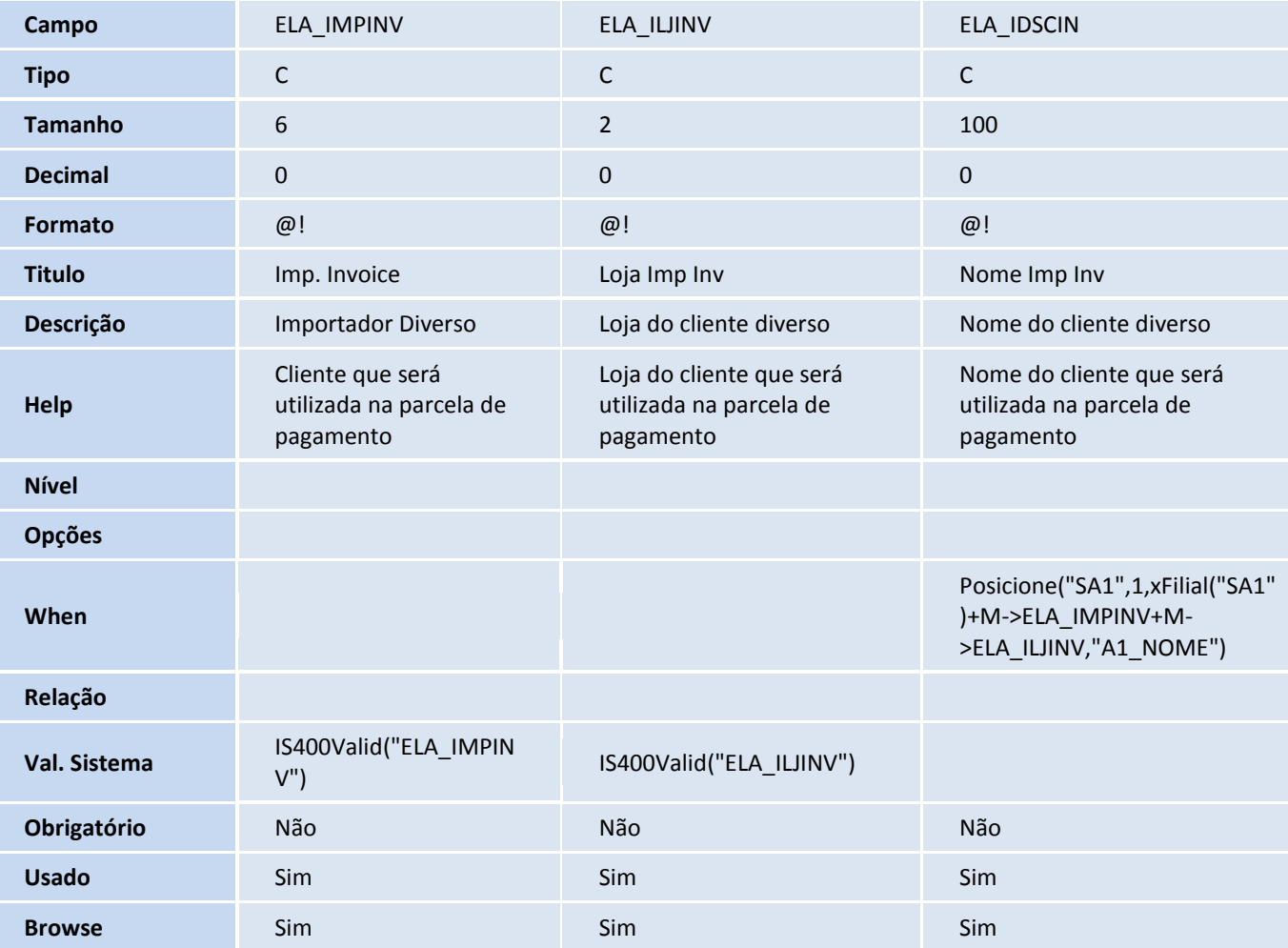

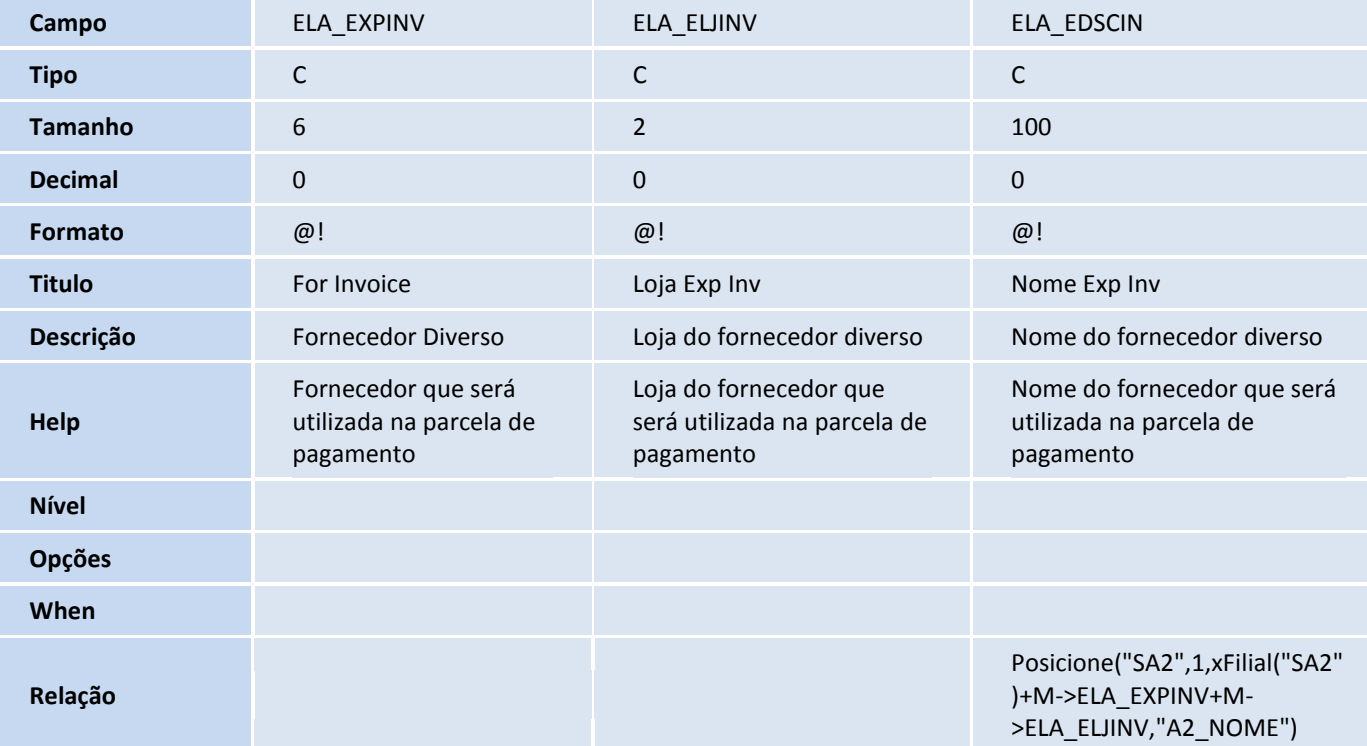

# **TOTVS**

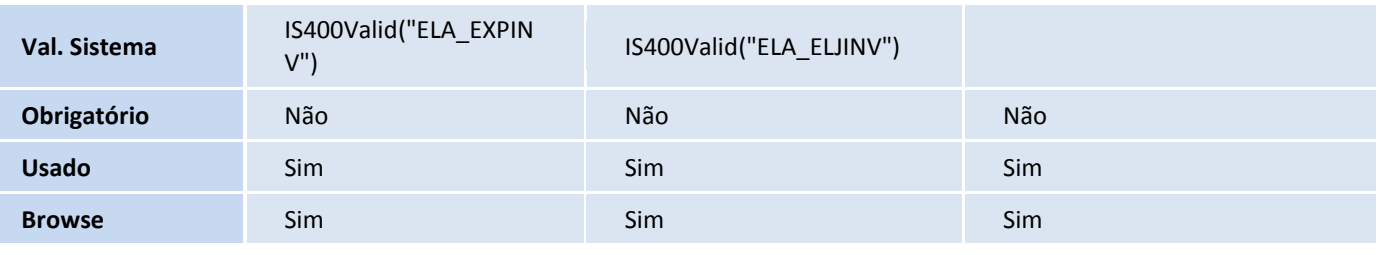

Tabela ELB – Itens da invoice:

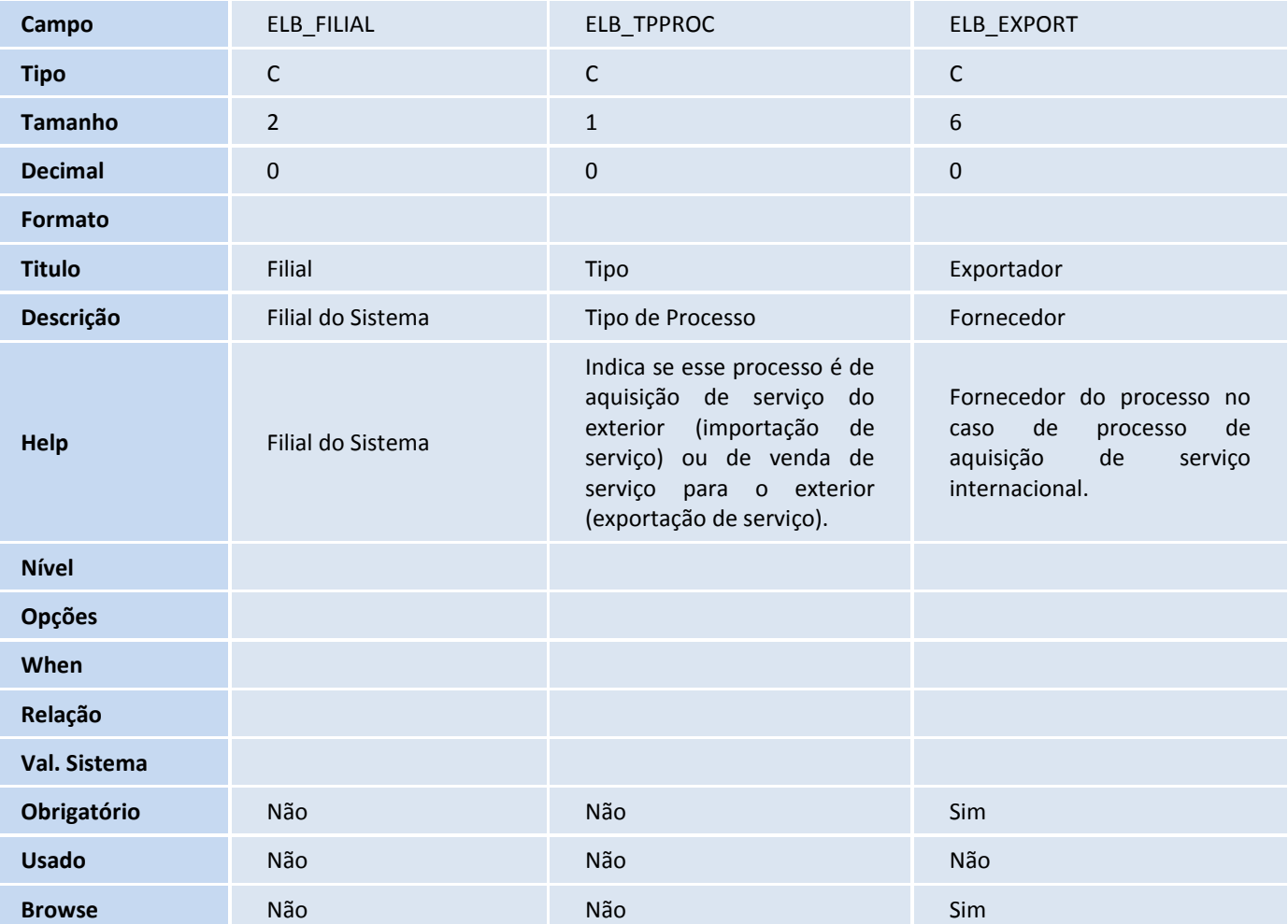

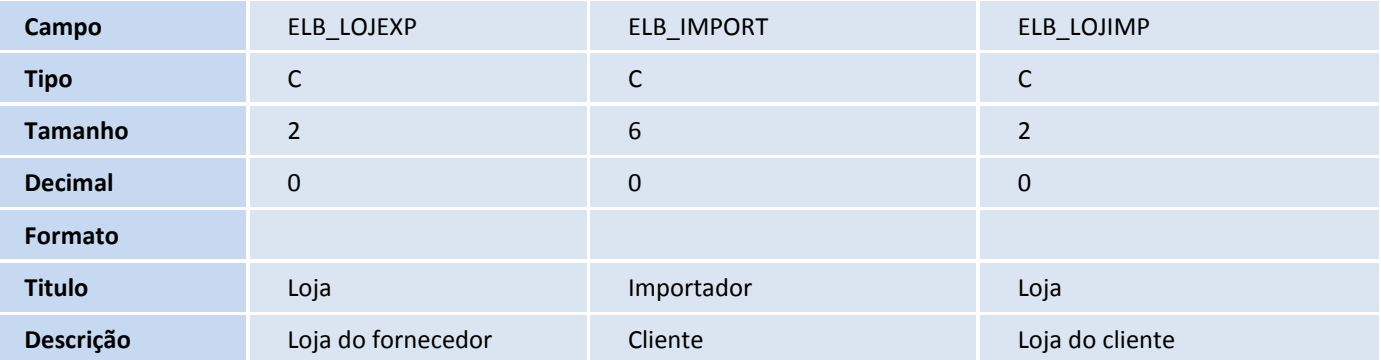

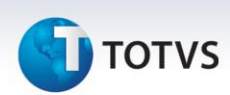

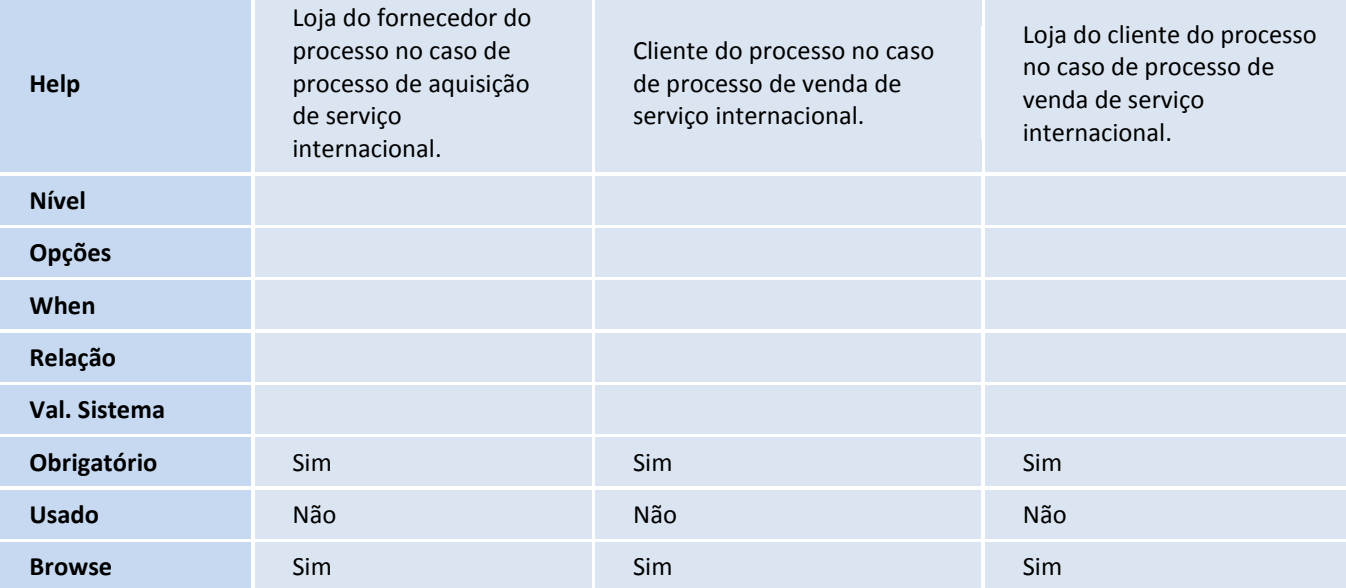

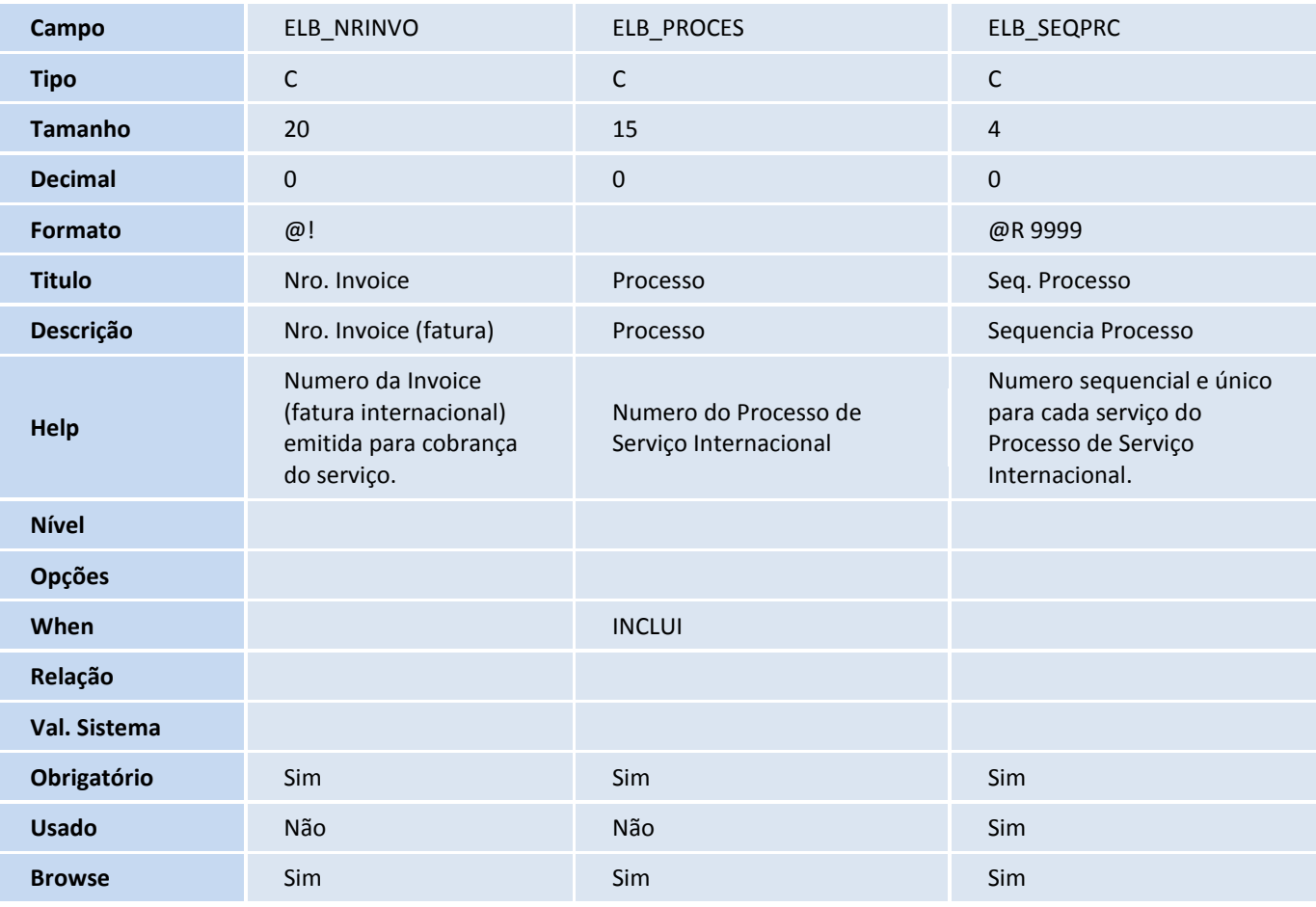

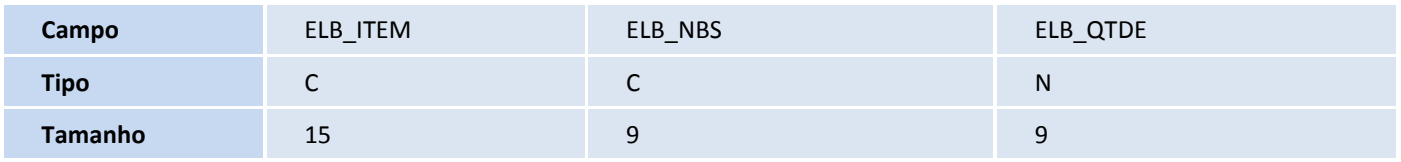

# **D** TOTVS

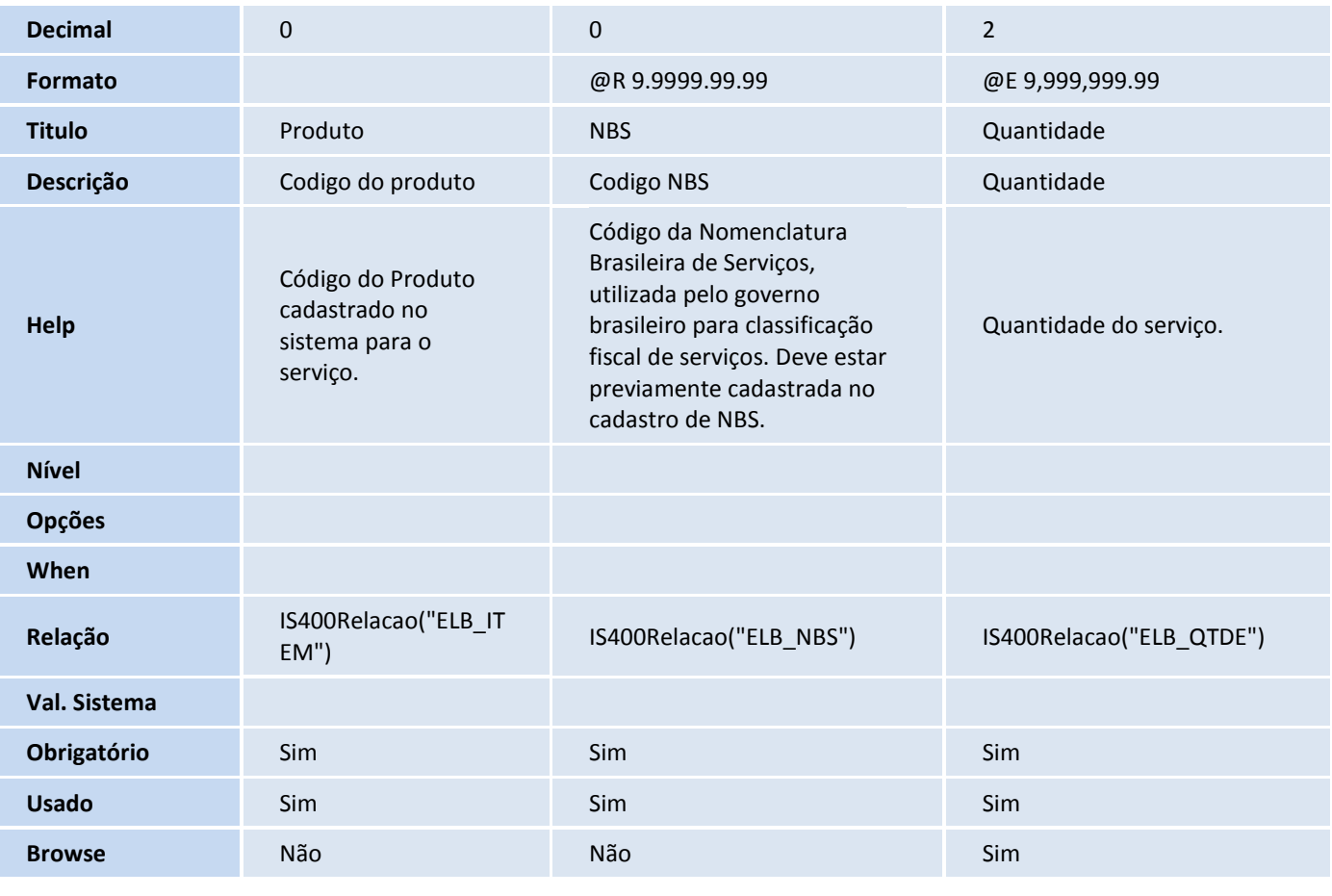

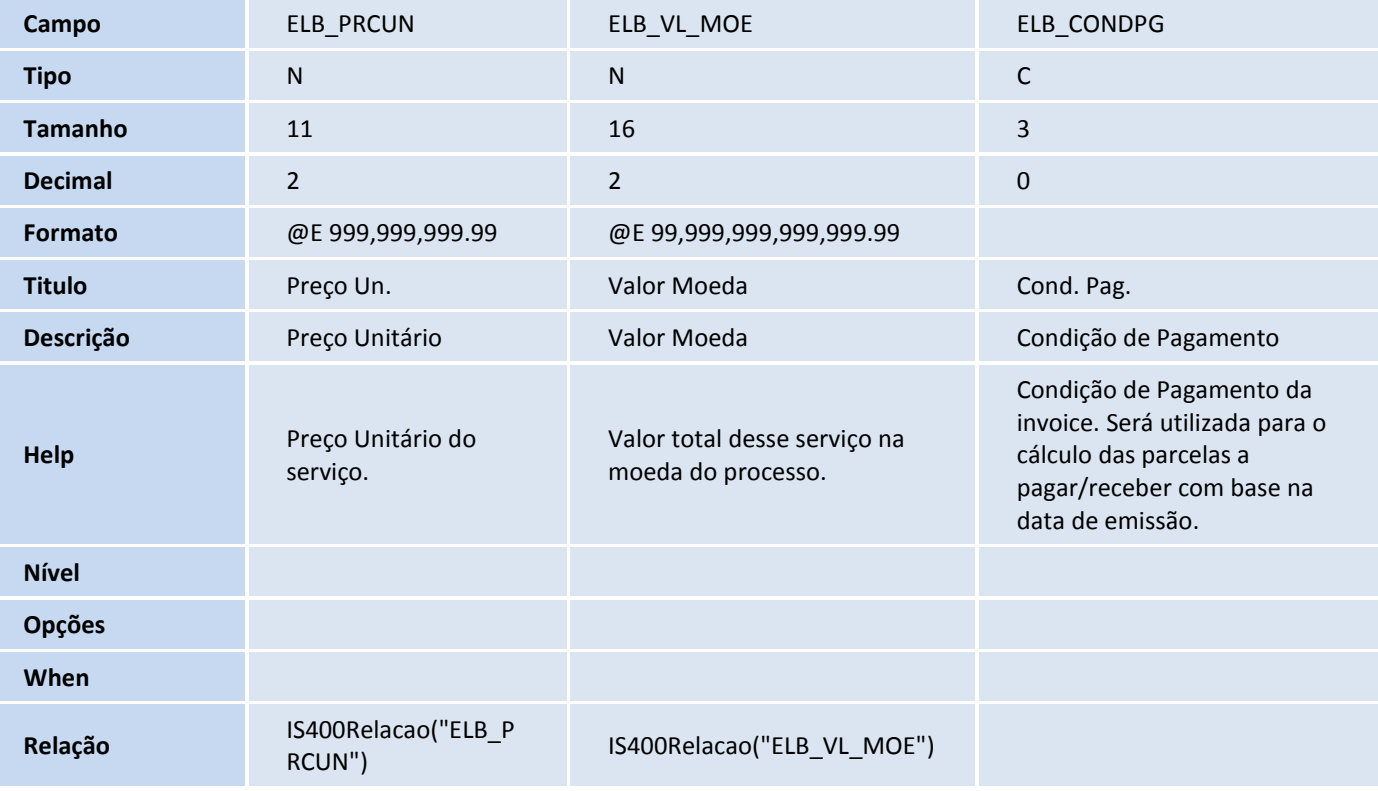

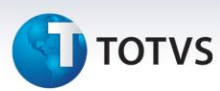

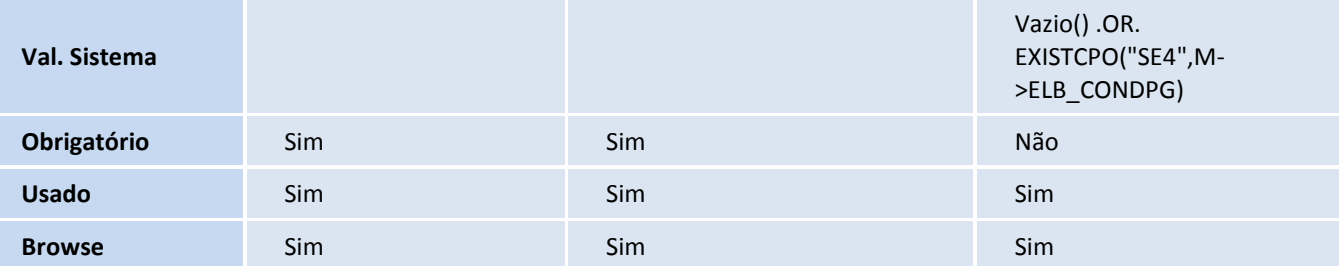

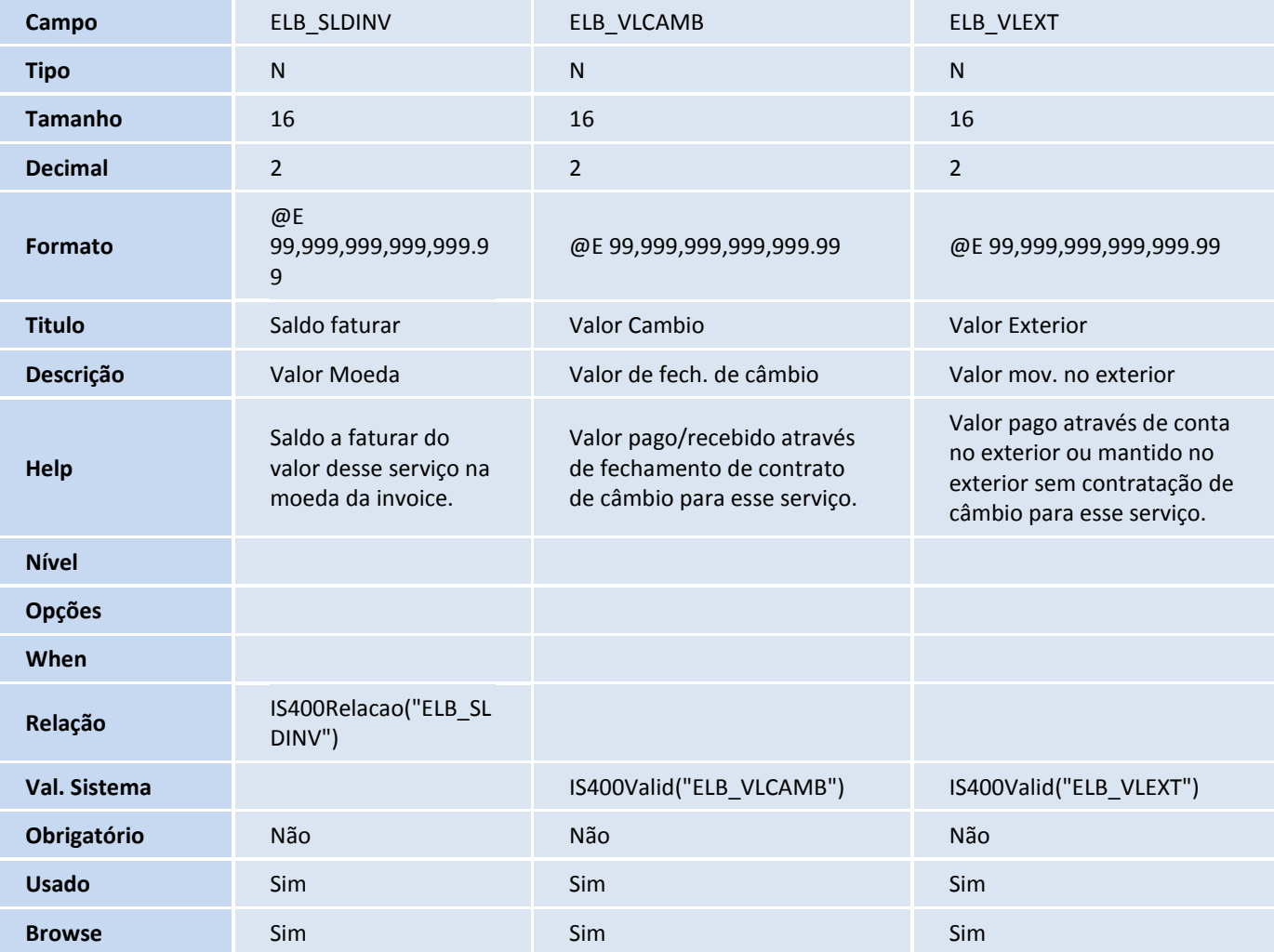

#### Tabela ELC – Enquadramentos:

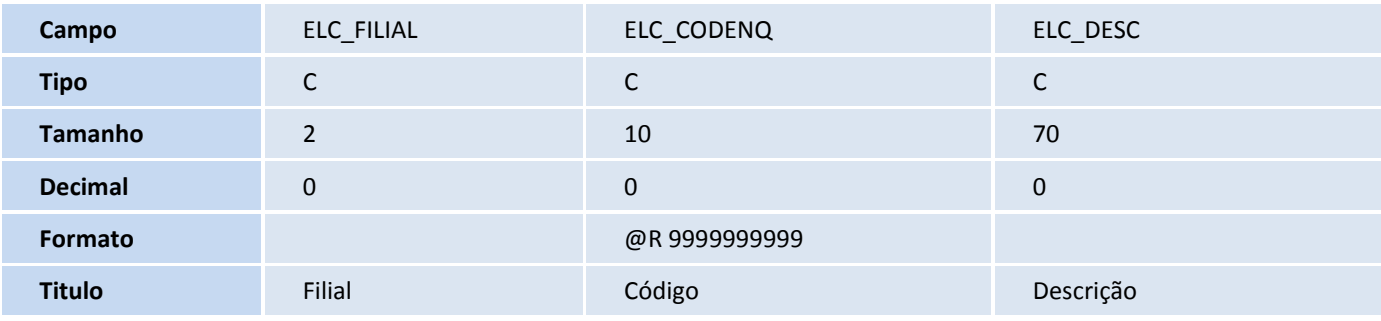

# Este documento é de propriedade da TOTVS. Todos os direitos reservados. ©

## **Boletim Técnico**

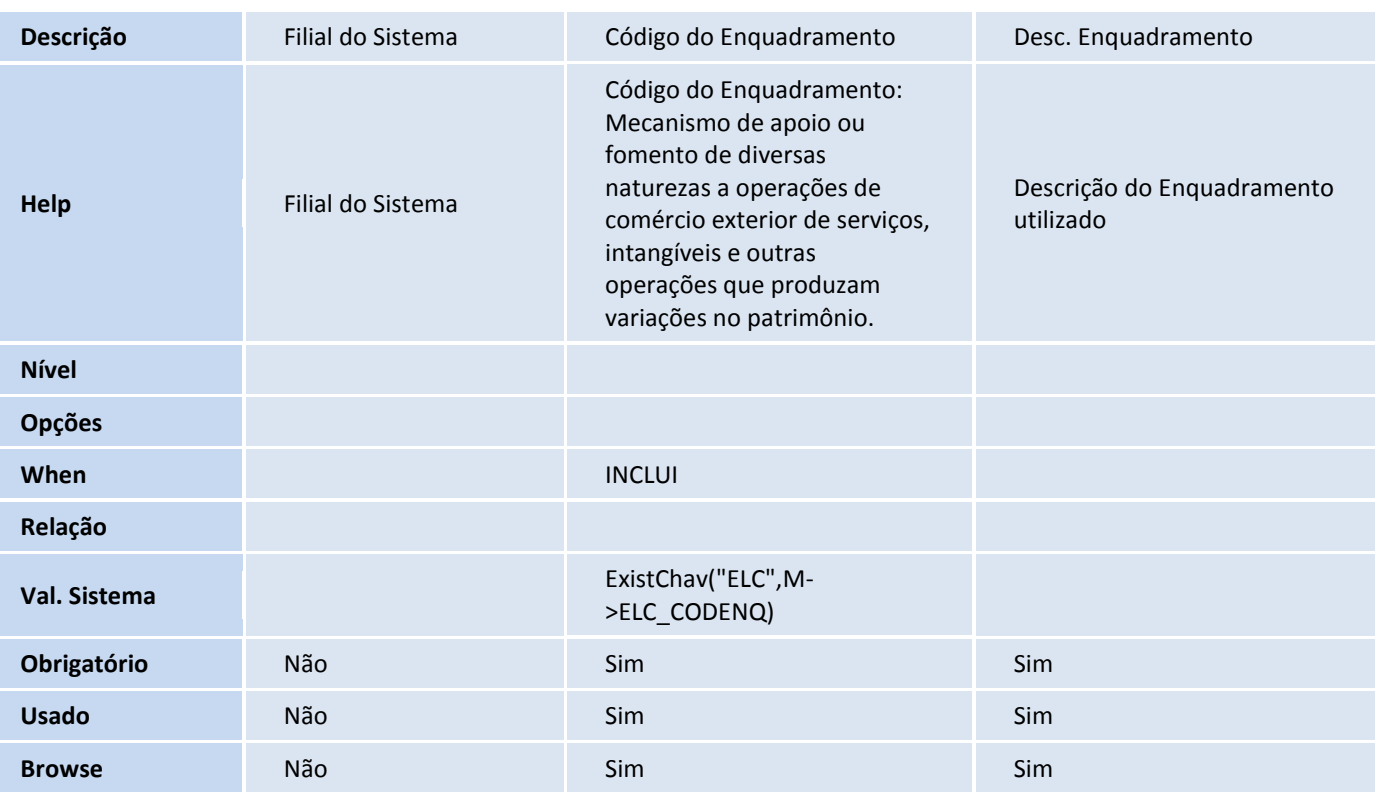

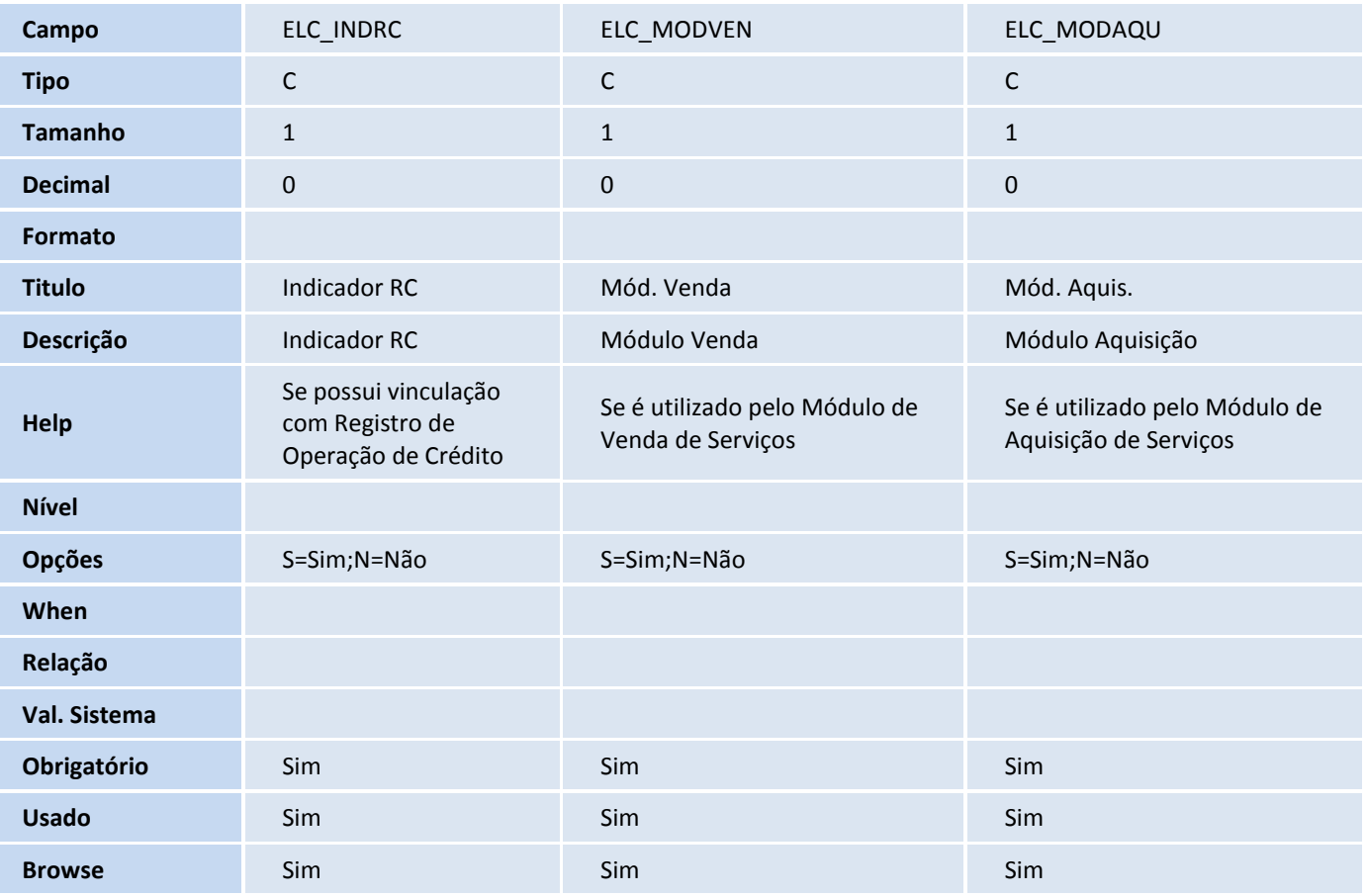

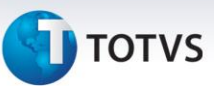

Tabela SWD – Despesas Declaracao Importacao:

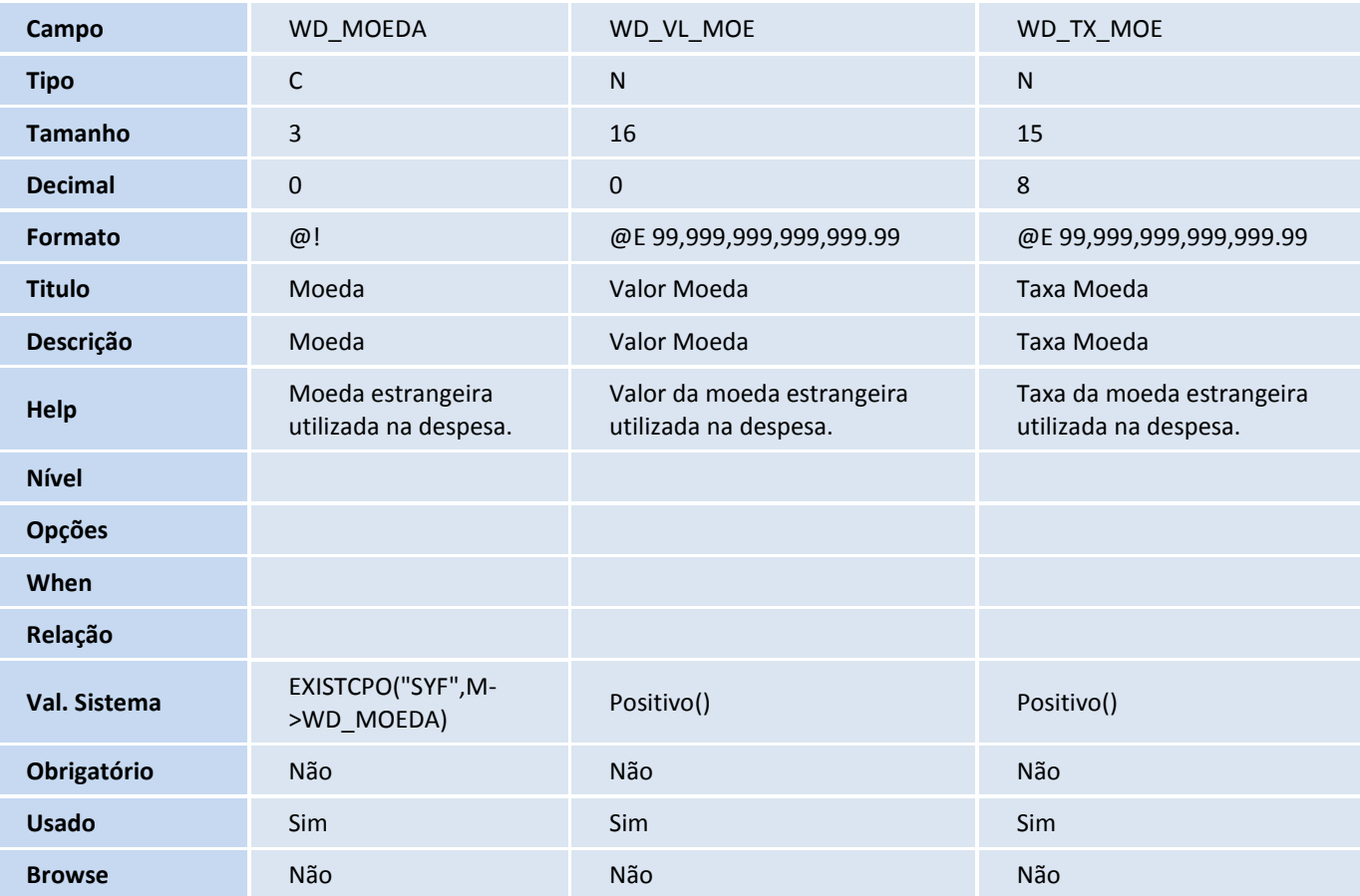

Tabela EXL – Dados Complementares de Embarque:

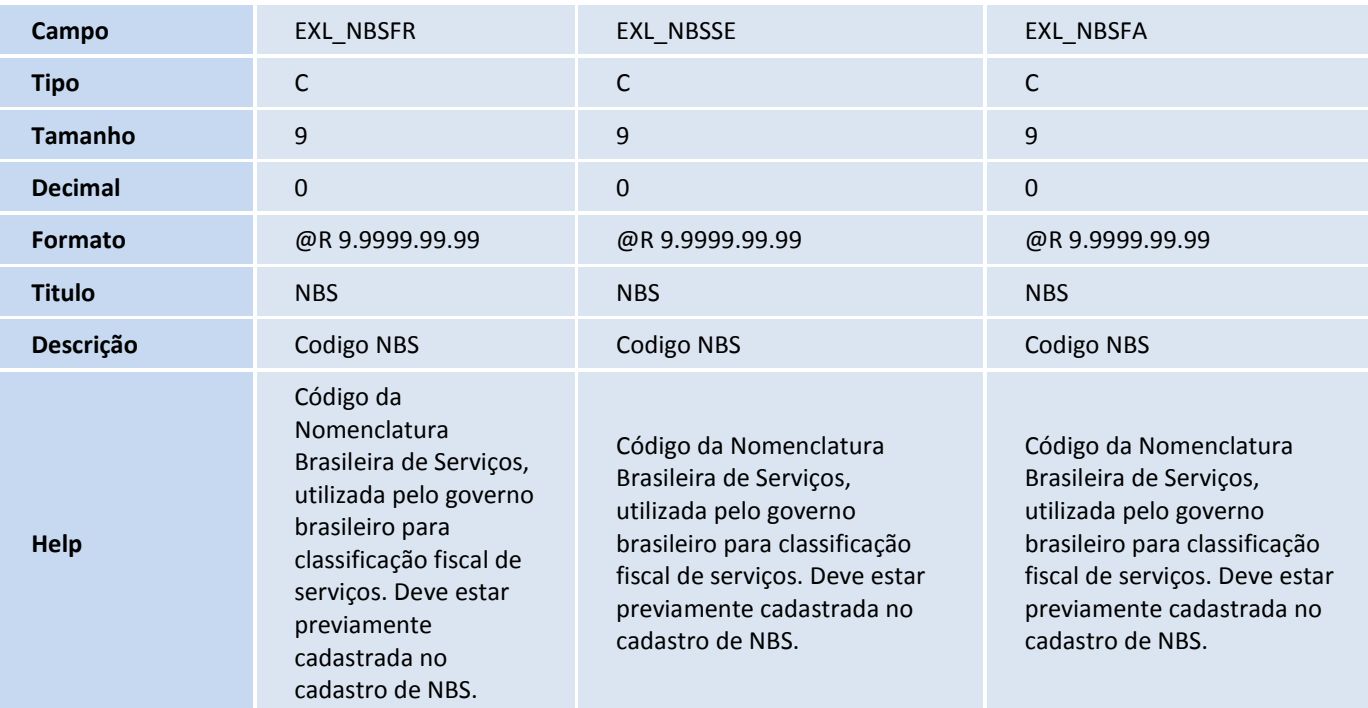

## **TOTVS**

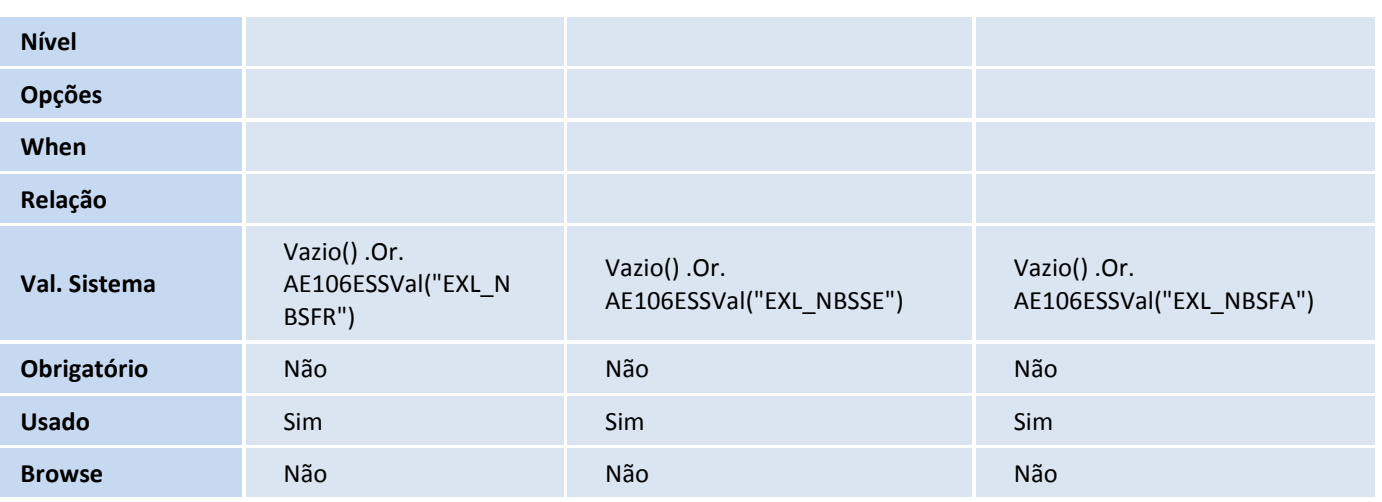

#### Importante

O tamanho dos campos que possuem grupo pode variar conforme ambiente em uso.

#### 5. Alteração de **Campos** no arquivo **SX3 – Campos**:

Tabela EEQ - Valor das Parcelas do Embarque:

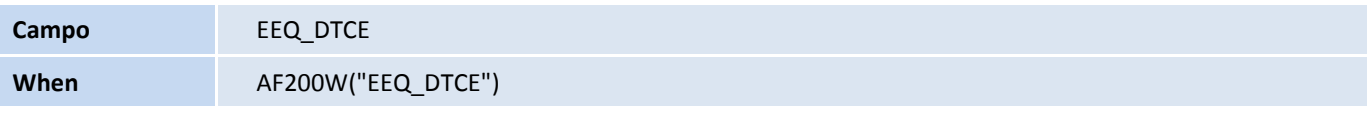

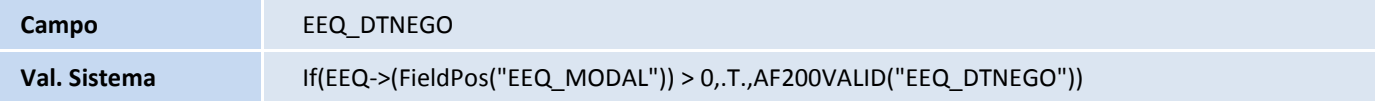

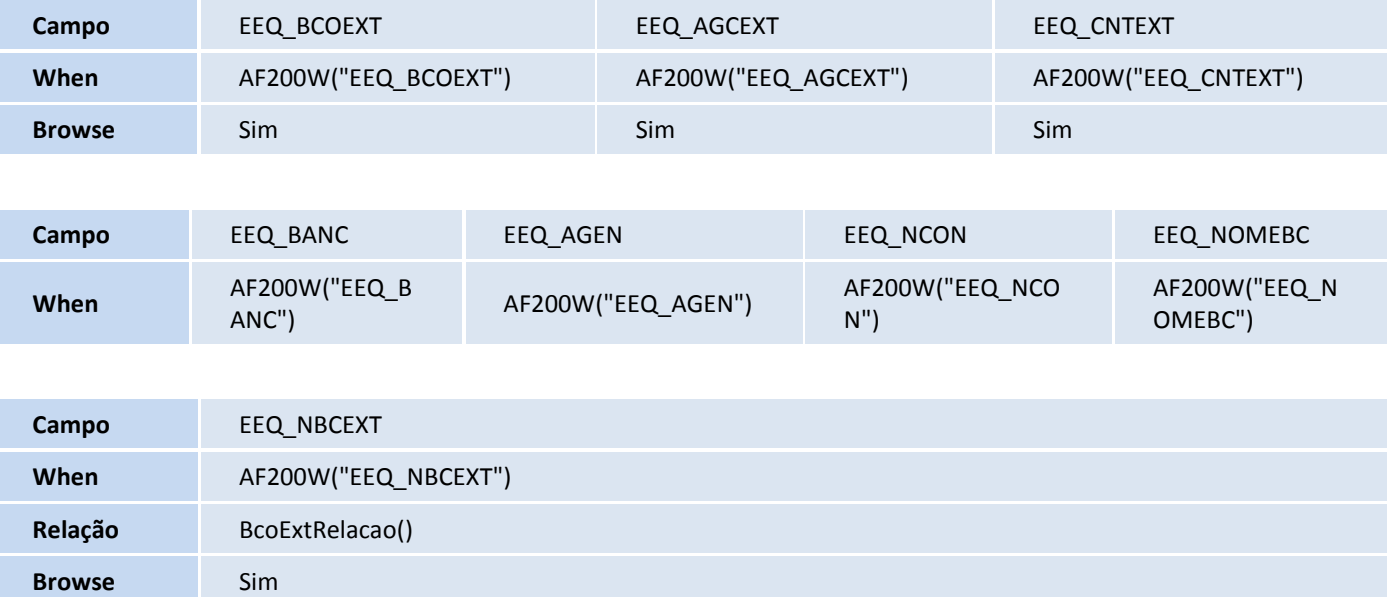

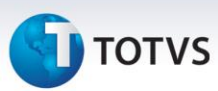

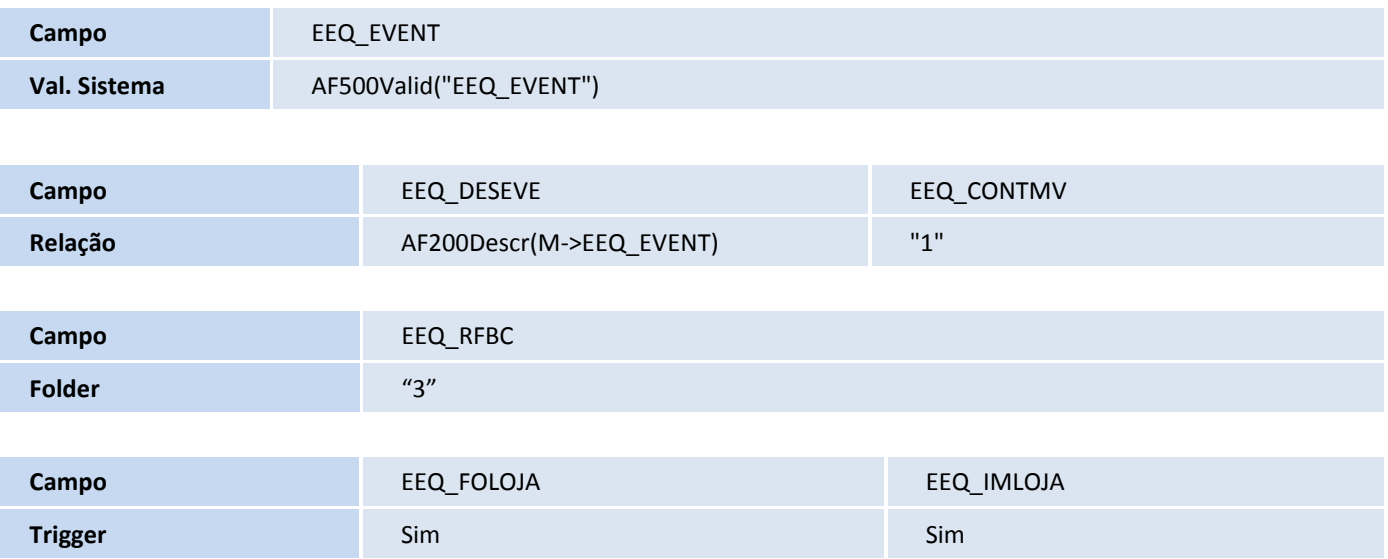

#### Importante

O tamanho dos campos que possuem grupo pode variar conforme ambiente em uso.

#### 6. Criação de **Consulta Padrão** no arquivo **SXB – Consulta Padrão**:

• Pesquisa: EL0

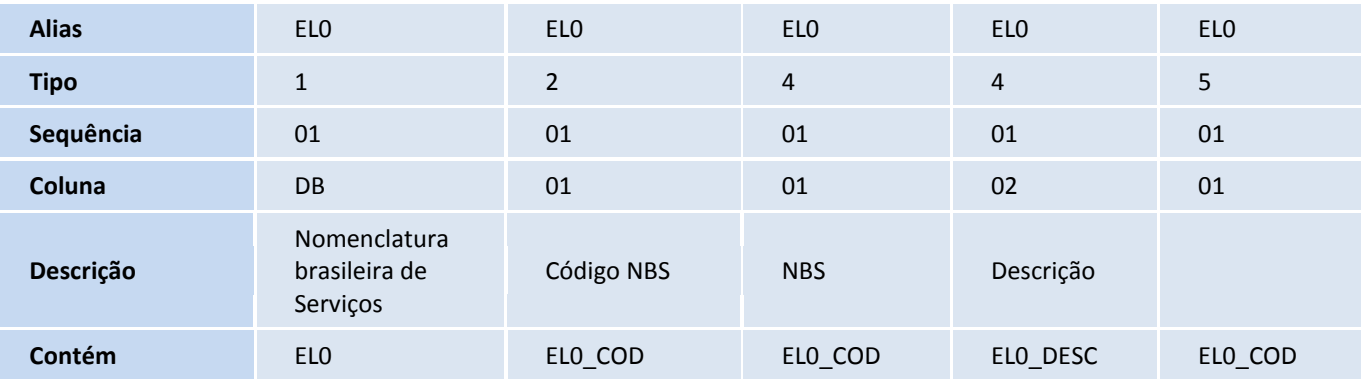

Pesquisa: EJW

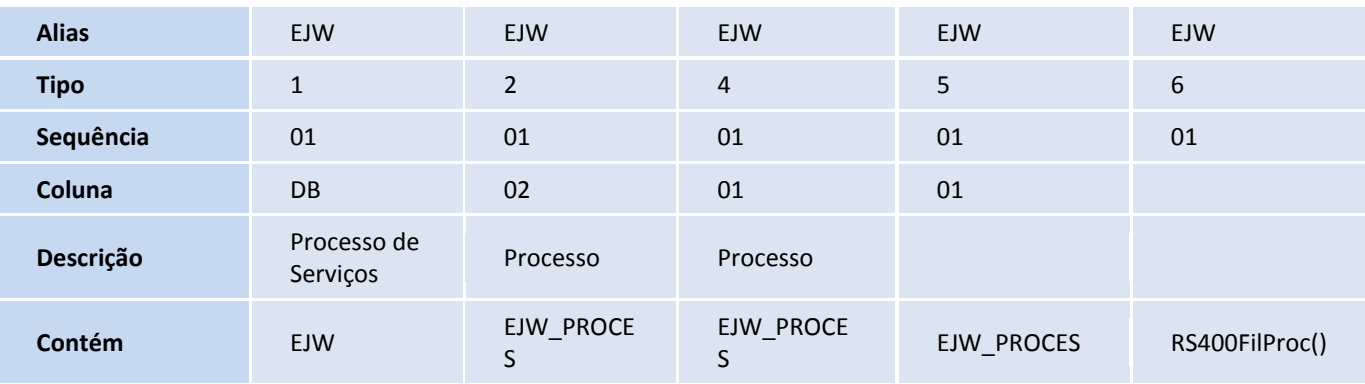

# **D** TOTVS

Pesquisa: EXP3

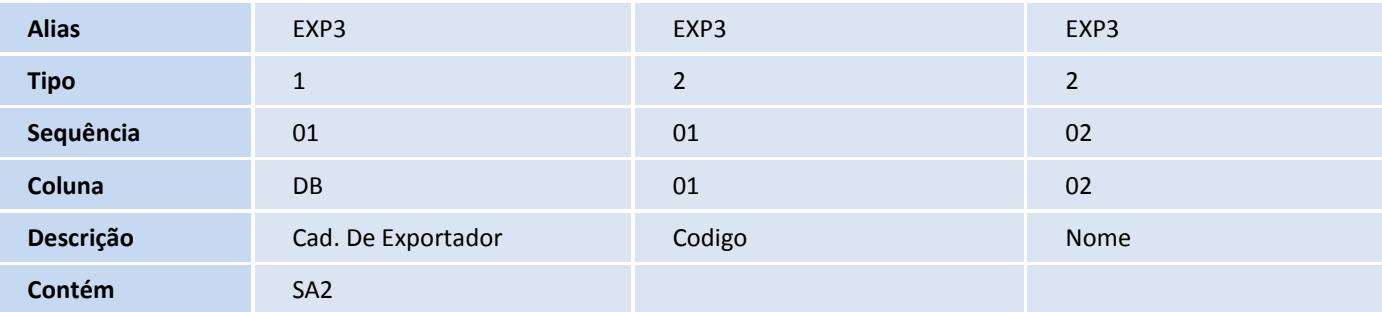

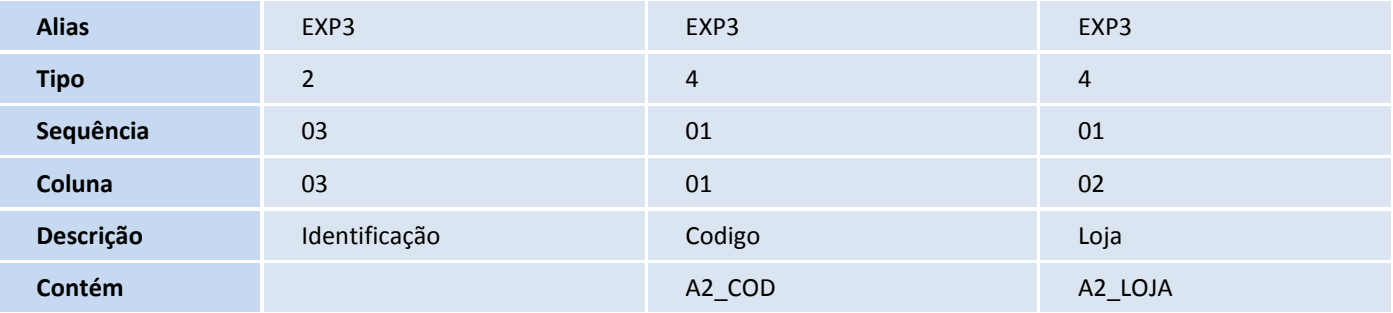

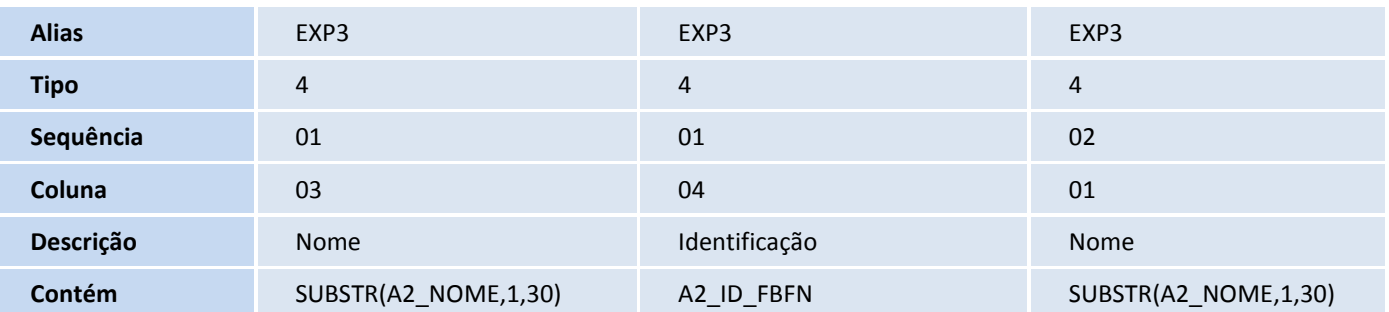

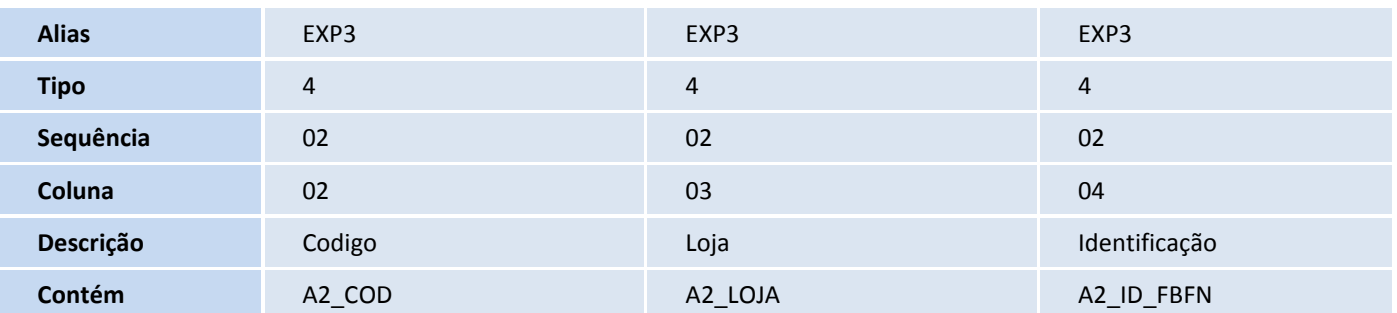

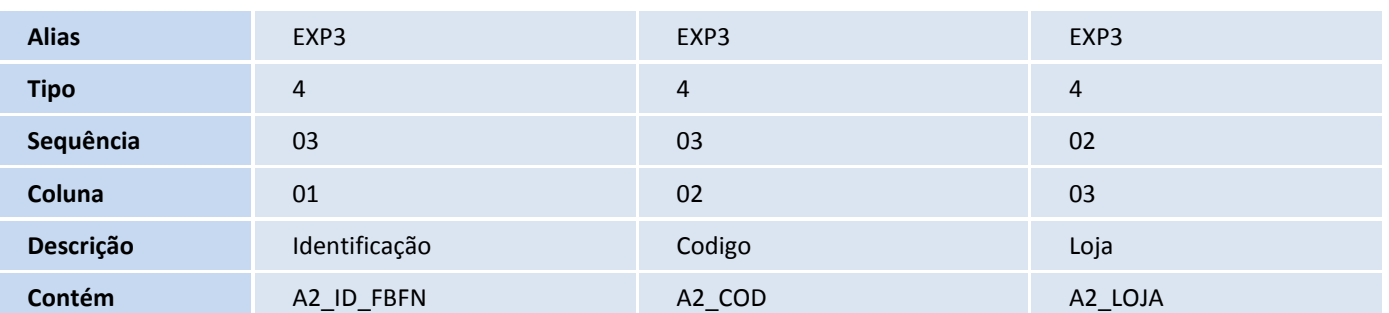

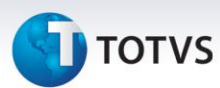

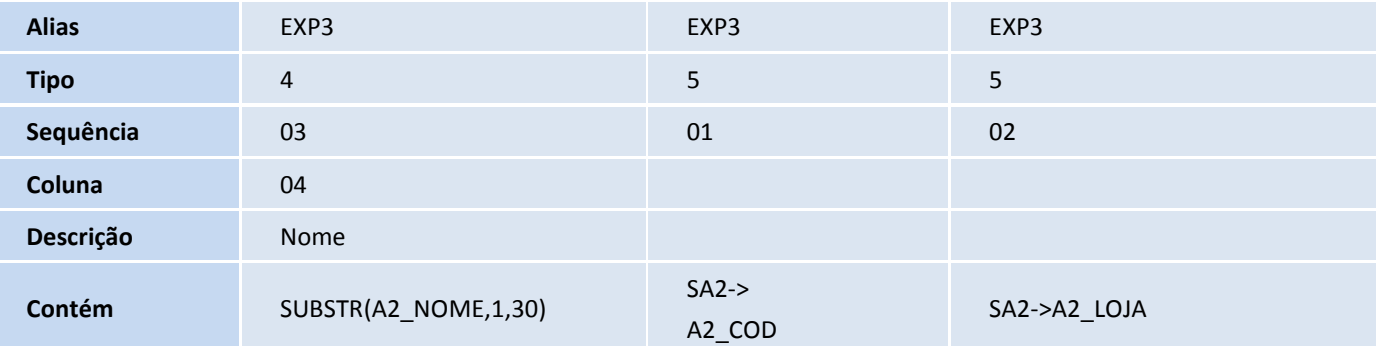

• Pesquisa: EJY

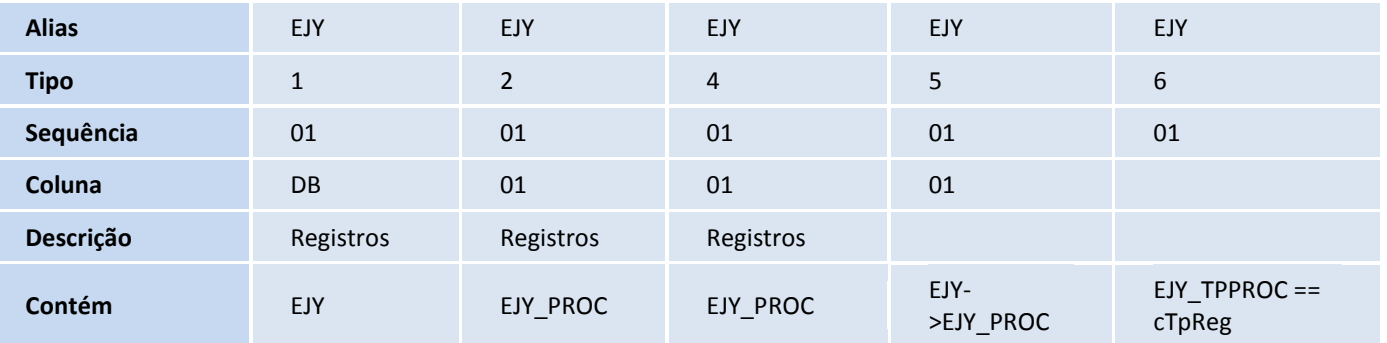

Pesquisa: EEQ

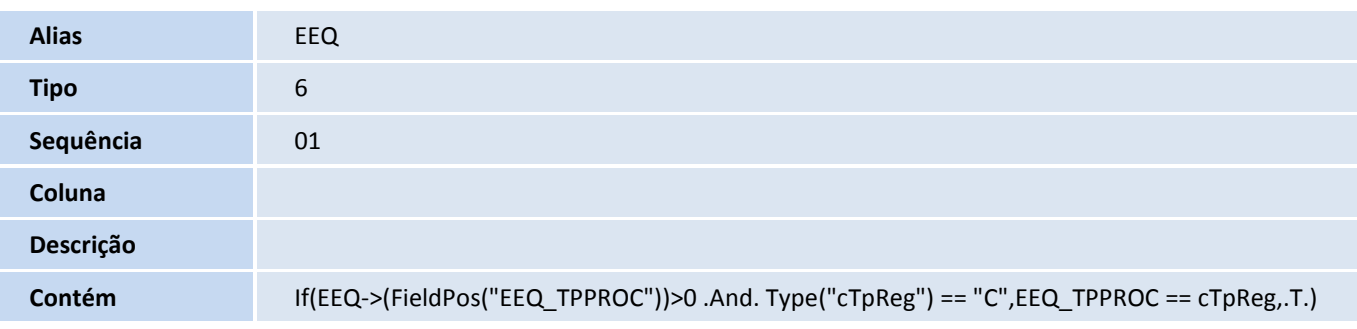

• Pesquisa: EJY2

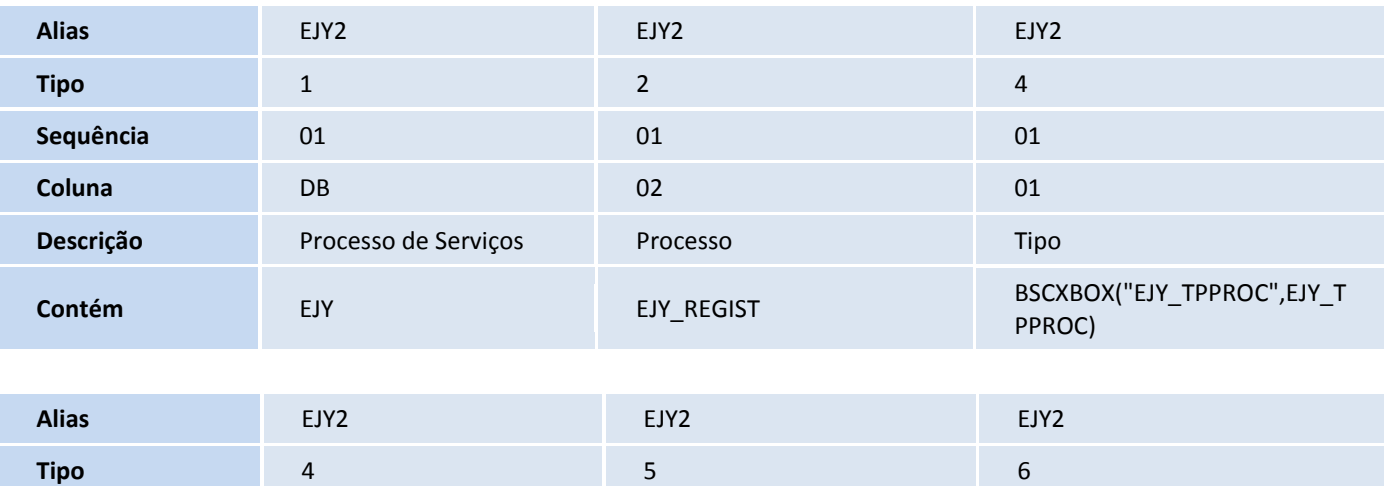

# **D** TOTVS

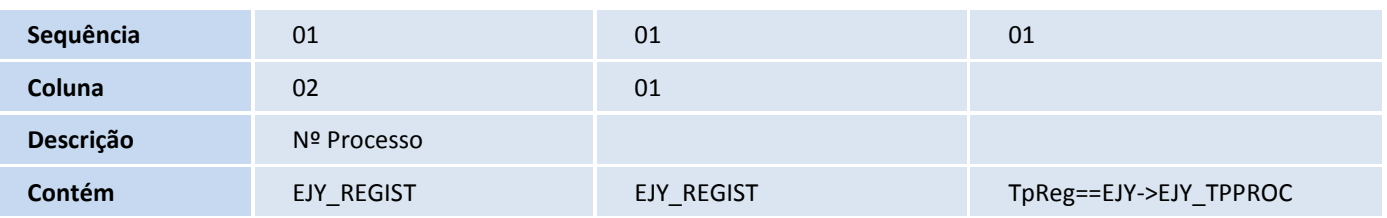

#### Pesquisa: EJY3

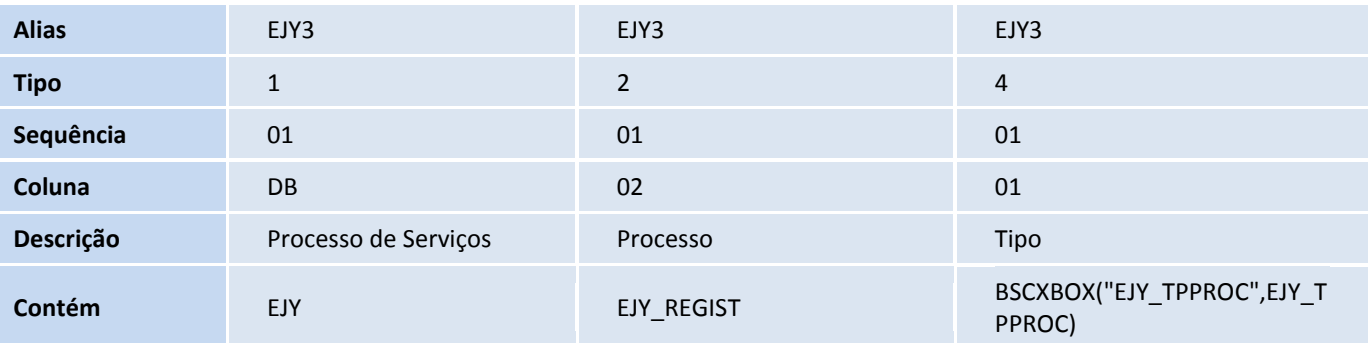

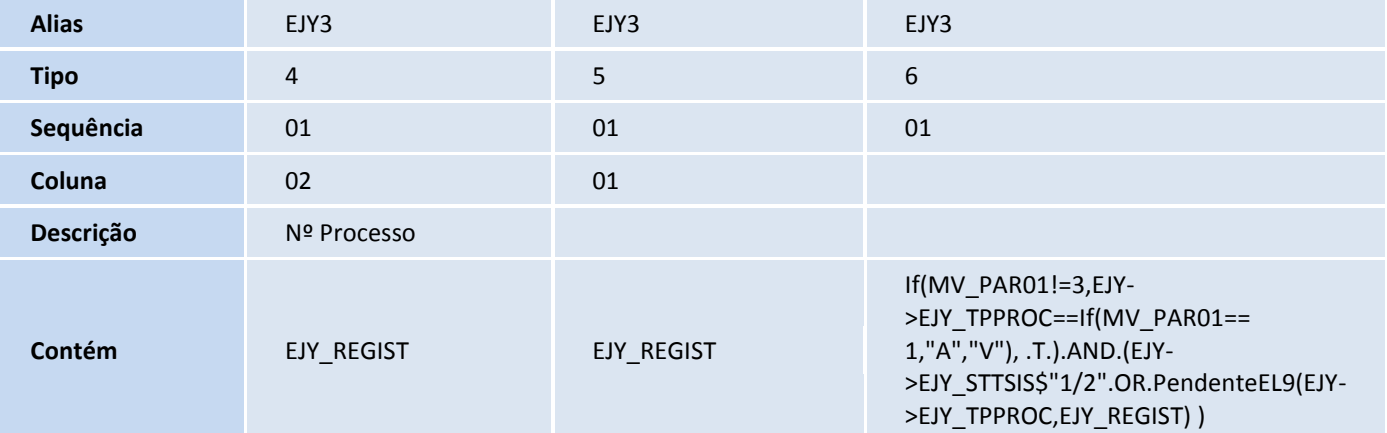

• Pesquisa: EJY4

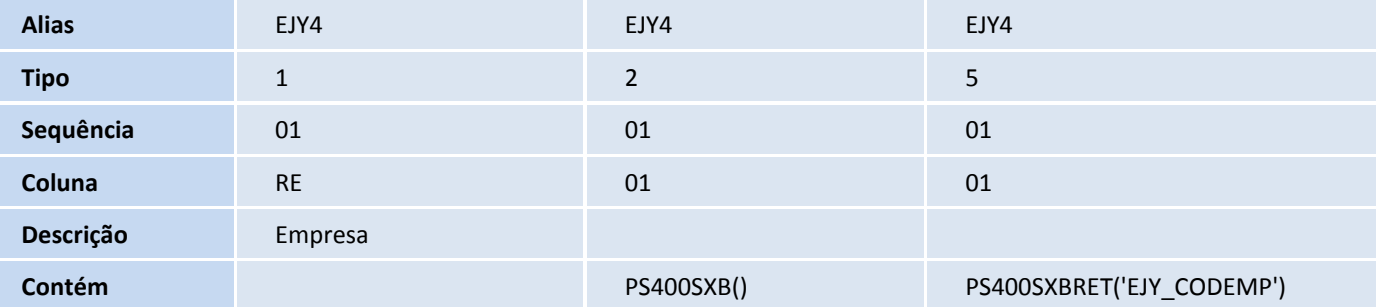

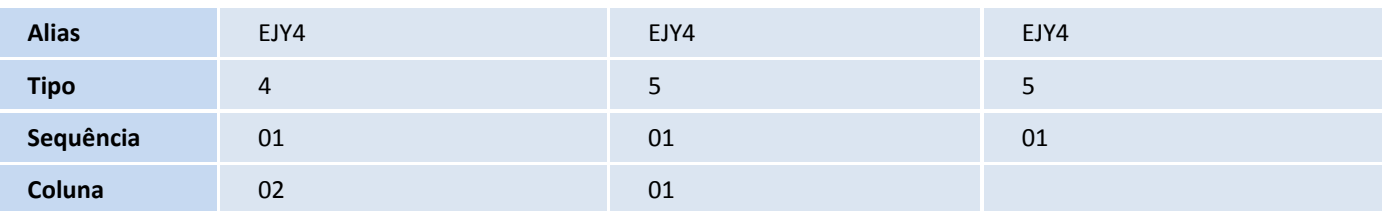

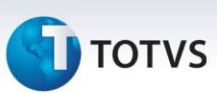

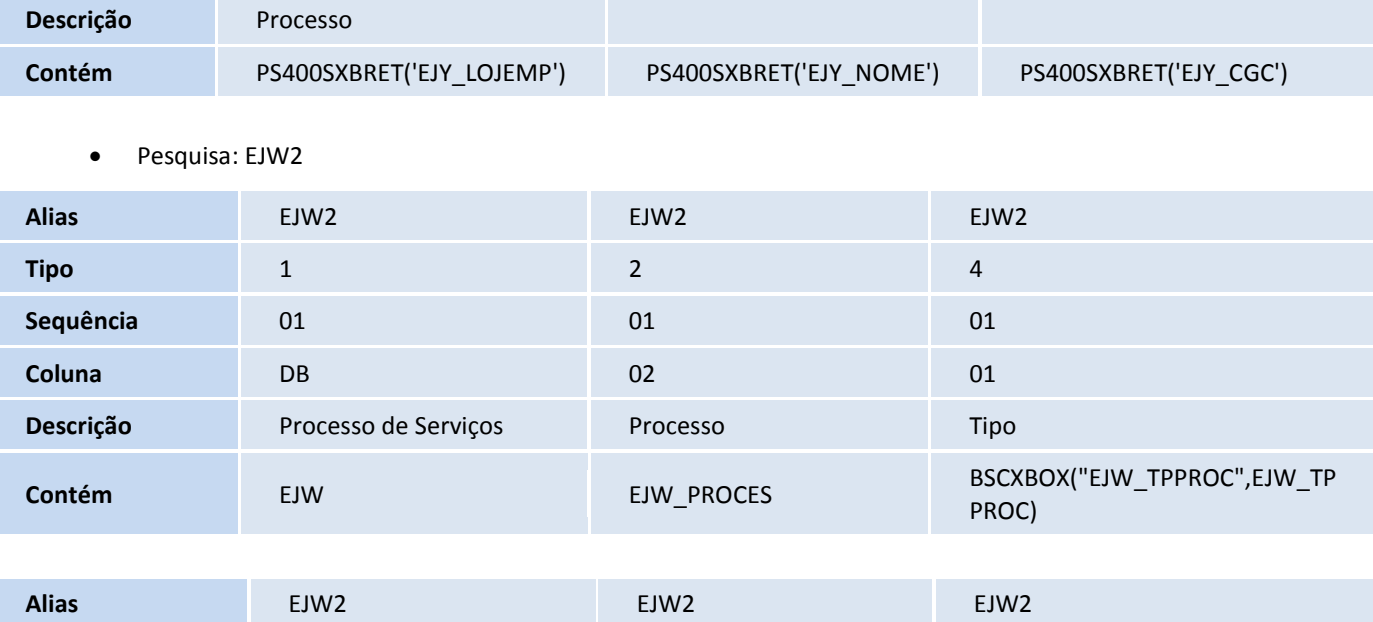

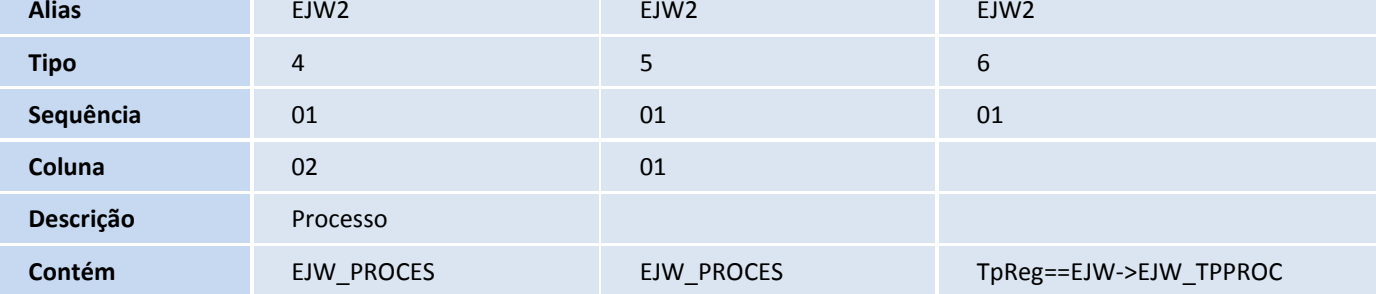

#### • Pesquisa: EJW3

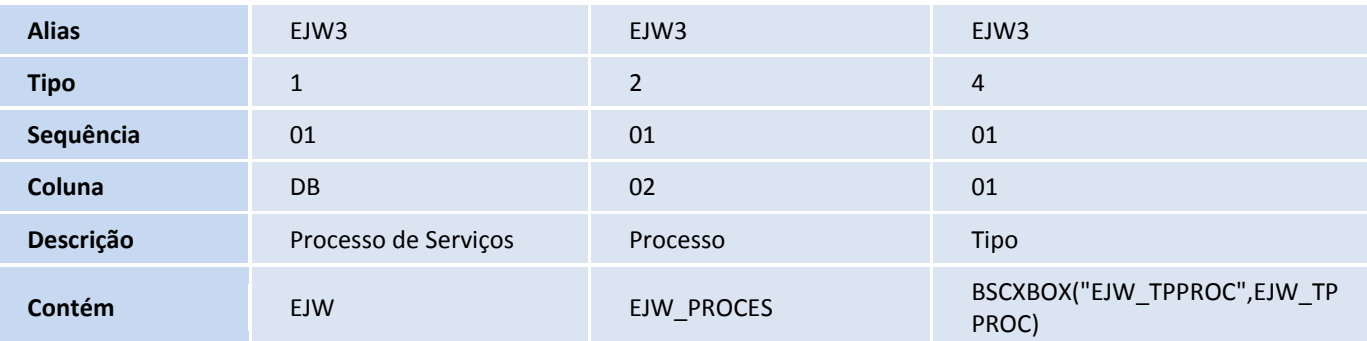

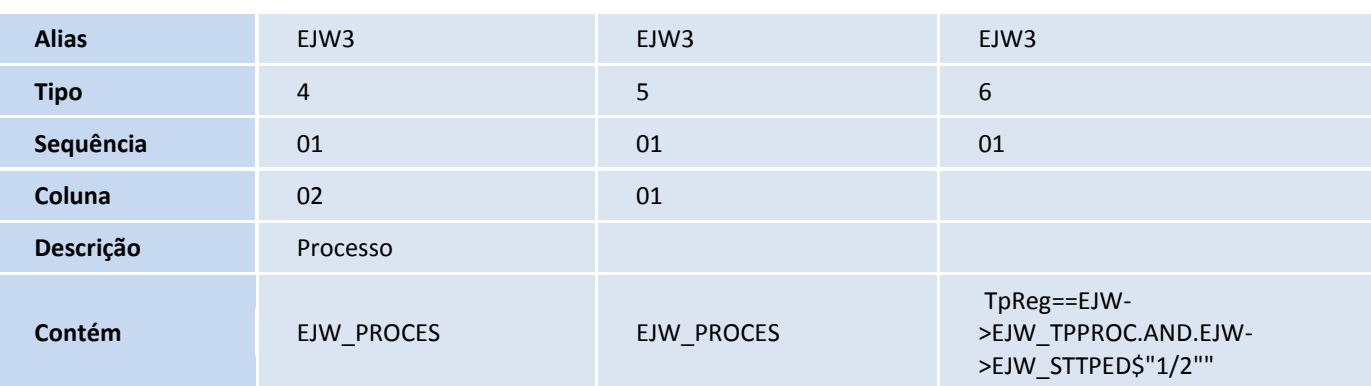

# **D** TOTVS

Pesquisa: EJW4

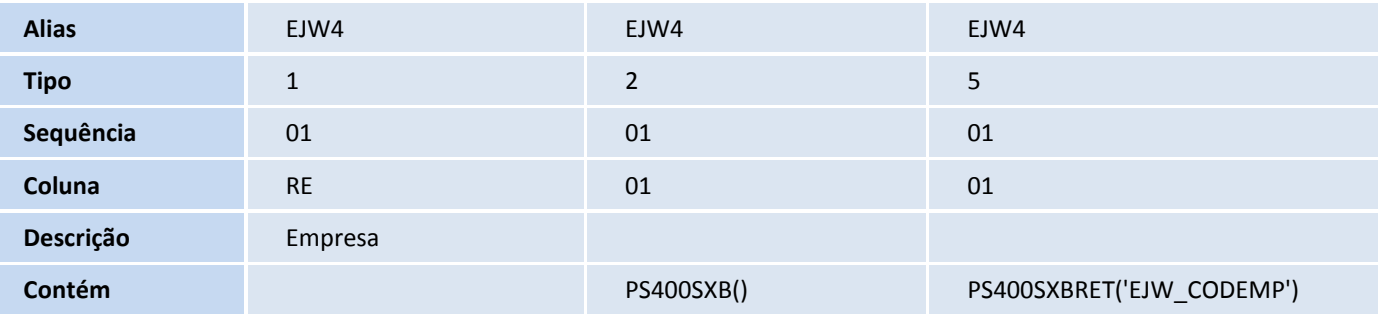

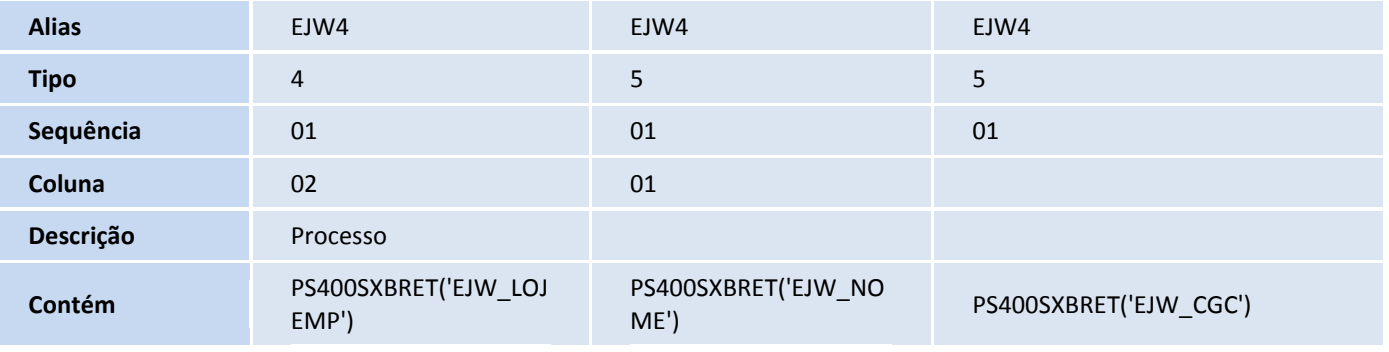

#### • Pesquisa: ELC

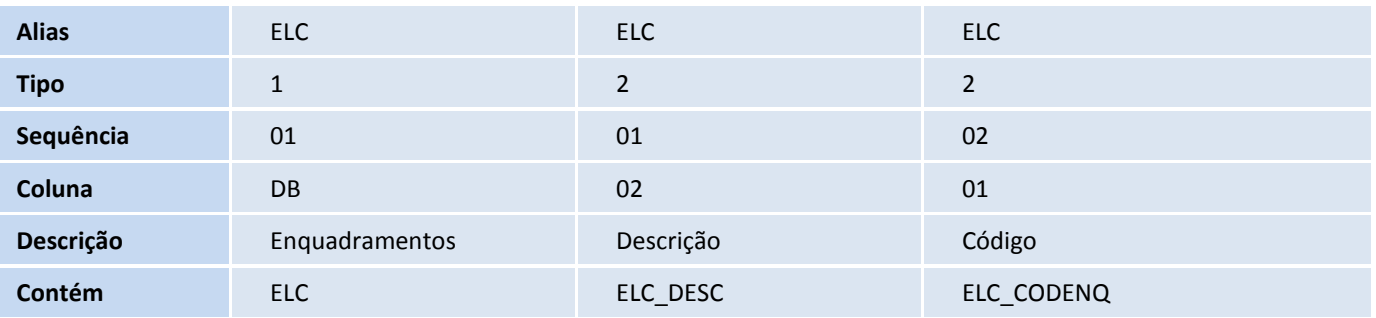

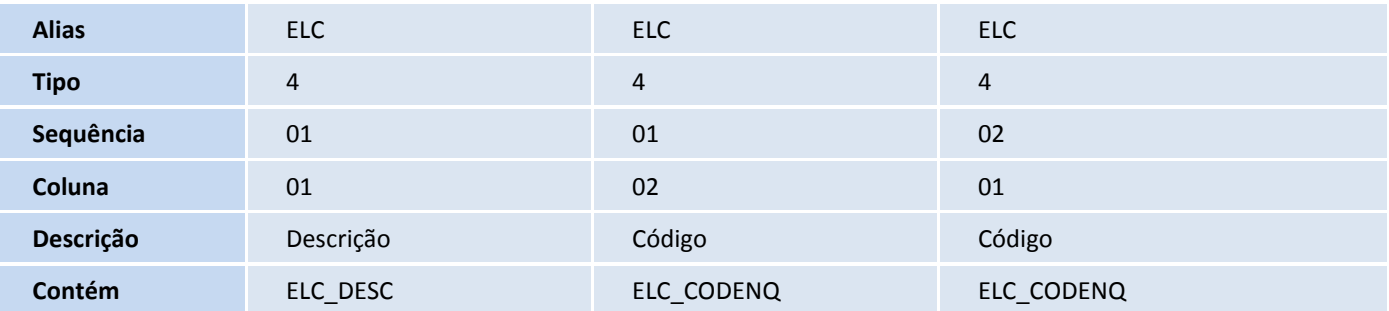

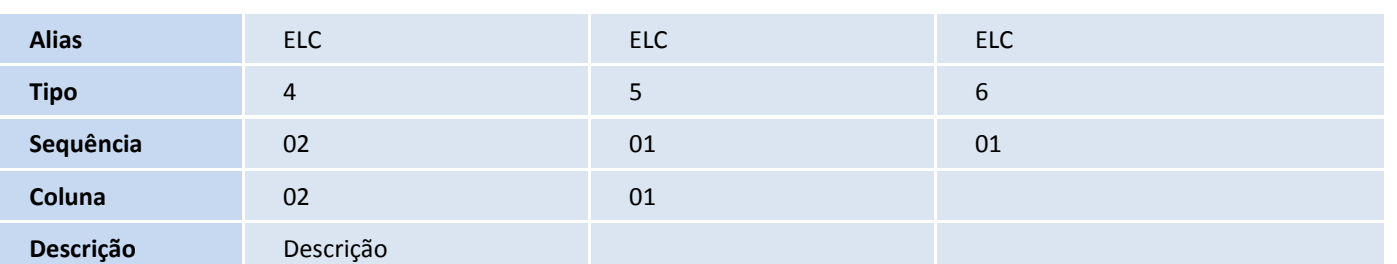

Este documento é de propriedade da TOTVS. Todos os direitos reservados. ©

#### **Boletim Técnico**

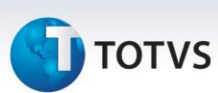

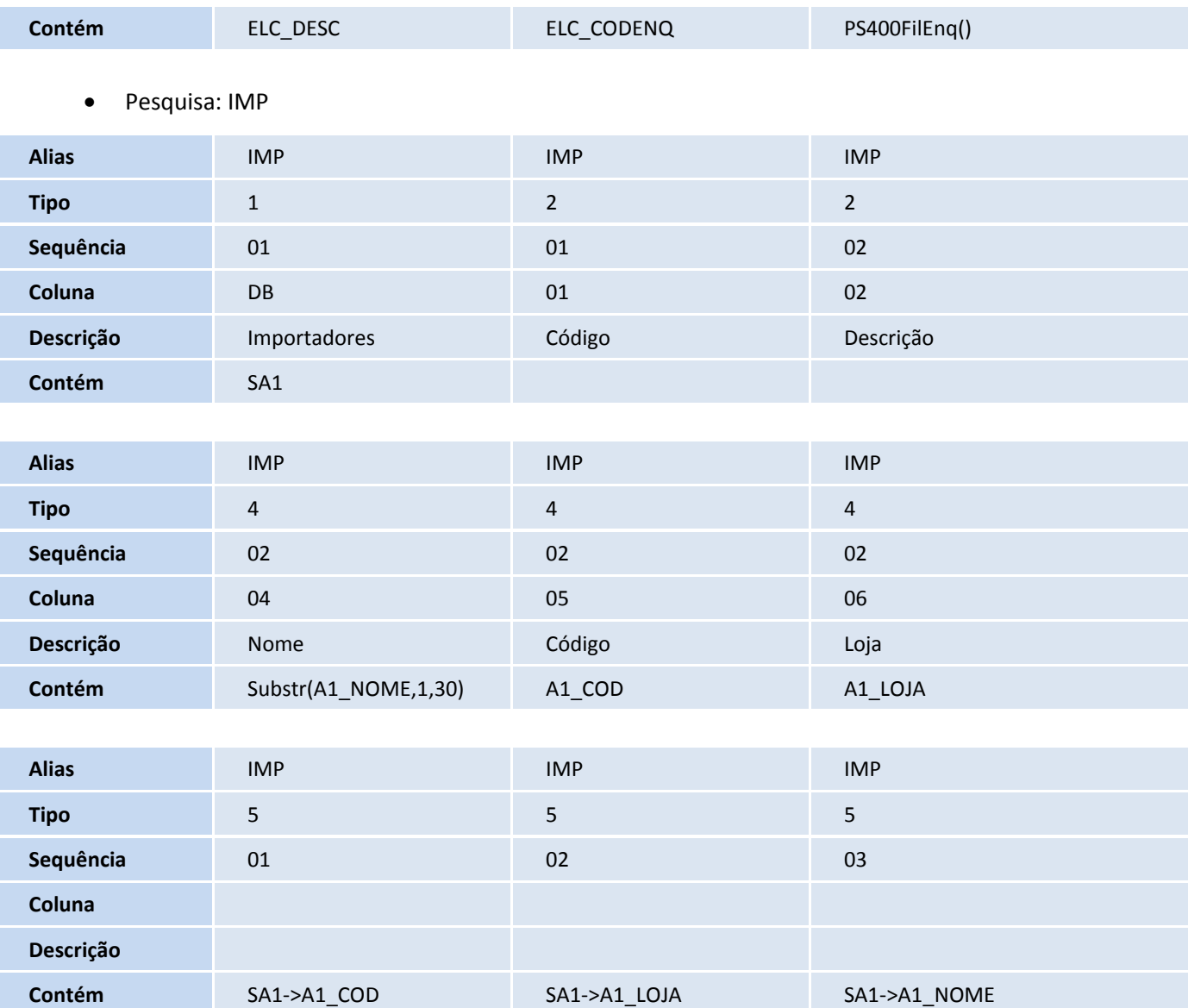

#### Importante

O tamanho dos campos que possuem grupo pode variar conforme ambiente em uso.

- 7. Alteração de **Consulta Padrão** no arquivo **SXB – Consulta Padrão**:
	- Pesquisa: E21

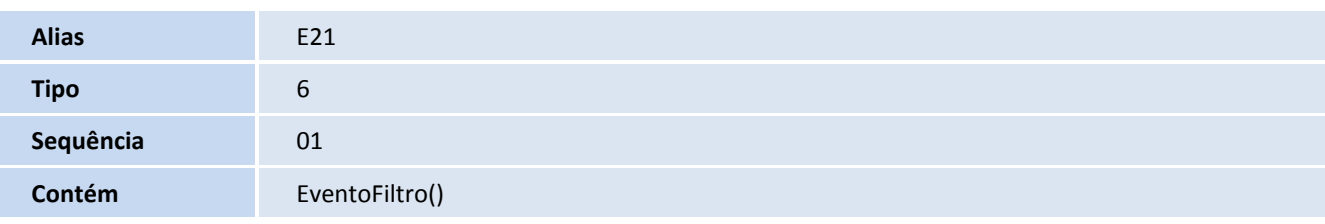

8. Criação de **Índices** no arquivo **SIX – Índices**:

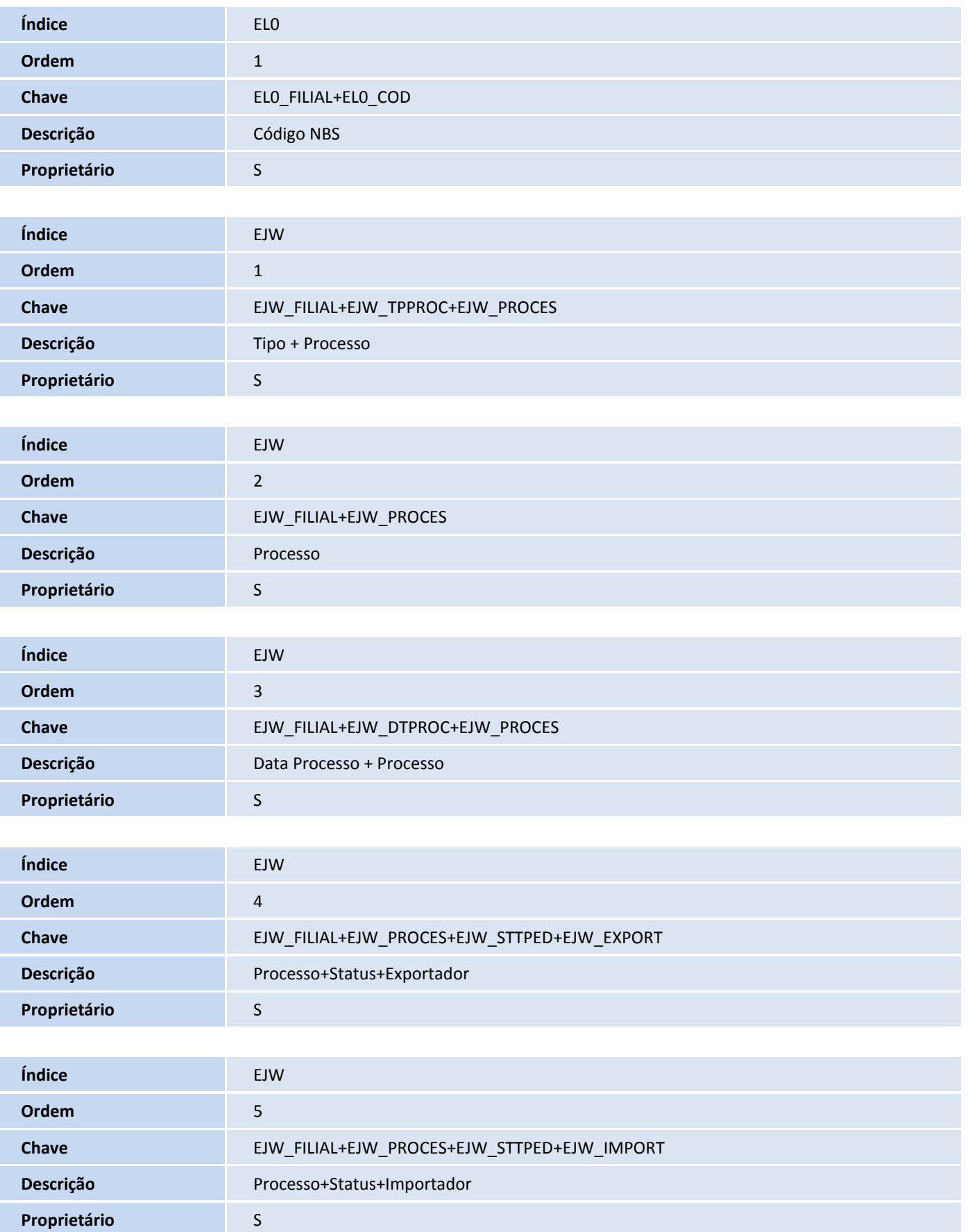

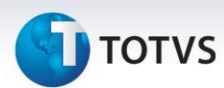

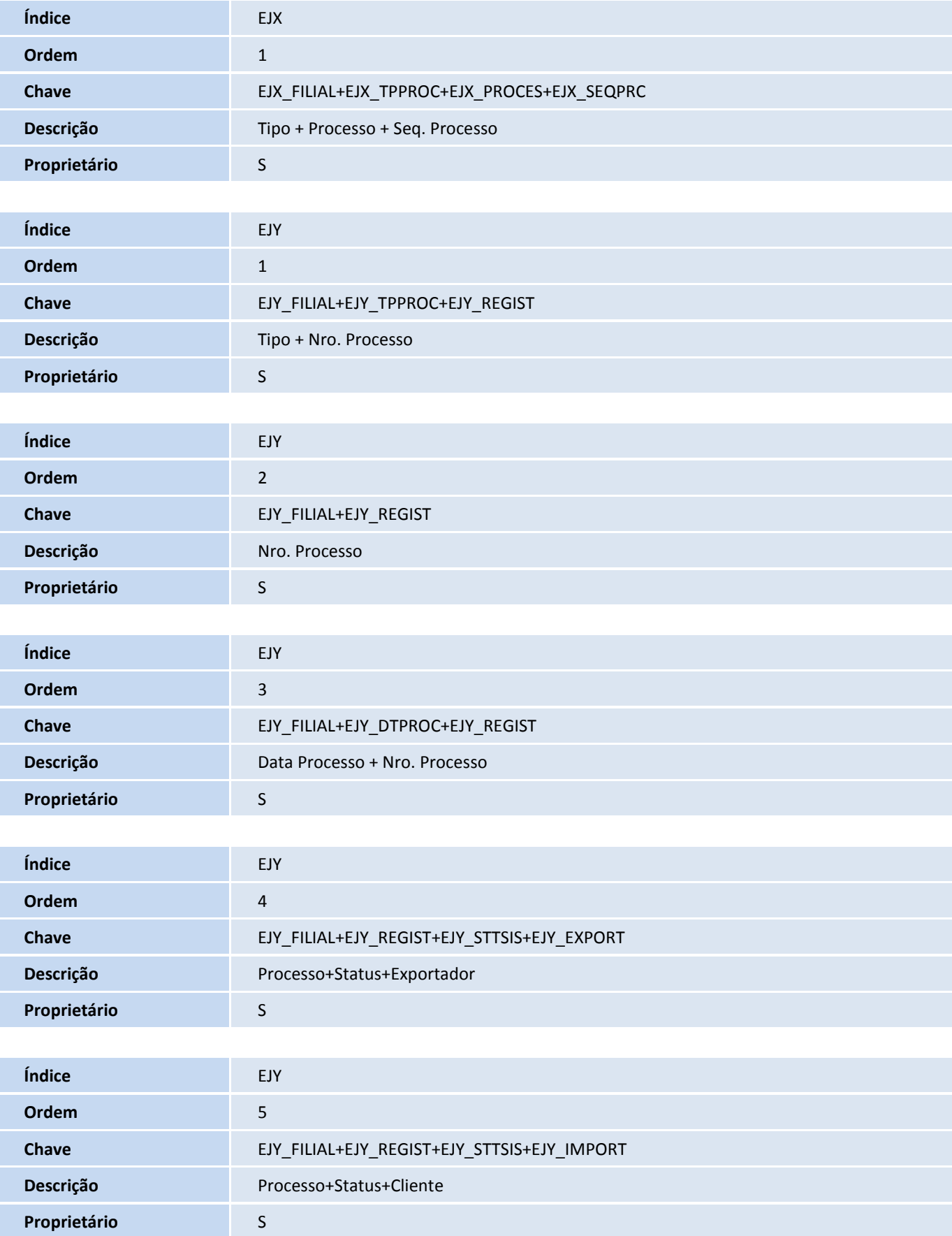

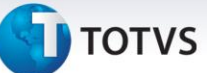

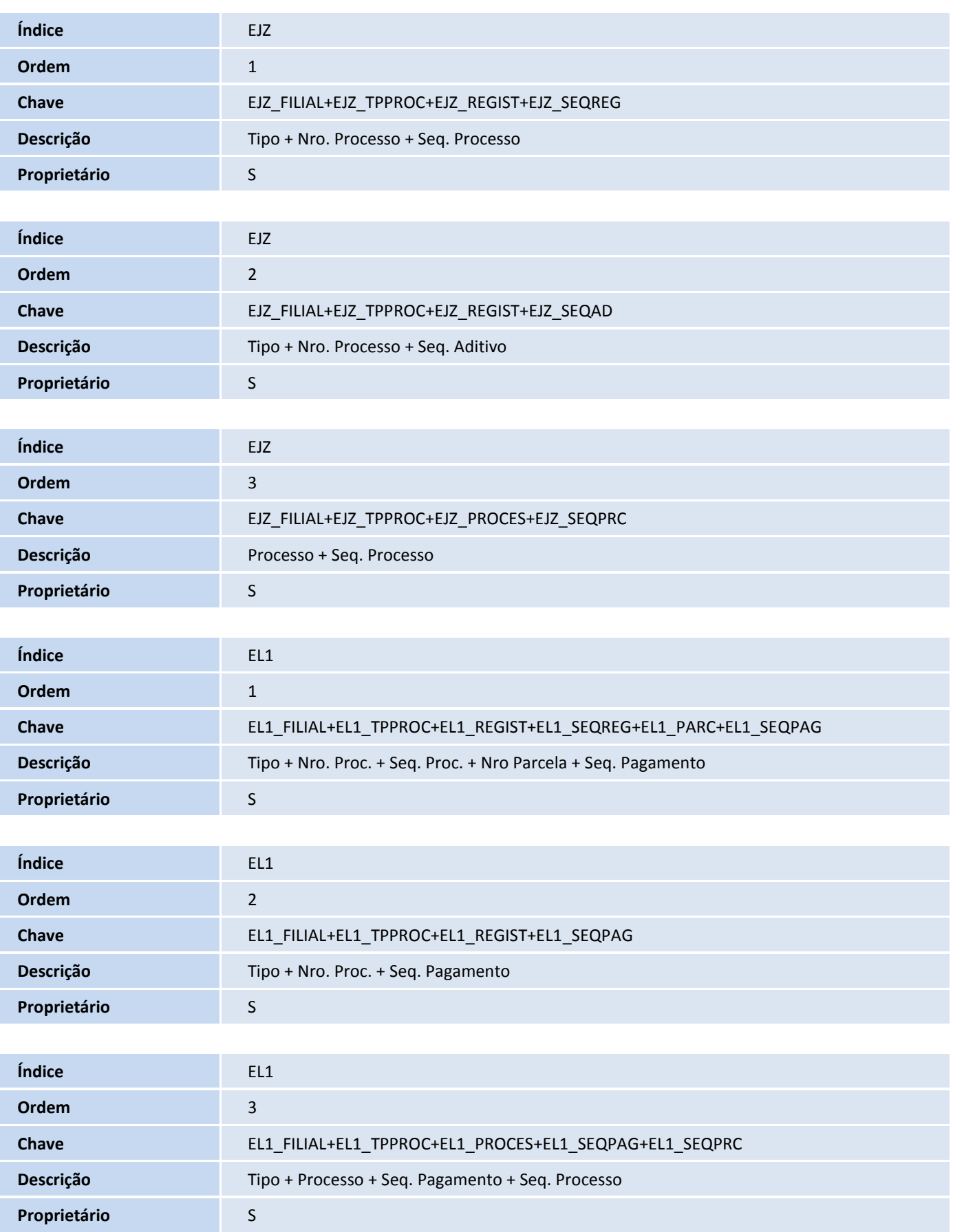

I

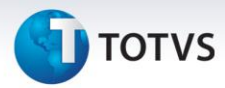

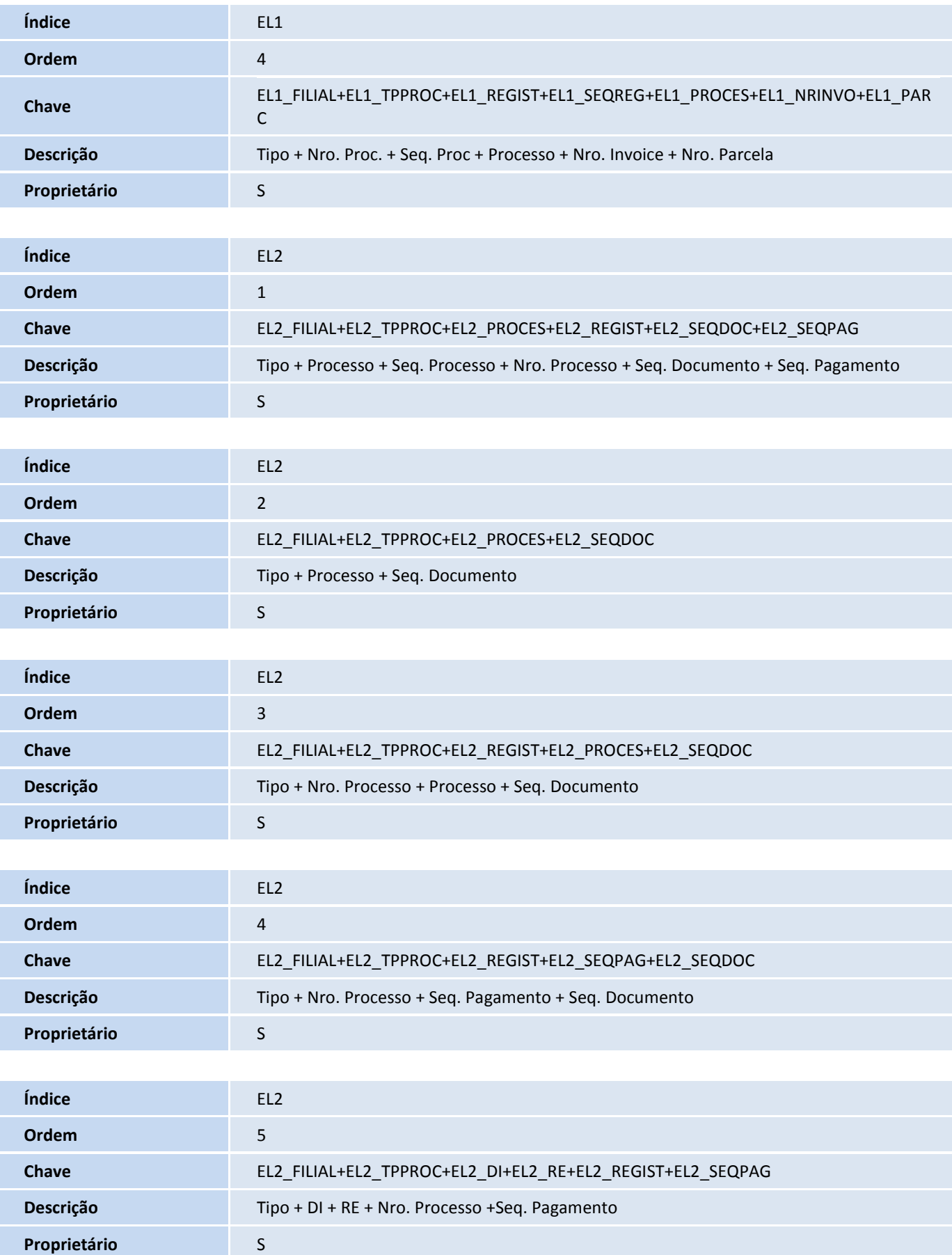

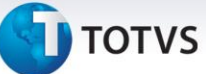

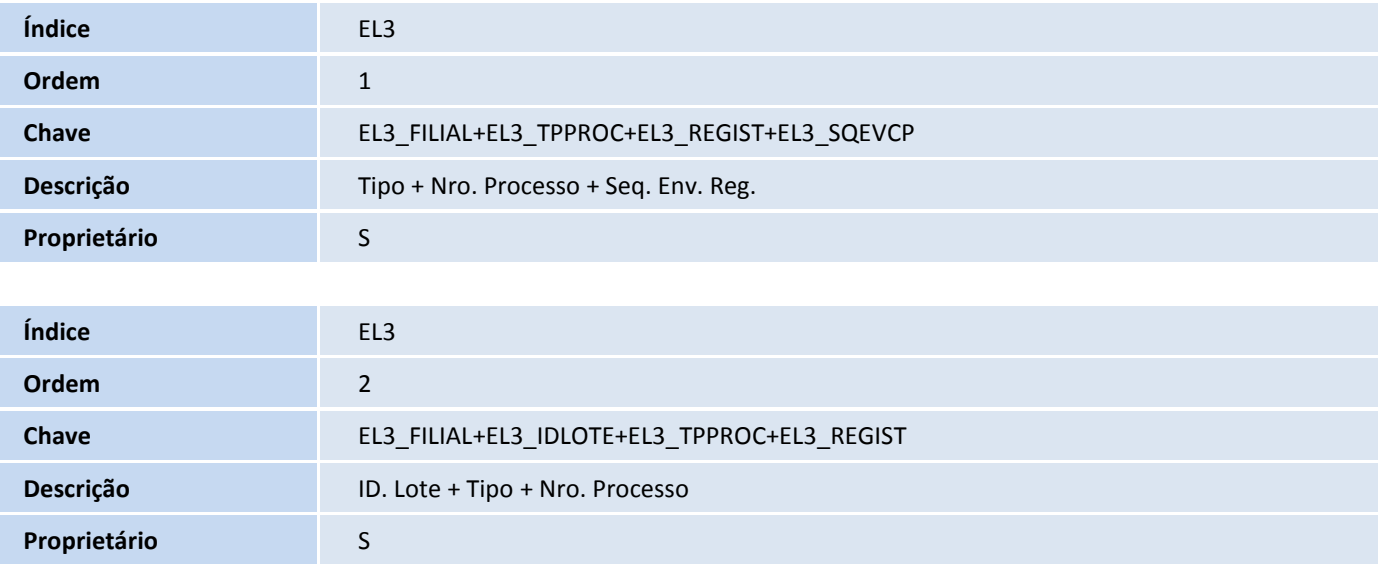

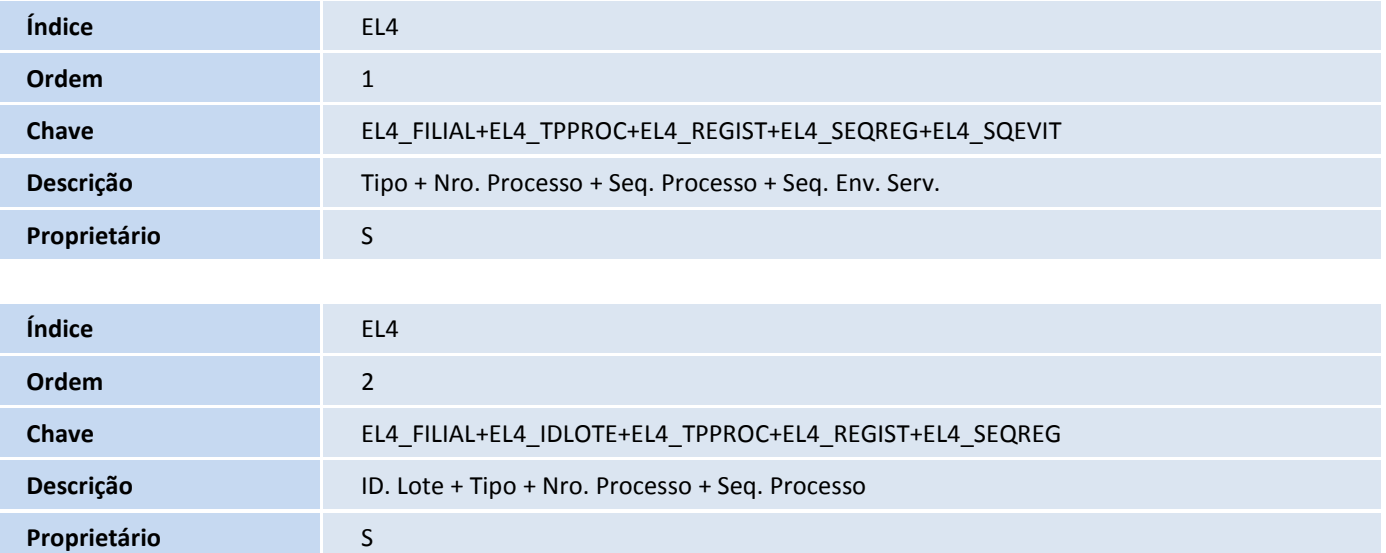

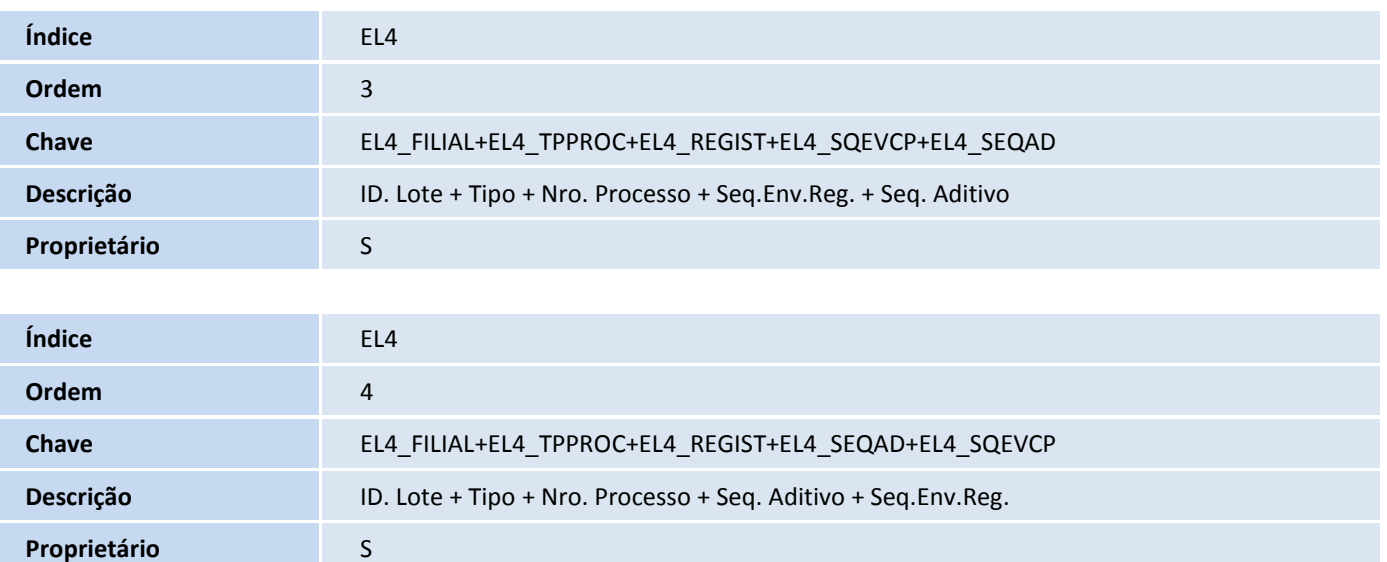

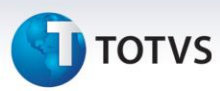

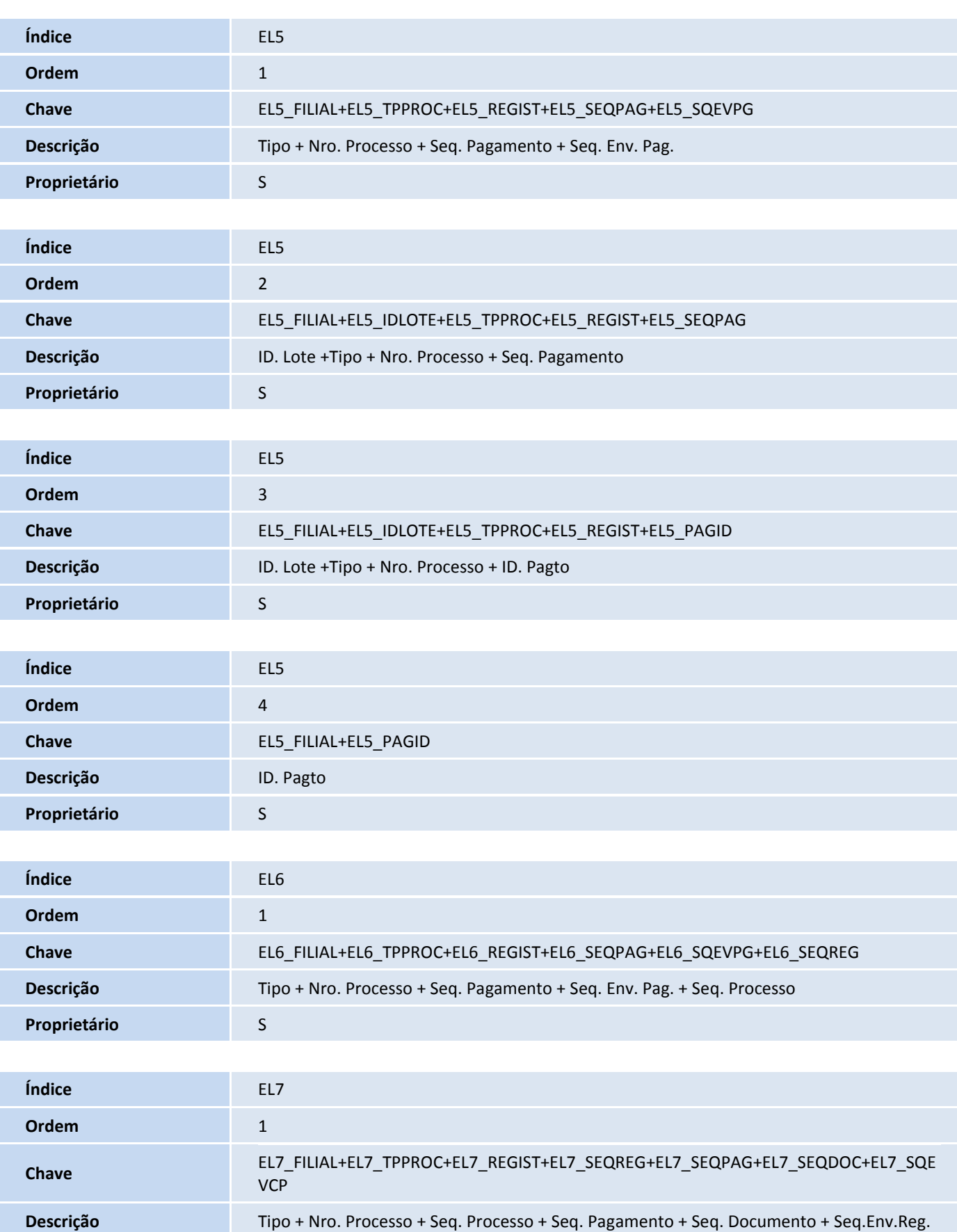

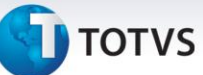

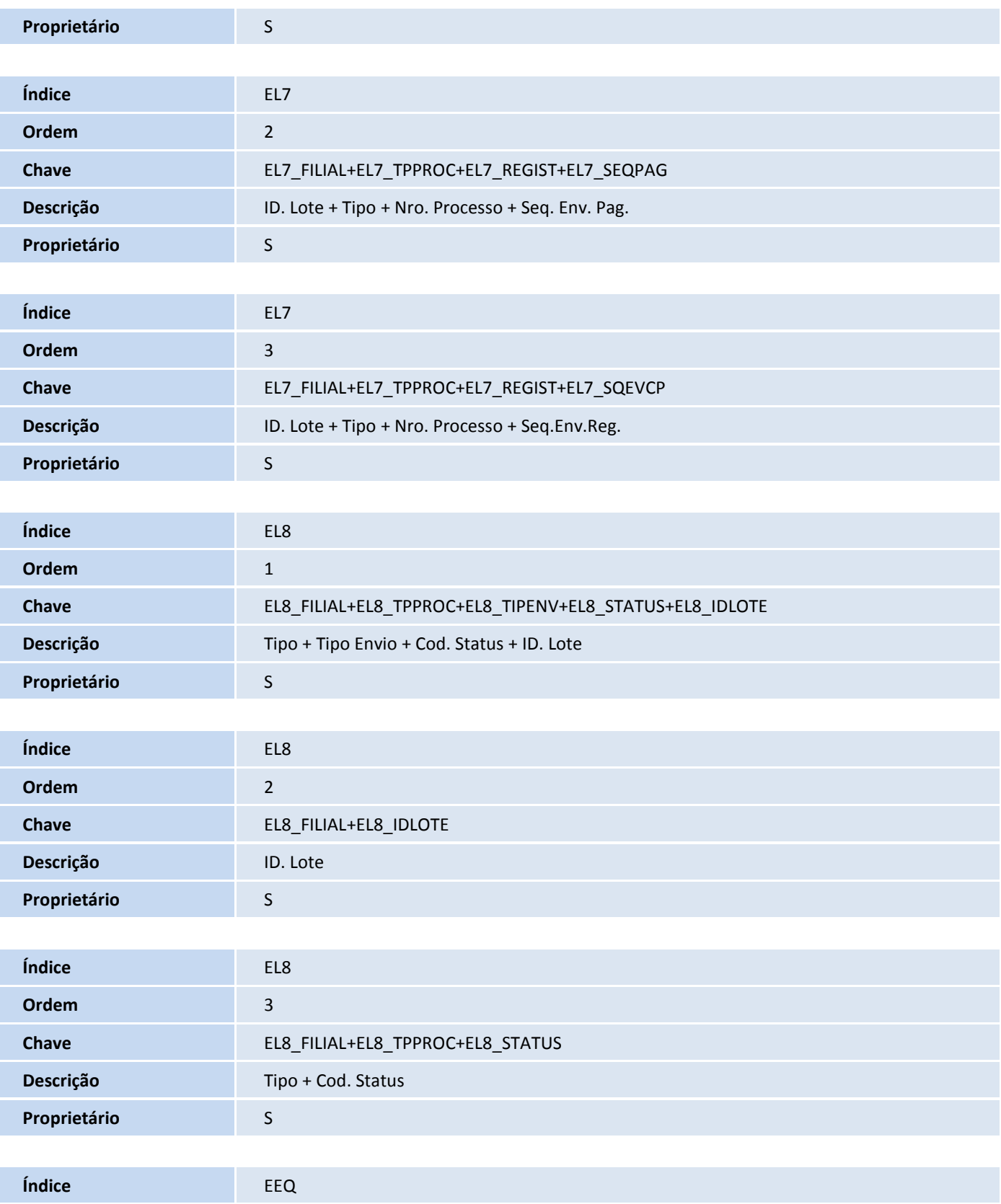

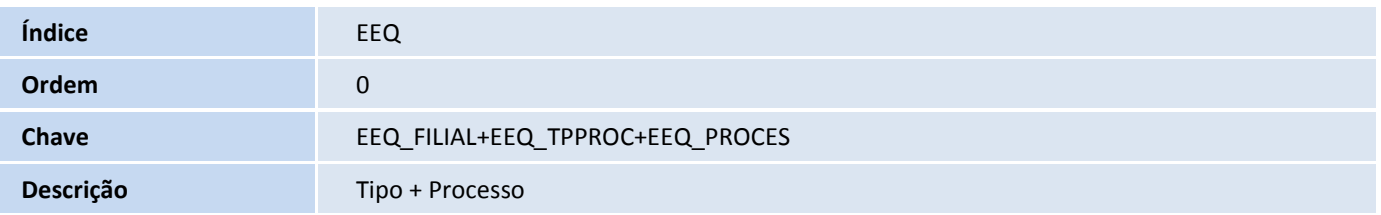

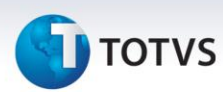

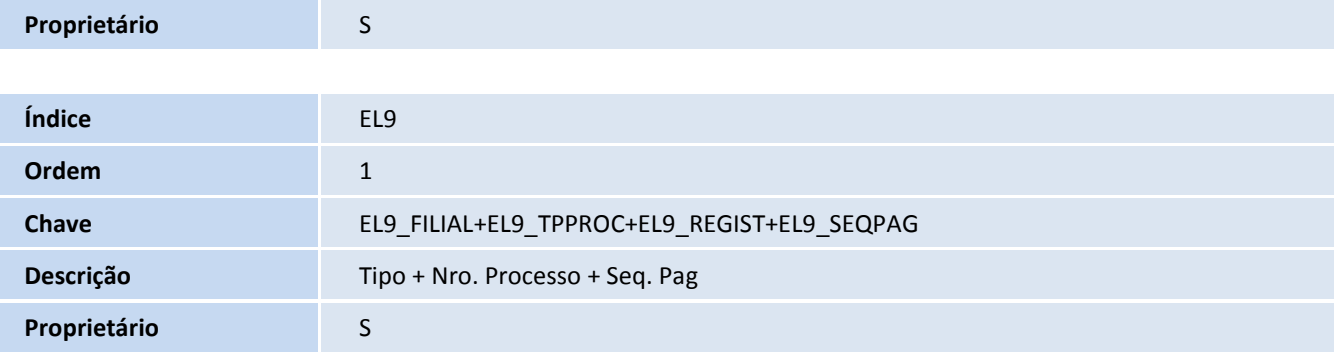

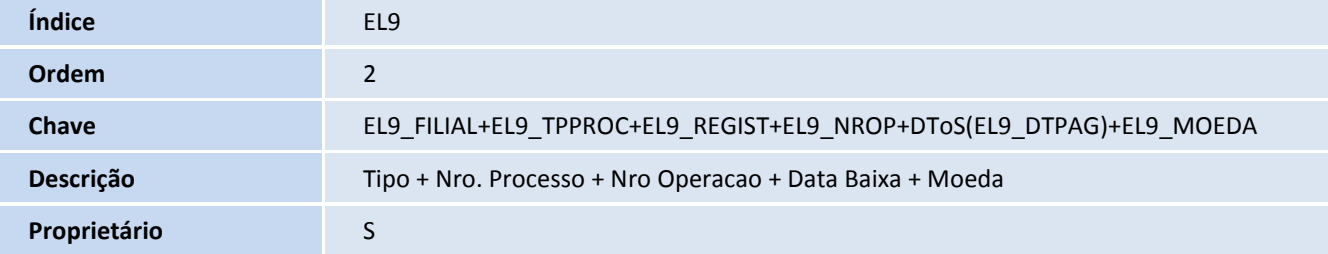

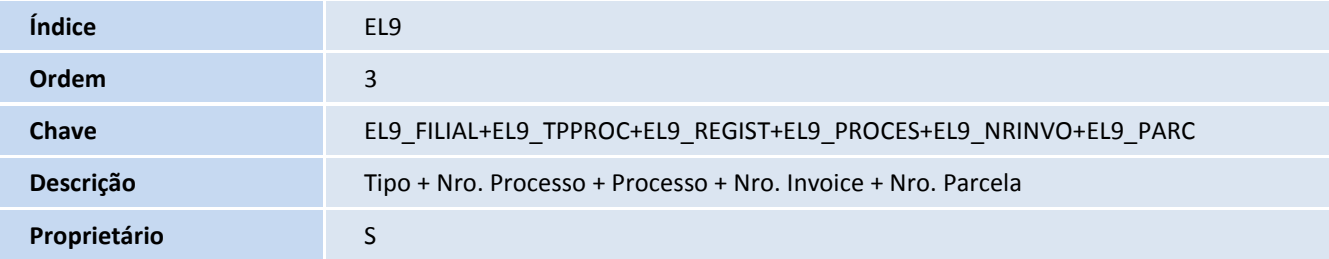

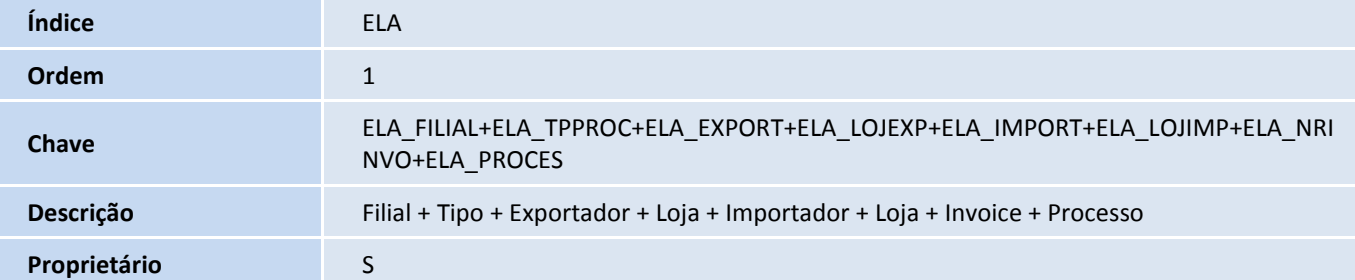

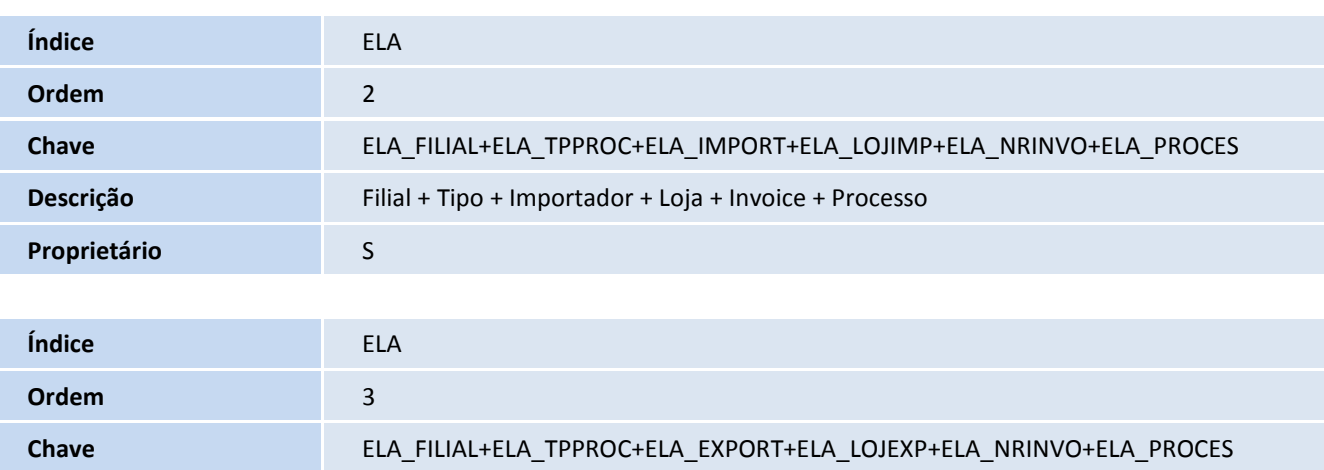

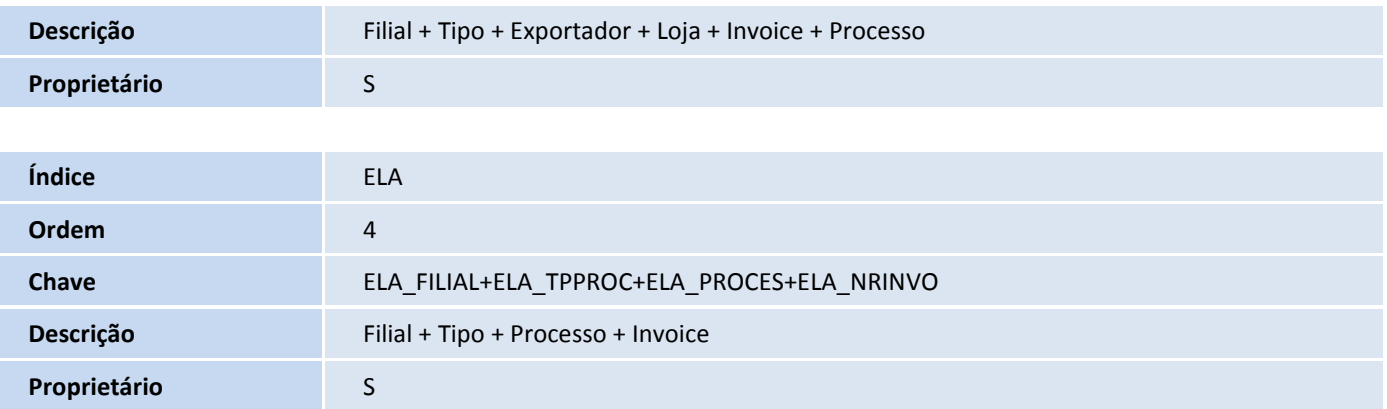

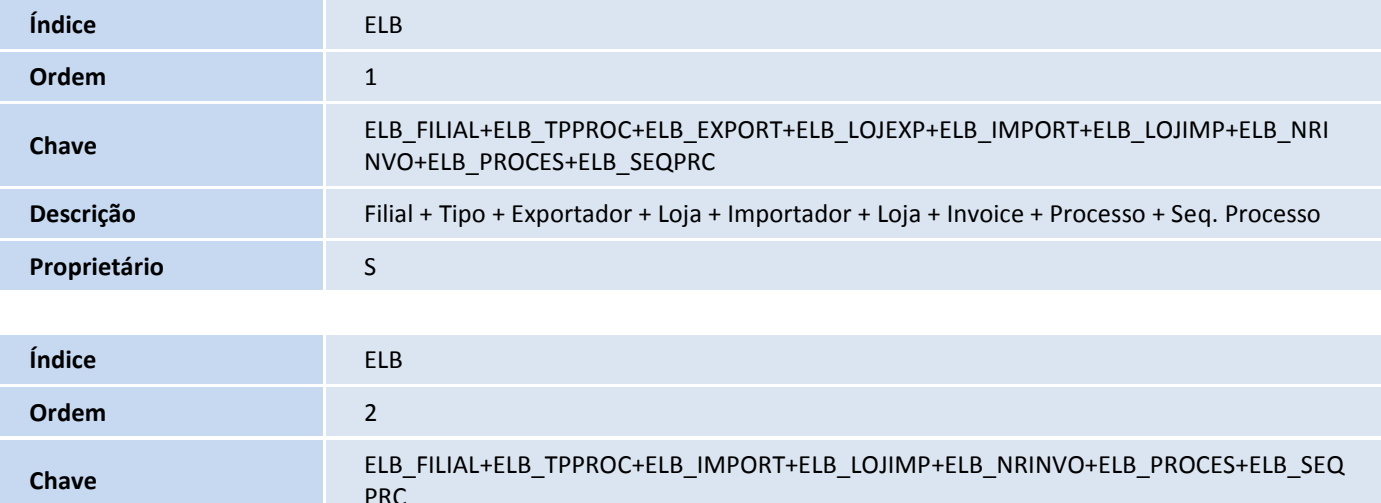

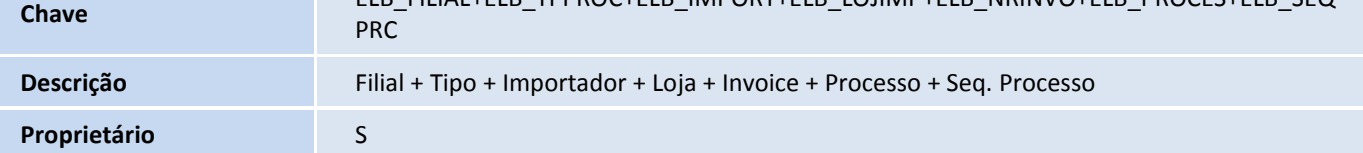

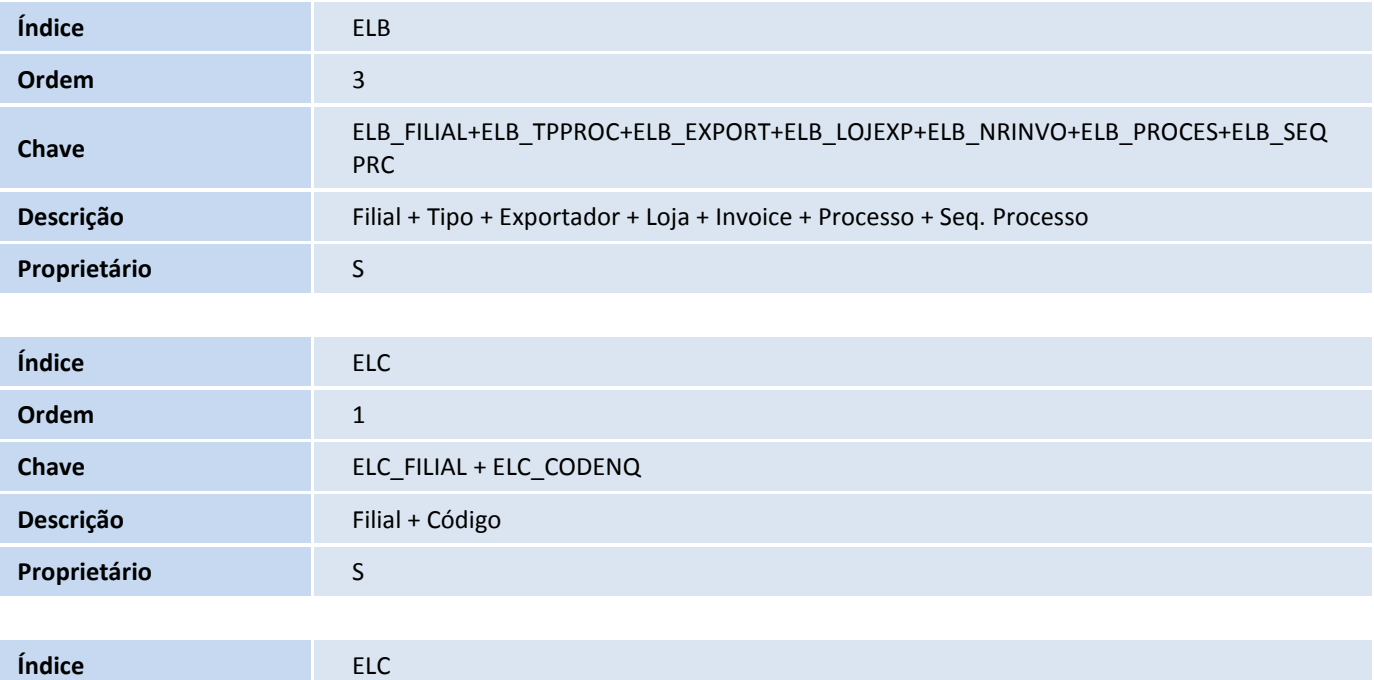

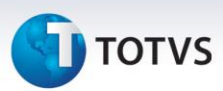

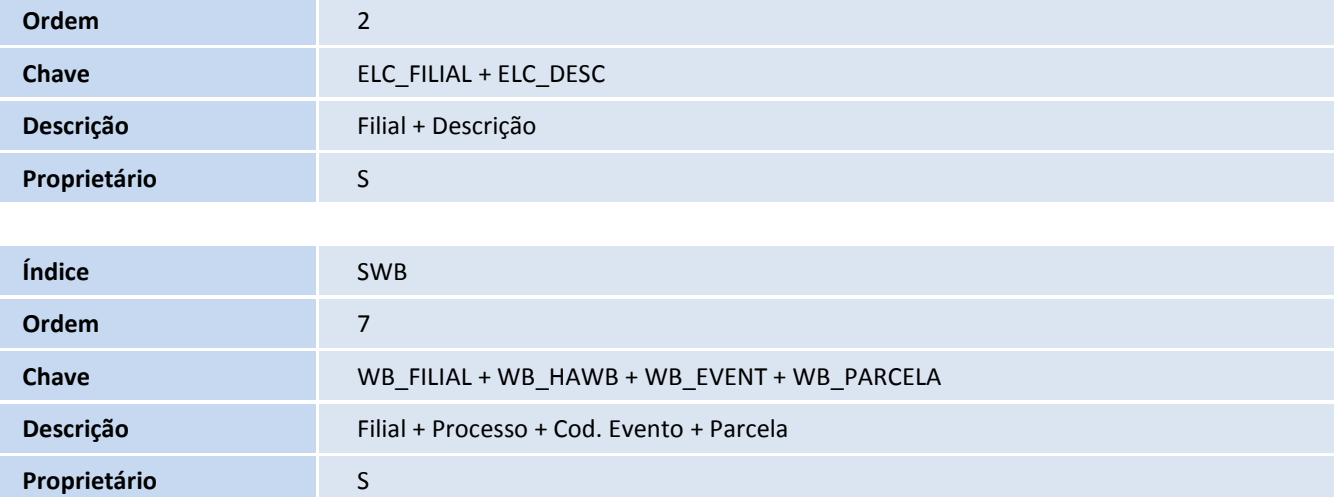

#### 9. Criação de **Parâmetros** no arquivo **SX6 – Parâmetros**:

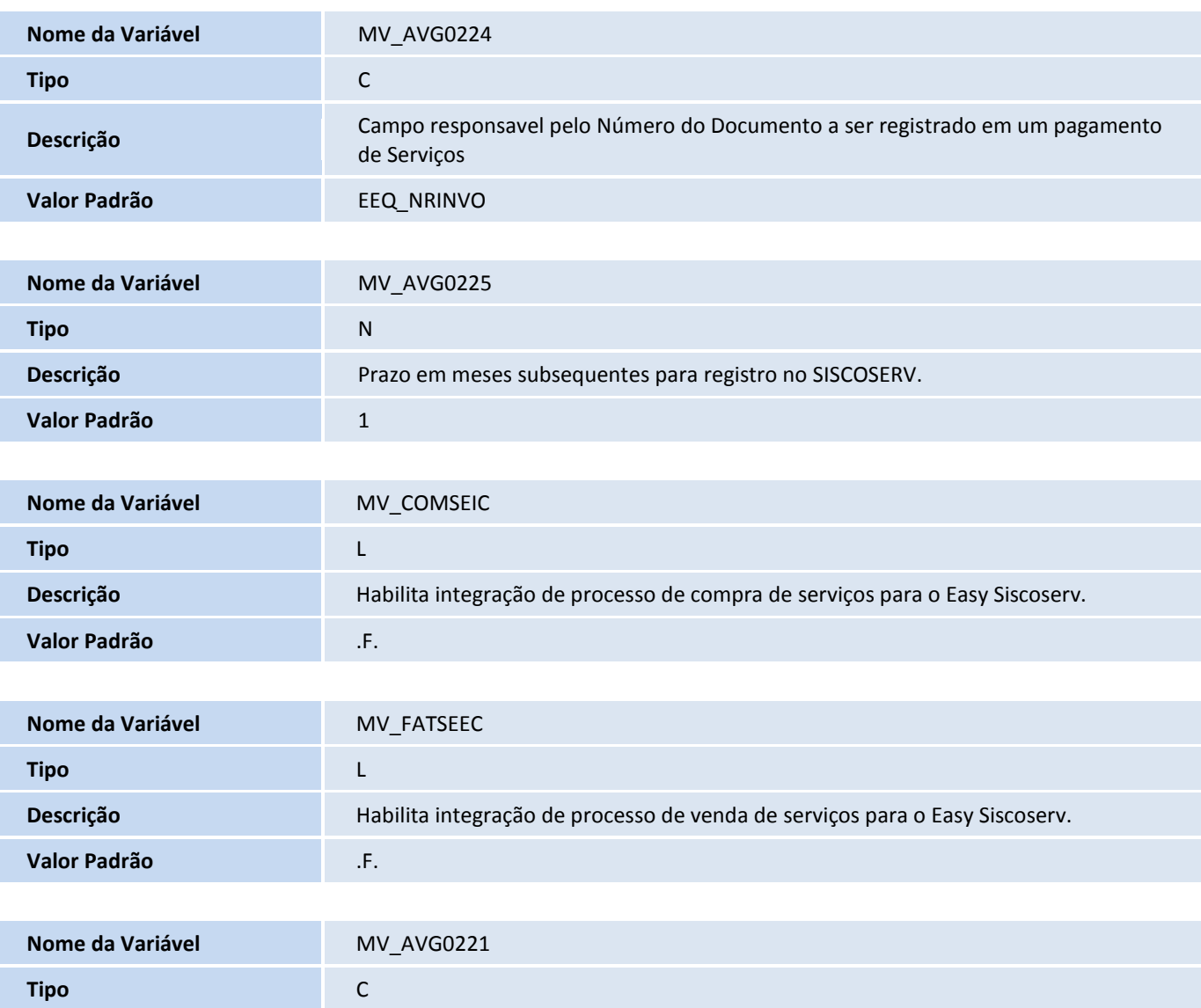

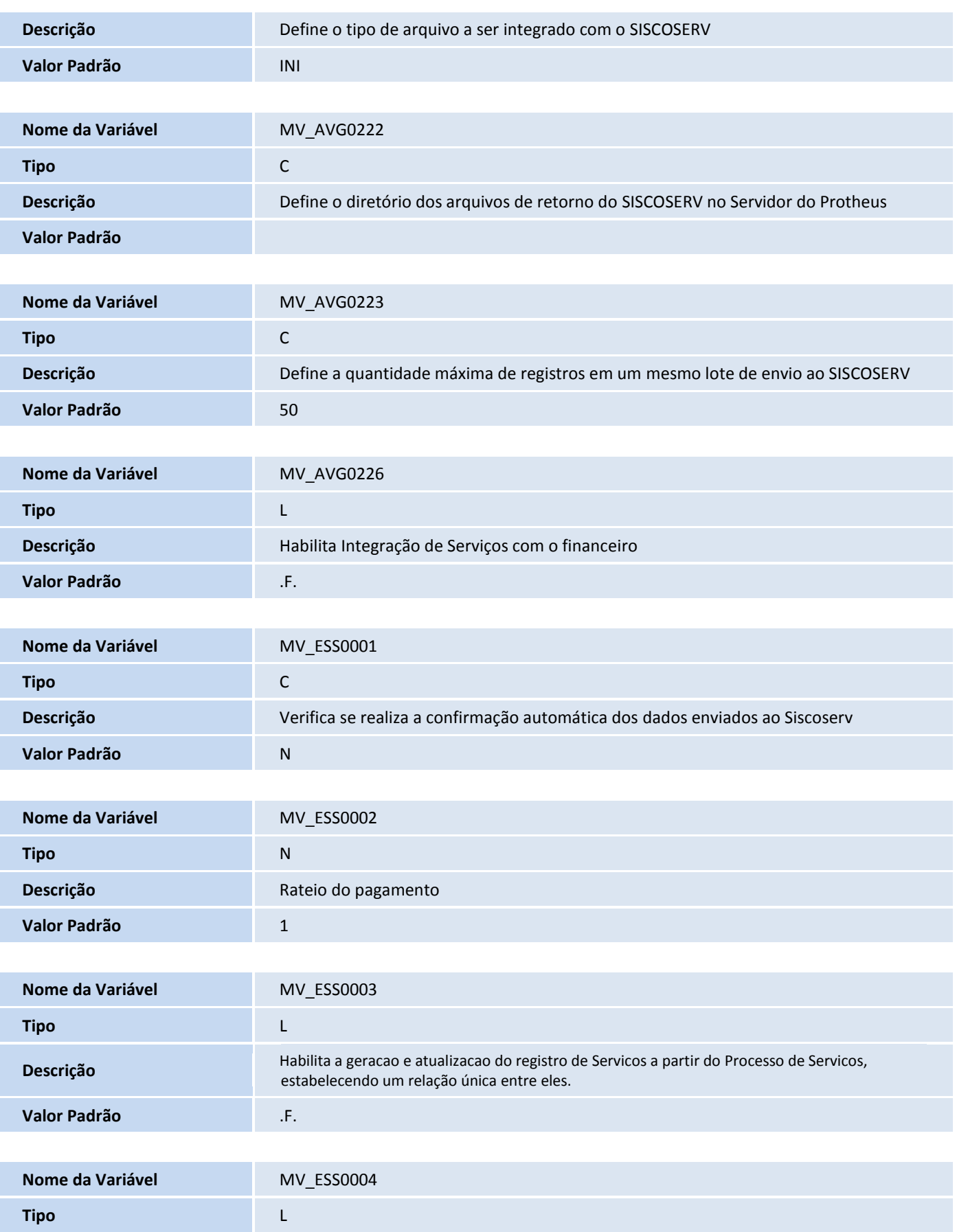

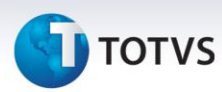

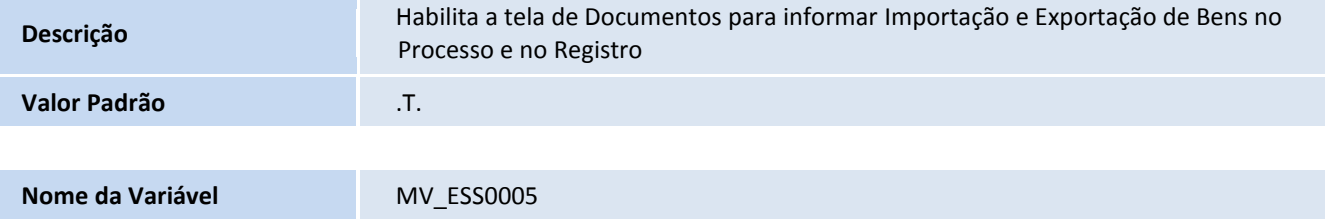

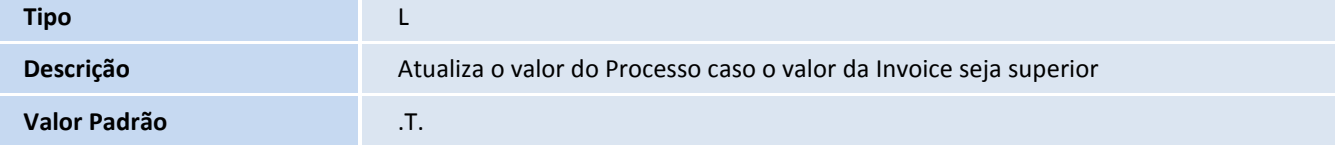

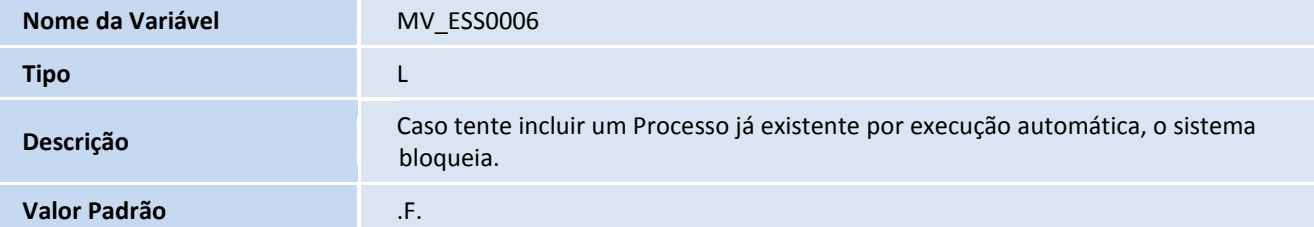

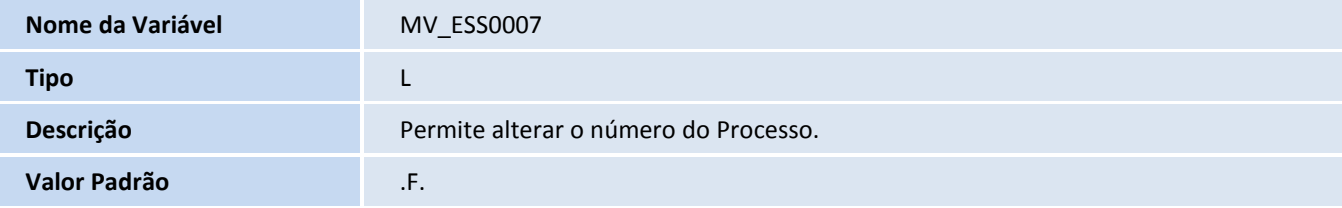

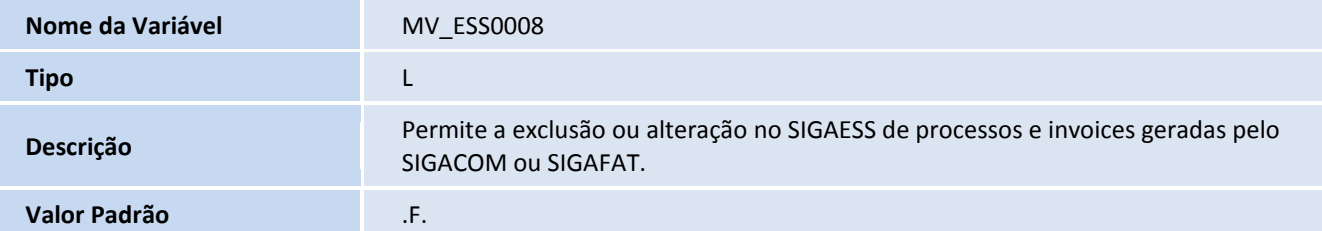

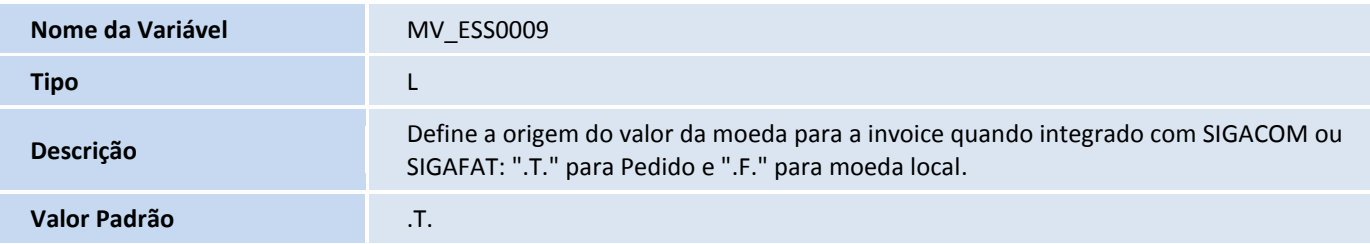

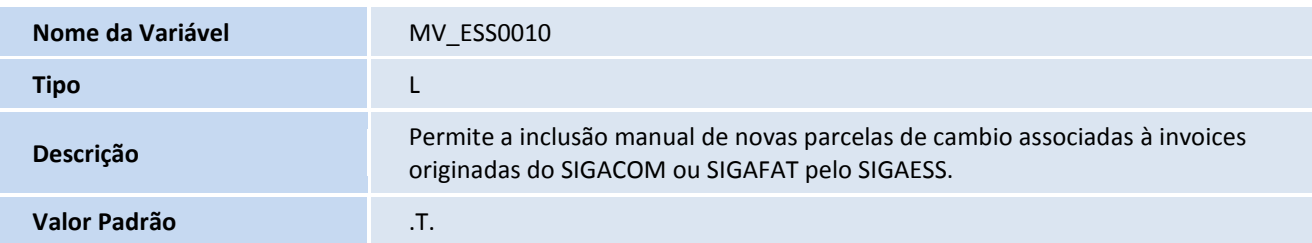

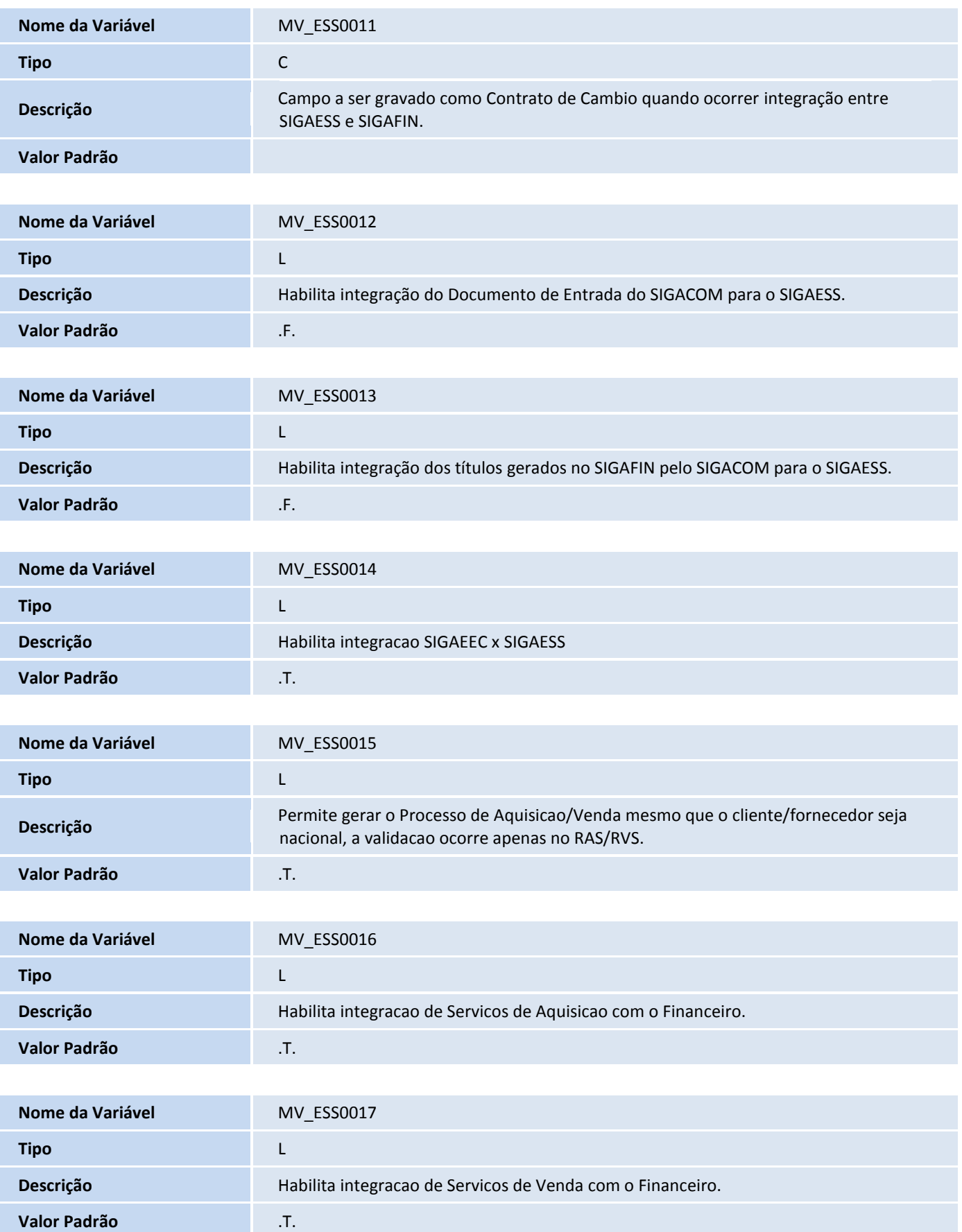

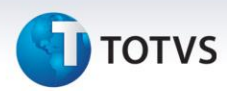

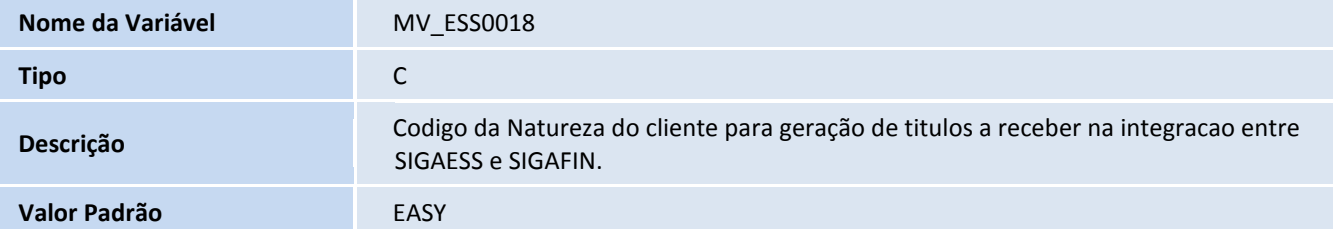

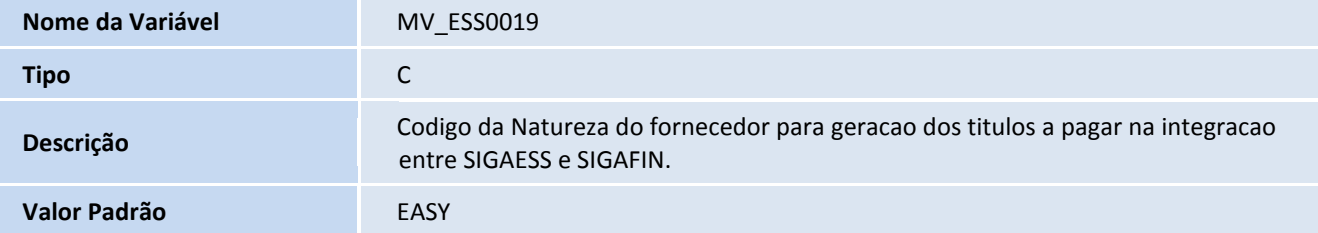

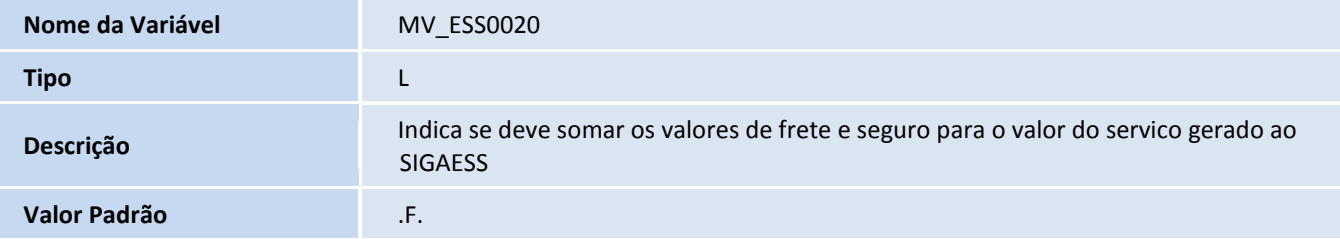

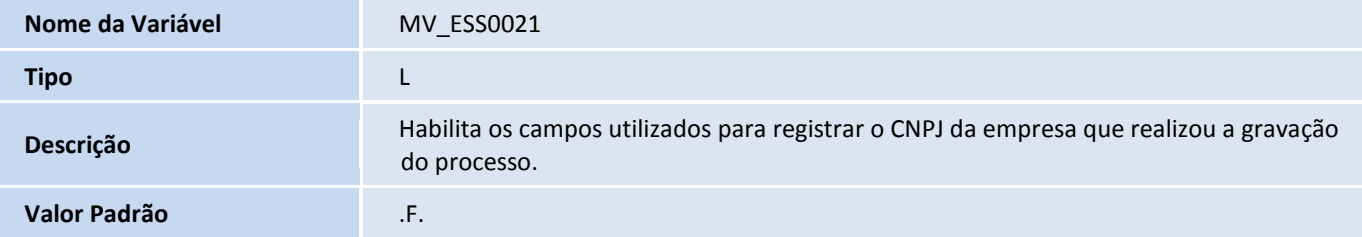

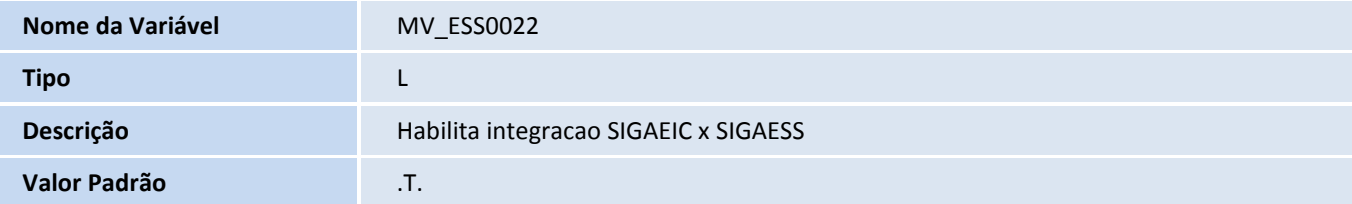

#### 10. Criação de **Gatilhos** no arquivo **SX7 – Gatilhos**:

Tabela EJW - Capa do Processo de Serviços:

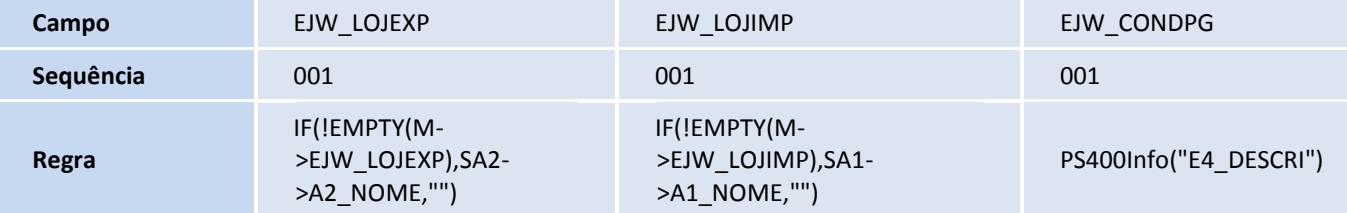

# **D** TOTVS

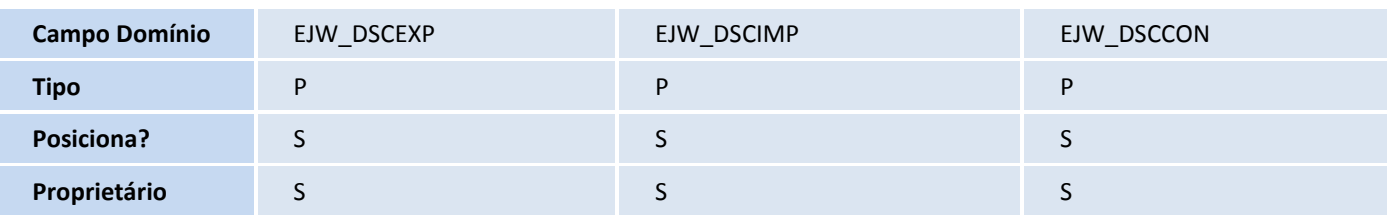

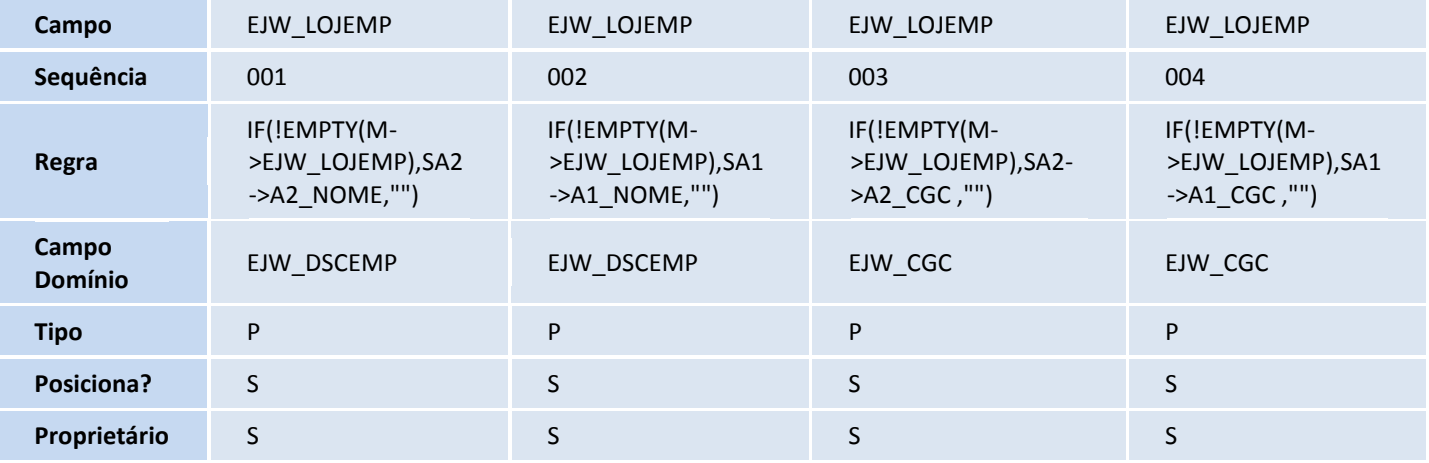

#### Tabela EJX - Detalhes do Processo de Serviços:

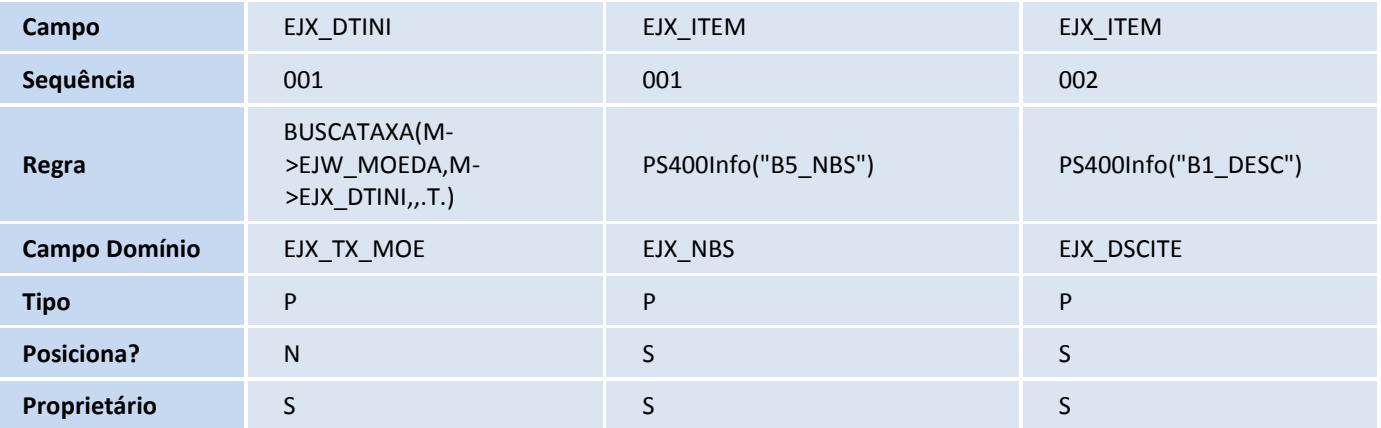

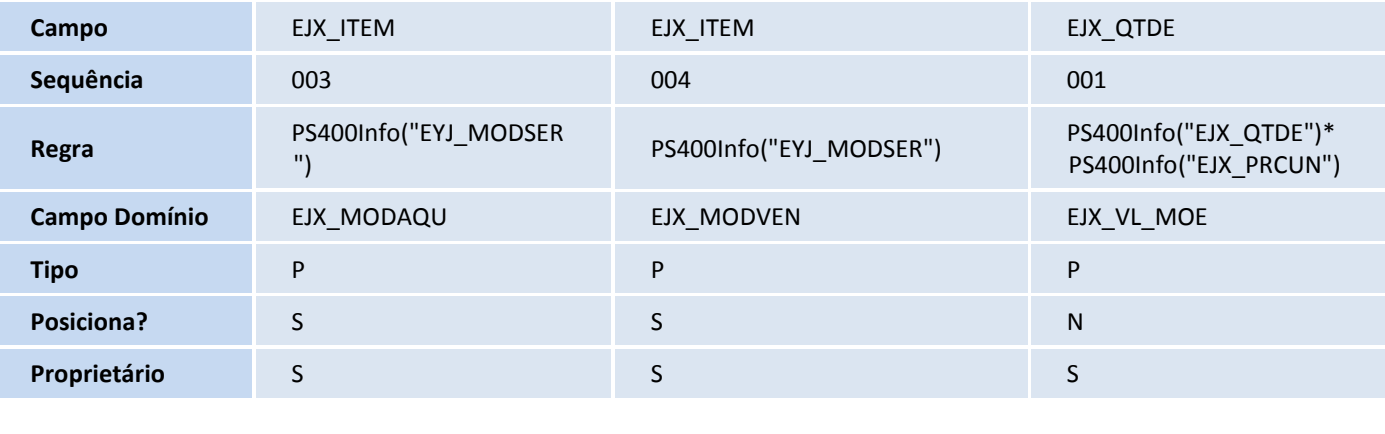

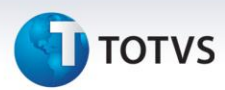

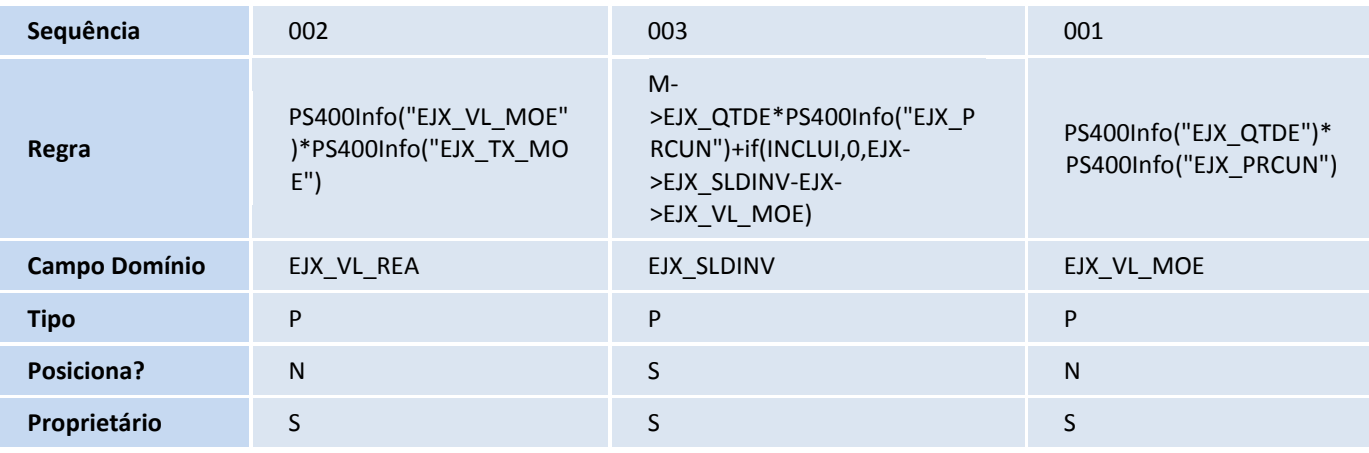

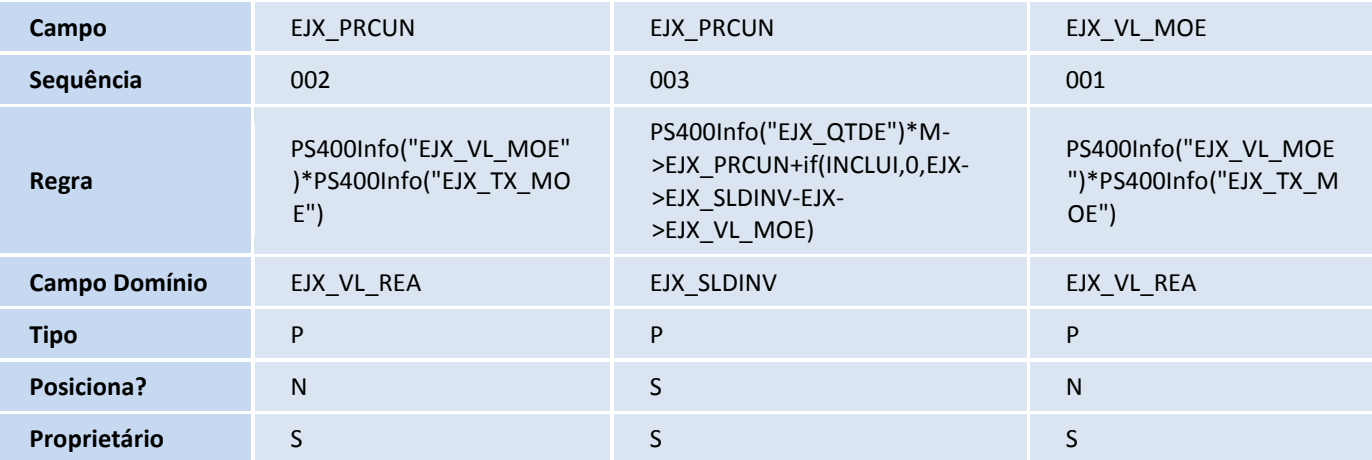

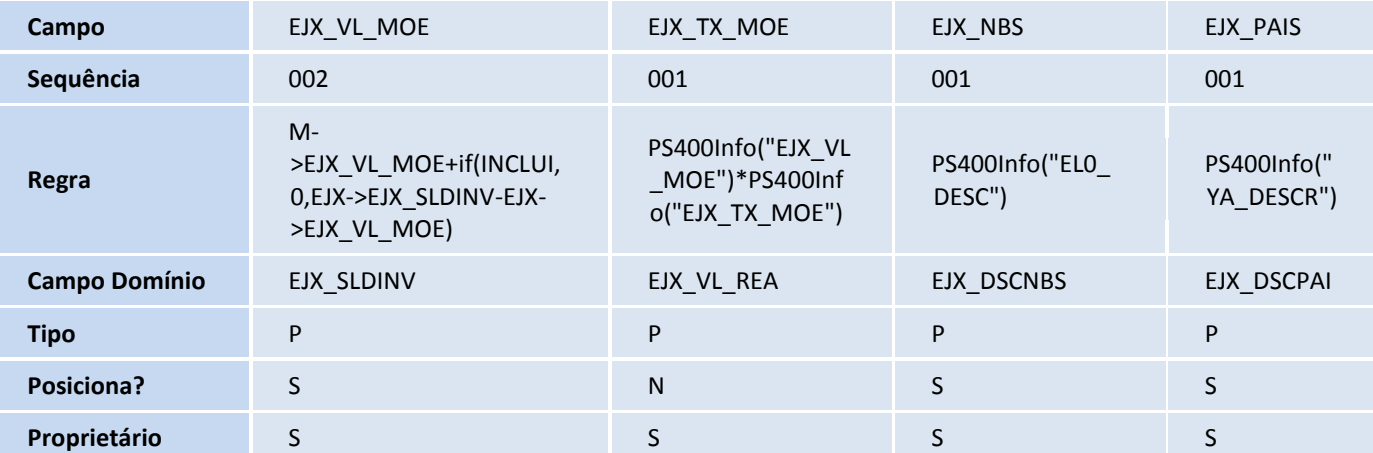

Tabela EJY - Capa do Registro de Serviços:

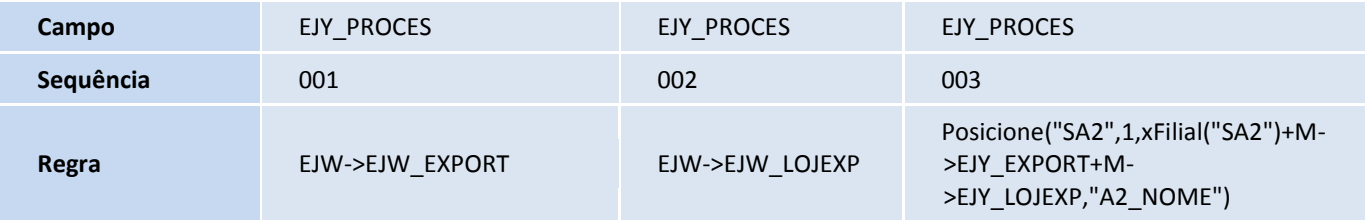

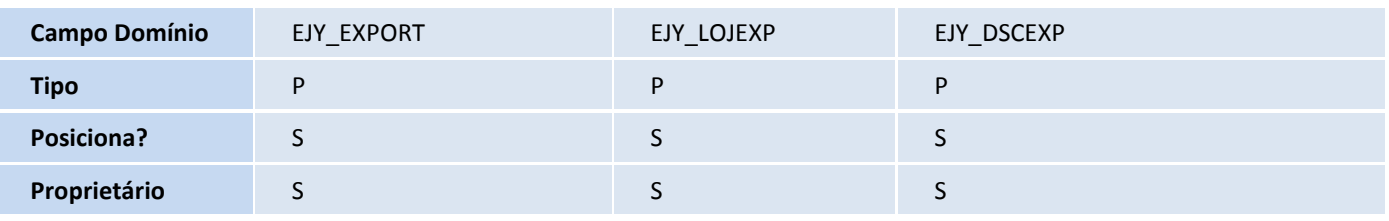

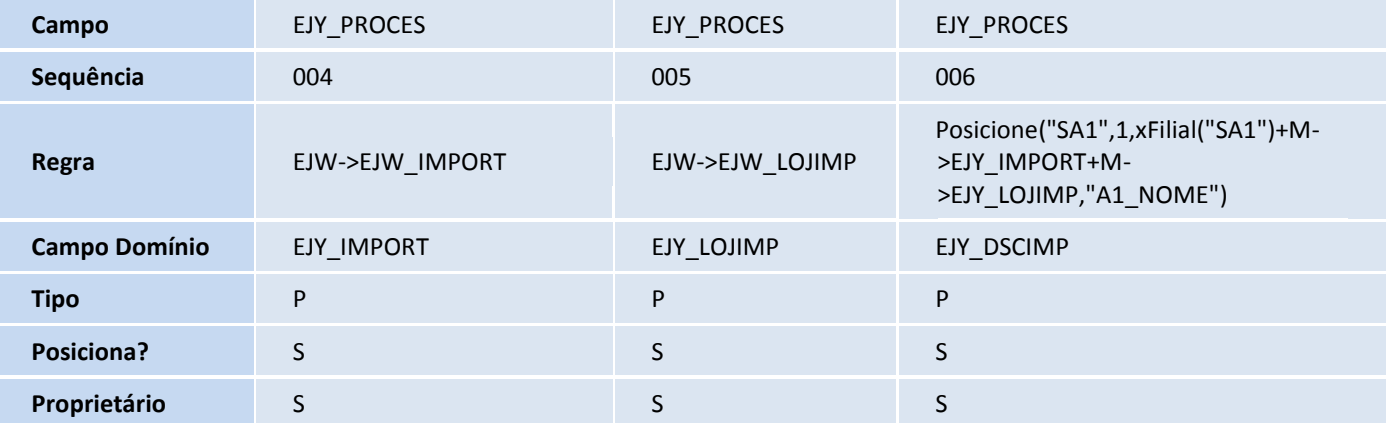

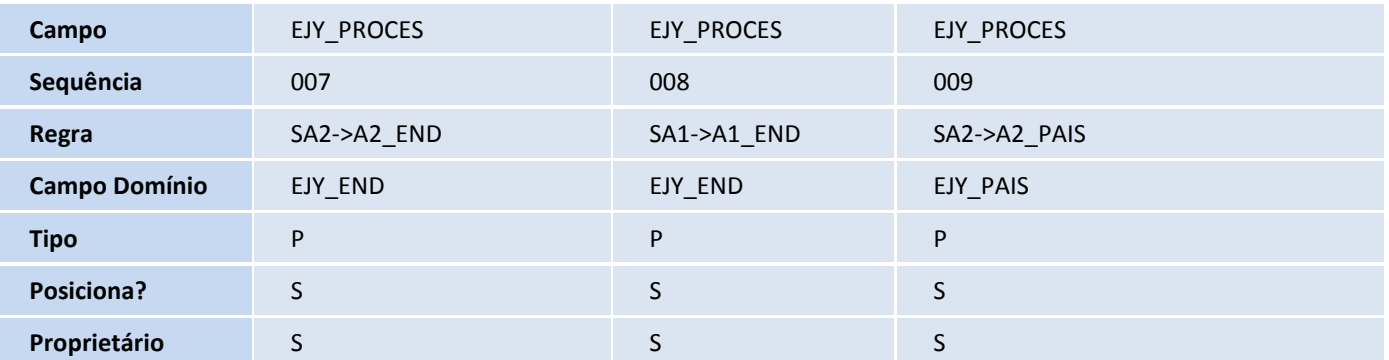

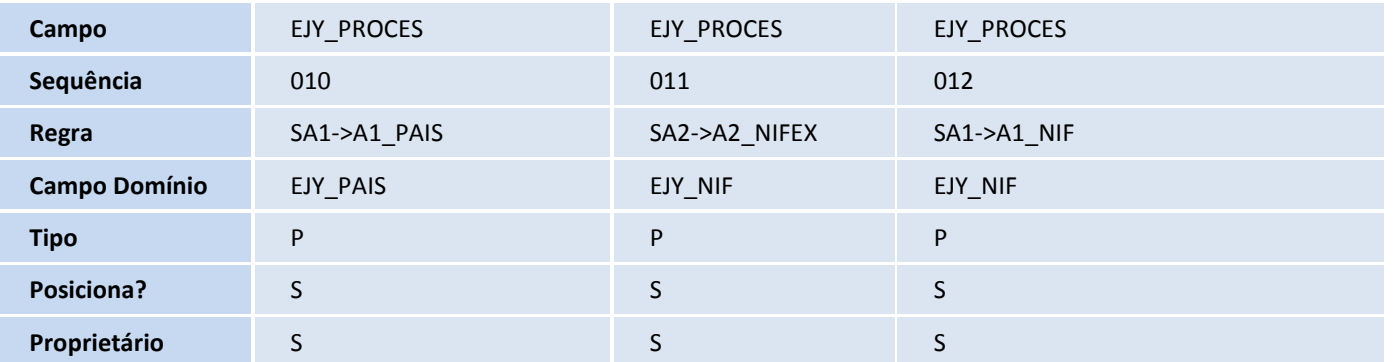

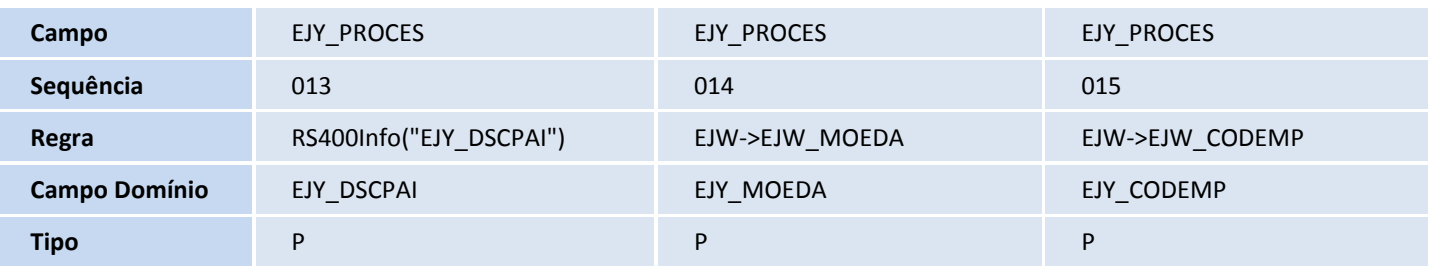

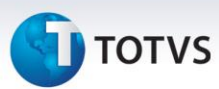

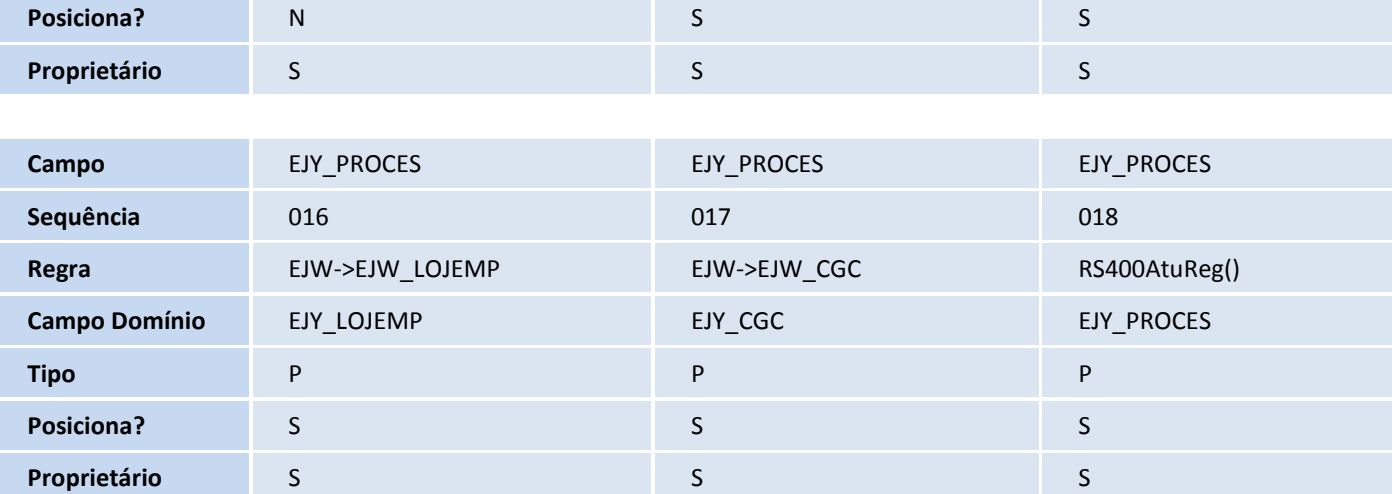

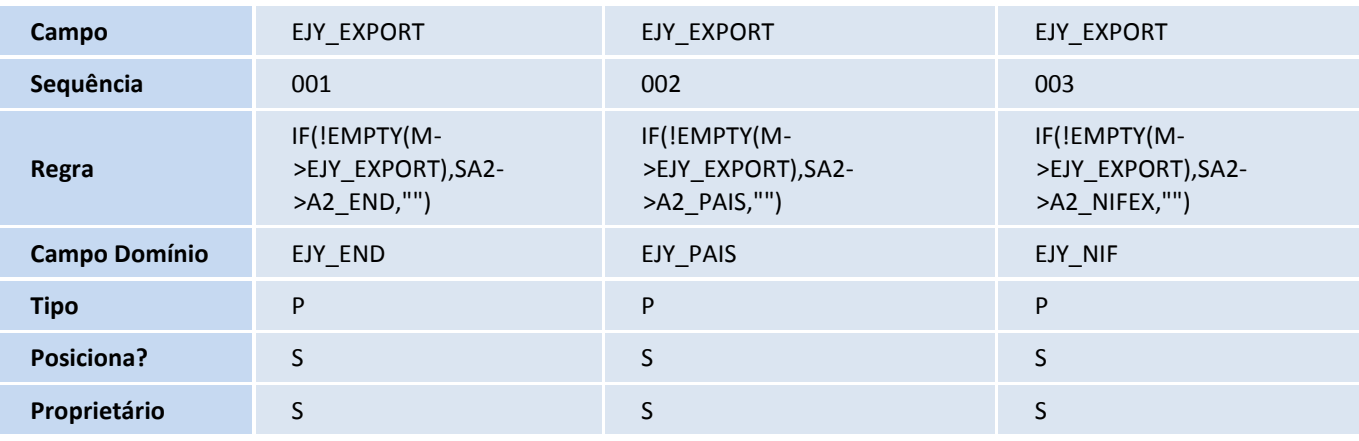

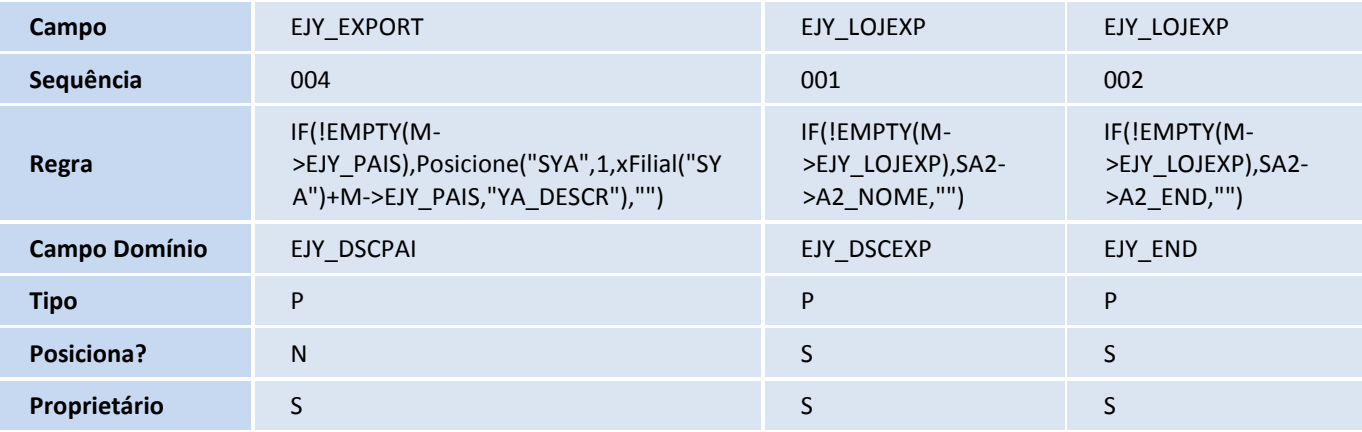

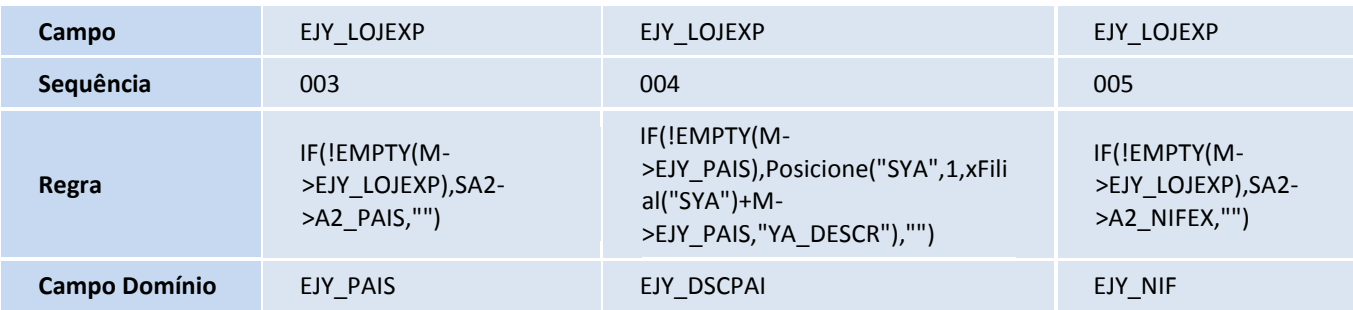

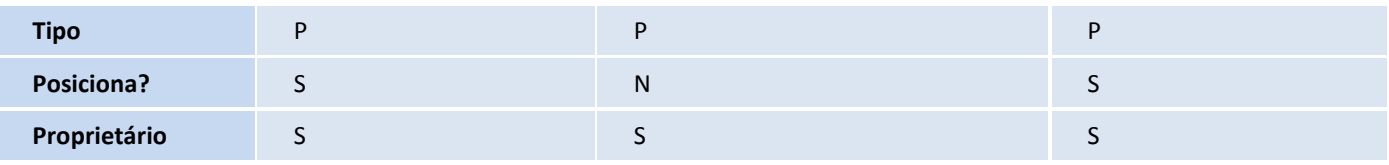

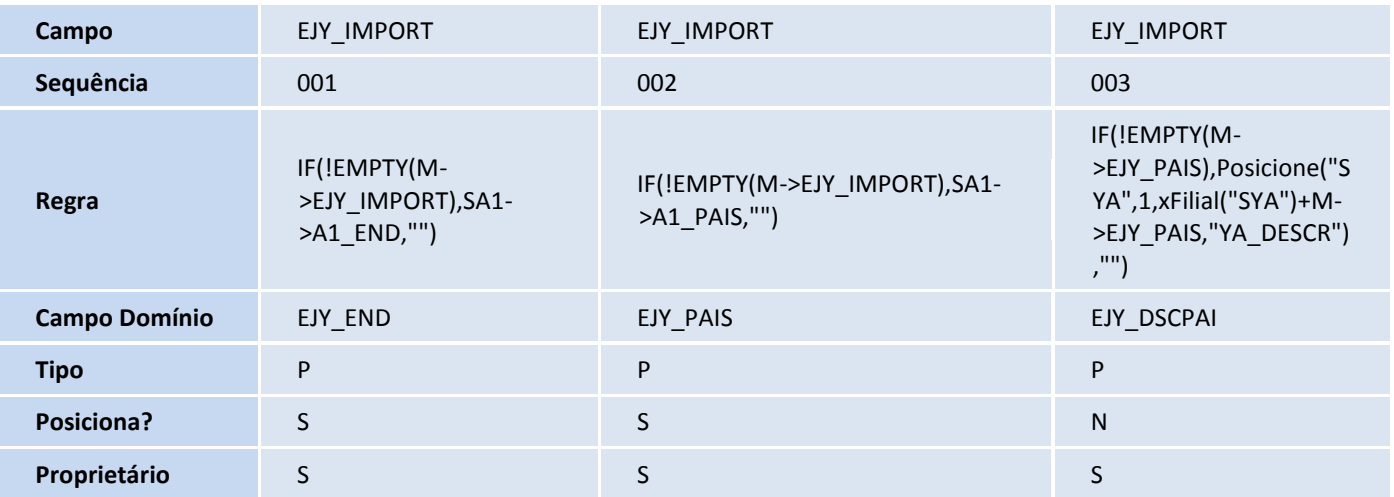

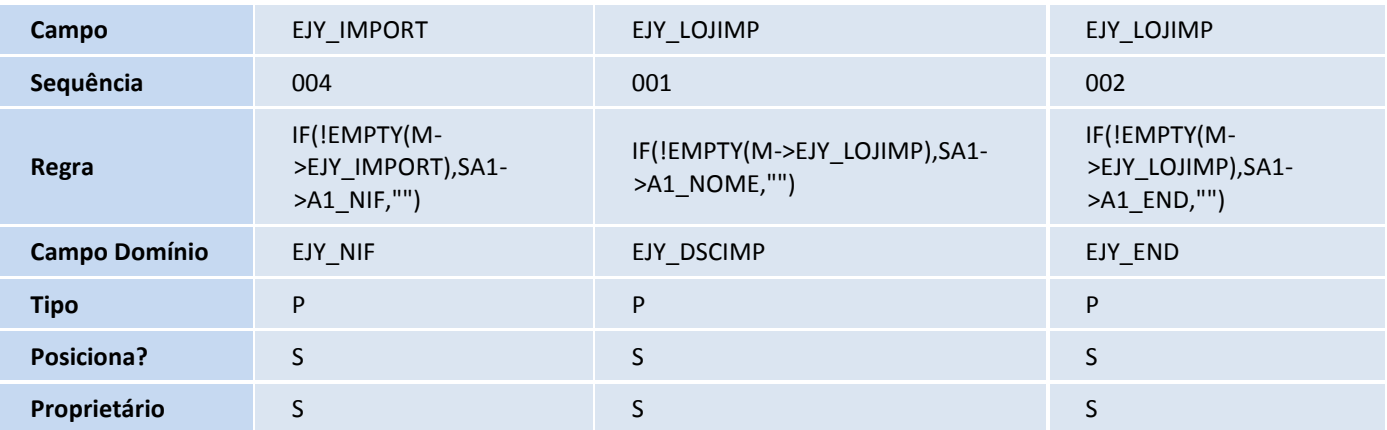

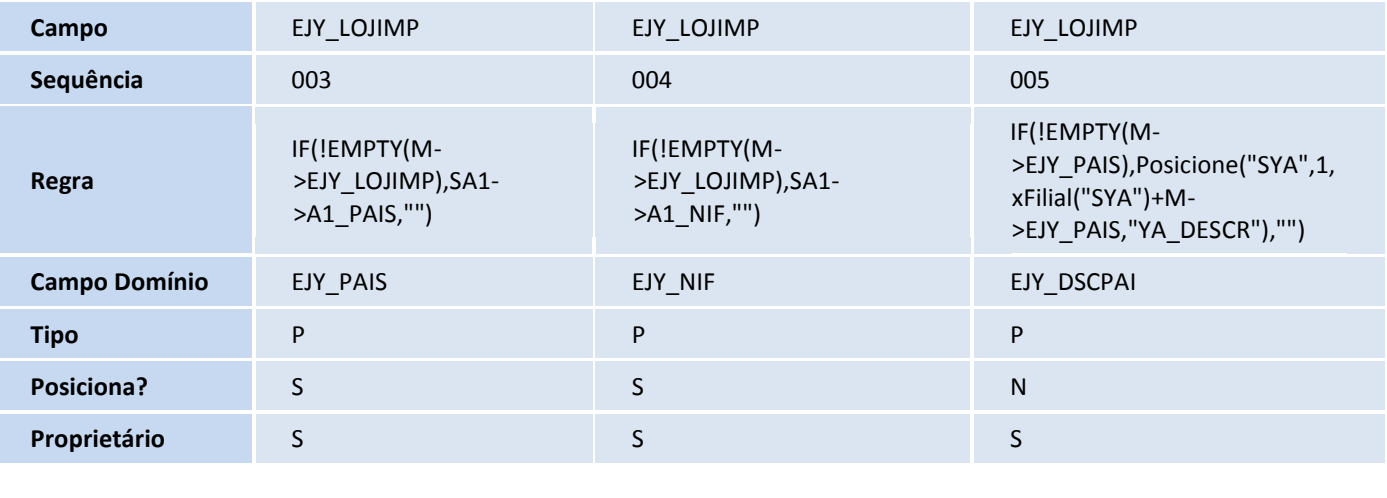

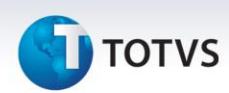

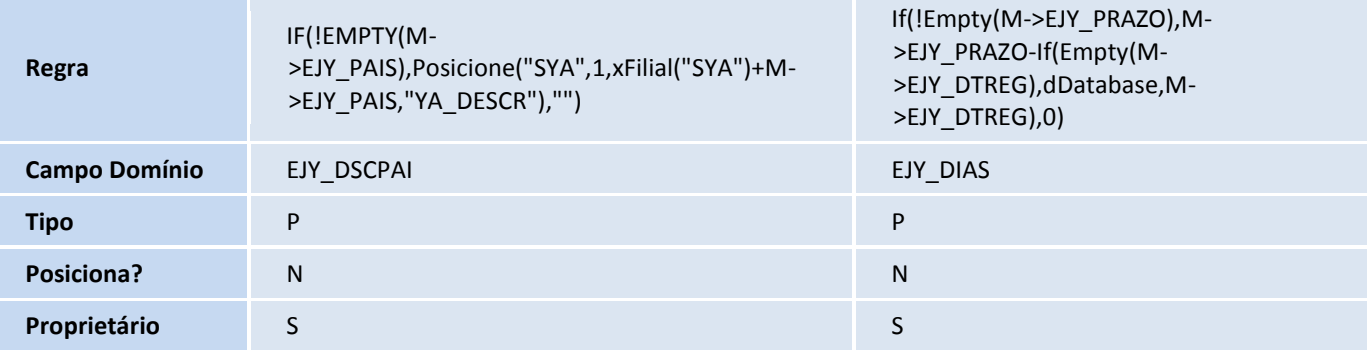

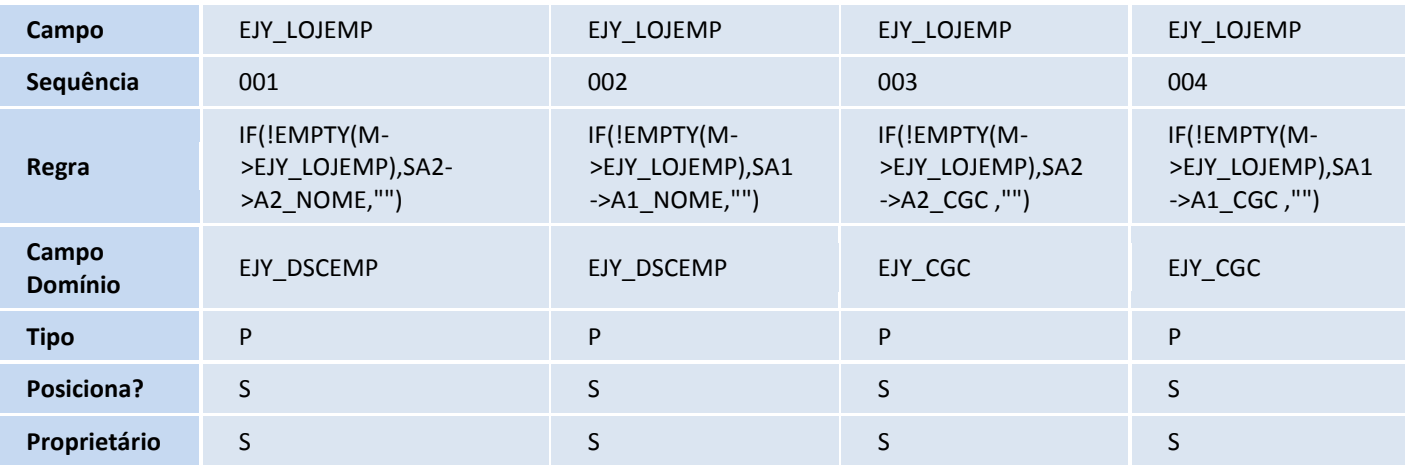

#### Tabela EJZ - Det. do Registro de Serviços:

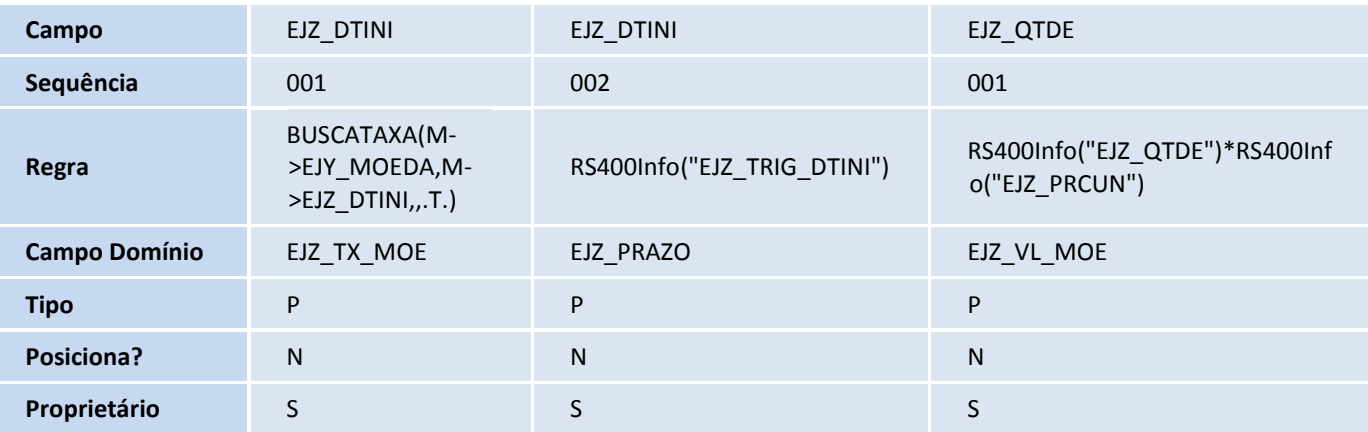

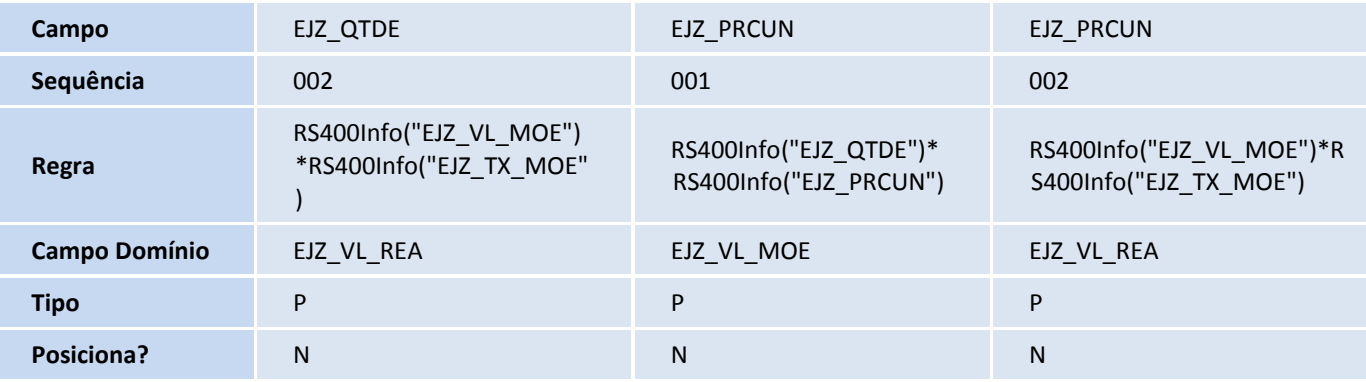
# **D** TOTVS

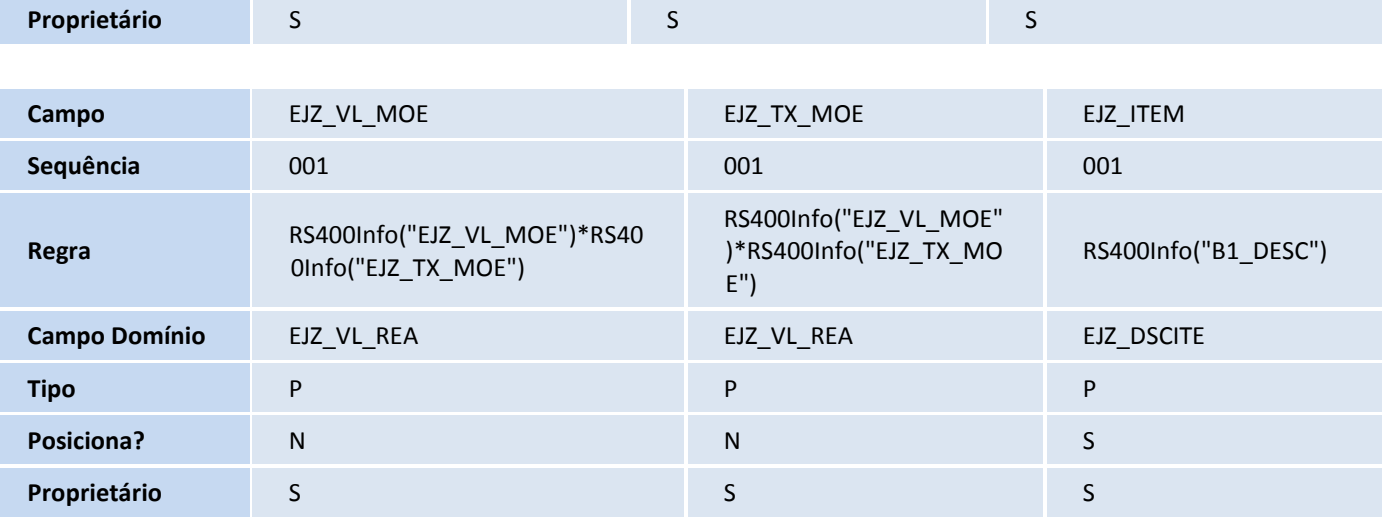

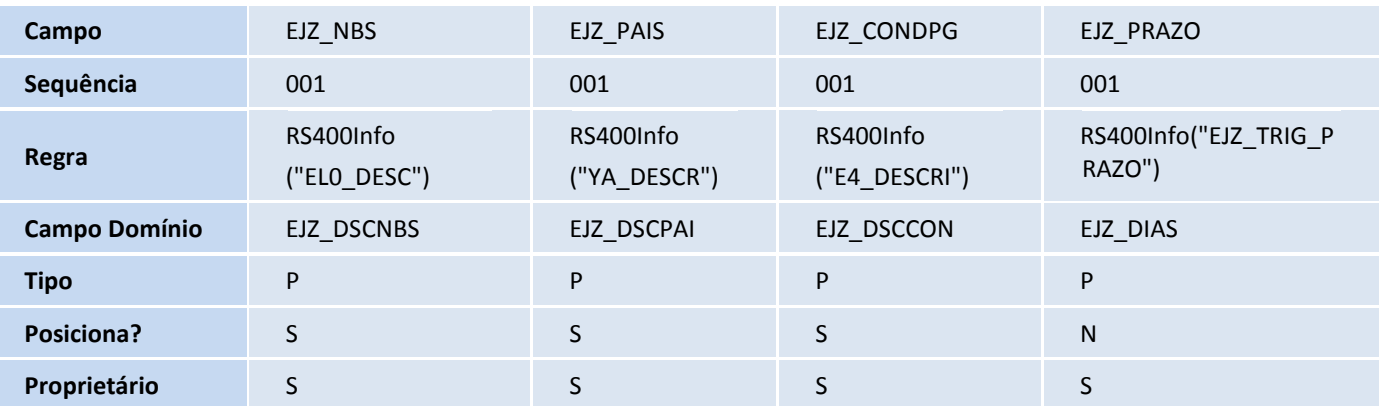

## Tabela EL9 - Pagamentos de Processo:

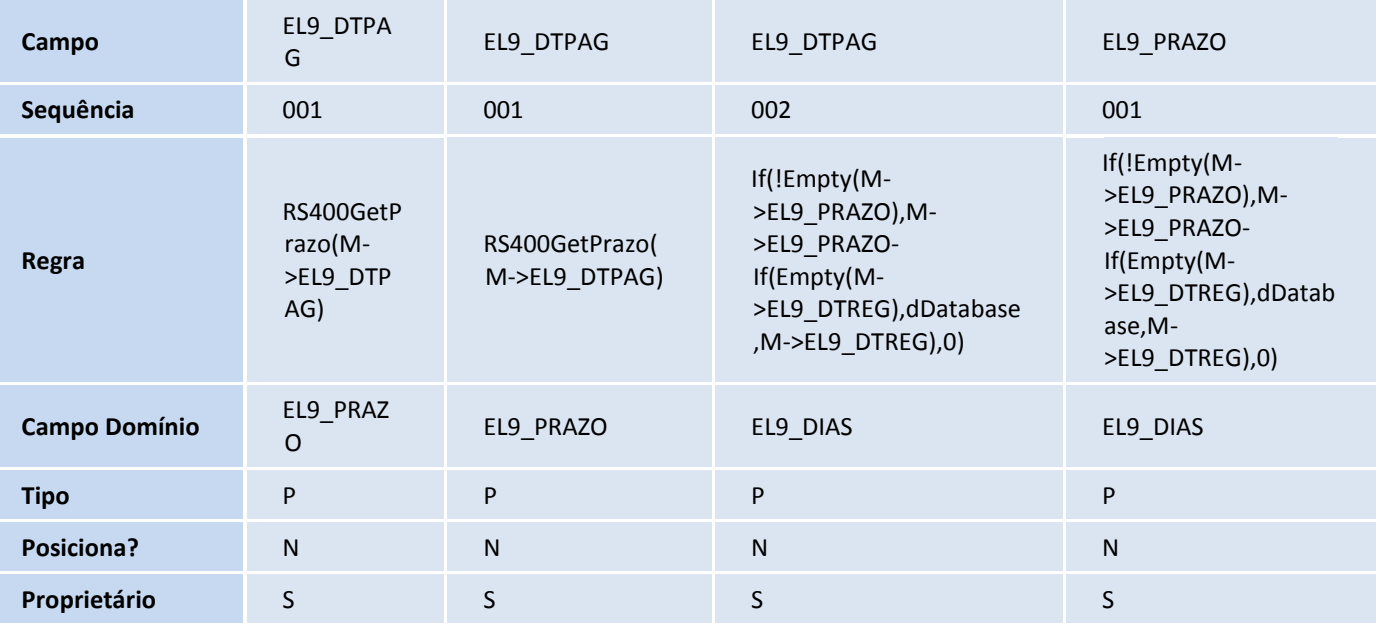

Tabela EEQ - Valor das Parcelas do Embarque:

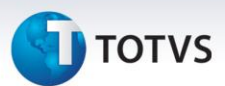

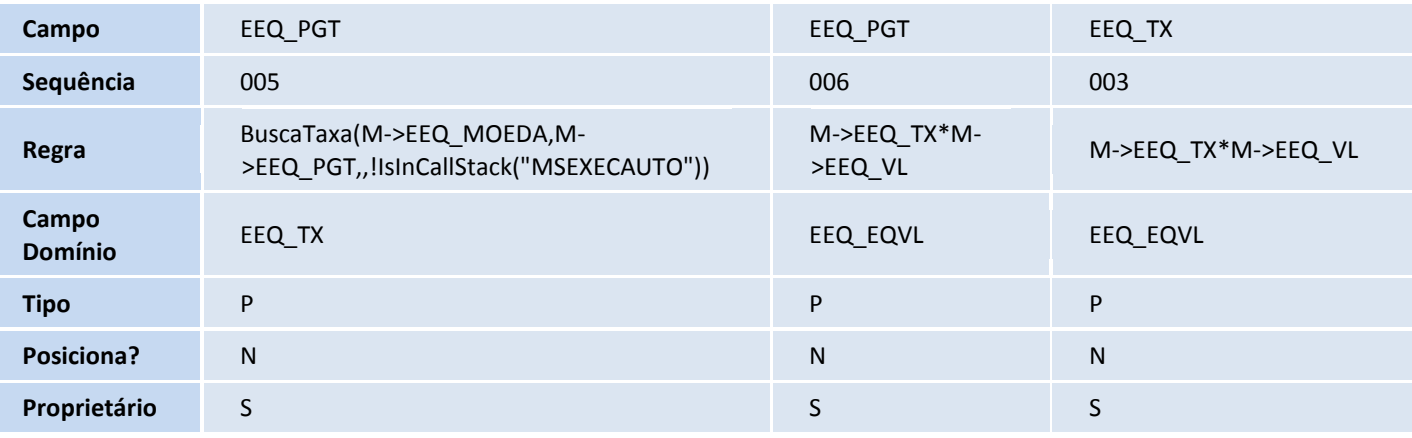

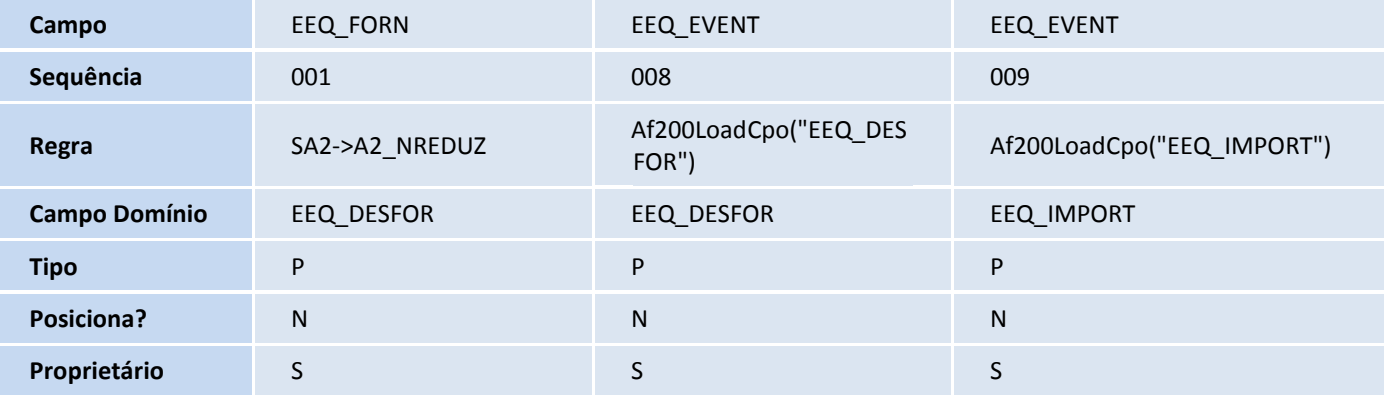

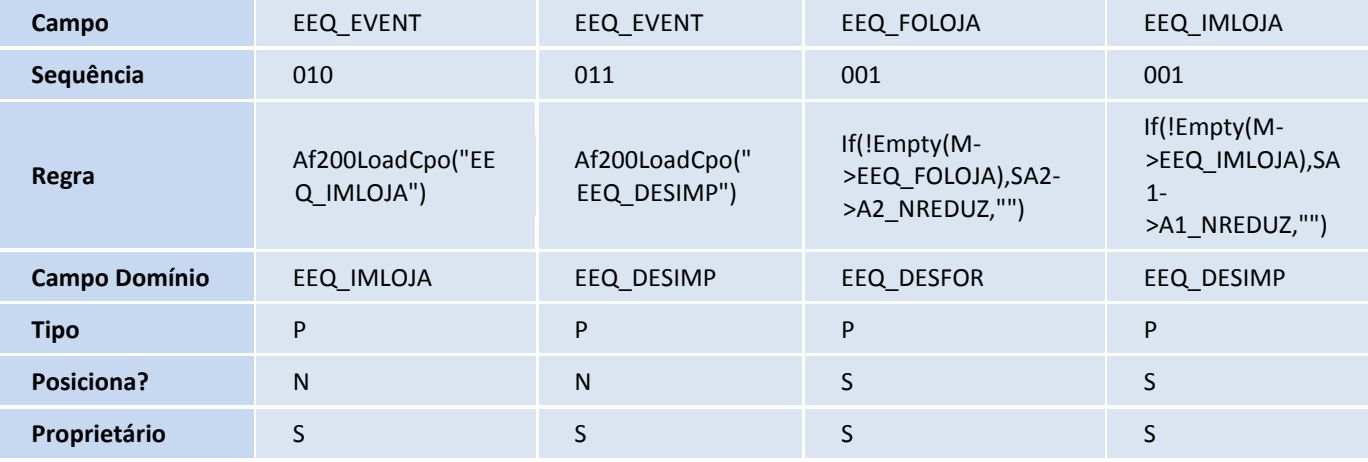

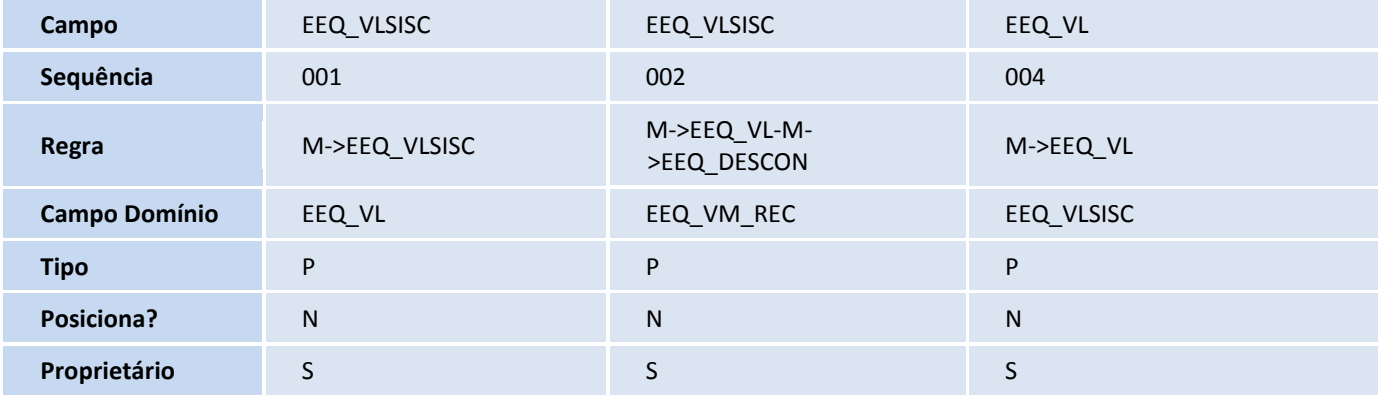

**D** TOTVS

Tabela ELA - Invoice de serviço:

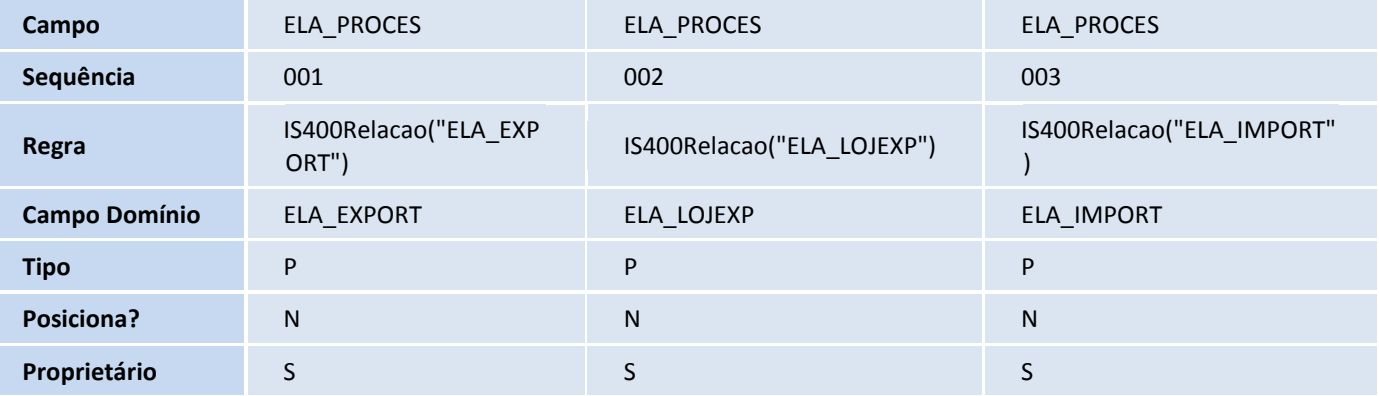

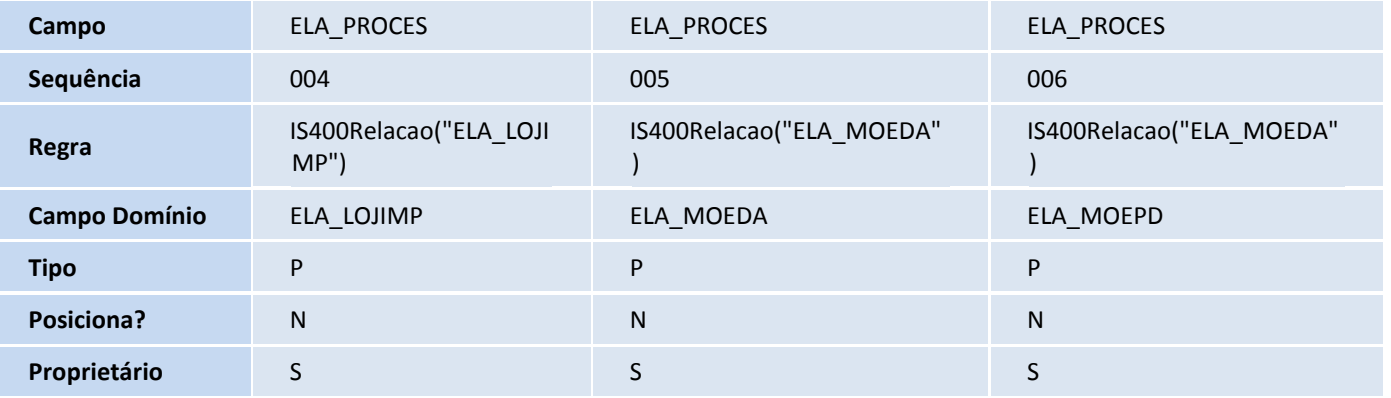

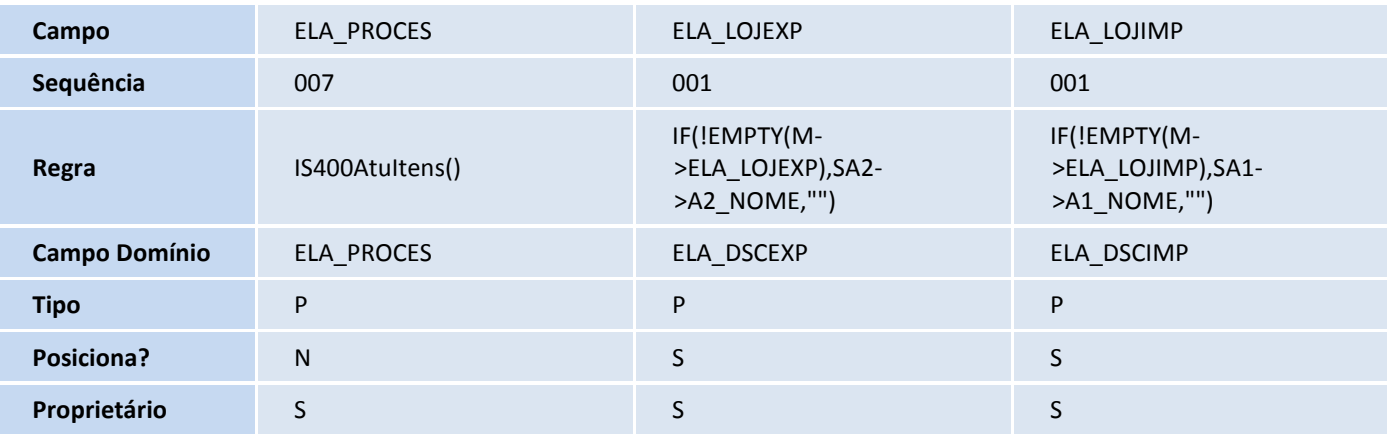

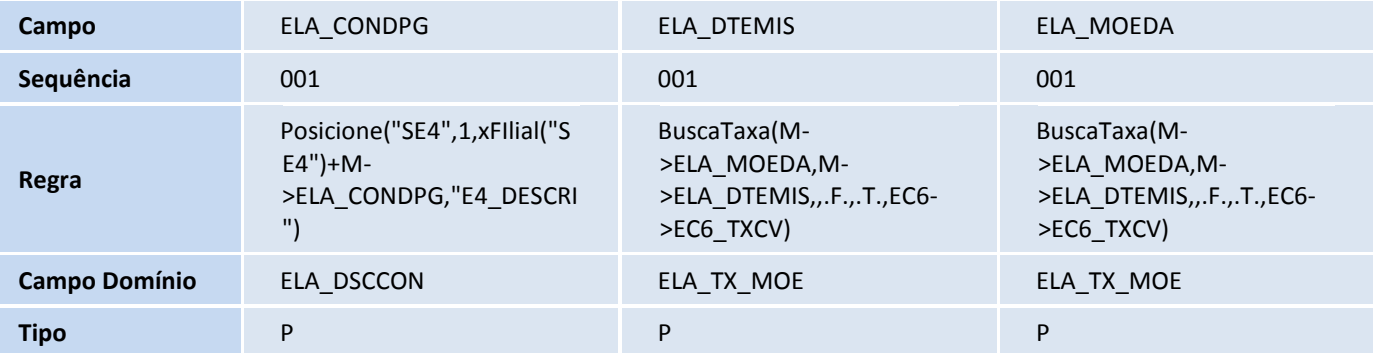

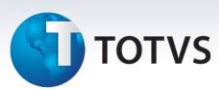

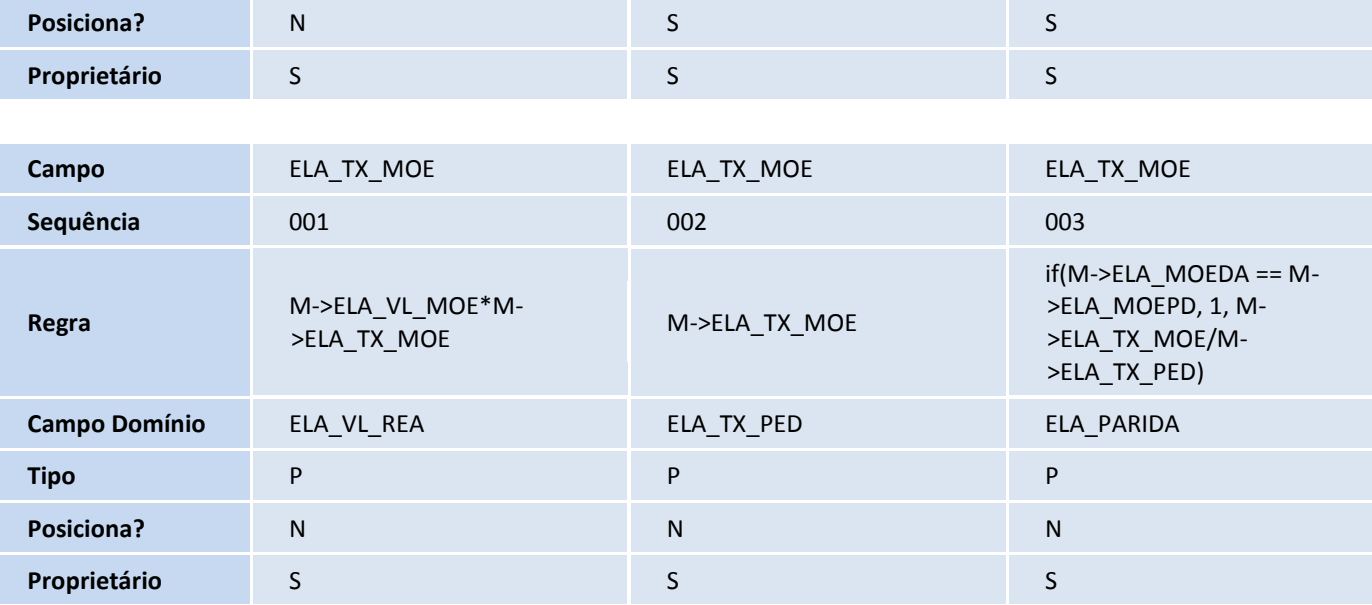

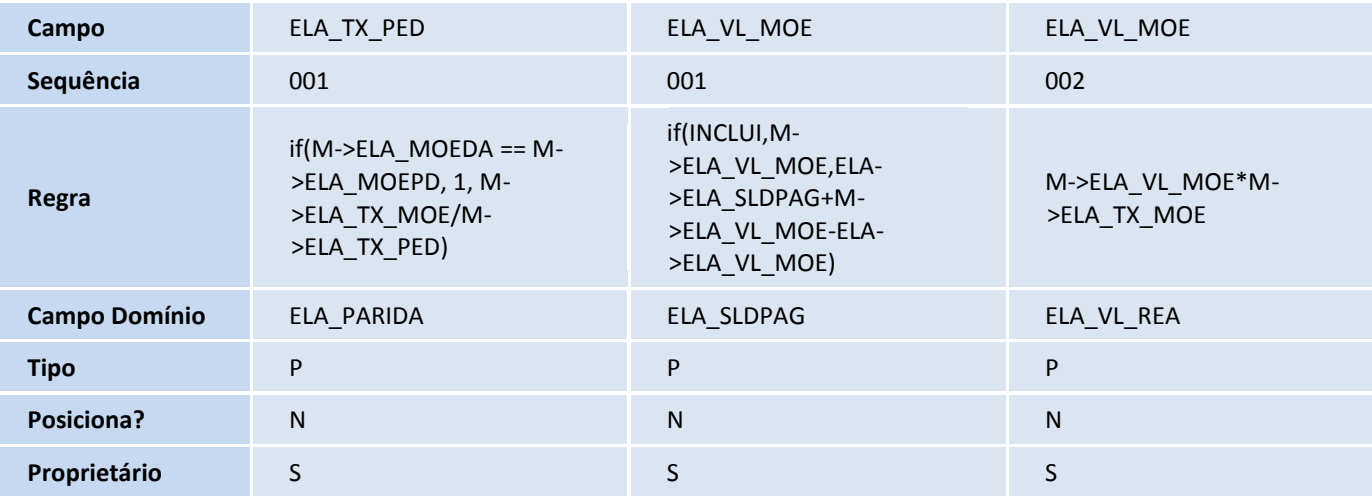

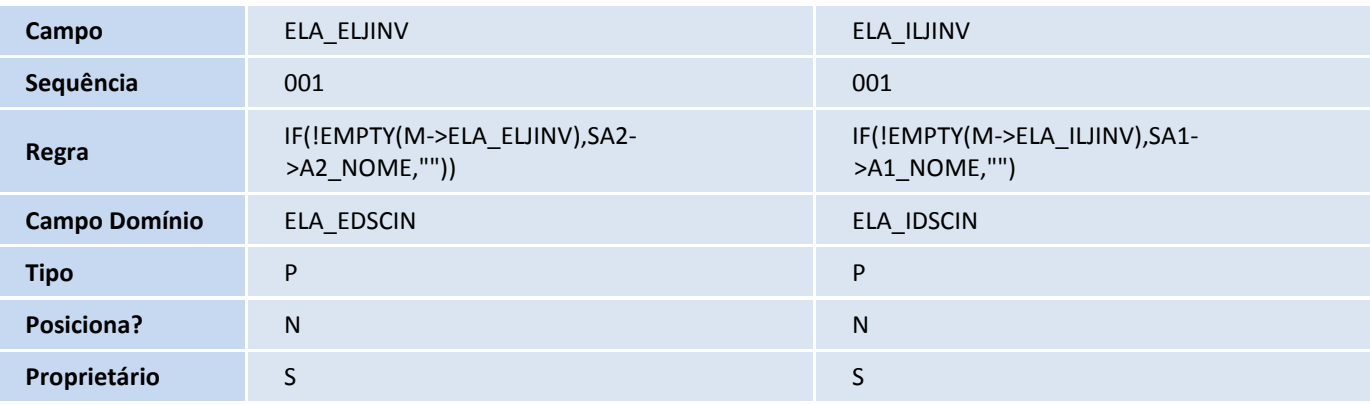

## Tabela ELB - Itens da Invoice:

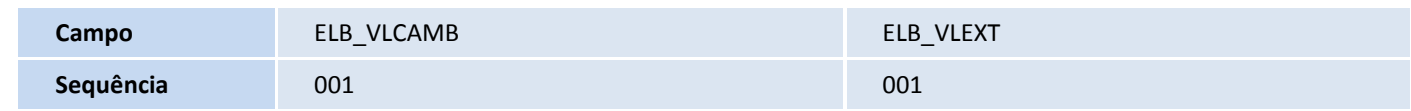

# **TOTVS**

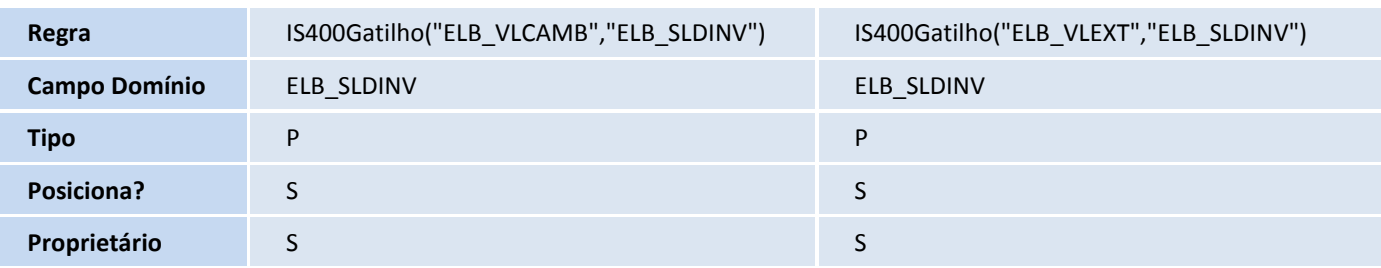

Tabela SWD - Despesas Declaracao Importacao:

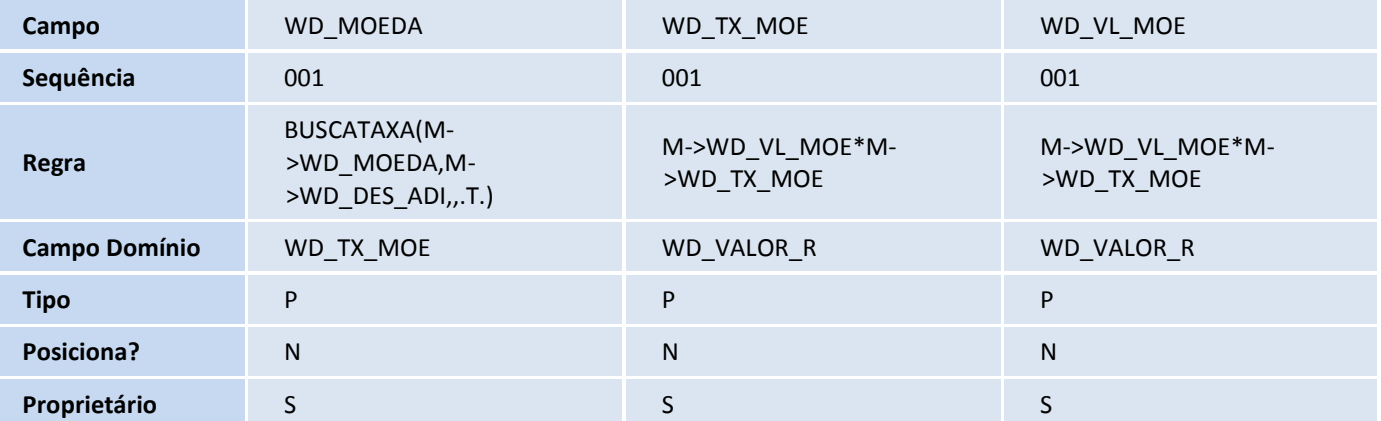

## **Procedimentos para Configuração**

**Parâmetros**

## 1. No **Configurador (SIGACFG),** acesse **Ambientes/Cadastros/Parâmetros (CFGX017)**. Configure os parâmetros a seguir:

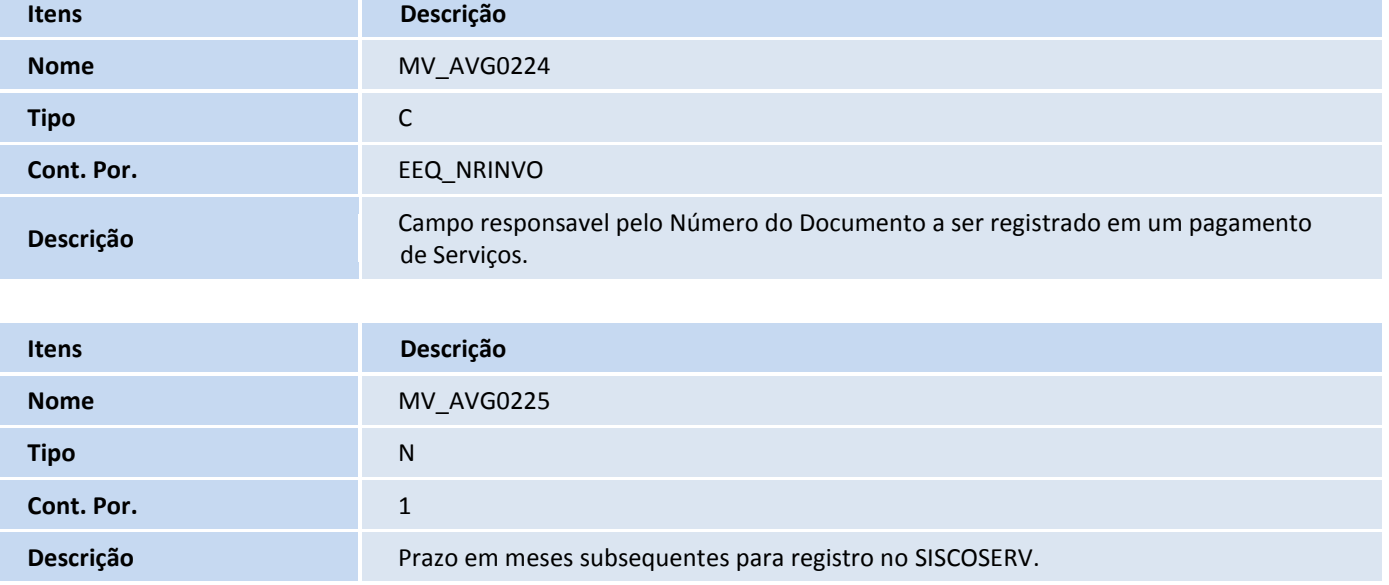

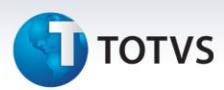

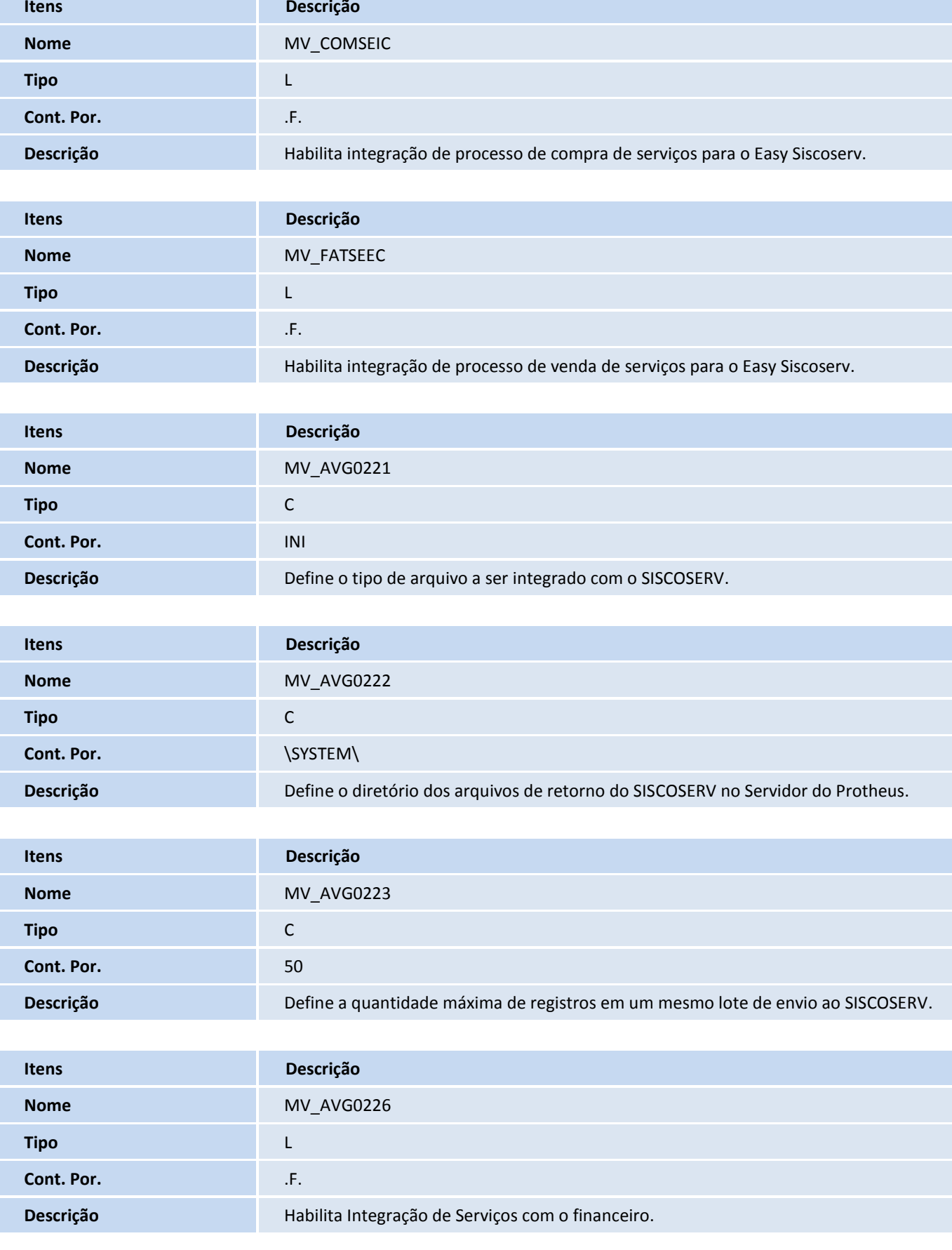

# **TOTVS**

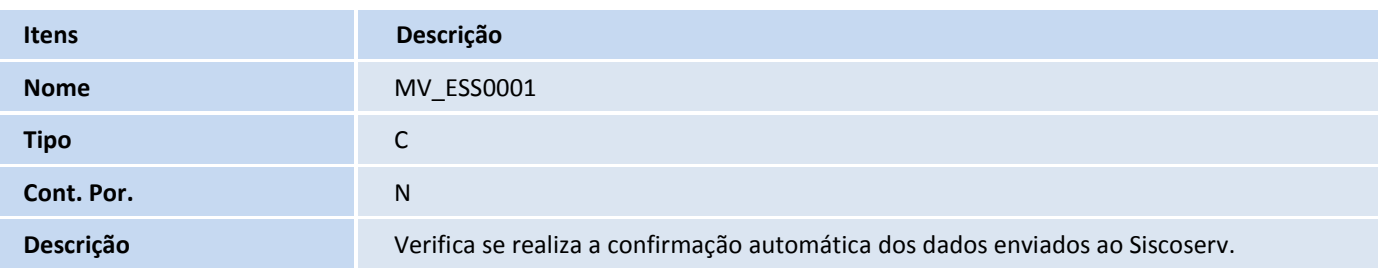

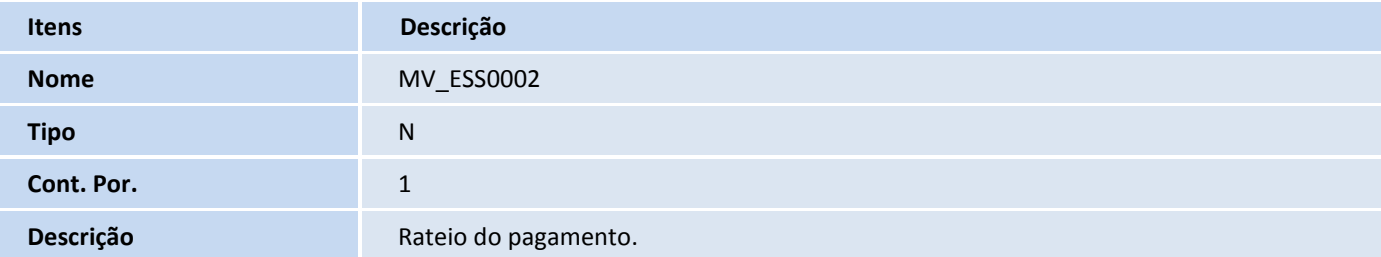

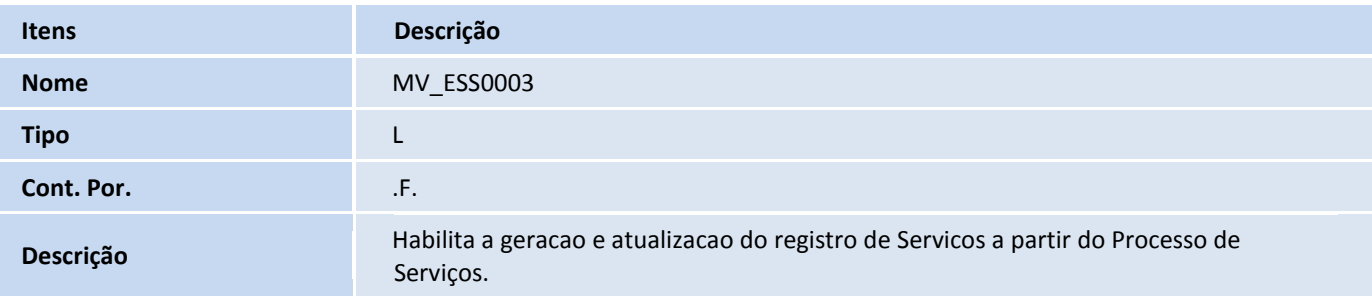

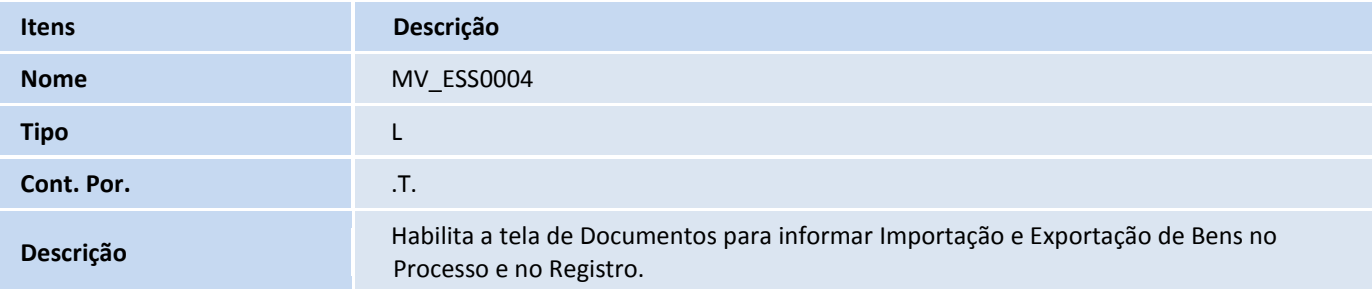

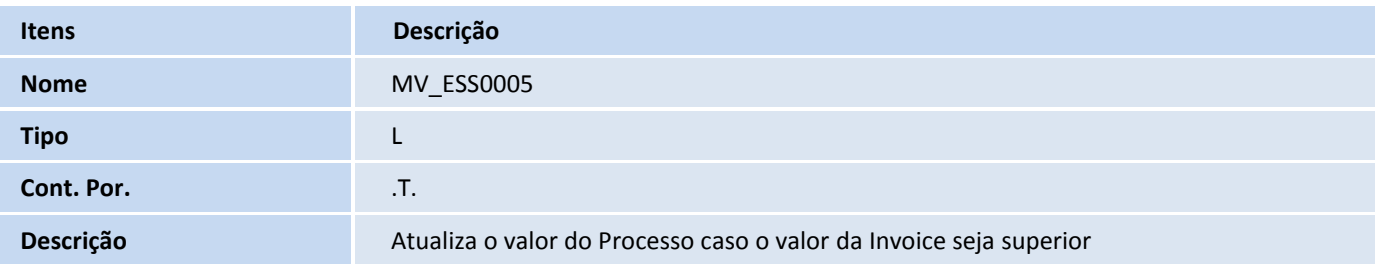

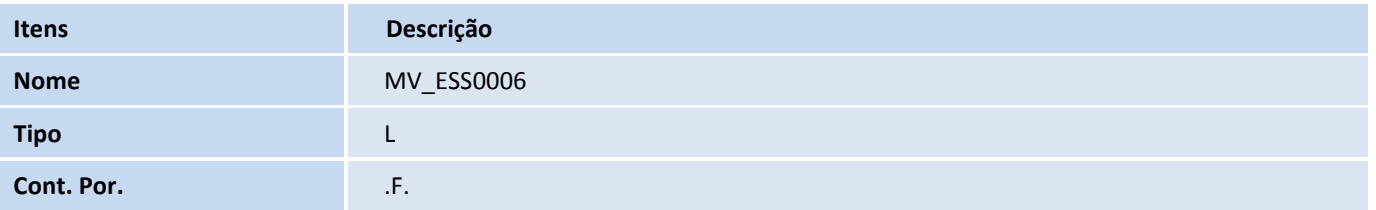

l.

# **TOTVS**

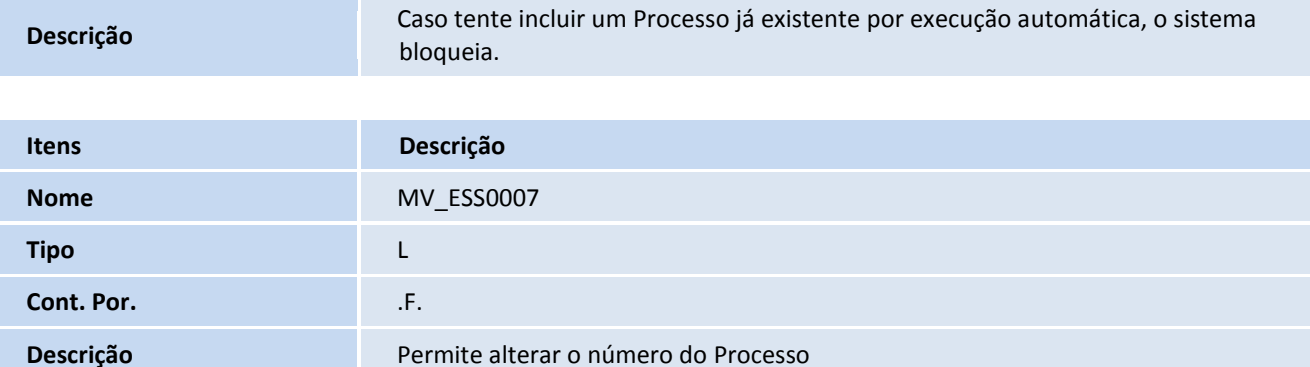

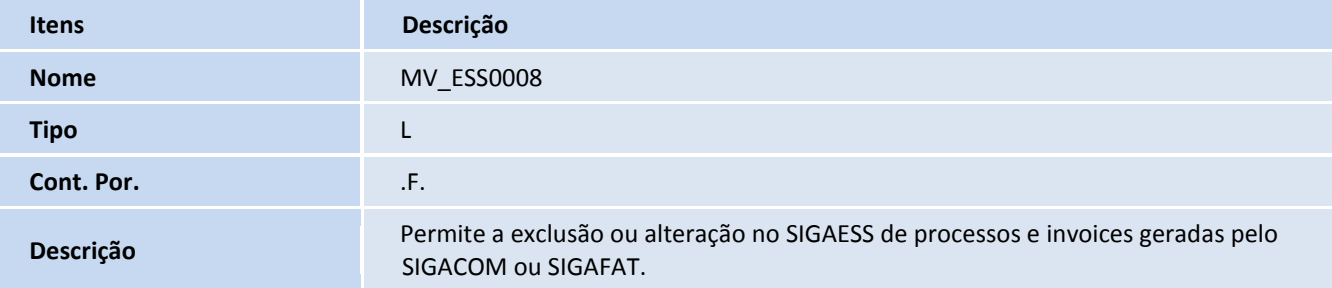

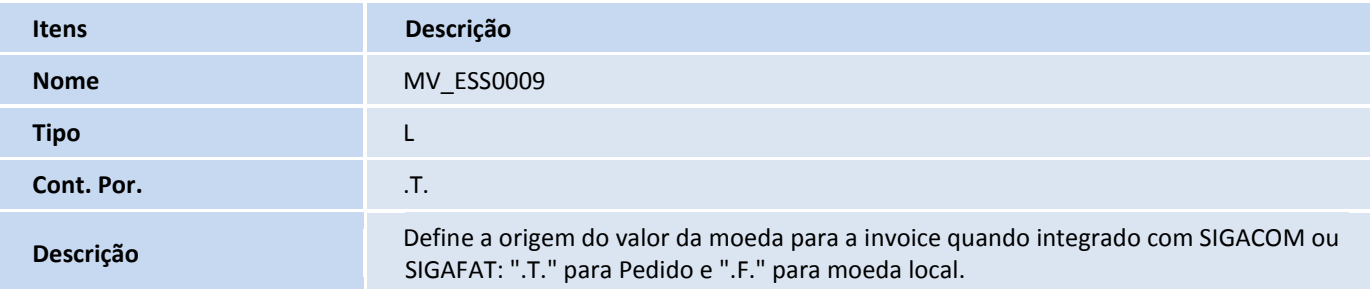

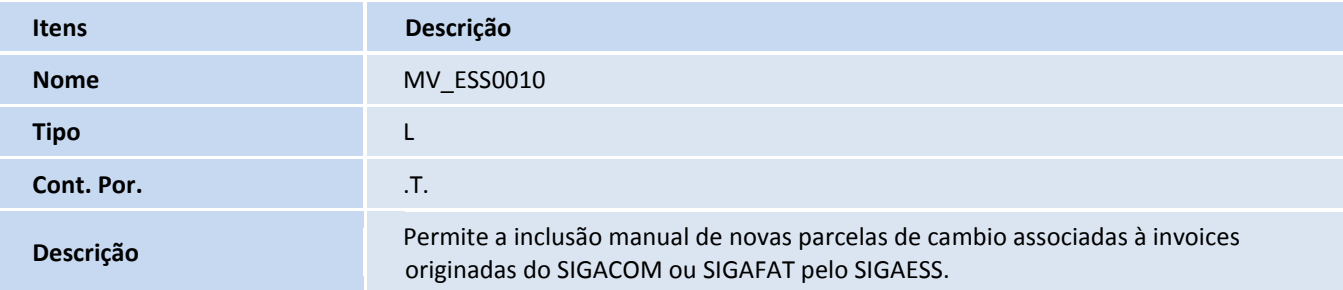

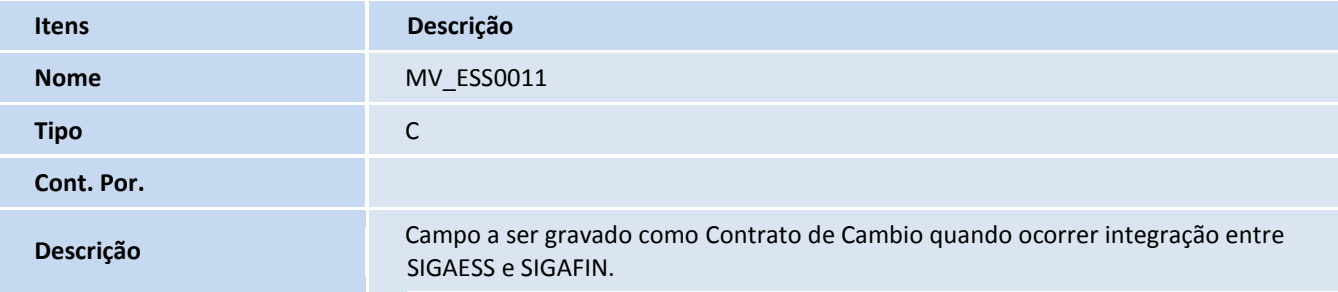

# **TOTVS**

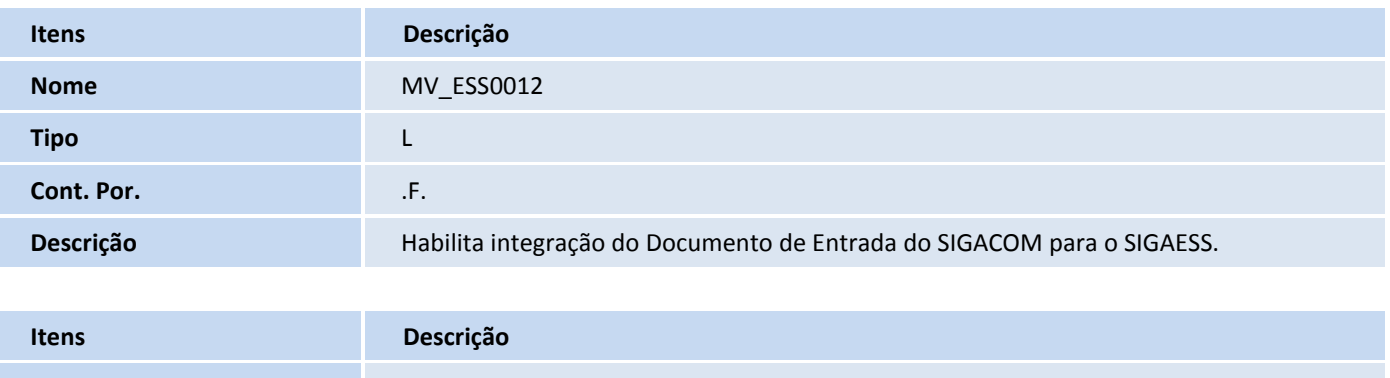

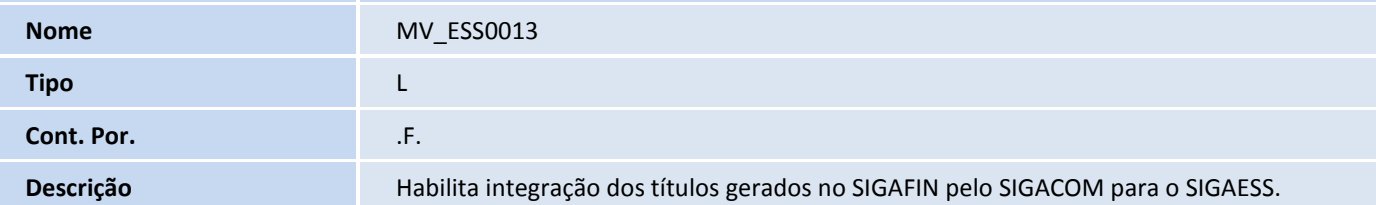

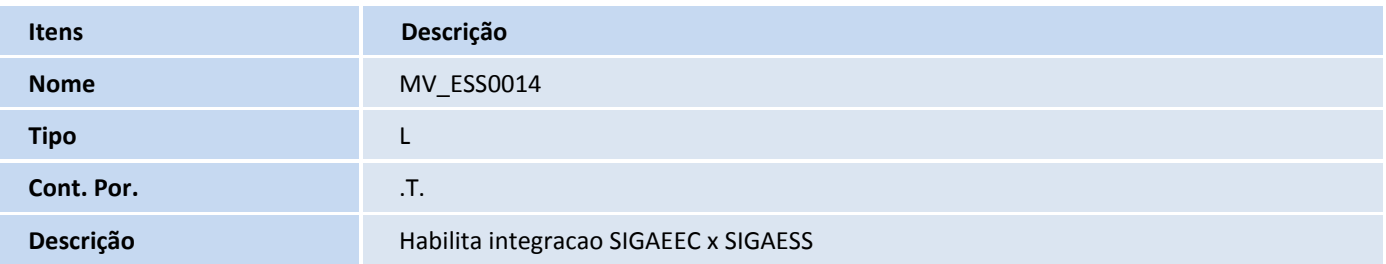

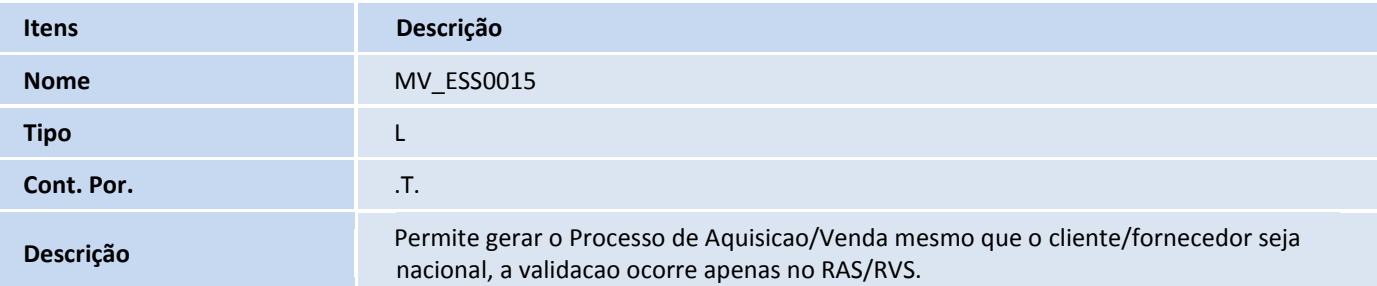

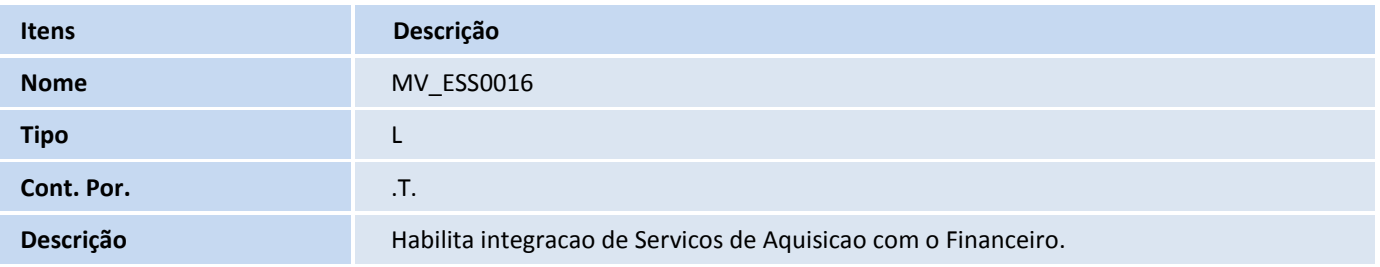

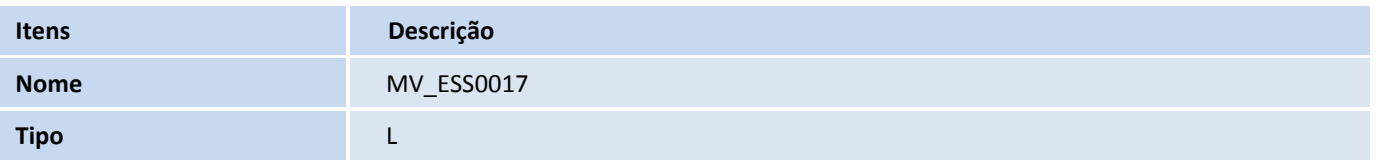

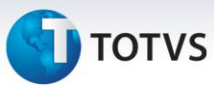

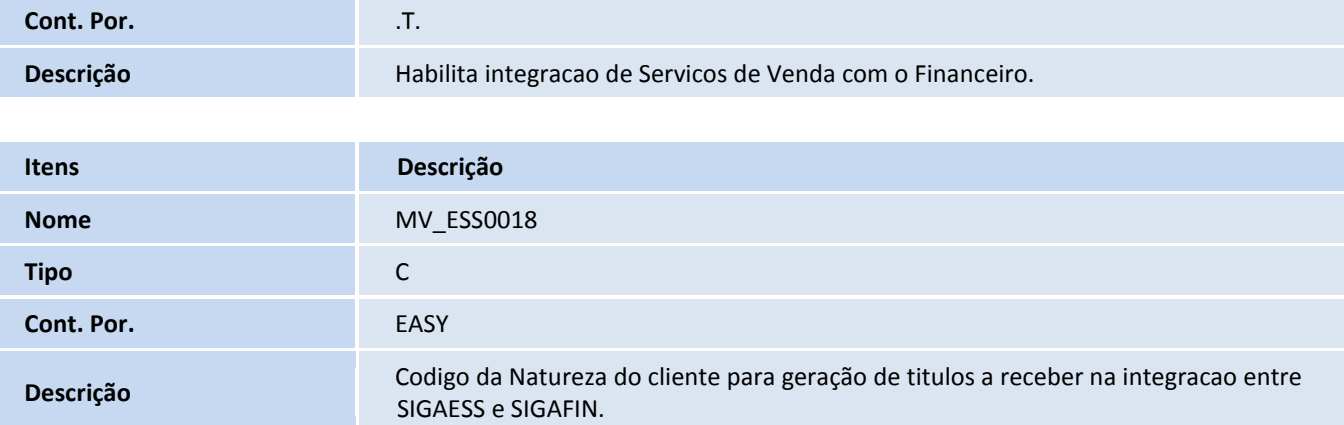

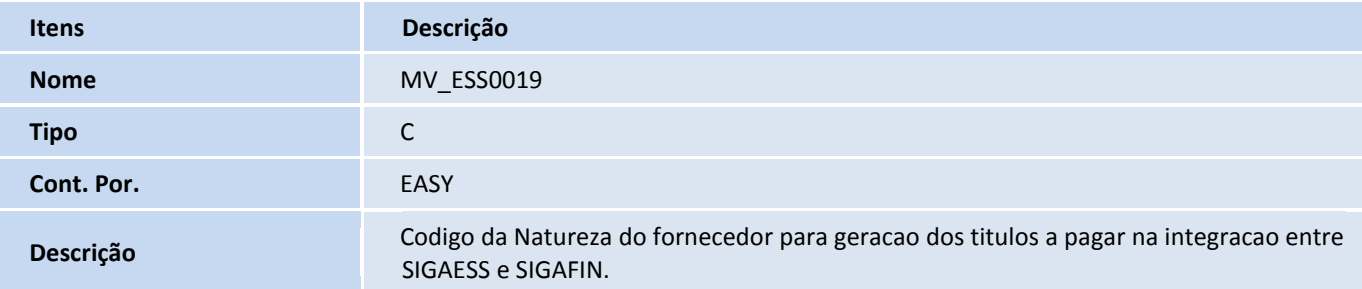

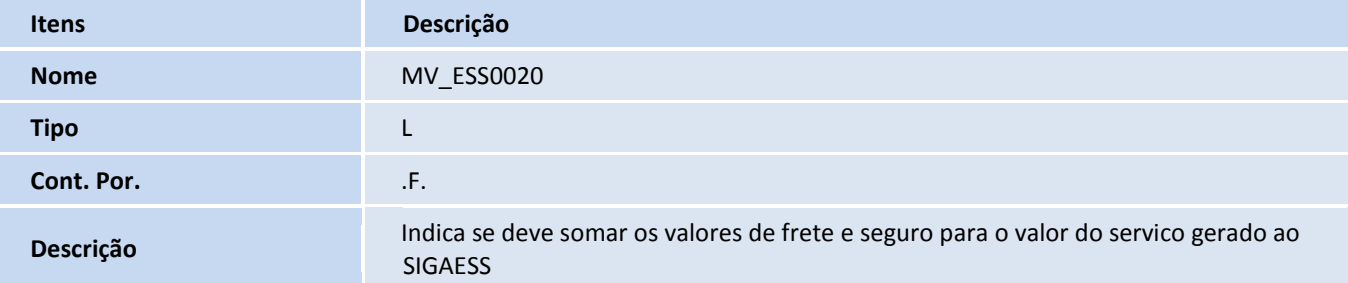

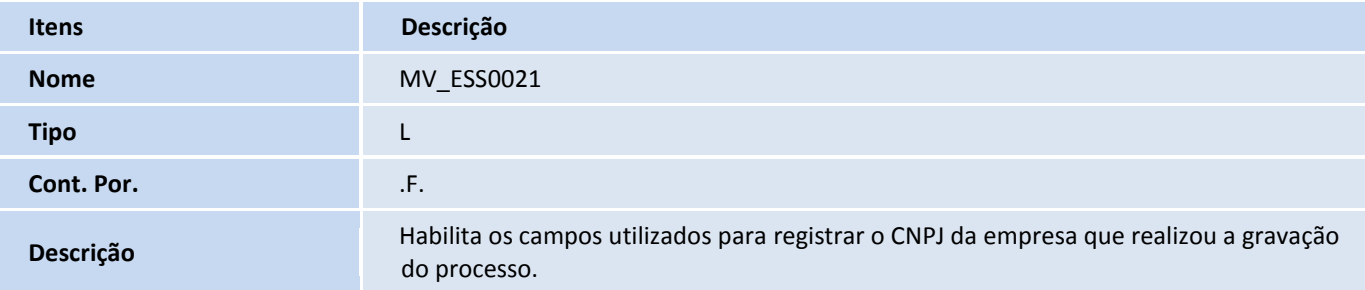

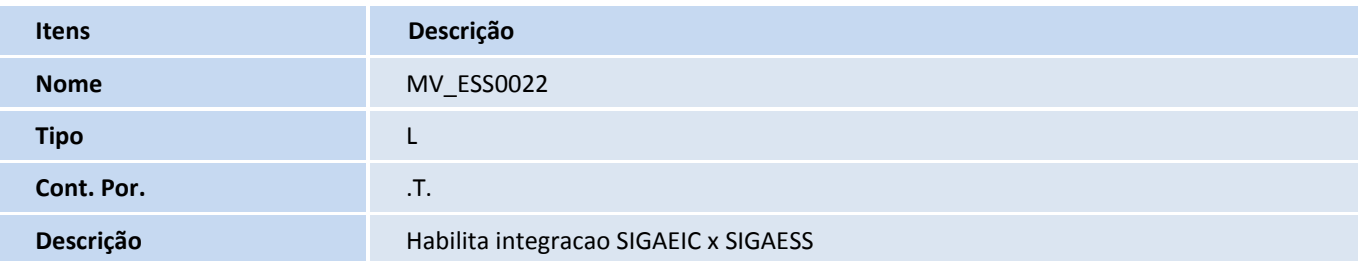

# **TOTVS**

#### **Menus**

2. No **Configurador (SIGACFG),** acesse **Ambientes/Cadastro/Menu (CFGX013)**. Informe a nova opção de menu do **SIGAESS**, conforme instruções a seguir:

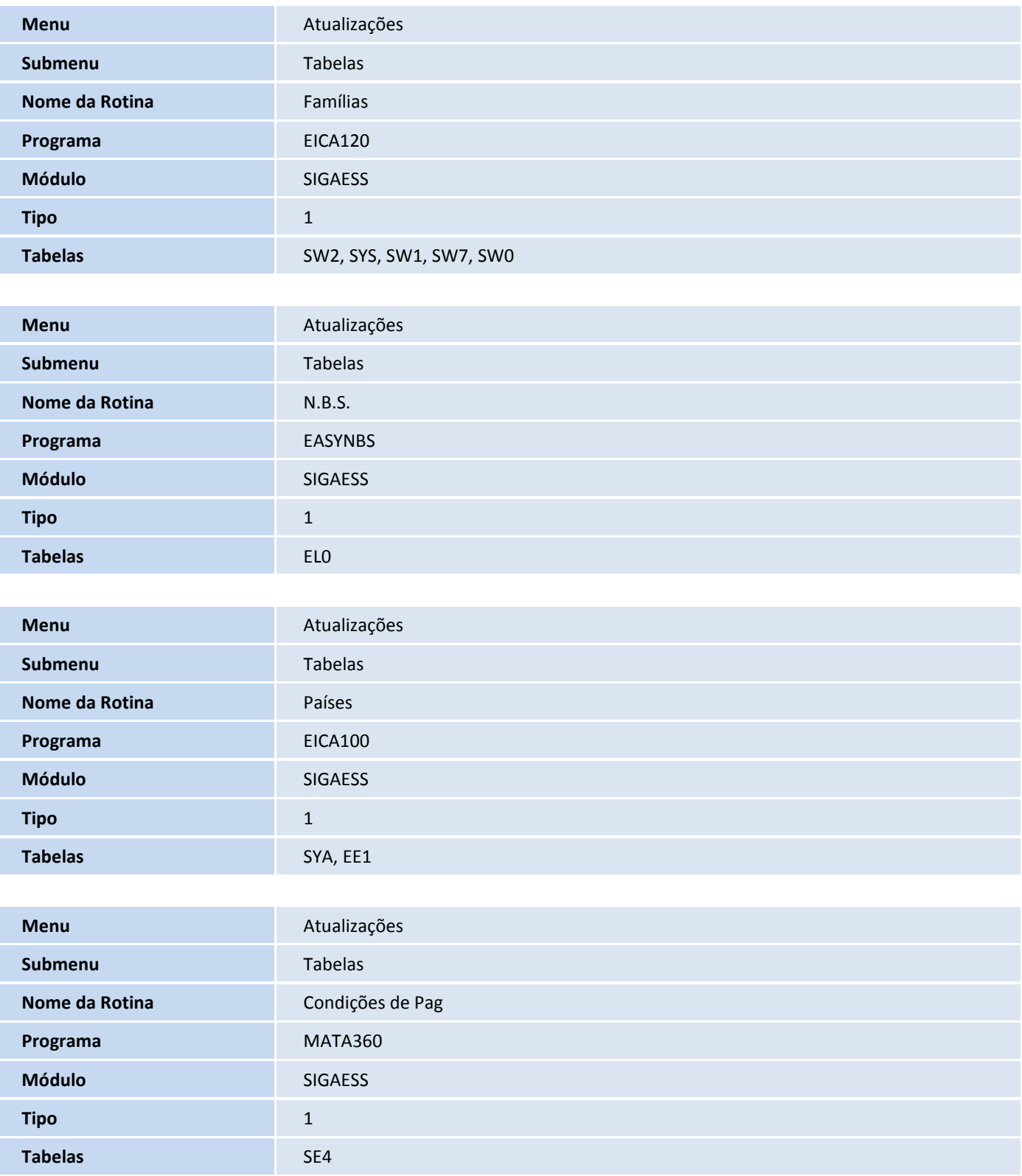

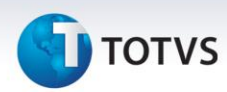

**Menu** Atualizações

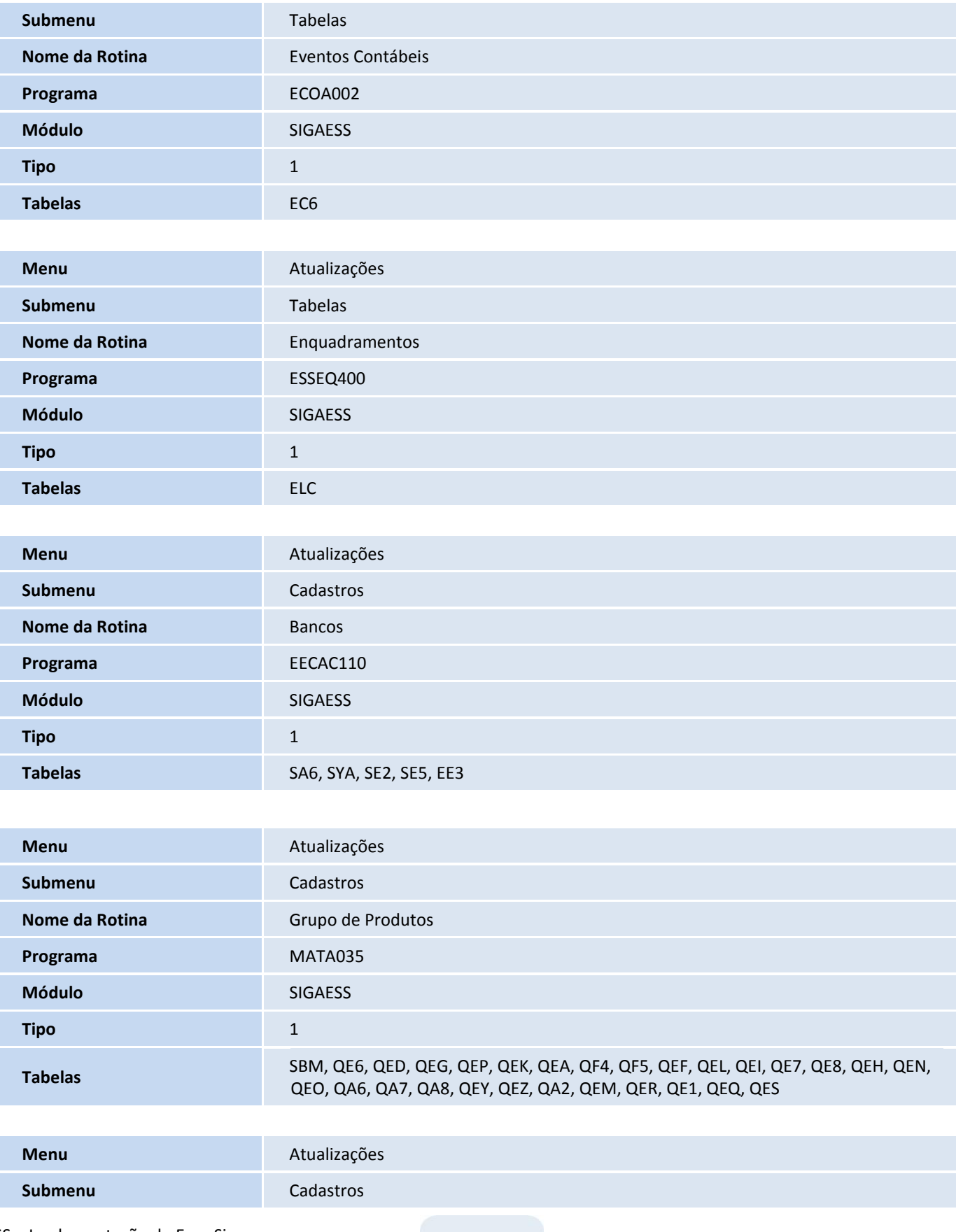

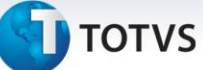

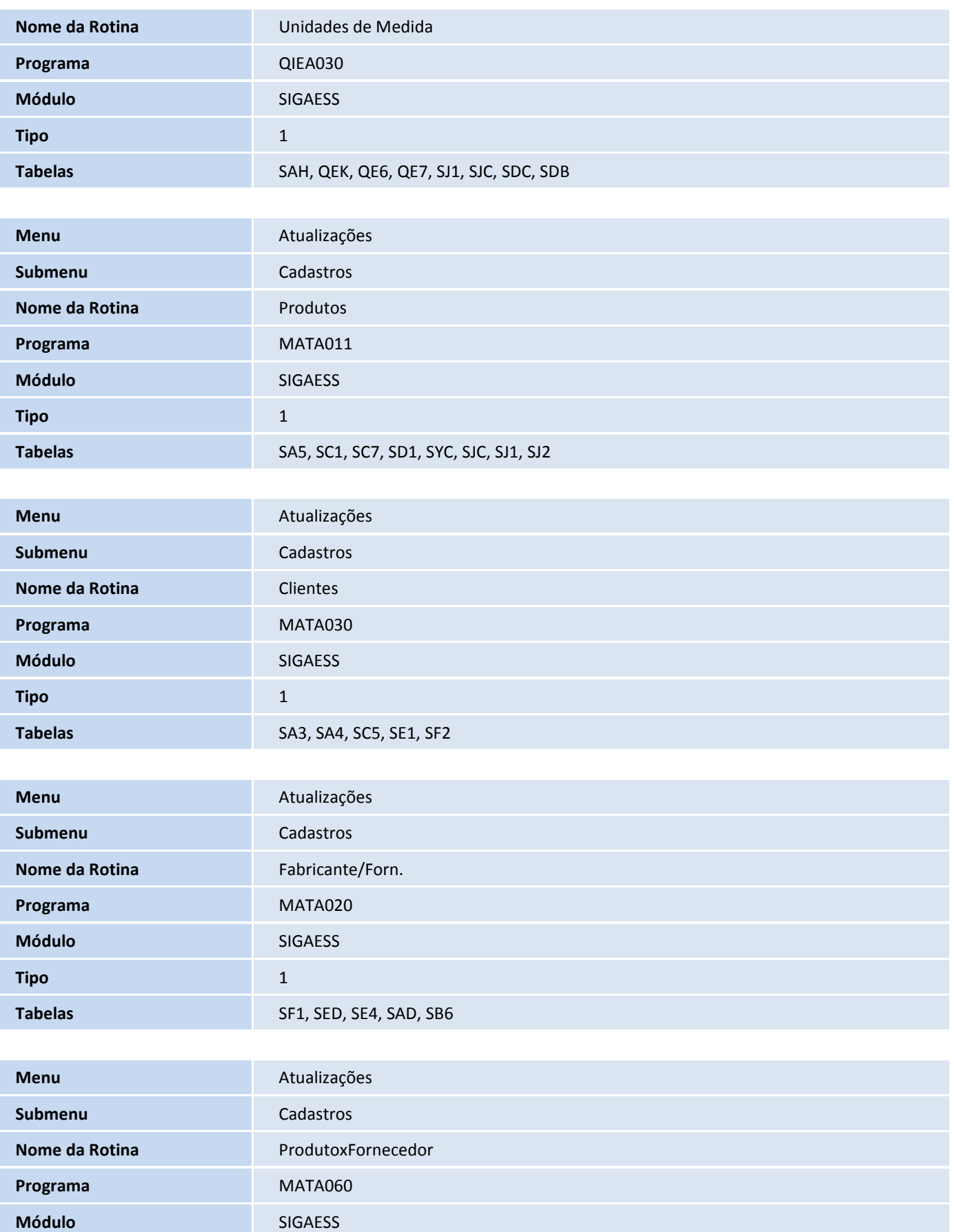

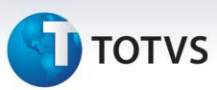

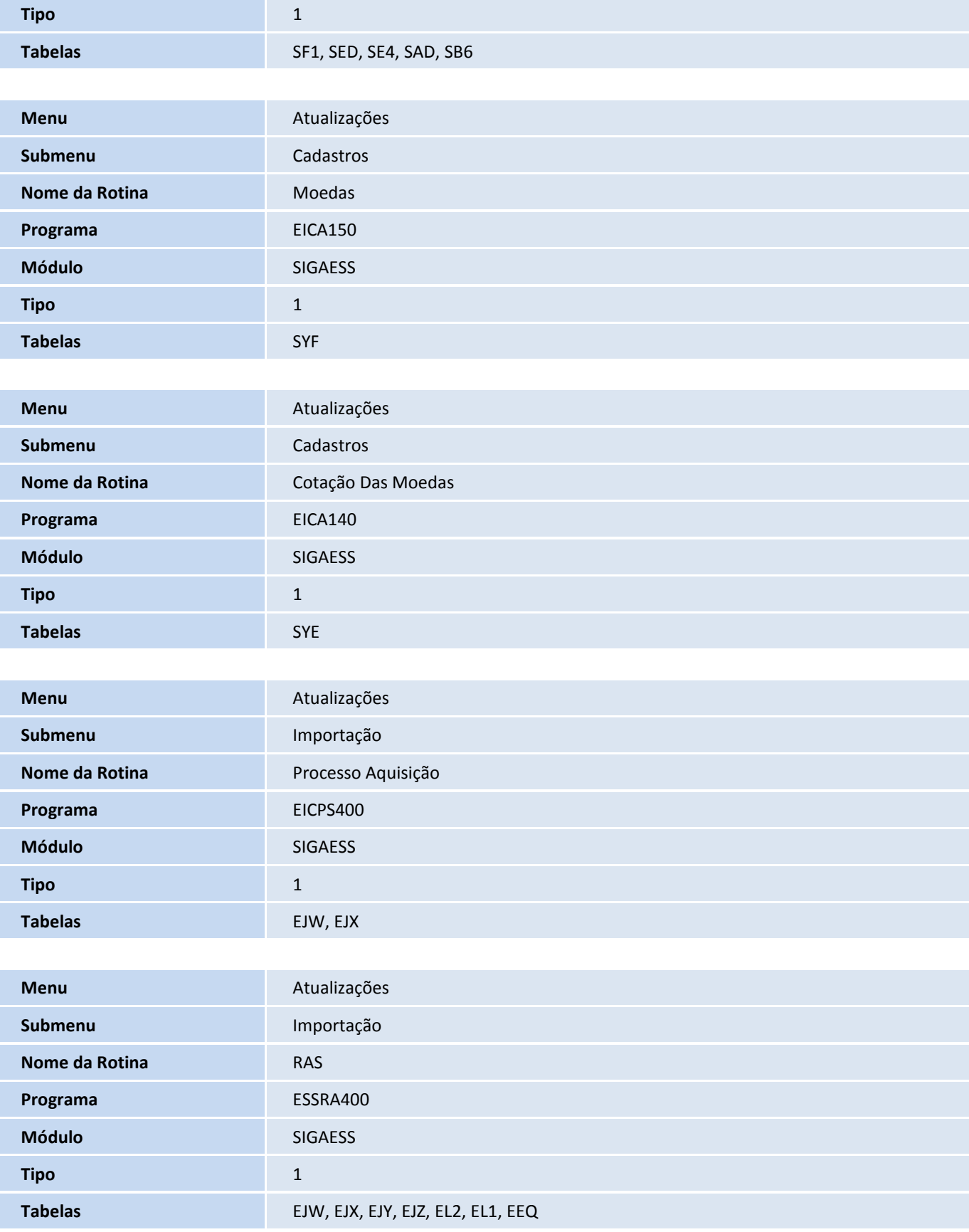

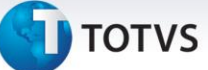

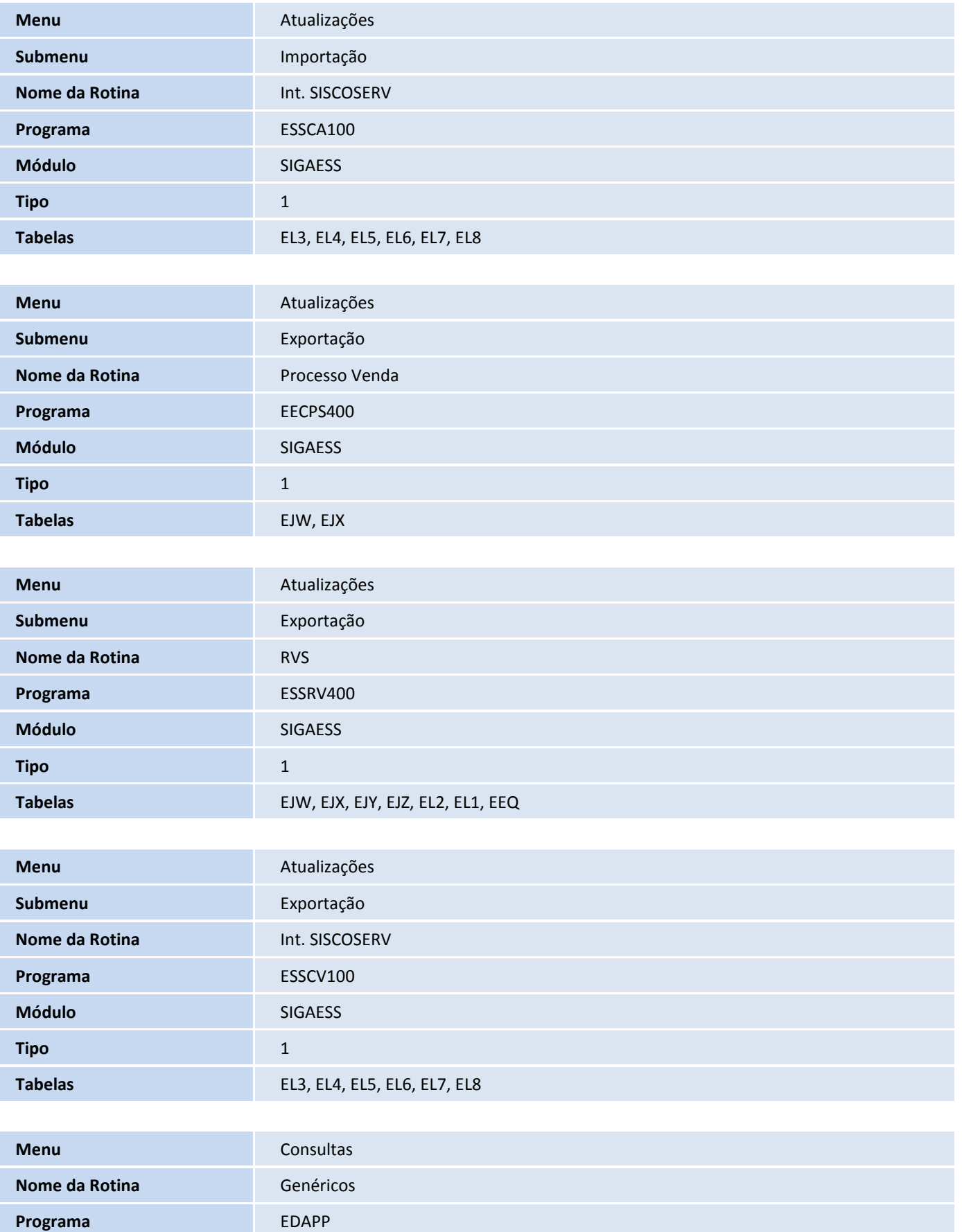

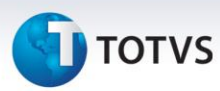

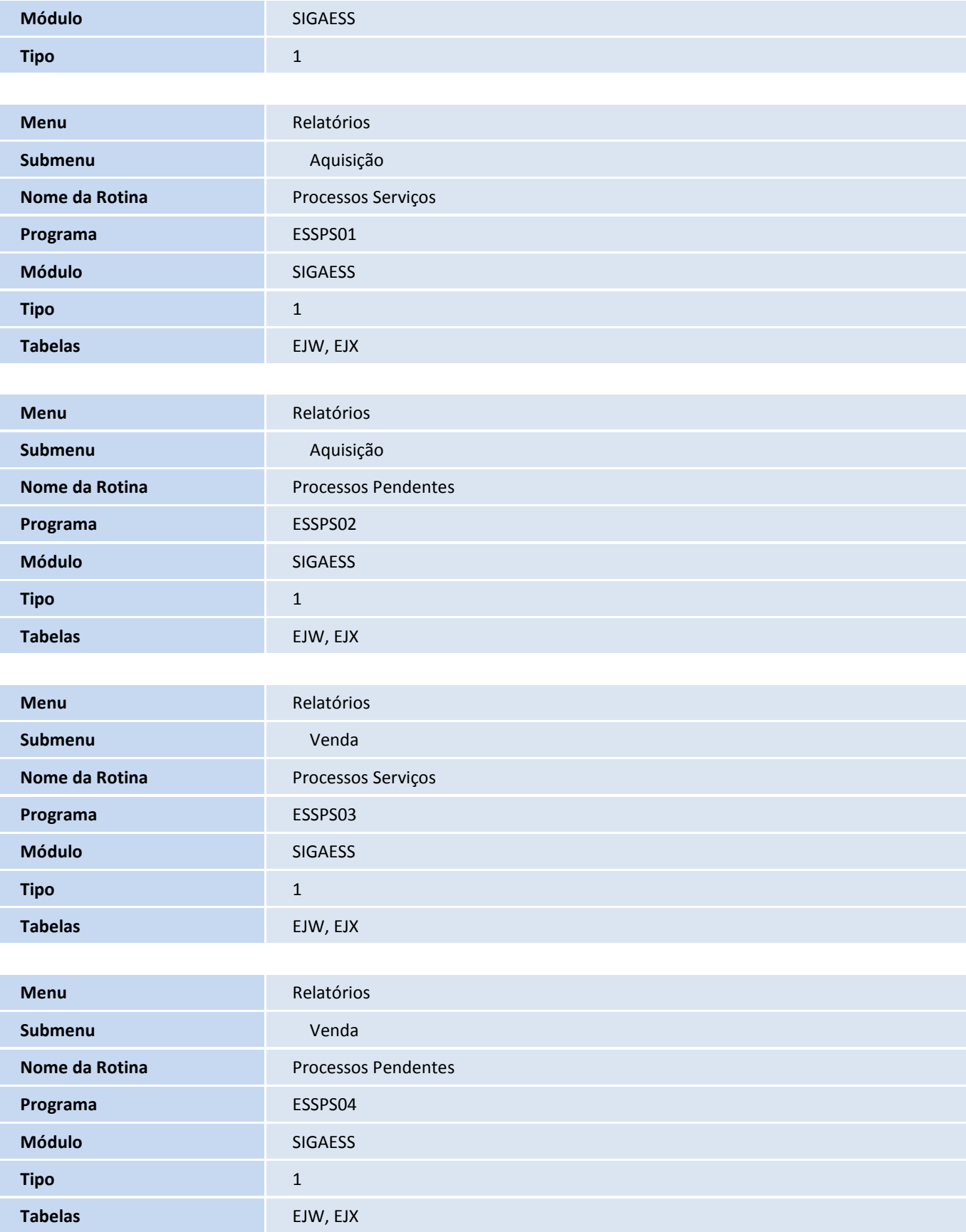

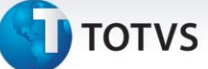

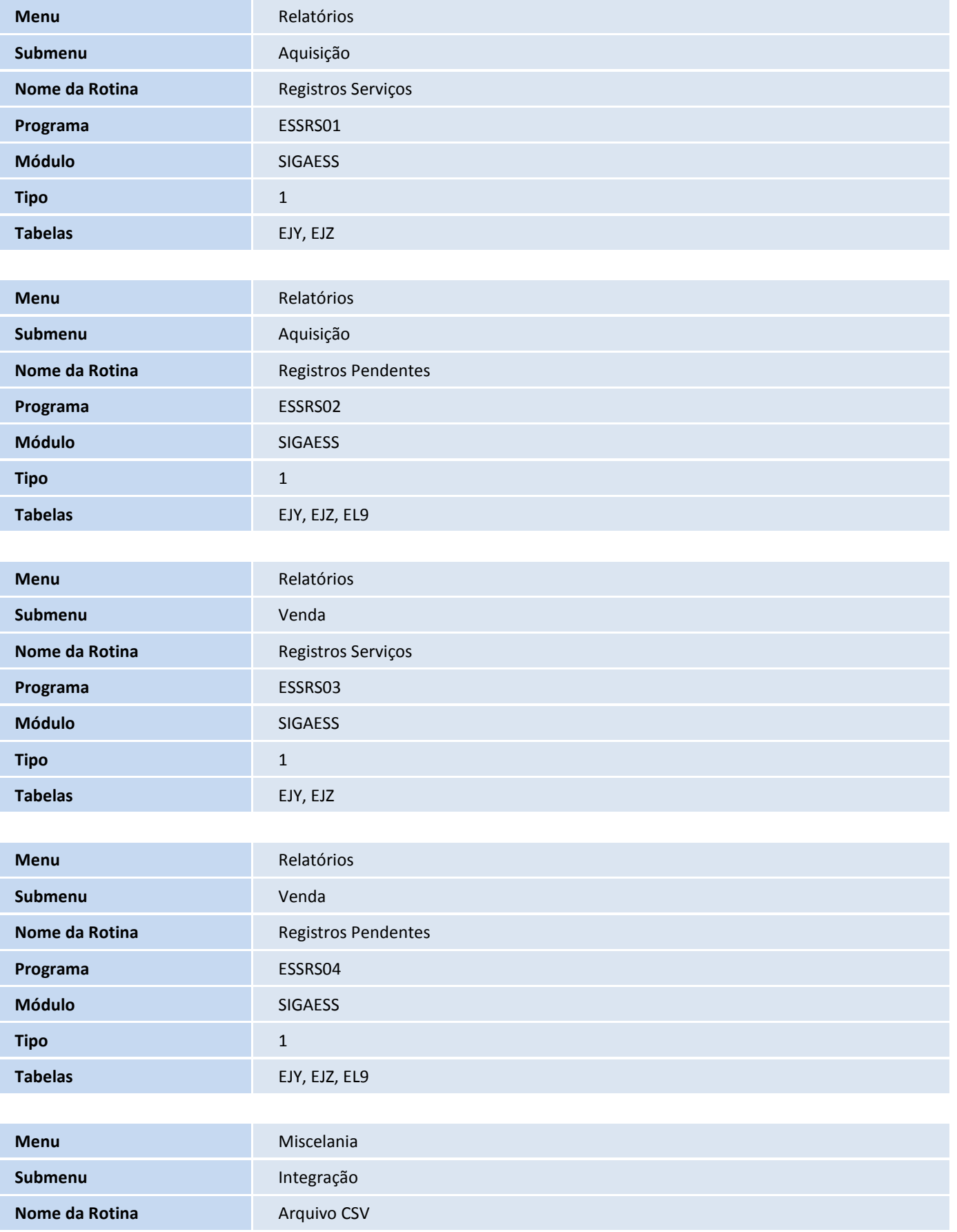

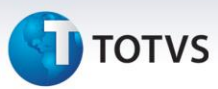

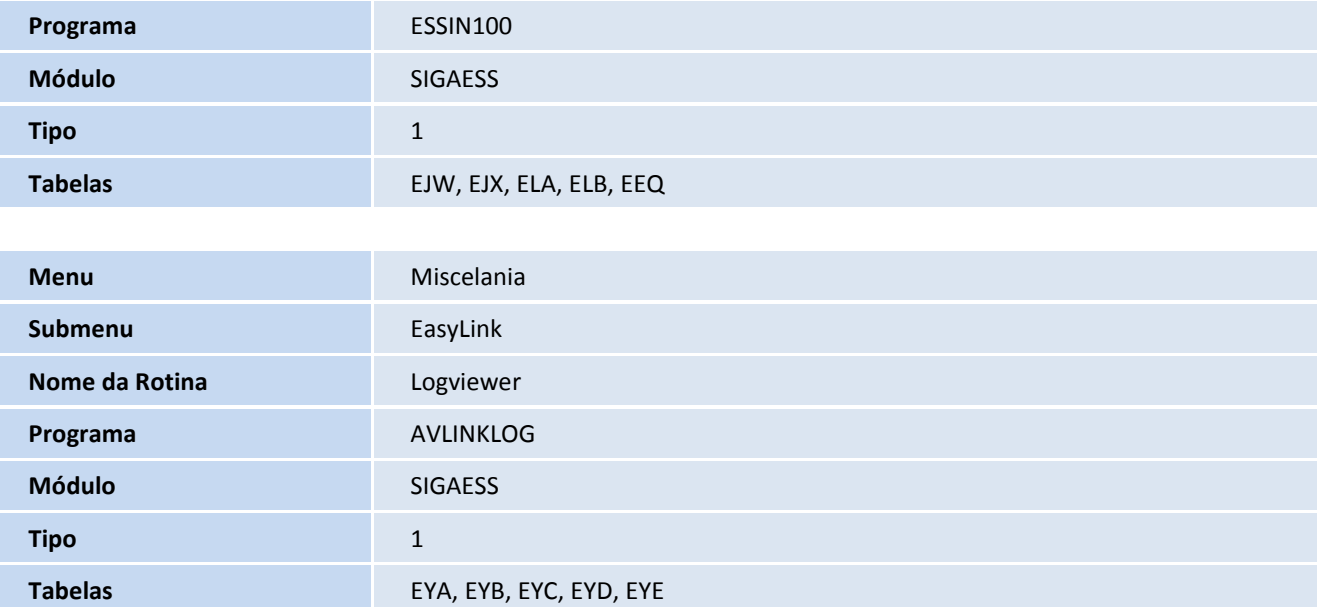

## **Procedimentos para Utilização**

#### **Sequência 001:**

- **1.** No **Easy Siscoserv (SIGAESS),** acesse: **Atualização\Tabelas\Família**;
- **2.** Clique na opção **Incluir** e digite os dados desejados;
- **3.** Clique sobre o botão **Confirmar** para gravar.

#### **Sequência 002:**

- **1.** No **Easy Siscoserv (SIGAESS),** acesse: **Atualização\Tabelas\N.B.S.;**
- **2.** Clique na opção **Incluir** e digite os dados desejados;
- **3.** Clique sobre o botão **Confirmar** para gravar.

#### **Sequência 003:**

- **1.** No **Easy Siscoserv (SIGAESS),** acesse: **Atualização\Tabelas\Países**;
- **2.** Clique na opção **Incluir** e digite os dados desejados;
- **3.** Clique sobre o botão **Confirmar** para gravar.

#### **Sequência 004:**

- **1.** No **Easy Siscoserv (SIGAESS),** acesse: **Atualização\Tabelas\Condição de pagamento**;
- **2.** Clique na opção **Incluir** e digite os dados desejados;
- **3.** Clique sobre o botão **Confirmar** para gravar.

#### **Sequência 005**

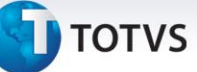

- **1.** No **Easy Siscoserv (SIGAESS),** acesse: **Atualização\Tabelas\Eventos Contábeis**;
- **2.** Clique na opção **Incluir** e digite os dados desejados;
- **3.** Clique sobre o botão **Confirmar** para gravar.

## **Sequência 006**

- **1.** No **Easy Siscoserv (SIGAESS),** acesse: **Atualização\Tabelas\Enquadramentos**;
- **2.** Clique na opção **Incluir** e digite os dados desejados;
- **3.** Clique sobre o botão **Confirmar** para gravar.

## **Sequência 007**

- **1.** No **Easy Siscoserv (SIGAESS),** acesse: **Atualização\Cadastro\Bancos**;
- **2.** Clique na opção **Incluir** e digite os dados desejados;
- **3.** Em **Ações relacionadas/Incluir** para incluir algum contato e digite as informações desejadas;
- **4.** Clique em **Confirmar** confira as informações e novamente em **Confirmar**.

### **Sequência 008:**

- **1.** No **Easy Siscoserv (SIGAESS),** acesse: **Atualização\Cadastro\Grupo de Produtos**;
- **2.** Clique na opção **Incluir** e digite os dados desejados;
- **3.** Clique sobre o botão **Confirmar** para gravar.

## **Sequência 009:**

- **1.** No **Easy Siscoserv (SIGAESS),** acesse: **Atualização\Cadastro\Unidade de Medida**;
- **2.** Clique na opção **Incluir** e digite os dados desejados;
- **3.** Clique sobre o botão **Confirmar** para gravar.

## **Sequência 010:**

- **1.** No **Easy Siscoserv (SIGAESS),** acesse: **Atualização\Cadastro\Produtos**;
- **2.** Clique na opção **Incluir** e digite os dados desejados;
- **3.** Clique sobre o botão **Confirmar** para gravar;
- **4.** No **Easy Siscoserv (SIGAESS)** acesse: **Atualizações\Cadastros\Produtos**;
- **5.** Clique em **Ações relacionadas** selecione a opção **Dados Comp. De Produtos**;
- **6.** Será apresentada a tela **Dados Comp. De Produtos**, na aba **Cadastrais** preencha o campo **NBS (B5\_NBS)** com a N.B.S. desejada;
- **7.** Clique sobre o botão **Confirmar** para gravar.

## **Sequência 011:**

- **1.** No **Easy Siscoserv (SIGAESS),** acesse: **Atualização\Cadastro\Cliente**;
- **2.** Clique na opção **Incluir** e digite os dados desejados;

 $\odot$ 

Este documento é de propriedade da TOTVS. Todos os direitos reservados

 $\odot$ 

# Este documento é de propriedade da TOTVS. Todos os direitos reservados.  $\odot$

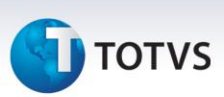

- **3.** No campo **Estado** digite o valor **EX (Estrangeiro)**;
- **4.** Clique sobre o botão **Confirmar** para gravar.

## **Sequência 012:**

- **1.** No **Easy Siscoserv (SIGAESS),** acesse: **Atualização\Cadastro\Fabricante/Forn;**
- **2.** Clique na opção **Incluir** e digite os dados desejados;
- **3.** Na aba **Outros,** no campo **Identificac,** digite **2 (Fornecedor)** ou **3 (Todos)**;
- **4.** Clique sobre o botão **Confirmar** para gravar.

#### **Sequência 013:**

- **1.** No **Easy Siscoserv (SIGAESS),** acesse: **Atualização\Cadastro\Cotação das Moedas**;
- **2.** Clique na opção **Incluir** e digite os dados desejados;
- **3.** Clique sobre o botão **Confirmar** para gravar.

### **Cenário 1: Easy Siscoserv – Aquisição de Serviço**

#### **Pré-Requisitos:**

- Possuir um fornecedor de serviço estrangeiro cadastrado na manutenção de **Fornecedores (Fabricante/Forn.)**.
- Possuir um serviço cadastrado na manutenção de **Produtos**.

#### **Sequência 001:**

- **1.** No **Easy Siscoserv (SIGAESS),** acesse: **Atualizações\Importação\Processo Aquisição**;
- **2.** Clique na opção **Incluir**;
- **3.** Será apresentada a rotina de **Processo de Serviço** e digite os dados desejados;
- **4.** Clique sobre o botão **Confirmar** para gravar.

**Nota:** Caso o parâmetro **MV\_ESS0003** apresente conteúdo **".T."**, o sistema gerará os **Registros de Aquisição de Serviços** de forma automática a partir da inclusão de um processo, desde que ele possua todas as informações necessárias para tal. Se ainda assim o sistema não conseguir gerar o **Registros de Aquisição de Serviços** de forma automática, será informado ao usuário o motivo por meio do campo **Msg. Log** presente no **Processo de Aquisição**.

#### **Sequência 002**

- **1.** No **Easy Siscoserv (SIGAESS),** acesse: **Atualizações\Importação\Processo Aquisição;**
- **2.** Clique na opção **Invoices**;
- **3.** Será apresentada a tela **Invoices**, na parte superior da tela, clique na opção **Incluir**, será apresentada a tela **Invoices de Serviços**, digite os dados desejados.

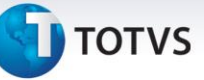

**Nota:** Caso o campo **Cond. Pag.** seja informado, o sistema gerará as parcelas de câmbio de forma automática, de acordo com a especificação da condição de pagamento. Caso contrário, o sistema permite a inclusão manual das parcelas.

## **Sequência 003:**

- **1.** No **Easy Siscoserv (SIGAESS),** acesse: **Atualizações\Importação\Processo Aquisição**;
- **2.** Clique na opção **Invoices;**
- **3.** Será apresentada a tela **Invoices**, na parte inferior da tela, selecione a parcela de câmbio, clique na opção **Liquidar**, será apresentada a tela **Liquidação da Parcela**;
- **4.** Na pasta **Dados Gerais**, preencha as informações necessárias;
- **5.** Na pasta **Contrato de Câmbio**, preencha as informações necessárias;
- **6.** Clique sobre o botão **Confirmar** para gravar.

**Nota:** No módulo de Aquisição, a liquidação das parcelas gerará o **Pagamento** correspondente, que poderá ser visualizado através da tela dos **Registros de Aquisição de Serviço**.

## **Sequência 004:**

**1.** No **Easy Siscoserv (SIGAESS),** acesse: **Atualizações\Importação\RAS**;

**Nota:** Caso o parâmetro **MV\_ESS0003** apresente conteúdo **".T."**, o sistema terá gerado os registros de forma automática a partir da inclusão de um processo, desde que ele possua todas as informações necessárias para tal. No entanto, também é possível incluir um novo Registro de forma manual, desde que haja processos que ainda não apresentam status **Em fase de Registro,** no cadastro de **Processos de Aquisição**; processos que não possuem um RAS gerado.

- **2.** Clique na opção I**ncluir**;
- **3.** Será apresentada a tela **Registro de Serviços**;
- **4.** Na pasta **Dados Gerais**, digite os dados desejados;

**Nota**: O campo **Processo Base** é um facilitador cujo objetivo é completar alguns dados da capa do registro de serviços e/ou o(s) serviço(s) incluído(s) a partir de um processo. Ao selecionar um processo, o sistema apresentará a seguinte mensagem: **"Deseja selecionar todos os serviços pertencentes a este processo?"**. Ao escolher a opção **"Sim",** o sistema trará todos os serviços ainda não vinculados a outro processo, ao escolher a opção **"Não"**, somente atualizará as informações da capa do registro.

**Observações**: Caso queira preencher os detalhes com as informações do outro processo, clique em **Seleção de Processos**. Será apresentada a tela **Parâmetros**, na qual é possível selecionar um processo específico por meio do campo **Processo Base?** Ou todos os processos que possuam serviços com o mesmo código **N.B.S** pelo campo **Código N.B.S.?**.

Neste exemplo usaremos o filtro por processo, portanto, selecione o processo de serviço criado anteriormente e clique em **OK**. O sistema carregará as informações do(s) serviço(s) do processo selecionado.

- **5.** Verifique que na pasta **Financeiro** as informações de valores foram preenchidas automaticamente. **Nota:** Caso o serviço esteja vinculado à importação de bens, deve-se preencher o número da DI na tela de **Documentos** (localizada no canto superior direito). Esta tela estará disponível caso o parâmetro **MV\_ESS0004** apresentar conteúdo **".T."**.
- **6.** Clique sobre o botão **Confirmar** para gravar.

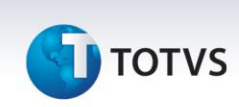

**Nota**: Os status dos registros e dos pagamentos são atualizados conforme a fase do processo. Caso o **Registro de Aquisição de Serviços** esteja vinculado a um **Processo** que já possua uma parcela de câmbio liquidada, ele possui um pagamento, que fica visível na parte inferior da tela **Registro de Serviços.**

### **Sequência 005:**

- **1.** No **Easy Siscoserv (SIGAESS),** acesse: **Atualização\Importação\Int. SISCOSERV;**
- **2.** Na tela superior à esquerda, clique em **Aquisição de Serviço\Registro de Aquisição de Serviços\Não enviados**, clique em **Gerar Lote de Arquivo;**
- **3.** Será apresentada a tela de **Wizard de geração de lote**, clique em **avançar**;
- **4.** Selecione um ou mais registro(s), clique em **Avançar**;
- **5.** Na próxima tela clique em **Finalizar** para gerar o lote do registro;
- **6.** Confira se o lote foi gerado na tela superior direita.

#### **Sequência 006:**

- **1.** No **Easy Siscoserv (SIGAESS),** acesse: **Atualização\Importação\Int. SISCOSERV**;
- **2.** Na tela superior à esquerda, clique em **Aquisição de Serviço\Registro de Aquisição de Serviços\Não enviados**;
- **3.** Selecione um lote na tela superior à direita e em seguida clique na opção **Enviar lote de Arquivo** que se encontra na tela inferior esquerda;
- **4.** Será aberta a tela **Wizard de Integração SISCOSERV**, clique em **Avançar** e na tela seguinte, novamente clique em **Avançar** para gerar os arquivos de envio;
- **5.** O sistema exibirá mensagens com as informações que estão sendo enviadas ao Siscoserv, basta clicar em **OK** em cada uma delas e no final confirmar a ação;
- **6.** Voltando na tela do **Wizard**, clique em **Avançar** e, em seguida, em **Finalizar**.

#### **Sequência 007:**

- **1.** No **Easy Siscoserv (SIGAESS),** acesse: **Atualização\Importação\Int. SISCOSERV**;
- **2.** Na tela superior à esquerda clique em **Aquisição de Serviço\Registro de Aquisição de Serviços\Integrados**;
- **3.** Selecione um lote na tela superior à direita e, em seguida, clique na opção **Processar** que se encontra na tela inferior à esquerda;
- **4.** Será aberta a tela **Wizard de Integração SISCOSERV**, clique em **Avançar**;
- **5.** Selecione uma das opções possíveis e clique em **Avançar**;
- **6.** Em seguida, será exibida mensagem de sucesso e clique em **Finalizar**;
- **7.** Verifique se o lote se encontra na pasta **Processados**.

#### **Sequência 008:**

- **1.** No **Easy Siscoserv (SIGAESS),** acesse: **Atualização\Importação\RAS**;
- **2.** Verifique que o Registro em questão, agora apresenta status **Registrado no Siscoserv**;
- **3.** Clique na opção **Alterar** para editar alguma informação, no exemplo a seguir foi alterado o campo **Endereço**;
- **4.** Clique sobre o botão **Confirmar** para gravar. Neste momento, será necessário retificarmos a informação registrada no Siscoserv;

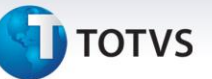

- **5.** No ambiente **Easy Siscoserv (SIGAESS),** acesse: **Atualização\Importação\Int. SISCOSERV**;
- **6.** Na tela superior à esquerda, clique em **Aquisição de Serviço\Retificação de Aquisição de Serviço\Não enviados**;
- **7.** Selecione um lote na tela superior à direita e, em seguida, clique em **Gerar Lote de Arquivo** que se encontra na tela inferior esquerda;
- **8.** Será aberta a tela **Wizard de geração de lotes**, clique em **Avançar**, logo depois, selecione o registro a ser retificado e clique novamente em **Avançar**;
- **9.** Em seguida, clique em **Finalizar**.

## **Sequência 009:**

- **1.** No **Easy Siscoserv (SIGAESS),** acesse: **Atualização\Importação\Int. SISCOSERV**;
- **2.** Na tela superior à esquerda, clique em **Aquisição de Serviço\Retificação de Aquisição de Serviços\Não enviados**;
- **3.** Selecione um lote na tela superior à direita e, em seguida, clique em **Enviar lote de Arquivo** que se encontra na tela inferior à esquerda;
- **4.** Será aberta a tela **Wizard de Integração SISCOSERV**, clique em **Avançar** e na tela seguinte, novamente clique em **Avançar** para gerar os arquivos de envio;
- **5.** O sistema exibirá mensagens com as informações que estão sendo enviadas ao Siscoserv, basta clicar em **OK** em cada uma delas e no final confirmar a ação;
- **6.** Voltando na tela do **Wizard**, clique em **Avançar** e, em seguida, em **Finalizar**.

## **Sequência 010:**

- **1.** No **Easy Siscoserv (SIGAESS),** acesse: **Atualização\Importação\Int. SISCOSERV**.
- **2.** Na tela superior à esquerda clique em **Aquisição de Serviço\Retificação de Aquisição de Serviços\Integrados**;
- **3.** Selecione um lote na tela superior à direita e, em seguida, clique na opção **Processar** que se encontra na tela inferior esquerda;
- **4.** Será aberta a tela **Wizard de Integração SISCOSERV**, clique em **Avançar**;
- **5.** Selecione uma das opções possíveis e clique em **Avançar**;
- **6.** Em seguida, será exibida mensagem de sucesso e clique em **Finalizar**;
- **7.** Verifique se o lote se encontra na pasta **Processados**.

## **Sequência 011:**

## **Pré-requisito:**

Este documento é de propriedade da TOTVS. Todos os direitos reservados

 $\odot$ 

- Possuir um **Registro de Aquisição de Serviço** apresentando status **Registrado no Siscoserv**.
- **1.** No **Easy Siscoserv (SIGAESS),** acesse: **Atualizações\Importação\Processo Aquisição**;
- **2.** Clique na opção **Alterar**;
- **3.** Será apresentada a tela **Processo de Serviço**, inclua um novo serviço neste Processo;
- **4.** Clique sobre o botão **Confirmar** para gravar;

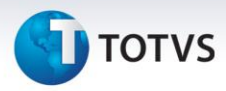

**Nota:** Caso o parâmetro **MV\_ESS0003** esteja habilitado, o sistema atualizará os **Registros de Aquisição de Serviços** de forma automática a partir da inclusão de um processo, desde que ele possua todas as informações necessárias para tal, dessa forma, o novo serviço incluído no processo já fará parte do **Registro de Aquisição de Serviços**.

- **5.** No **Easy Siscoserv (SIGAESS),** acesse: **Atualização\Importação\RAS**;
- **6.** Selecione o processo desejado e clique na opção **Alterar**;
- **7.** Verifique se o serviço incluído no Processo já está presente, caso contrário, clique em **Seleção de Processo** e digite o processo a qual pertence o serviço que queremos adicionar; **Nota:** É possível utilizar a consulta pelo **Processo Base** e **N.B.S** ou ambos.
- **8.** Na tela seguinte, marque um processo e clique em **Confirmar**;
- **9.** Verifique que agora temos 2 serviços vinculados ao registro; **Nota:** É possível adicionarmos itens de processos diferentes no mesmo registro, entretanto, um deles deverá ser informado como o **Processo Base**.
- **10.** Clique sobre o botão **Confirmar** para gravar;
- **11.** No ambiente **Easy Siscoserv (SIGAESS),** acesse: **Atualização\Importação\Int. SISCOSERV**;
- **12.** Na tela superior à esquerda clique em **Aquisição de Serviço\Aditivo de Registro de Aquisição de Serviço\Não enviados**;
- **13.** Selecione um lote na tela superior à direita e em seguida dê um duplo clique em **Gerar Lote de Arquivo** que se encontra na tela inferior à esquerda;
- **14.** Será aberta a tela **Wizard de Integração do Siscoserv** e clique em **Avançar**;
- **15.** Selecione um ou mais registro(s), clique em **Avançar**;
- **16.** Em seguida, clique em **Finalizar**.

#### **Sequência 012:**

- **1.** No **Easy Siscoserv (SIGAESS),** acesse: **Atualização\Importação\Int. SISCOSERV;**
- **2.** Na tela superior à esquerda, clique em **Aquisição de Serviço\Aditivo de Registro de Aquisição de Serviços\Não enviados**;
- **3.** Selecione um lote na tela superior à direita e, em seguida, dê duplo clique em **Enviar lote de Arquivo** que se encontra na tela inferior à esquerda;
- **4.** Será aberta a tela **Wizard de Integração do Siscoserv**, selecione **Avançar** e na tela seguinte novamente clique em **Avançar**;
- **5.** Clique novamente em **Avançar** para efetuar a integração;
- **6.** O sistema exibirá mensagens com as informações que estão sendo enviadas ao Siscoserv, basta clicar em **OK** em cada uma delas e no final confirmar a ação;
- **7.** Em seguida, clique em **Avançar** e em **Finalizar**.

#### **Sequência 013:**

- **1.** No **Easy Siscoserv (SIGAESS),** acesse: **Atualização\Importação\Int. SISCOSERV;**
- **2.** Na tela superior à esquerda, clique em **Aquisição de Serviço\Aditivo de Registro de Aquisição de Serviços\Integrados**;
- **3.** Selecione um lote na tela superior à direita e, em seguida, dê duplo clique em **Processar** que se encontra na tela inferior à esquerda;
- **4.** Será aberta a tela **Wizard de Integração do SISCOSERV**, clique em **Avançar**;

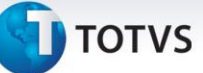

- **5.** Selecione uma das opções de lote disponíveis e clique em **Avançar**;
- **6.** Em seguida, clique em **Finalizar**;
- **7.** Verifique se o lote se encontra na pasta **Processados**.

## **Sequência 014:**

## **Pré-requisito:**

- Possuir um **Registro de Aquisição de Serviço** com status **Registrado no Siscoserv** e que possua um aditivo.
- **1.** No ambiente **Easy Siscoserv (SIGAESS),** acesse: **Atualização\Importação\RAS**;
- **2.** Selecione o registro que atenda ao pré-requisito citado anteriormente e clique na opção **Alterar**;
- **3.** Altere algum valor no aditivo, o aditivo é identificado devido ao campo **Seq. Aditivo** ser diferente de **"000".** No exemplo a seguir, foi alterado o campo **Preço Un.;**
- **4.** Clique sobre o botão **Confirmar** para gravar;
- **5.** No **Easy Siscoserv (SIGAESS),** acesse: **Atualização\Importação\Int. SISCOSERV**;
- **6.** Na tela superior à esquerda clique em **Aquisição de Serviço\Retificação de aditivo de Aquisição de Serviços\Não enviados**, na tela **Ações**, dê duplo clique em **Gerar Lote de Arquivo**;
- **7.** Será apresentada a tela de **Wizard de geração de lote** e clique em **Avançar**;
- **8.** Selecione um ou mais registro(s), clique em **Avançar**;
- **9.** Na próxima tela, clique em **Finalizar** para gerar o lote do registro;
- **10.** Confira se o lote foi gerado na tela superior direita.

## **Sequência 015:**

- **1.** No **Easy Siscoserv (SIGAESS**), acesse: **Atualização\Importação\Int. SISCOSERV**;
- **2.** Na tela superior à esquerda, clique em **Aquisição de Serviço\Retificação Aditivo de Aquisição de Serviços\Não enviados**;
- **3.** Selecione um lote na tela superior à direita e, em seguida, dê um duplo clique em **Enviar lote de Arquivo** que se encontra na tela inferior à esquerda;
- **4.** Será aberta a tela **Wizard de Integração do Siscoserv**, selecione **Avançar** e na tela seguinte novamente clique em **Avançar**;
- **5.** Clique novamente em **Avançar** para efetuar a integração;
- **6.** O sistema exibirá mensagens com as informações que estão sendo enviadas ao Siscoserv, basta clicar em **OK** em cada uma delas e no final confirmar a ação;
- **7.** Em seguida, clique em **Avançar** e em **Finalizar**.

## **Sequência 016:**

- **1.** No **Easy Siscoserv (SIGAESS),** acesse: **Atualização\Importação\Int. SISCOSERV**;
- **2.** Na tela superior à esquerda, clique em **Aquisição de Serviço\Retificação de Aditivo de Aquisição de Serviços\Integrados**;
- **3.** Selecione um lote na tela superior à direita e, em seguida, dê duplo clique em **Processar** que se encontra na tela inferior à esquerda;
- **4.** Será aberta a tela **Wizard de Integração SISCOSERV**, clique em **Avançar**;

 $\odot$ 

Este documento é de propriedade da TOTVS. Todos os direitos reservados.

 $\odot$ 

## **Boletim Técnico**

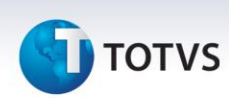

- **5.** Selecione uma das opções de lotes disponíveis e clique em **Avançar**;
- **6.** Em seguida, clique em **Finalizar;**
- **7.** Confira se o lote está contido na pasta **Processados**.

## **Sequência 017:**

### **Pré-requisito:**

- Possuir um **Registro de Aquisição de Serviços** que possua um **Pagamento**, para isso, o processo deve possuir parcelas de câmbio liquidadas, além de itens que estejam contidos em um RAS.
- **1.** No ambiente **Easy Siscoserv (SIGAESS)** acesse: **Atualização\Importação\Int. SISCOSERV**;
- **2.** Na tela superior à esquerda clique em **Aquisição de Serviço\Registro de Pagamento de Serviços\Não enviados**, abaixo dê duplo clique em **Gerar Lote de Arquivo**;
- **3.** Será apresentada a tela de **Wizard de geração de lote** e clique em **avançar**;
- **4.** Selecione um ou mais registro(s), clique em **avançar**;
- **5.** Na próxima tela clique em **Finalizar** para gerar o lote do registro;
- **6.** Confira se o lote foi gerado na tela superior à direita.

## **Sequência 018:**

- **1.** No **Easy Siscoserv (SIGAESS),** acesse: **Atualização\Importação\Int. SISCOSERV**;
- **2.** Na tela superior à esquerda, clique em **Aquisição de Serviço\Registro de Pagamento de Serviços\Não enviados**;
- **3.** Selecione um lote na tela superior à direita e, em seguida, dê um duplo clique em **Enviar lote de Arquivo** que se encontra na tela inferior esquerda;
- **4.** Será aberta a tela **Wizard de Integração do Siscoserv**, selecione **Avançar** e na tela seguinte novamente clique em **Avançar**;
- **5.** Clique novamente em **Avançar** para efetuar a integração;
- **6.** O sistema exibirá mensagens com as informações que estão sendo enviadas ao Siscoserv, basta clicar em **OK** em cada uma delas e no final confirmar a ação;
- **7.** Em seguida, clique em **Avançar** e em **Finalizar**.

#### **Sequência 019:**

- **1.** No **Easy Siscoserv (SIGAESS),** acesse: **Atualização\Importação\Int. SISCOSERV**;
- **2.** Na tela superior à esquerda, clique em **Aquisição de Serviço\Registro de Pagamento de Serviços\Integrados**;
- **3.** Selecione um lote na tela superior à direita e, em seguida, dê duplo clique em **Processar** que se encontra na tela inferior à esquerda;
- **4.** Será aberta a tela **Wizard de Integração do Siscoserv** e clique em **Avançar**;
- **5.** Selecione uma das opções de lotes disponíveis e clique em **Avançar**;
- **6.** Em seguida, clique em **Finalizar**;
- **7.** Confira se o lote está contido pasta **Processados**.

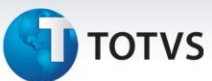

## **Sequência 020:**

## **Pré-requisito:**

- Possuir um Pagamento com status **Registrado no Siscoserv**.
- **1.** No **Easy Siscoserv (SIGAESS),** acesse: **Atualizações\Importação\Processo Aquisição**;
- **2.** Selecione o processo contido no RAS que teve o pagamento registrado e clique em **Invoices**;
- **3.** Selecione uma parcela de câmbio que tenha sido anteriormente liquidada e clique em **Estornar Liq**.;
- **4.** Será apresentada a tela **Estorno de Liquidação de Parcela**, confirme a operação;
- **5.** Será exibida a mensagem de confirmação, selecione em **Sim** para confirmar o estorno da liquidação;
- **6.** No ambiente **Easy Siscoserv (SIGAESS),** acesse: **Atualização\Importação\RAS**;
- **7.** Selecione o Registro utilizado e verifique que agora existe o status de pagamento **Aguardando Cancelamento no Siscoserv**;
- **8.** No ambiente **Easy Siscoserv (SIGAESS),** acesse: **Atualizações\Importação\Int. SISCOSERV**;
- **9.** Na tela superior à esquerda clique em **Aquisição de Serviço\Cancelamento de pagamento\Não enviado**, abaixo, dê duplo clique em **Gerar Lote de Arquivo**;
- **10.** Será apresentada a tela de **Wizard de geração de lote**, clique em **Avançar**;
- **11.** Selecione um ou mais registro(s), clique em **Avançar**;
- **12.** Na próxima tela clique em **Finalizar** para gerar o lote do registro;
- **13.** Confira se o lote foi gerado na tela superior direita.

## **Sequência 021:**

- **1.** No **Easy Siscoserv (SIGAESS**), acesse: **Atualização\Importação\Int. SISCOSERV**;
- **2.** Na tela superior à esquerda, clique em **Aquisição de Serviço\Registro de Aquisição de Serviços\Não enviados**;
- **3.** Selecione um lote na tela superior à direita e, em seguida, dê um duplo clique em **Enviar lote de Arquivo** que se encontra na tela inferior à esquerda;
- **4.** Será aberta a tela **Wizard de Integração do Siscoserv**, selecione **Avançar** e na tela seguinte novamente clique em **Avançar**;
- **5.** Clique novamente em **Avançar** para efetuar a integração;
- **6.** O sistema exibirá mensagens com as informações que estão sendo enviadas ao Siscoserv, basta clicar em **OK** em cada uma delas e no final confirmar a ação;
- **7.** Em seguida, clique em **Avançar** e em **Finalizar**.

## **Sequência 022:**

- **1.** No **Easy Siscoserv (SIGAESS),** acesse: **Atualização\Importação\Int. SISCOSERV**;
- **2.** Na tela superior à esquerda, clique em **Aquisição de Serviço\Registro de Aquisição de Serviços\Integrados**;
- **3.** Selecione um lote na tela superior à direita e, em seguida, dê um duplo clique em **Processar** que se encontra na tela inferior à esquerda;
- **4.** Será aberta a tela **Wizard de Integração do Siscoserv** e clique em **Avançar**;
- **5.** Selecione uma opção disponível de lotes e clique em **Avançar**;
- **6.** Em seguida, clique em **Finalizar**;

 $\odot$ 

Este documento é de propriedade da TOTVS. Todos os direitos reservados.

## **Boletim Técnico**

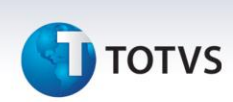

**7.** Confira se o lote está contido na pasta **Processados**.

### **Cenário 2: Siscoserv – Venda de Serviço**

#### **Pré-Requisitos:**

- Possuir um cliente de serviço cadastrado na manutenção de **Clientes**.
- Possuir um serviço cadastrado na manutenção de **Produtos**.

### **Sequência 001:**

- **1.** No ambiente **Easy Siscoserv (SIGAESS),** acesse: **Atualizações\Exportação\Processo Venda**;
- **2.** Clique na opção **Incluir**;
- **3.** Será apresentada a rotina de **Processo de Serviço**, digite os dados desejados;
- **4.** Clique sobre o botão **Confirmar** para gravar.

**Nota:** Caso o parâmetro **MV\_ESS0003** apresente conteúdo **".T."**, o sistema gerará os **Registros de Venda de Serviços** de forma automática a partir da inclusão de um processo, desde que ele possua todas as informações necessárias para tal. Se ainda assim o sistema não conseguir gerar o **Registros de Venda de Serviços** de forma automática, será informado ao usuário o motivo por meio do campo **Msg. Log** presente no **Processo de Venda**.

## **Sequência 002**

- **1.** No **Easy Siscoserv (SIGAESS),** acesse: **Atualizações\Exportação\Processo Venda**;
- **2.** Clique na opção **Faturamento**;
- **3.** Será apresentada a tela **Faturamento**, na parte superior da tela, clique na opção **Incluir**, será apresentada a tela **Invoices de Serviços**, digite os dados desejados.

**Nota:** Caso o campo **Cond. Pag.** seja informado, o sistema gerará as parcelas de câmbio de forma automática, de acordo com a especificação da condição de pagamento. Caso contrário, o sistema permite a inclusão manual das parcelas.

## **Sequência 003:**

- **1.** No **Easy Siscoserv (SIGAESS),** acesse: **Atualizações\Exportação\Processo Venda**;
- **2.** Clique na opção **Faturamento**;
- **3.** Será apresentada a tela **Invoices**, na parte inferior da tela, selecione a parcela de câmbio, clique na opção **Liquidar**, será apresentada a tela **Liquidação da Parcela**;
- **4.** Na pasta **Dados Gerais**, preencha as informações necessárias;
- **5.** Na pasta **Contrato de Câmbio**, preencha as informações necessárias;
- **6.** Clique sobre o botão **Confirmar** para gravar.

**Nota:** Diferentemente do módulo de Aquisição, neste caso, a liquidação das parcelas não gerará o **Faturamento** (anteriormente chamado de **Pagamento**). Este será gerado no momento que o Processo apresentar Invoice e algum item contido em um **Registro de Venda de Serviço**, sendo assim, o **Faturamento** está relacionado diretamente a essas três etapas.

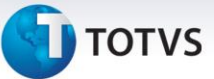

## **Sequência 004:**

**1.** No **Easy Siscoserv (SIGAESS)** acesse: **Atualizações\Exportação\RVS**;

**Nota:** Caso o parâmetro **MV\_ESS0003** apresente conteúdo **".T."**, o sistema terá gerado os registros de forma automática a partir da inclusão de um processo, desde que ele possua todas as informações necessárias para tal. No entanto, também é possível incluir um novo Registro de forma manual, desde que haja processos que ainda não apresentam status **Em fase de Registro** no cadastro de **Processos Venda**; processos que não possuem um RVS gerado.

- **2.** Clique na opção **Incluir**;
- **3.** Será apresentada a tela **Registro de Serviços**;
- **4.** Na pasta "**Dados Gerais**", digite os dados desejados;

**Nota**: O campo **Processo Base** é um facilitador cujo objetivo é completar alguns dados da capa do registro de serviços e/ou o(s) serviço(s) incluído(s) a partir de um processo. Ao selecionar um processo, o sistema apresentará a seguinte mensagem: **Deseja selecionar todos os serviços pertencentes a este processo?**. Ao escolher a opção "**Sim**", o sistema trará todos os serviços ainda não vinculados a outro processo, ao escolher a opção "**Não"**, só atualizará as informações da capa do registro.

**Observações**: Caso queira preencher os detalhes com as informações do outro processo, clique em **Seleção de Processos**. Será apresentada a tela **Parâmetros**, na qual é possível selecionar um processo específico por meio do campo **Processo Base?** Ou todos os processos que possuam serviços com o mesmo código **N.B.S** por meio do campo **Código N.B.S.?**.

Neste exemplo é usado o filtro por processo, portanto, selecione o processo de serviço criado anteriormente e clique em **OK**. O sistema carregará as informações do(s) serviço(s) do processo selecionado.

- **5.** Verifique que na pasta **Financeiro** as informações de valores foram preenchidas automaticamente; **Nota:** Caso o serviço esteja vinculado à importação de bens, deve-se preencher o número da RE na tela de **Documentos** (localizada no canto superior direito). Esta tela estará disponível caso o parâmetro **MV\_ESS0004** apresentar conteúdo **".T."**.
- **6.** Clique sobre o botão **Confirmar** para gravar. **Nota**: Os status dos registros e dos faturamentos são atualizados conforme a fase do processo. Caso o **Registro de Venda de Serviços** já possua uma invoice, ele possui um faturamento que fica visível na parte inferior da tela **Registro de Serviços.**

## **Sequência 005:**

- **1.** No **Easy Siscoserv (SIGAESS),** acesse: **Atualização\Exportação\Int. SISCOSERV**;
- **2.** Na tela superior à esquerda, clique em **Venda de Serviço\Registro de Venda de Serviços\Não enviados**, clique em **Gerar Lote de Arquivo**;
- **3.** Será apresentada a tela de **Wizard de geração de lote,** clique em **Avançar**;
- **4.** Selecione um ou mais registro(s), clique em **Avançar**;
- **5.** Na próxima tela, clique em **Finalizar** para gerar o lote do registro;
- **6.** Confira se o lote foi gerado na tela superior direita.

## **Sequência 006:**

- **1.** No **Easy Siscoserv (SIGAESS),** acesse: **Atualização\Exportação\Int. SISCOSERV**;
- **2.** Na tela superior à esquerda, clique em **Venda de Serviço\Registro de Venda de Serviços\Não enviados**;

 $\odot$ 

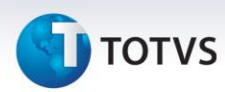

- **3.** Selecione um lote na tela superior à direita e, em seguida, clique na opção **Enviar lote de Arquivo** que se encontra na tela inferior esquerda;
- **4.** Será aberta a tela **Wizard de Integração SISCOSERV**, clique em **Avançar** e, na tela seguinte, novamente clique em **Avançar** para gerar os arquivos de envio;
- **5.** O sistema exibirá mensagens com as informações que estão sendo enviadas ao Siscoserv, basta clicar em **OK** em cada uma delas e no final confirmar a ação;
- **6.** Voltando na tela do **Wizard**, clique em **Avançar** e, em seguida, em **Finalizar**.

### **Sequência 007:**

- **1.** No **Easy Siscoserv (SIGAESS),** acesse: **Atualização\Exportação\Int. SISCOSERV**;
- **2.** Na tela superior à esquerda clique em **Venda de Serviço\Registro de Venda de Serviços\Integrados**;
- **3.** Selecione um lote na tela superior à direita e em seguida clique na opção **Processar** que se encontra na tela inferior à esquerda;
- **4.** Será aberta a tela **Wizard de Integração SISCOSERV**, clique em **Avançar**;
- **5.** Selecione uma das opções possíveis e clique em **Avançar**;
- **6.** Em seguida, será exibira mensagem de sucesso e clique em **Finalizar**;
- **7.** Verifique se o lote se encontra na pasta **Processados**.

## **Sequência 008:**

- **1.** No **Easy Siscoserv (SIGAESS),** acesse: **Atualização\Exportação\RVS**;
- **2.** Verifique que o Registro em questão, agora apresenta status **Registrado no Siscoserv**;
- **3.** Clique na opção **Alterar** para editar alguma informação, no exemplo a seguir foi alterado o campo **Endereço**;
- **4.** Clique sobre o botão **Confirmar** para gravar. Neste momento, será necessário retificarmos a informação registrada no Siscoserv;
- **5.** No ambiente **Easy Siscoserv (SIGAESS),** acesse: **Atualização\Exportação\Int. SISCOSERV**;
- **6.** Na tela superior à esquerda, clique em **Venda de Serviço\Retificação de Venda de Serviço\Não enviados**;
- **7.** Selecione um lote na tela superior à direita e, em seguida, clique em **Gerar Lote de Arquivo** que se encontra na tela inferior esquerda;
- **8.** Será aberta a tela **Wizard de geração de lotes**, clique em **Avançar**, logo depois, selecione o registro a ser retificado e clique novamente em **Avançar**;
- **9.** Em seguida, clique em **Finalizar**.

## **Sequência 009:**

- **1.** No **Easy Siscoserv (SIGAESS),** acesse: **Atualização\Exportação\Int. SISCOSERV**;
- **2.** Na tela superior à esquerda, clique em **Venda de Serviço\Retificação de Venda de Serviços\Não enviados**;
- **3.** Selecione um lote na tela superior à direita e, em seguida, clique em **Enviar lote de Arquivo** que se encontra na tela inferior à esquerda;
- **4.** Será aberta a tela **Wizard de Integração SISCOSERV**, clique em **Avançar** e na tela seguinte, novamente clique em **Avançar** para gerar os arquivos de envio;
- **5.** O sistema exibirá mensagens com as informações que estão sendo enviadas ao Siscoserv, basta clicar em **OK** em cada uma delas e no final confirmar a ação;
- **6.** Voltando na tela do **Wizard**, clique em **Avançar** e, em seguida, em **Finalizar**.

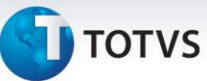

## **Sequência 010:**

- **1.** No **Easy Siscoserv (SIGAESS),** acesse: **Atualização\Exportação\Int. SISCOSERV**;
- **2.** Na tela superior à esquerda, clique em **Venda de Serviço\Retificação de Venda de Serviços\Integrados**;
- **3.** Selecione um lote na tela superior à direita e, em seguida, clique na opção **Processar** que se encontra na tela inferior esquerda;
- **4.** Será aberta a tela **Wizard de Integração SISCOSERV**, clique em **Avançar**;
- **5.** Selecione uma das opções possíveis e clique em **Avançar**;
- **6.** Em seguida, será exibida mensagem de sucesso e clique em **Finalizar**;
- **7.** Verifique se o lote se encontra na pasta **Processados**.

## **Sequência 011:**

### **Pré-requisito:**

- Possui um **Registro de Venda de Serviço** apresentando status **Registrado no Siscoserv**.
- **1.** No **Easy Siscoserv (SIGAESS),** acesse: **Atualizações\Exportação\Processo Venda**;
- **2.** Clique na opção **Alterar**;
- **3.** Será apresentada a tela **Processo de Serviço**, inclua um novo serviço neste Processo;
- **4.** Clique sobre o botão **Confirmar** para gravar;

**Nota:** Caso o parâmetro **MV\_ESS0003** esteja habilitado, o sistema atualizará os **Registros de Venda de Serviços** de forma automática a partir da inclusão de um processo, desde que ele possua todas as informações necessárias para tal, dessa forma, o novo serviço incluído no processo já fará parte do **Registro de Venda de Serviços**.

- **5.** No ambiente **Easy Siscoserv (SIGAESS),** acesse: **Atualização\Exportação\RVS**;
- **6.** Selecione o processo desejado e clique na opção **Alterar**;
- **7.** Verifique se o serviço incluído no Processo já está presente, caso contrário, clique em **Seleção de Processo** e digite o processo a qual pertence o serviço que queremos adicionar;
	- **Nota:** É possível utilizar a consulta pelo **Processo Base** e **N.B.S** ou ambos.
- **8.** Na tela seguinte, marque um processo e clique em **Confirmar**;
- **9.** Verifique que agora existem dois serviços vinculados ao registro; **Nota:** É possível adicionar itens de processos diferentes no mesmo registro, entretanto, um deles deverá ser informado como o **Processo Base**.
- **10.** Clique sobre o botão **Confirmar** para gravar;
- **11.** No ambiente **Easy Siscoserv (SIGAESS),** acesse: **Atualização\Exportação\Int. SISCOSERV**;
- **12.** Na tela superior à esquerda, clique em **Venda de Serviço\Aditivo de Registro de Venda de Serviço\Não enviados**;
- **13.** Selecione um lote na tela superior à direita e, em seguida, dê um duplo clique em **Gerar Lote de Arquivo** que se encontra na tela inferior à esquerda;
- **14.** Será aberta a tela **Wizard de Integração do Siscoserv** e clique em **Avançar**;
- **15.** Selecione um ou mais registro(s), clique em **Avançar**;
- **16.** Em seguida, clique em **Finalizar**.

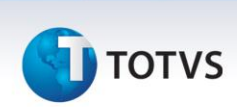

#### **Sequência 012:**

- **1.** No **Easy Siscoserv (SIGAESS),** acesse: **Atualização\Exportação\Int. SISCOSERV**;
- **2.** Na tela superior à esquerda, clique em **Venda de Serviço\Aditivo de Registro de Venda de Serviços\Não enviados**;
- **3.** Selecione um lote na tela superior à direita e, em seguida, dê duplo clique em **Enviar lote de Arquivo** que se encontra na tela inferior à esquerda;
- **4.** Será aberta a tela **Wizard de Integração do Siscoserv**, selecione **Avançar** e na tela seguinte novamente clique em **Avançar**;
- **5.** Clique novamente em **Avançar** para efetuar a integração;
- **6.** O sistema exibirá mensagens com as informações que estão sendo enviadas ao Siscoserv, basta clicar em **OK** em cada uma delas e no final confirmar a ação;
- **7.** Em seguida, clique em **Avançar** e em **Finalizar**.

## **Sequência 013:**

- **1.** No **Easy Siscoserv (SIGAESS),** acesse: **Atualização\Exportação\Int. SISCOSERV**;
- **2.** Na tela superior à esquerda, clique em **Venda de Serviço\Aditivo de Registro de Venda de Serviços\Integrados**;
- **3.** Selecione um lote na tela superior à direita e, em seguida, dê duplo clique em **Processar** que se encontra na tela inferior à esquerda;
- **4.** Será aberta a tela **Wizard de Integração do SISCOSERV**, clique em **Avançar**;
- **5.** Selecione uma das opções de lote disponíveis e clique em **Avançar**;
- **6.** Em seguida, clique em **Finalizar**.;
- **7.** Verifique se o lote se encontra na pasta **Processados**.

## **Sequência 014:**

**Pré-requisito:**

- Possuir um **Registro de Venda de Serviço** com status **Registrado no Siscoserv** e que possua um aditivo.
- **1.** No **Easy Siscoserv (SIGAESS),** acesse: **Atualização\Importação\RAS**;
- **2.** Selecione o registro que atenda ao pré-requisito citado anteriormente e clique na opção **Alterar**;
- **3.** Altere algum valor no aditivo, o aditivo é identificado devido ao campo **Seq. Aditivo** ser diferente de **"000"**. No exemplo a seguir, foi alterado o campo **Preço Un.;**
- **4.** Clique sobre o botão **Confirmar** para gravar;
- **5.** No ambiente **Easy Siscoserv (SIGAESS)**, acesse: **Atualização\Exportação\Int. SISCOSERV**;
- **6.** Na tela superior à esquerda, clique em **Venda de Serviço\Retificação de aditivo de Venda de Serviços\Não enviados**, na tela **Ações**, dê duplo clique em **Gerar Lote de Arquivo**;
- **7.** Será apresentada a tela de **Wizard de geração de lote** e clique em **Avançar**;
- **8.** Selecione um ou mais registro(s), clique em **Avançar**;
- **9.** Na próxima tela, clique em **Finalizar** para gerar o lote do registro;
- **10.** Confira se o lote foi gerado na tela superior direita.

#### **Sequência 015:**

Este documento é de propriedade da TOTVS. Todos os direitos reservados.

# **TOTVS**

- **1.** No ambiente **Easy Siscoserv (SIGAESS),** acesse: **Atualização\Exportação\Int. SISCOSERV**;
- **2.** Na tela superior à esquerda, clique em **Venda de Serviço\Retificação Aditivo de Venda de Serviços\Não enviados;**
- **3.** Selecione um lote na tela superior à direita e, em seguida, dê um duplo clique em **Enviar lote de Arquivo** que se encontra na tela inferior à esquerda;
- **4.** Será aberta a tela **Wizard de Integração do Siscoserv**, selecione **Avançar** e, na tela seguinte, novamente clique em **Avançar**;
- **5.** Clique novamente em **Avançar** para efetuar a integração;
- **6.** O sistema exibirá mensagens com as informações que estão sendo enviadas ao Siscoserv, basta clicar em **OK** em cada uma delas e no final confirmar a ação;
- **7.** Em seguida, clique em **Avançar** e em **Finalizar**.

## **Sequência 016:**

- **1.** No **Easy Siscoserv (SIGAESS),** acesse: **Atualização\Exportação\Int. SISCOSERV**;
- **2.** Na tela superior à esquerda, clique em **Venda de Serviço\Retificação de Aditivo de Venda de Serviços\Integrados**;
- **3.** Selecione um lote na tela superior à direita e, em seguida, dê duplo clique em **Processar** que se encontra na tela inferior à esquerda;
- **4.** Será aberta a tela **Wizard de Integração SISCOSERV**, clique em **Avançar**;
- **5.** Selecione uma das opções de lotes disponíveis e clique em **Avançar**;
- **6.** Em seguida, clique em **Finalizar**;
- **7.** Confira se o lote está contido na pasta **Processados**.

## **Sequência 017:**

## **Pré-requisito:**

- Possuir um **Registro de Venda de Serviços** que possua um **Faturamento**, para isso o processo de venda deve possuir **Invoice** e itens contidos em um RVS.
- **1.** No **Easy Siscoserv (SIGAESS),** acesse: **Atualização\Exportação\Int. SISCOSERV**;
- **2.** Na tela superior à esquerda, clique em **Venda de Serviço\Registro de Faturamento de Serviços\Não enviados**, abaixo dê duplo clique em **Gerar Lote de Arquivo**;
- **3.** Será apresentada a tela de **Wizard de geração de lote** e clique em **avançar**;
- **4.** Selecione um ou mais registro(s), clique em **avançar**;
- **5.** Na próxima tela, clique em **Finalizar** para gerar o lote do registro;
- **6.** Confira se o lote foi gerado na tela superior à direita.

## **Sequência 018:**

- **1.** No **Easy Siscoserv (SIGAESS),** acesse: **Atualização\Exportação\Int. SISCOSERV**;
- **2.** Na tela superior à esquerda, clique em **Venda de Serviço\Registro de Faturamento de Serviços\Não enviados**;
- **3.** Selecione um lote na tela superior à direita e, em seguida, dê um duplo clique em **Enviar lote de Arquivo** que se encontra na tela inferior à esquerda;

 $\odot$ 

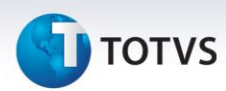

- **4.** Será aberta a tela **Wizard de Integração do Siscoserv**, selecione **Avançar** e na tela seguinte novamente clique em **Avançar**;
- **5.** Clique novamente em **Avançar** para efetuar a integração;
- **6.** O sistema exibirá mensagens com as informações que estão sendo enviadas ao Siscoserv, basta clicar em **OK** em cada uma delas e no final confirmar a ação;
- **7.** Em seguida, clique em **Avançar** e em **Finalizar**.

#### **Sequência 019:**

- **1.** No **Easy Siscoserv (SIGAESS),** acesse: **Atualização\Exportação\Int. SISCOSERV**;
- **2.** Na tela superior à esquerda, clique em **Venda de Serviço\Registro de Faturamento de Serviços\Integrados**;
- **3.** Selecione um lote na tela superior à direita e, em seguida, dê duplo clique em **Processar** que se encontra na tela inferior à esquerda;
- **4.** Será aberta a tela **Wizard de Integração do Siscoserv** e clique em **Avançar**;
- **5.** Selecione uma das opções de lotes disponíveis e clique em **Avançar**;
- **6.** Em seguida, clique em **Finalizar**;
- **7.** Confira se o lote está contido pasta **Processados**.

### **Sequência 020:**

#### **Pré-requisito:**

- Possuir um **Faturamento** com status **Registrado no Siscoserv**.
- **1.** No **Easy Siscoserv (SIGAESS),** acesse: **Atualizações\Exportação\Processo Venda**;
- **2.** Selecione o processo contido no RVS que teve o faturamento registrado e clique em **Invoices**;
- **3.** Selecione a invoice que deu origem ao faturamento e clique em **Alterar**;
- **4.** Altere o campo **Valor Cambio** e preencha novamente o campo **Data Emissão**. Depois de confirmar, caso o campo **Cond. Pag** esteja preenchido e haja parcelas de câmbio liquidadas, o sistema informará que não será possível gerar novas parcelas automaticamente, do contrário, as parcelas serão geradas;
- **5.** No ambiente **Easy Siscoserv (SIGAESS),** acesse: **Atualização\Exportação\RVS**;
- **6.** Selecione o RVS utilizado e verifique que agora existe o status de pagamento **Aguardando Cancelamento no Siscoserv**;
- **7.** No ambiente **Easy Siscoserv (SIGAESS),** acesse: **Atualizações\Exportação\Int. SISCOSERV**;
- **8.** Na tela superior à esquerda, clique em **Venda de Serviço\Cancelamento de Faturamento\Não enviado**, abaixo, dê duplo clique em **Gerar Lote de Arquivo**;
- **9.** Será apresentada a tela de **Wizard de geração de lote**, clique em **avançar**;
- **10.** Selecione um ou mais registro(s), clique em **avançar**;
- **11.** Na próxima tela, clique em **Finalizar** para gerar o lote do registro;
- **12.** Confira se o lote foi gerado na tela superior direita.

#### **Sequência 021:**

- **1.** No **Easy Siscoserv (SIGAESS),** acesse: **Atualização\Exportação\Int. SISCOSERV**;
- **2.** Na tela superior à esquerda, clique em **Venda de Serviço\Registro de Venda de Serviços\Não enviados**;

Este documento é de propriedade da TOTVS. Todos os direitos reservados.

# **TOTVS**

- **3.** Selecione um lote na tela superior à direita e, em seguida, dê um duplo clique em **Enviar lote de Arquivo** que se encontra na tela inferior à esquerda;
- **4.** Será aberta a tela **Wizard de Integração do Siscoserv**, selecione **Avançar** e, na tela seguinte, novamente clique em **Avançar**;
- **5.** Clique novamente em **Avançar** para efetuar a integração;
- **6.** O sistema exibirá mensagens com as informações que estão sendo enviadas ao Siscoserv, basta clicar em **OK** em cada uma delas e no final confirmar a ação;
- **7.** Em seguida, clique em **Avançar** e em **Finalizar**.

## **Sequência 022:**

- **1.** No **Easy Siscoserv (SIGAESS),** acesse: **Atualização\Exportação\Int. SISCOSERV**;
- **2.** Na tela superior à esquerda, clique em **Venda de Serviço\Registro de Venda de Serviços\Integrados**;
- **3.** Selecione um lote na tela superior à direita e, em seguida, dê um duplo clique em **Processar** que se encontra na tela inferior à esquerda;
- **4.** Será aberta a tela **Wizard de Integração do Siscoserv** e clique em **Avançar**;
- **5.** Selecione uma opção disponível de lotes e clique em **Avançar**;
- **6.** Em seguida, clique em **Finalizar**;
- **7.** Confira se o lote está contido na pasta **Processados**.

## **Funcionalidades adicionais:**

**Observações:** Os procedimentos a seguir valem para ambos os cenários: Aquisição e Venda.

## **Sequência 001:**

- **1.** No **Easy Siscoserv (SIGAESS),** acesse: **Atualizações\Importação\Processo Aquisição**;
- **2.** Selecione um processo anteriormente cadastrado e clique em **Copiar Processo**;
- **3.** Preencha um novo Número de Processo e confirme para gravar um novo Processo com os dados iguais ao do anterior.

## **Sequência 002:**

## **Pré-requisito:**

- Possuir o parâmetro **MV\_ESS0003** configurado como **".T."**.
- Possuir um Registro gerado automaticamente pela inclusão de um Processo.
- **1.** No **Easy Siscoserv (SIGAESS)**, acesse: **Atualizações\Importação\Processo Aquisição**;
- **2.** Inclua um novo processo;
- **3.** No **Easy Siscoserv (SIGAESS),** acesse: **Atualizações\Importação\RAS**;
- **4.** Selecione um registro gerado automaticamente pela inclusão do Processo e verifique o conteúdo do campo **Endereço**, referente ao fornecedor;
- **5.** No **Easy Siscoserv (SIGAESS),** acesse: **Atualizações\Cadastros\Fabricante/Forn;**
- **6.** Selecione o fornecedor utilizado pelo registro anteriormente selecionado e clique em **Alterar**;

 $\odot$ 

Este documento é de propriedade da TOTVS. Todos os direitos reservados

Este documento é de propriedade da TOTVS. Todos os direitos reservados.

 $\odot$ 

## **Boletim Técnico**

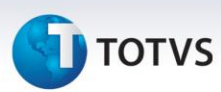

- **7.** Altere seu endereço e confirme;
- **8.** No **Easy Siscoserv (SIGAESS)**, acesse: **Atualizações\Importação\Processo Aquisição**;
- **9.** Na opção **Filtrar**, clique na opção para adicionar um novo filtro;
- **10.** Adicione um novo filtro pelo Número do Processo anteriormente cadastrado;
- **11.** Em seguida, marque a opção para que este novo filtro seja considerado e confirme;
- **12.** Depois da seleção do filtro desejado, clique na opção **Atualiza RAS** e confirme para que todos os registros gerados automaticamente pelos processos filtrados sejam atualizados;
- **13.** No **Easy Siscoserv (SIGAESS),** acesse: **Atualizações\Importação\RAS**;
- **14.** Selecione o registro anteriormente cadastrado e verifique que o endereço do fornecedor foi atualizado.

## **Sequência 003:**

### **Pré-requisito:**

- Possuir o parâmetro **MV\_ESS0007** configurado como **".T."**.
- **1.** No **Easy Siscoserv (SIGAESS),** acesse: **Atualizações\Importação\Processo Aquisição**;
- **2.** Selecione um Processo que tenha gerado um RAS de forma automática e clique em **Altera Nº Processo**;
- **3.** Altera o campo **Processo** e confirme a operação;
- **4.** No **Easy Siscoserv (SIGAESS),** acesse: **Atualizações\Importação\RAS**;
- **5.** Verifique que o campo **Nro. Proc.** do Registro também foi alterado.

## **Integração CSV**

**Observações:** Os procedimentos a seguir valem tanto para o cenário de Aquisição quanto para Venda, o teste abaixo foi realizado a partir de um cenário de "Aquisição".

## **Sequência 001:**

## **Pré-requisito:**

- Possuir um arquivo CSV para inclusão de um **Processo de Aquisição** conforme layout documentado.
- **1.** No **Easy Siscoserv (SIGAESS),** acesse: **Miscelania\Integração\Arquivo CSV**;
- **2.** Selecione o diretório onde se encontra o arquivo, após, selecione o arquivo e clique em **Salvar**;
- **3.** Depois do processamento, o sistema apresentará o resultado final da integração;
- **4.** No **Easy Siscoserv (SIGAESS**), acesse: **Atualizações\Importação\Processo Aquisição**. Verifique se o processo foi incluído com sucesso.

**Nota:** Caso o parâmetro **MV\_ESS0003** apresente conteúdo **".T."**, o sistema gerará o **Registro de Aquisição de Serviços** de forma automática a partir da inclusão de um processo, desde que ele possua todas as informações necessárias para tal. Se ainda assim o sistema não conseguir gerar o **RAS** de forma automática, será informado ao usuário o motivo por meio do campo **Msg. Log** presente no **Processo de Aquisição**. Vale destacar que o **Registro de Aquisição de Serviços** também pode ser incluído manualmente.
# **Boletim Técnico**

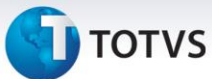

## **Sequência 002:**

# **Pré-requisito:**

- Possuir um **Processo de Aquisição** cadastrado.
- Possuir um arquivo CSV para inclusão de Invoices referente ao Processo cadastrado conforme layout documentado.
- **1.** No **Easy Siscoserv (SIGAESS),** acesse: **Miscelania\Integração\Arquivo CSV**;
- **2.** Selecione o diretório onde se encontra o arquivo, depois selecione o arquivo e clique em **Salvar**;
- **3.** Depois do processamento, o sistema apresentará o resultado final da integração;
- **4.** No **Easy Siscoserv (SIGAESS),** acesse: **Atualizações\Importação\Processo Aquisição**;
- **5.** Clique em **Invoices** e verifique que a invoice foi incluída com sucesso.

## **Sequência 003:**

## **Pré-requisito:**

- Possuir um **Processo de Aquisição** com uma invoice associada.
- Possuir um arquivo CSV para inclusão de Parcelas de Câmbio referente à Invoice do Processo cadastrado conforme layout documentado.
- **1.** No **Easy Siscoserv (SIGAESS),** acesse: **Miscelania\Integração\Arquivo CSV**;
- **2.** Selecione o diretório onde se encontra o arquivo, depois selecione o arquivo e clique em **Salvar**;
- **3.** Depois do processamento, o sistema apresentará o resultado final da integração;
- **4.** No **Easy Siscoserv (SIGAESS),** acesse: **Atualizações\Importação\Processo Aquisição**;
- **5.** Clique em **Invoices** e verifique que a parcela de câmbio foi incluída com sucesso.

## **Relatórios:**

**Observações:** Os relatórios podem ser usados nos dois cenários acima: Aquisição ou Venda e ambos (Todos). Sendo escolhido pelo parâmetro **Tipo do Processo?**.

# **Sequência 001:**

- **1.** No **Easy Siscoserv (SIGAESS),** acesse: **Relatório\Aquisição\Processos Serviços**;
- **2.** Preencha os dados do parâmetro desejado e clique em **OK**;
- **3.** Na tela de configurações de impressora, altere as configurações da impressora se necessário e clique em **Imprimir**;
- **4.** O relatório será exibido.

# **Sequência 002:**

- **1.** No **Easy Siscoserv (SIGAESS),** acesse: **Relatório\Aquisição\Processos Pendentes**;
- **2.** Preencha os dados do parâmetro desejado e clique em **OK**;
- **3.** Na tela de configurações de impressora, altere as configurações da impressora se necessário e clique em **Imprimir**;

Este documento é de propriedade da TOTVS. Todos os direitos reservados.

 $\odot$ 

Este documento é de propriedade da TOTVS. Todos os direitos reservados

 $\odot$ 

Este documento é de propriedade da TOTVS. Todos os direitos reservados.

 $\odot$ 

# **Boletim Técnico**

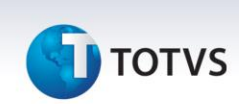

**4.** O relatório será exibido.

#### **Sequência 003:**

- **1.** No **Easy Siscoserv (SIGAESS),** acesse: **Relatório\Venda\Processos Serviços**;
- **2.** Preencha os dados do parâmetro desejado e clique em **OK**;
- **3.** Na tela de configurações de impressora, altere as configurações da impressora se necessário e clique em **Imprimir**;
- **4.** O relatório será exibido.

#### **Sequência 004:**

- **1.** No **Easy Siscoserv (SIGAESS),** acesse: **Relatório\Venda\Processos Pendentes**;
- **2.** Preencha os dados do parâmetro desejado e clique em **OK**;
- **3.** Na tela de configurações de impressora, altere as configurações da impressora se necessário e clique em **Imprimir**;
- **4.** O relatório será exibido.

## **Sequência 005:**

- **1.** No **Easy Siscoserv (SIGAESS),** acesse: **Relatório\Aquisição\Registro Serviços**;
- **2.** Preencha os dados do parâmetro desejado e clique em **OK**;
- **3.** Na tela de configurações de impressora, altere as configurações da impressora se necessário e clique em **Imprimir**;
- **4.** O relatório será exibido.

## **Sequência 006:**

- **1.** No **Easy Siscoserv (SIGAESS),** acesse: **Relatório\Aquisição\Registro Pendentes**;
- **2.** Preencha os dados do parâmetro desejado e clique em **OK**;
- **3.** Na tela de configurações de impressora, altere as configurações da impressora se necessário e clique em **Imprimir**;
- **4.** O relatório será exibido.

## **Sequência 007:**

- **1.** No **Easy Siscoserv (SIGAESS),** acesse: **Relatório\Venda\Registro Serviços**;
- **2.** Preencha os dados do parâmetro desejado e clique em **OK**;
- **3.** Na tela de configurações de impressora, altere as configurações da impressora se necessário e clique em **Imprimir**;
- **4.** O relatório será exibido.

# **Boletim Técnico**

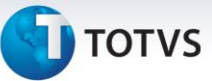

#### **Sequência 008:**

- **1.** No **Easy Siscoserv (SIGAESS),** acesse: **Relatório\Venda\Registro Pendentes**;
- **2.** Preencha os dados do parâmetro desejado e clique em **OK**;
- **3.** Na tela de configurações de impressora, altere as configurações da impressora se necessário e clique em **Imprimir**;
- **4.** O relatório será exibido.

# **Informações Técnicas**

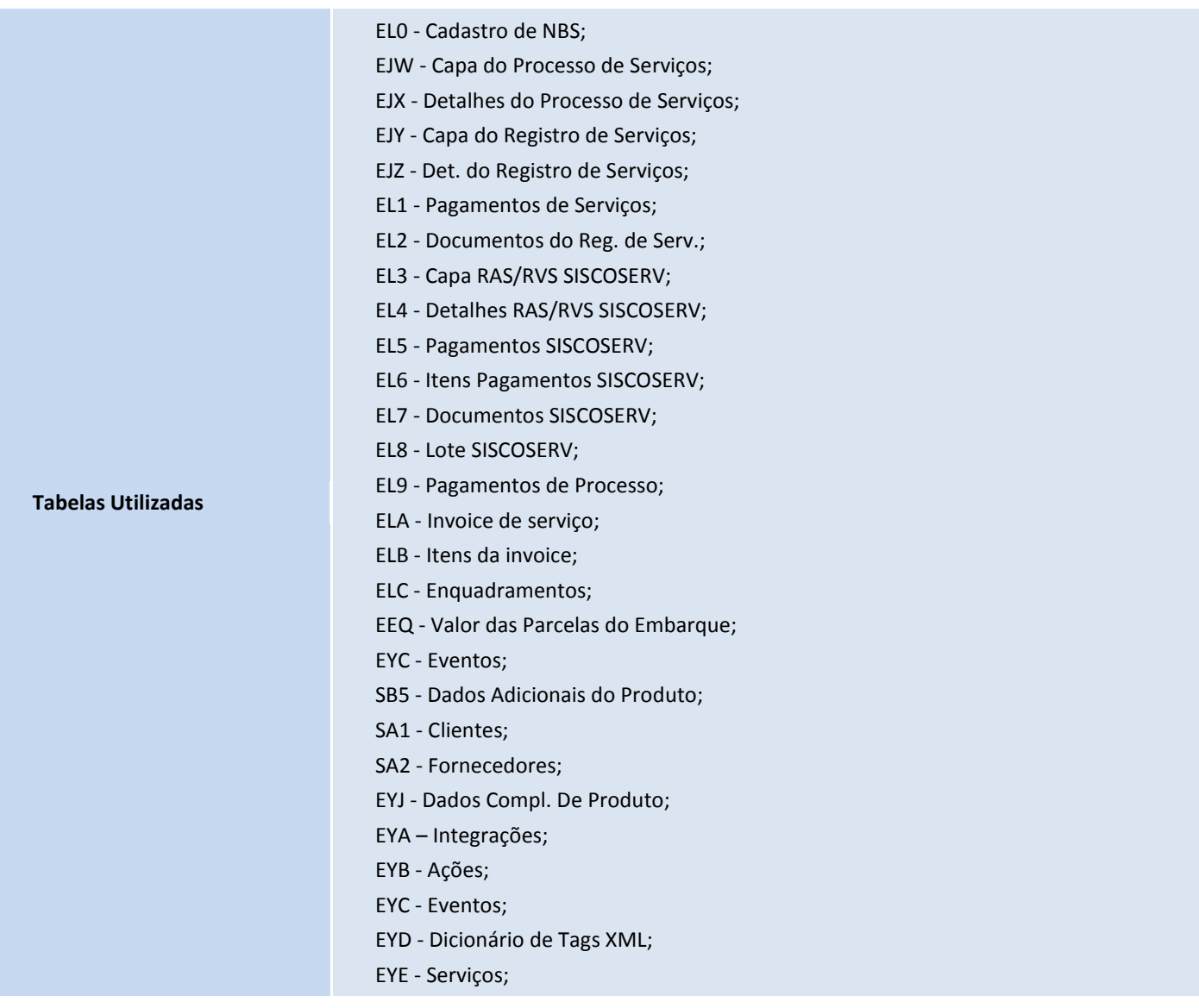

 $\overline{\circ}$ 

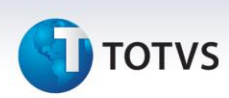

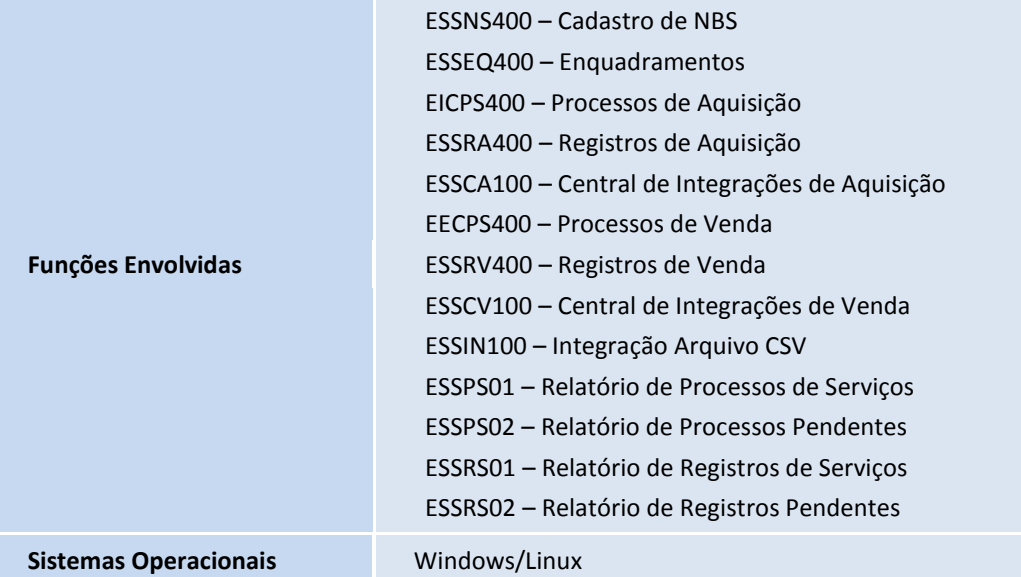

Este documento é de propriedade da TOTVS. Todos os direitos reservados. ©

Este documento é de propriedade da TOTVS. Todos os direitos reservados. ©